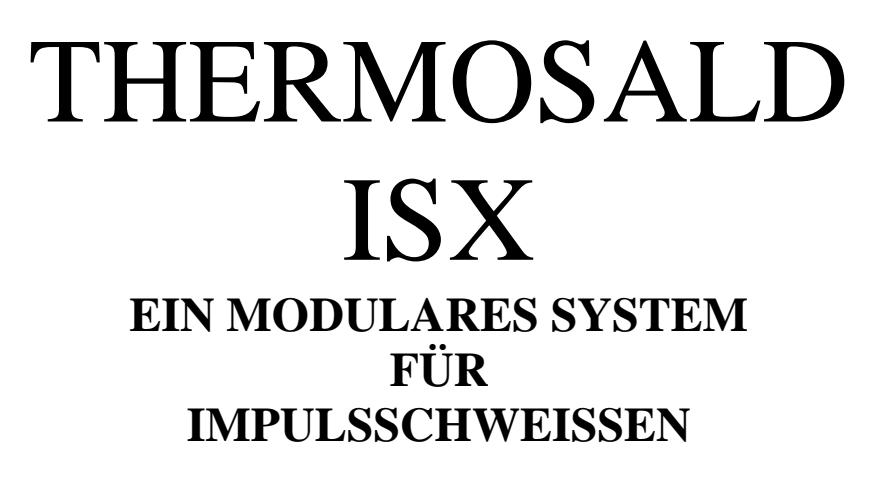

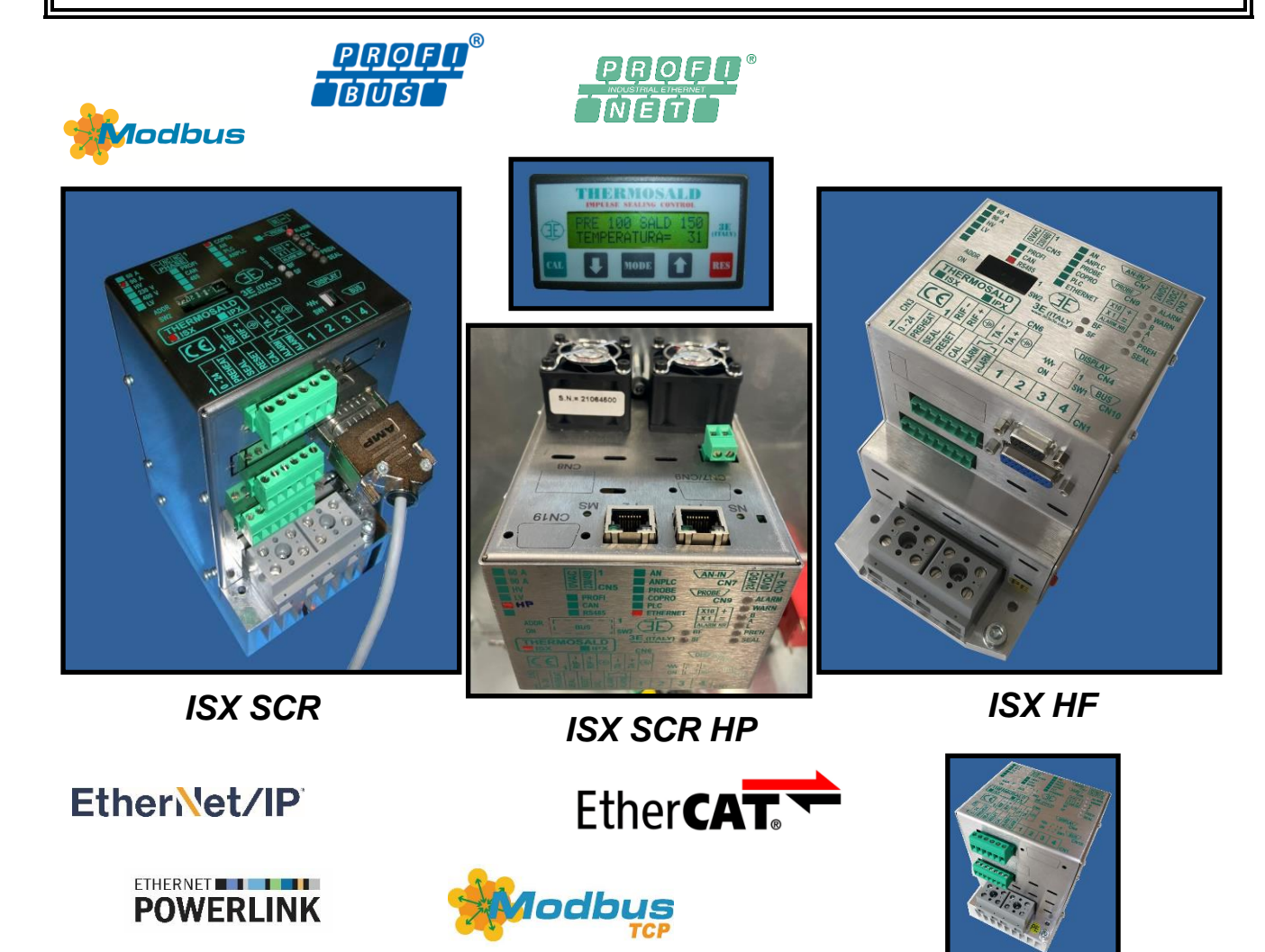

*ISX LOW COST SCR*

# **BENUTZER- UND INSTALLATIONSHANDBUCH V9**

**3E S.r.l. - Via del Maccabreccia 46 - 40012 CALDERARA DI RENO (BOLOGNA) Tel. +39 051 6466225 - 051 6466228 E-Mail:** sales@3e3e3e.com **Fax +39 051 6426252 Web:** www.3e3e3e.com

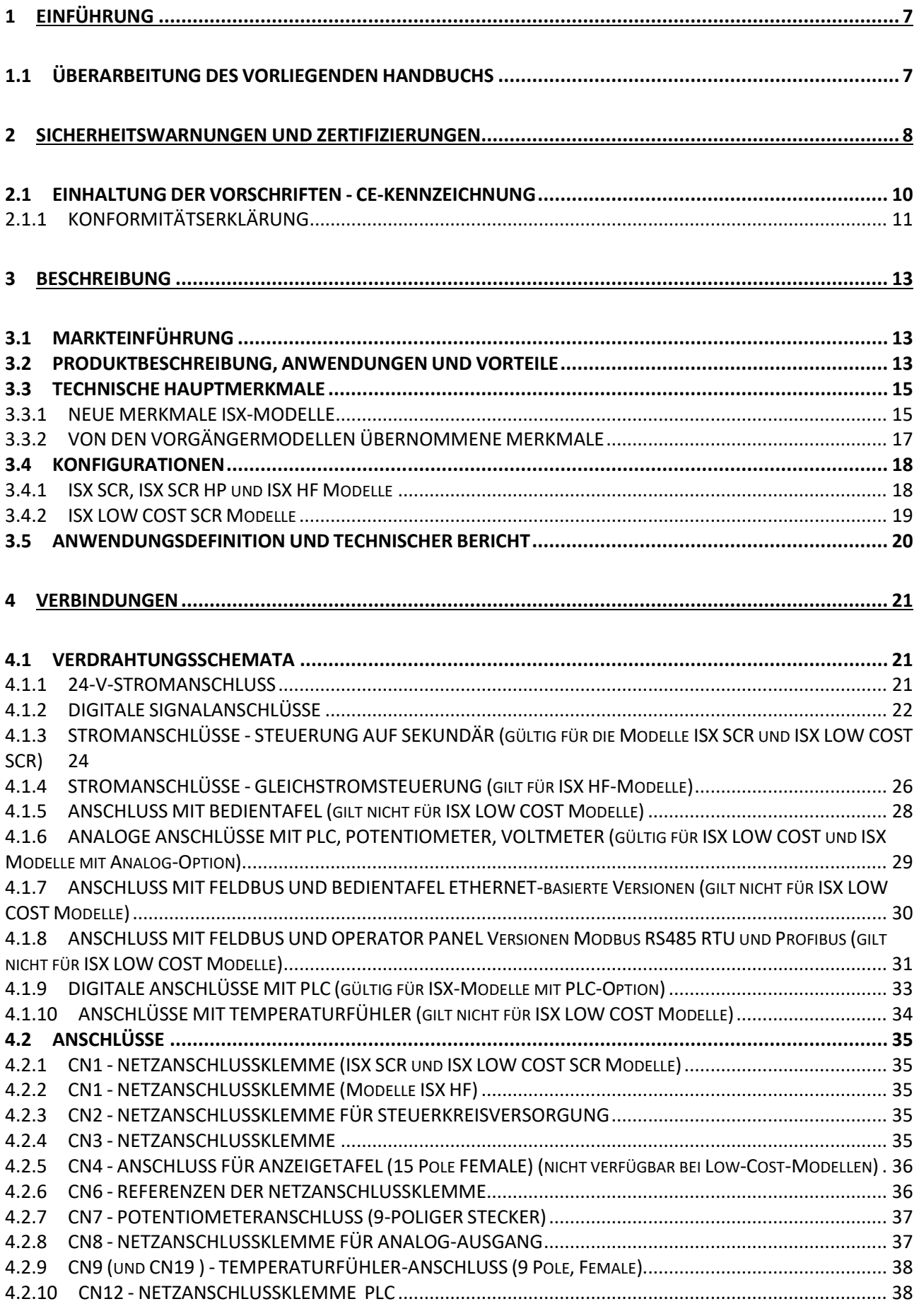

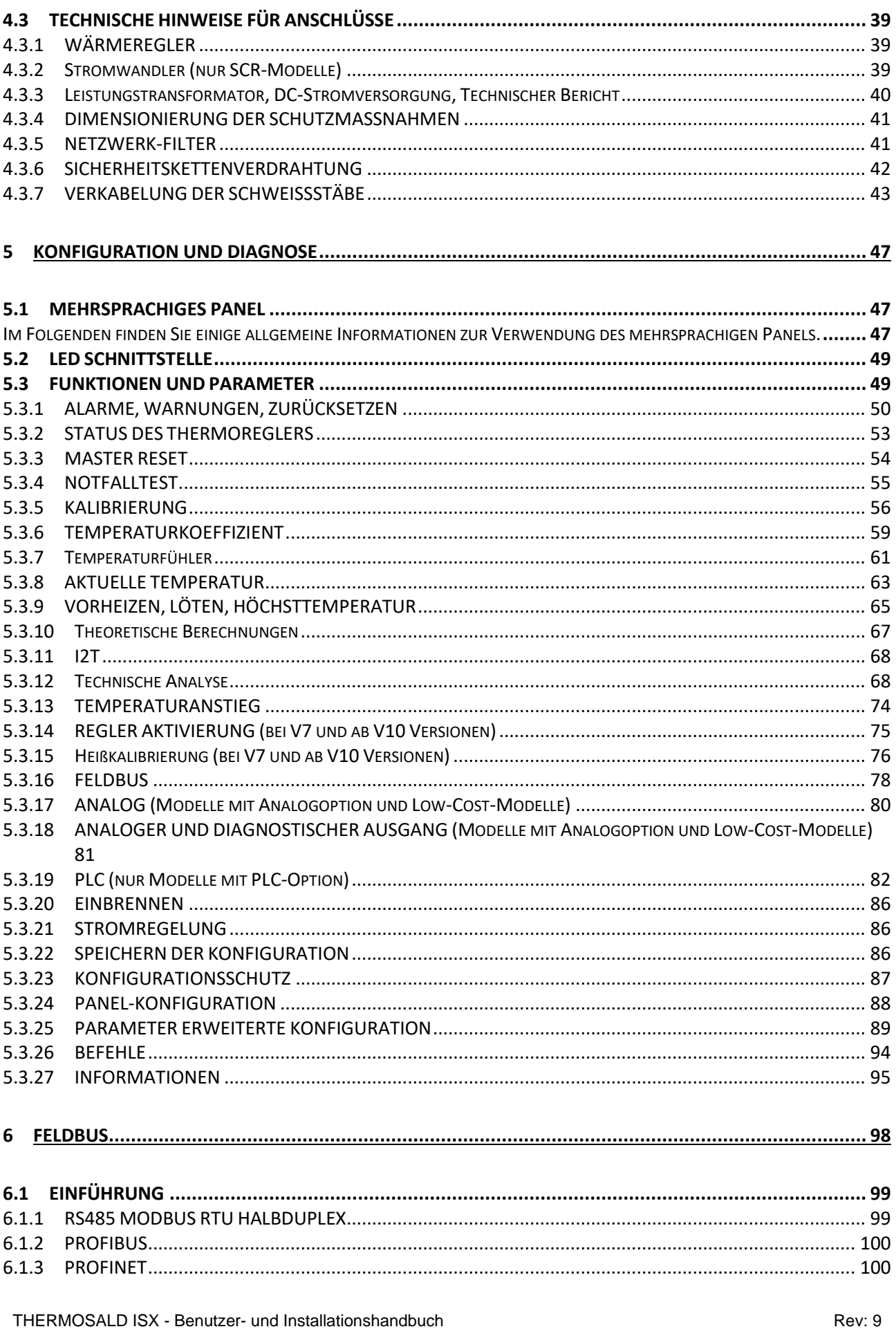

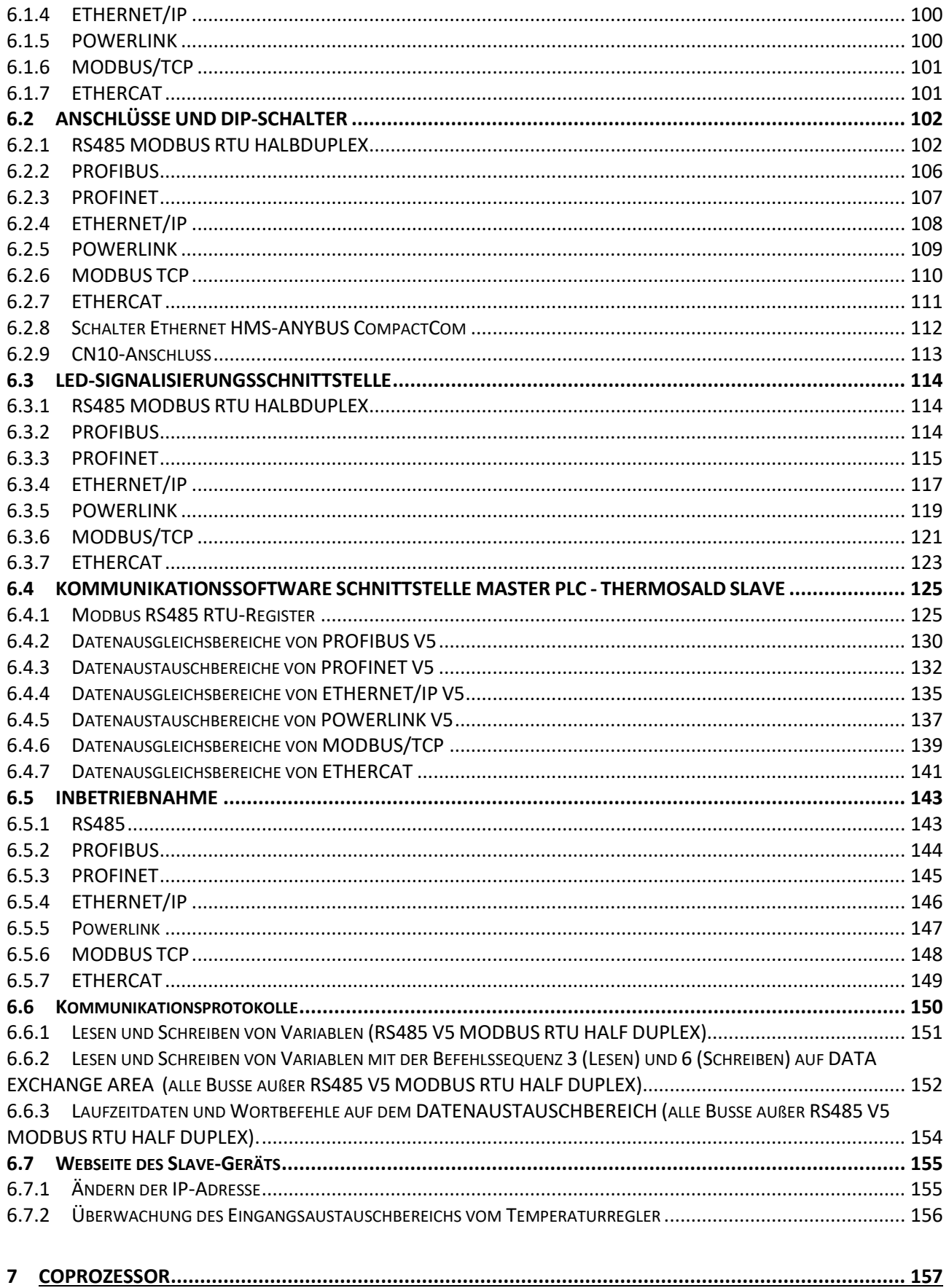

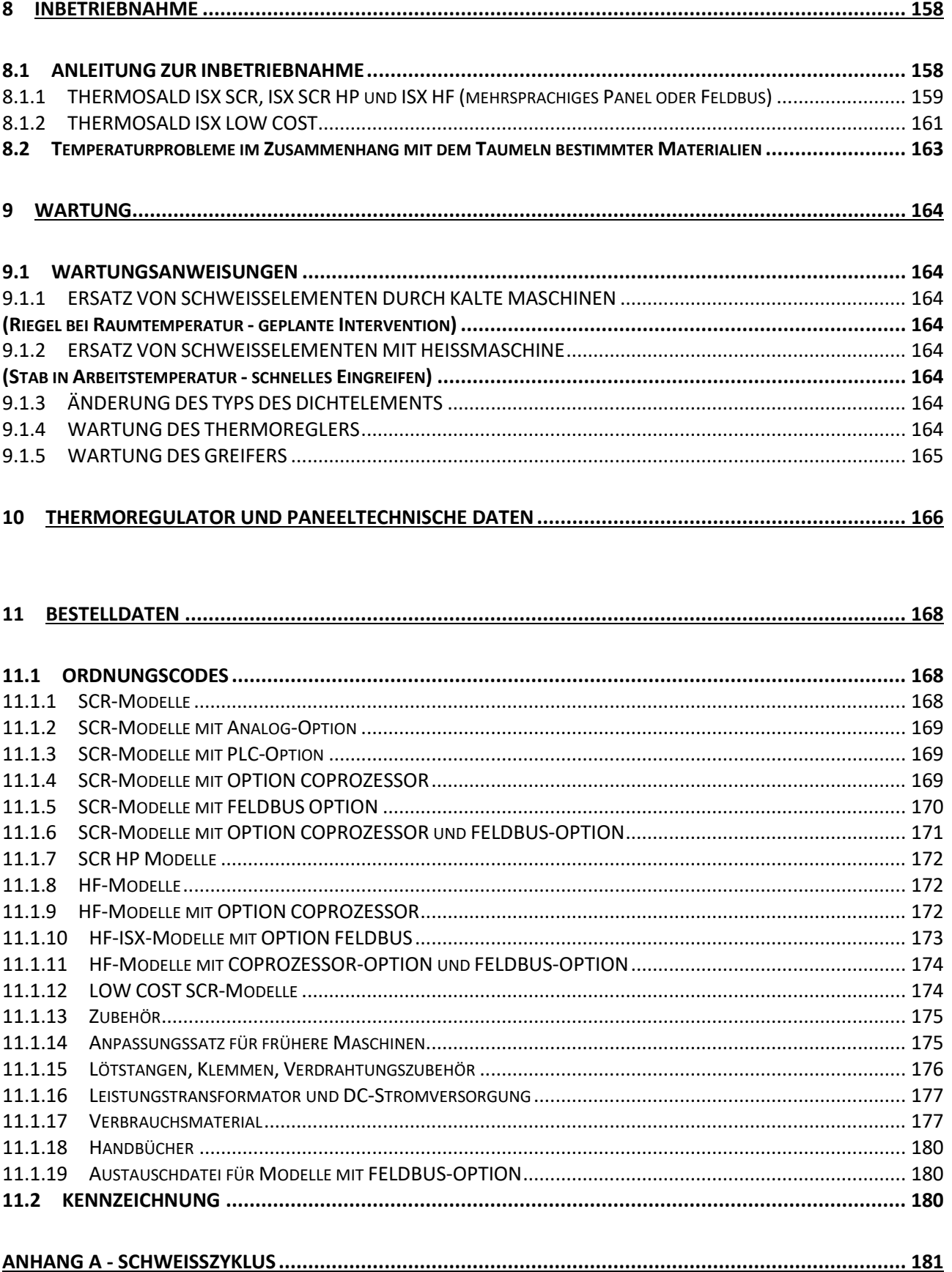

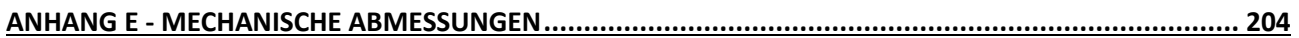

## **1 EINFÜHRUNG**

Dieses BENUTZERHANDBUCH ist das einzige vollständige Dokument, das sich auf das auf dem Deckblatt abgebildete Produkt bezieht und alle Warnhinweise für dessen korrekte Verwendung enthält.

Lesen Sie vor der Verwendung des Produkts insbesondere das Kapitel [2](#page-7-0) - [SICHERHEITSWARNUNGEN UND ZERTIFIZIERUNGEN.](#page-7-0)

### **1.1 ÜBERARBEITUNG DES VORLIEGENDEN HANDBUCHS**

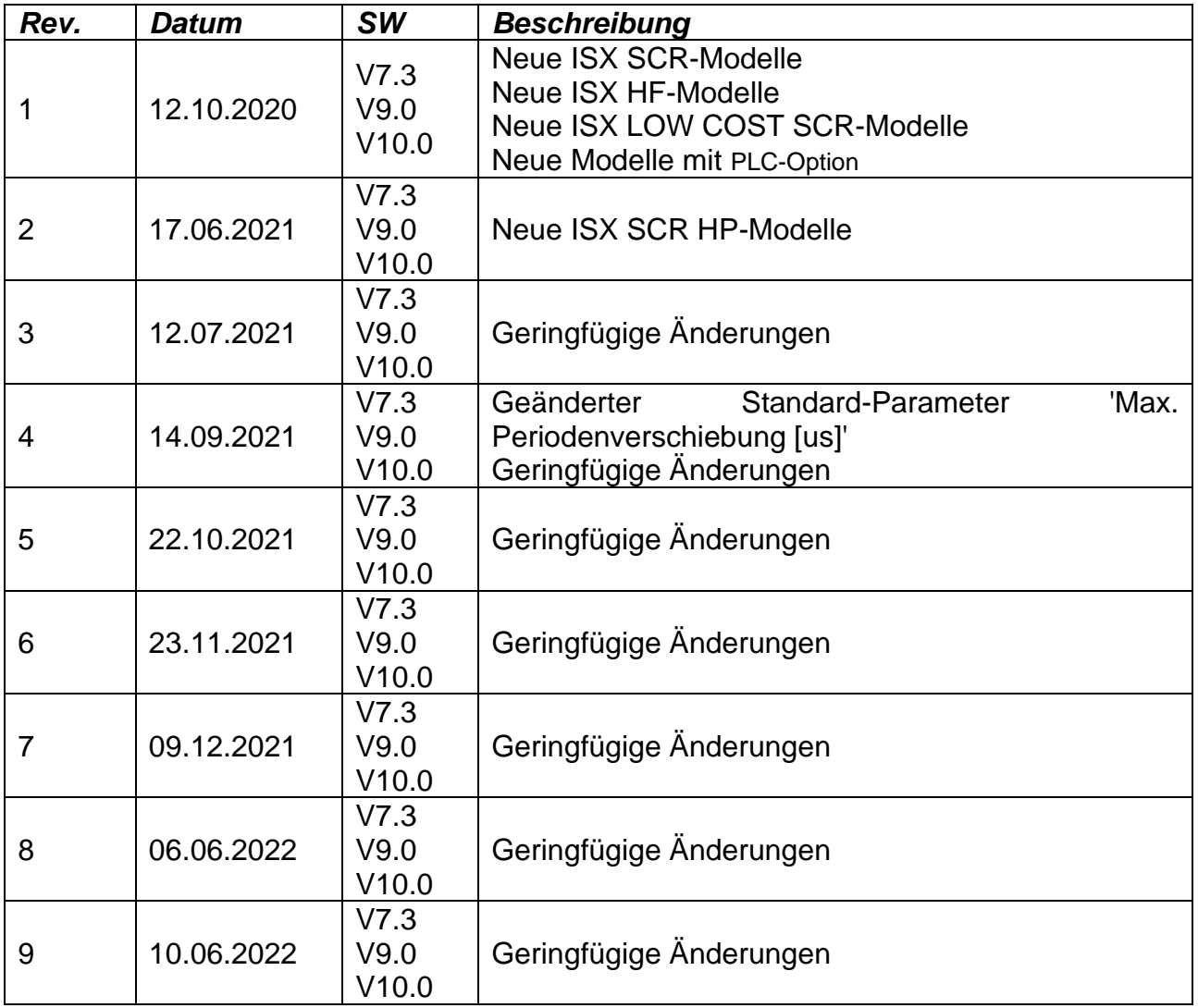

### <span id="page-7-0"></span>**2 SICHERHEITSWARNUNGEN UND ZERTIFIZIERUNGEN**

**Um das auf dem Deckblatt vorgestellte und in dieser BENUTZERHANDBUCH dokumentierte Produkt zu verwenden ist eine angemessene technische Ausbildung, das sorgfältige Lesen und Befolgen dieses BENUTZERHANDBUCHS sowie die Einhaltung der geltenden SICHERHEITSVORSCHRIFTEN erforderlich. Die nicht ordnungsgemäße Verwendung des Geräts kann zu gefährlichen Bedingungen für den Benutzer sowie für Sachen und Personen in der Umgebung führen.**

**Das folgende Symbol wird im kompletten Handbuch verwendet, um besonders sicherheitsrelevante Informationen zu kennzeichnen:**

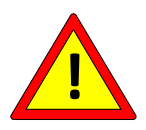

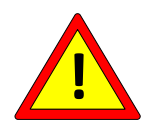

**Verwenden Sie den Temperaturregler unter Beachtung der in Absatz 1 genannten Vorschriften. [2.1.](#page-9-0)**

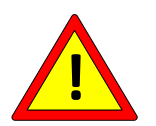

**Führen Sie die ANSCHLÜSSE gemäß den Angaben in Kap [4](#page-20-0) - [VERBINDUNGEN](#page-20-0) durch.**

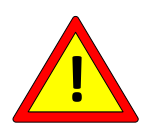

**Verwenden Sie nur zertifizierte Lötelemente (z. B. Platinen, Drähte) mit einem ANGEMESSENEN TEMPERATURKOEFFIZIENZ (>=800PPM/K), die vom Hersteller des Lötelements angegeben werden (siehe Abs. "Lötmittel"). [5.3.6\)](#page-58-0).**

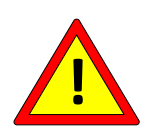

**Führen Sie die KONFIGURATION durch, wie in Kap [5](#page-46-0) - [KONFIGURATION](#page-46-0)  [UND DIAGNOSE.](#page-46-0)**

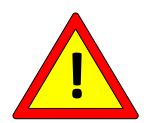

**Führen Sie die INBETRIEBNAHME gemäß den Angaben in Kap [8](#page-157-0) - [INBETRIEBNAHME.](#page-157-0)**

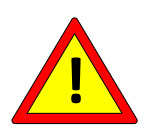

**Führen Sie die WARTUNG gemäß den Angaben in Kap [9](#page-163-0) - [WARTUNG.](#page-163-0)**

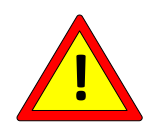

**Verwenden Sie das Gerät nicht in einer explosiven Umgebung oder mit explosivem Material.**

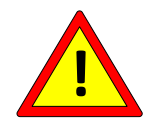

**Verwenden Sie das Gerät nicht mit brennbarem Material, ohne die notwendigen Vorsichtsmaßnahmen zu treffen.**

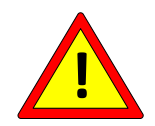

**Verwenden Sie das Gerät nicht in einer Umgebung der ATEX-Zone 20 oder 21.**

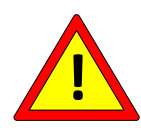

**Es wird nicht empfohlen, das Gerät in einer Umgebung der ATEX-Zone 22 zu verwenden. Der Bereich des Schweißelements muss unbedingt explosionsgeschützt sein.**

**Um die Zuverlässigkeit der Anwendung zu erhöhen, sollten Sie Folgendes beachten:**

- **Überprüfen Sie zweimal die HÖCHSTTEMPERATUR (siehe Abs. [5.3.9\)](#page-64-0), die in redundanten Modellen vorgesehen sind (siehe Kap [11\)](#page-167-0) mit ABDECKUNG (siehe Kap [7\)](#page-156-0).**

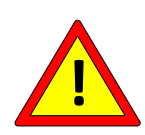

- **Verwenden Sie die TEMPERATURSENSOREN (siehe Abs. [5.3.7\)](#page-60-0), die in den entsprechenden Modellen vorgesehen sind (siehe Kap [11\)](#page-167-0).**
- **Verwenden Sie das Feld BUS, um die Laufzeitüberwachung der kritischen Variablen 'Temperaturkoeffizient' von der SPS aus durchzuführen (siehe Abs. [5.3.6\)](#page-58-0), "Aktuelle Temperatur" (siehe Abs. [5.3.8\)](#page-62-0) und "Maximale Löttemperatur" (siehe Abs. [5.3.9\)](#page-64-0).**
- **Verwenden Sie den Feld-BUS, um das Notrelais über einen SPS-Ausgang und die Alarminformationen des Busses selbst zu entlasten (siehe Abs. [5.3.1\)](#page-49-0).**

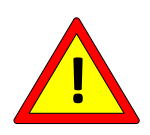

**Es gibt Modelle, bei denen die Höchsttemperatur und der Koeffizient begrenzt sind (siehe Kapitel 11)**

**Es gibt Modelle, bei denen die Höchsttemperatur begrenzt und der Koeffizient festgelegt ist (siehe Kapitel 11)**

### <span id="page-9-0"></span>**2.1 EINHALTUNG DER VORSCHRIFTEN - CE-KENNZEICHNUNG**

*Das Gerät erfüllt die grundlegenden Anforderungen der folgenden EU-Richtlinien, die auf das Produkt anwendbar sind, unter Bezugnahme auf die folgenden harmonisierten Normen:*

*RICHTLINIE 2014/30/EU DES EUROPÄISCHEN PARLAMENTS UND DES RATES vom 26. Februar 2014 zur Angleichung der Rechtsvorschriften der Mitgliedstaaten über die elektromagnetische Verträglichkeit und zur Aufhebung der Richtlinie 89/336/EG*

*Unter Bezugnahme auf die folgenden harmonisierten Normen:*

#### *EN 61000-6-2 (2005-08) + EC (2005) + IS1 (2005)*

*Elektromagnetische Kompatibilität (EMV) Teil 6-2: Fachgrundnormen - Störfestigkeit für industrielle Umgebungen*

#### *EN 61000-6-3 (2007-01) + A1*

*Elektromagnetische Kompatibilität (EMV) Teil 6-3: Fachgrundnormen - Emission für Wohnumgebungen*

#### *EN 61000-6-4 (2007-01) + A1 (2011)*

*Elektromagnetische Kompatibilität (EMV) Teil 6-4: Fachgrundnormen - Emission für industrielle Umgebungen*

*NIEDERSPANNUNGSRICHTLINIE 2014/35/EU DES EUROPÄISCHEN PARLAMENTS UND DES RATES vom 26. Februar 2014 zur Angleichung der Rechtsvorschriften der Mitgliedstaaten für elektrische Betriebsmittel zur Verwendung innerhalb bestimmter Spannungsgrenzen.*

*Unter Bezugnahme auf die folgenden harmonisierten Normen:*

#### *EN 60204-1 + A1 +AC*

*Sicherheit von Maschinen - Elektrische Ausrüstung von Maschinen - Teil 1: Allgemeine Regeln.*

*RICHTLINIE 2002/95/EG DES EUROPÄISCHEN PARLAMENTS UND DES RATES vom 27. Januar 2003 zur Beschränkung der Verwendung bestimmter gefährlicher Stoffe in Elektro- und Elektronikgeräten.*

*RICHTLINIE 2002/96/EG DES EUROPÄISCHEN PARLAMENTS UND DES RATES vom 27. Januar 2003 über Elektro- und Elektronik-Altgeräte (WEEE).*

*RICHTLINIE 2011/65/EG DES EUROPÄISCHEN PARLAMENTS UND DES RATES vom 8. Juni 2011 zur Beschränkung der Verwendung bestimmter gefährlicher Stoffe in Elektro- und Elektronikgeräten.*

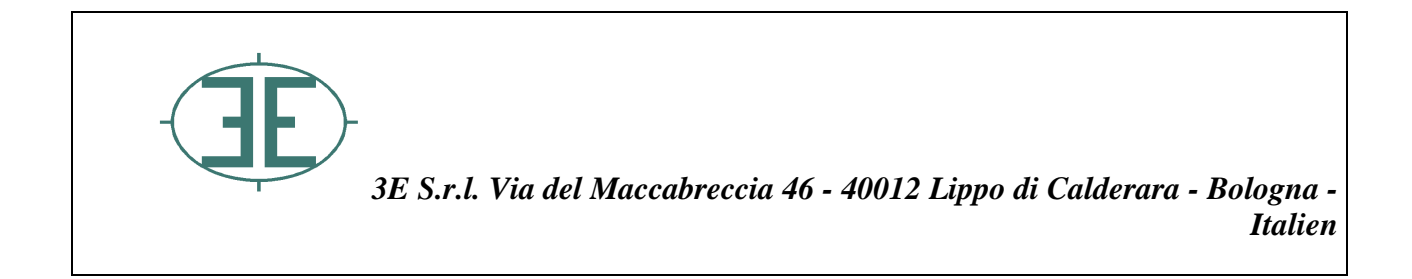

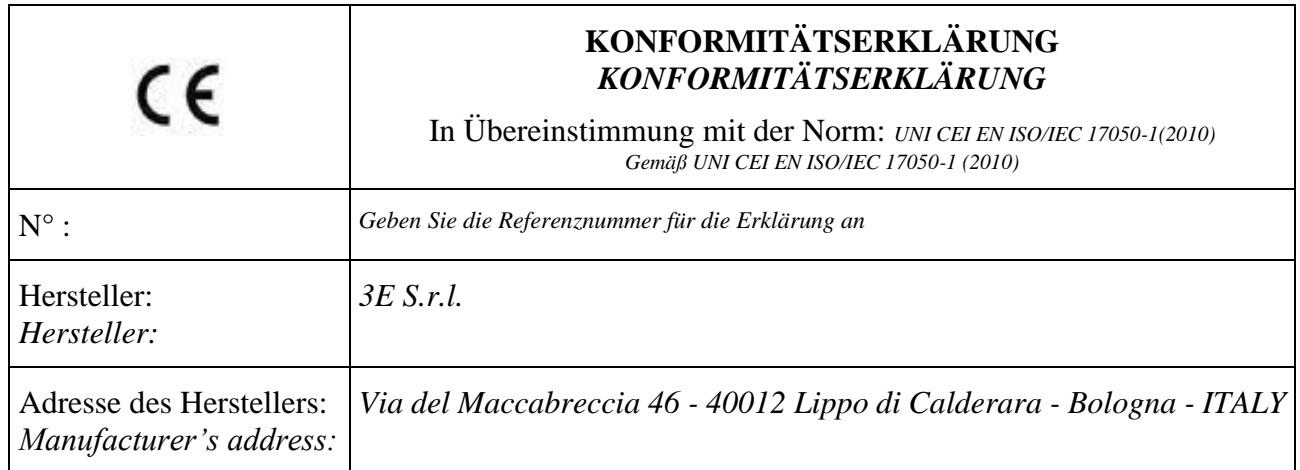

Er erklärt auf eigene Verantwortung, dass Folgendes auf das Produkt zutrifft: *Declare that the product:*

### *THERMOSALD ISX*

**Es erfüllt die grundlegenden Anforderungen der geltenden EU-Richtlinien:**  *Entspricht den grundlegenden Anforderungen der ECC-Richtlinie:*

NIEDERSPANNUNGSRICHTLINIE 2014/35/EU DES EUROPÄISCHEN PARLAMENTS UND DES RATES vom 26. Februar 2014 zur Angleichung der Rechtsvorschriften der Mitgliedstaaten betreffend elektrische Betriebsmittel zur Verwendung innerhalb bestimmter Spannungsgrenzen

*DIRECTIVE 2014/35/UE OF THE EUROPEAN PARLIAMENT AND OF THE COUNCIL of 26 February 2014 on the harmonization of the laws of Member States relating to electrical equipment designed for use within certain voltage limits*

unter Bezugnahme auf die folgenden standardisierten Normen: *in reference to following standards:*

 $\checkmark$  EN 60204-1 + A1 + AC

Sicherheit von Maschinen - Elektrische Ausrüstung von Maschinen *Safety of machinery –Electrical equipment of machines* - *Part 1: General requirements*  RICHTLINIE 2014/30/EU DES EUROPÄISCHEN PARLAMENTS UND DES RATES vom 26. Februar 2014 zur Angleichung der Rechtsvorschriften der Mitgliedstaaten über die elektromagnetische Verträglichkeit und zur Aufhebung der Richtlinie 89/336/EG

*DIRECTIVE 2014/30/UE OF THE EUROPEAN PARLIAMENT AND OF THE COUNCIL of 26 February 2014 on the approximation of the laws of the Member States relating to electromagnetic compatibility and repealing Directive 89/336/EEC*

unter Bezugnahme auf die folgenden standardisierten Normen: *in reference to following standards:*

 $\checkmark$  EN 61000-6-2 (2005-08) + EC (2005) + IS1 (2005)

Elektromagnetische Kompatibilität (EMV) Teil 6-2: Fachgrundnormen - Störfestigkeit für industrielle Umgebungen

*Electromagnetic compatibility (EMC) Part 6-2: Generic standards – Immunity for industrial environments*

 $\checkmark$  EN 61000-6-3 (2007-01) + A1)

Elektromagnetische Kompatibilität (EMV) Teil 6-3: Fachgrundnormen -Emissionen für Wohnumgebungen

*Electromagnetic compatibility (EMC) Part 6-3: Generic standards – Emission for residential environments*

 $\checkmark$  EN 61000-6-4 (2007-01) + A1 (2011)

Elektromagnetische Kompatibilität (EMV) Teil 6-4: Fachgrundnormen - Emission für industrielle Umgebungen

*Electromagnetic compatibility (EMC)Part 6-4: Generic standards – Emission standard for industrial environments*

RICHTLINIE 2002/95/EG DES EUROPÄISCHEN PARLAMENTS UND DES RATES vom 27. Januar 2003 zur Beschränkung der Verwendung bestimmter gefährlicher Stoffe in Elektround Elektronikgeräten

RICHTLINIE 2002/96/EG DES EUROPÄISCHEN PARLAMENTS UND DES RATES vom 27. Januar 2003 über Elektro- und Elektronik-Altgeräte (WEEE)

*DIRECTIVE 2011/65/EU OF THE EUROPEAN PARLIAMENT AND OF THE COUNCIL of 8 June 2011 on the restriction of the use of certain hazardous substances in electrical and electronic equipment*

Firma/Signature: Ing. Marcello Raffaelli

Datum/*Date*: 22.11.2017

### **3 BESCHREIBUNG**

### **3.1 MARKTEINFÜHRUNG**

THERMOSALD ISX ist eine modulare Serie konfigurierbarer und kompatibler Produkte, die alle Anforderungen des IMPULSSCHWEISSEN-Marktes erfüllen. THERMOSALD ISX ist das Ergebnis einer langjährigen Erfahrung des Unternehmens auf dem Gebiet des Impulsschweißens. Die Anwendung bietet volle Kompatibilität mit allen bisherigen Temperaturreglern THERMOSALD PWM, THERMOSALD SCR, THERMOSALD UPSCR und THERMOSALD ISC.

Modularität und hohe Konfigurierbarkeit ermöglichen die Wahl des richtigen Modells, vom preiswertesten VOLLANALOGEN bis zum teuersten und aufwändigsten mit COPROZESSOR und HAUPT-FELDBUSSEN.

Die ISX SCR-Modelle vereinen das oben beschriebene Know-how in Produkten, die auf der traditionellen SCR-Leistungsmodultechnologie basieren.

Die ISX SCR HP-Modelle verwenden dieselbe Technologie wie ihre Vorgänger, sind aber speziell für den Einsatz in Anwendungen konzipiert, die eine hohe Leistungsaufnahme erfordern. Sie sind mit Kühlgebläsen ausgestattet, um den thermischen Belastungen im Feld besser standhalten zu können, sowie mit einem Hochleistungs-SCR-Leistungsmodul.

Die gleichstrombetriebenen ISX HF-Modelle sind für Anwendungen mit sehr hohen Geschwindigkeiten ausgelegt und gewährleisten den Betrieb auch in Arbeitsumgebungen, in denen das Stromnetz stark gestört ist.

Abgerundet wird das Angebot durch die ISX LOW COST SCR-Temperaturregler, die preiswertesten Modelle der Reihe, die mit allen bisherigen analogen THERMOSALD PWMund THERMOSALD SCR-Temperaturreglern voll kompatibel sind.

#### **3.2 PRODUKTBESCHREIBUNG, ANWENDUNGEN UND VORTEILE**

Wie die bisherigen Impuls-Temperaturregler ist der THERMOSALD ISX in der Lage, eine Lötplatine, einen Schneid-/Schweißdraht oder ein Lötelement im Allgemeinen in sehr kurzer Zeit auf die eingestellte Temperatur zu erwärmen, ohne zusätzliche Fühler zu verwenden. Diese Technologie ermöglicht sehr hohe Arbeitsgeschwindigkeiten beim Schweißen und/oder Schneiden von Polyethylen, Polypropylen, ökologischen und heißsiegelfähigen Kunststofffolien im Allgemeinen.

Das Produkt wird auf allen Verpackungsmaschinen eingesetzt, die versiegelt und/oder geschnitten werden müssen: vertikale und horizontale Abfüllmaschinen, Schrumpfverpackungsmaschinen, Shopper, Vakuumverpackungsmaschinen, usw.

Die Temperaturregelung erfolgt direkt am Heizelement, ermöglicht die Aufrechterhaltung der Temperatur auch bei hohen Geschwindigkeiten, vermeidet eine Temperaturdrift zwischen der ersten Schweißung und den nachfolgenden in der Produktion, vermeidet eine Überhitzung der Tragstäbe und die daraus resultierenden mechanischen Probleme durch Ausdehnung; ein möglicher Kühlluftstoß und/oder andere Hilfsmittel können die Geschwindigkeit weiter erhöhen und die Qualität der Schweißung verbessern.

THERMOSALD ISX erfasst mit einer Frequenz, die bei SCR-Modellen die Netzfrequenz sein kann, oder mit einer intern erzeugten Frequenz bei HF-Modellen, die Spannung und den Strom auf der Platine, berechnet den Widerstand und damit die Temperatur, die eine Funktion des Widerstands ist, und sorgt im geschlossenen Regelkreis für die Vorspannung des Heizstroms auf der Platine. Dieser Strom wird bei SCR-Modellen von einem Leistungstransformator über eine Phasenvorspannung an der Sekundärseite des Leistungstransformators und bei HF-Modellen von einer externen Gleichstromversorgung geliefert.

Mit dieser Struktur des Temperaturreglers wird dem Anwender die Möglichkeit gegeben, die Anwendung praktisch ohne Spannungs- oder Strombegrenzung zu realisieren, da das Problem vollständig auf den Leistungstransformator oder die externe Stromversorgung verlagert wird (siehe Abs. [4.3.3\)](#page-39-0) und technische Anlagenvorschriften.

### **3.3 TECHNISCHE HAUPTMERKMALE**

Nachfolgend sind die wichtigsten technischen und funktionellen Merkmale des neuen THERMOSALD ISX in folgender Reihenfolge aufgeführt: zuerst die in diesem neuen Modell eingeführten neuen Merkmale, dann die von den Vorgängermodellen übernommenen.

### **3.3.1 NEUE MERKMALE ISX-MODELLE**

- **24VDC NIEDERSPANNUNGSNETZTEIL** *Ermöglicht den Einsatz desselben Temperaturreglers unabhängig von der Netzspannung.*
- **STROMVERSORGUNG ÜBER DIE SEKUNDÄRSEITE DES TRANSFORMATORS (SCR-MODELLE) ODER ÜBER GLEICHSPANNUNG (HF-MODELLE)**
- **KALIBRIERUNG IN UMGEBUNGEN BIS ZU - 30°C**
- **MÖGLICHKEIT EINES TEMPERATURFÜHLERS FÜR EINE PRÄZISE KALIBRIERUNG (Nicht verfügbar für LOW COST-Modelle)** *Um die Drift der Platine im Laufe der Zeit zu berücksichtigen.*
- **KOMPATIBILITÄT MIT ALLEN WICHTIGEN FELDBUSSEN (Nicht verfügbar für LOW COST-Modelle)**
- **MÖGLICHKEIT EINES COPROZESSORS FÜR REDUNDANTE STEUERUNG (Nicht verfügbar für LOW COST-Modelle)**
- **MÖGLICHKEIT EINER ON-BOARD-PLC MIT SCHWEISSZEITEN (Nicht verfügbar für LOW COST-Modelle)**  *Damit der Temperaturregler mit interner Zeitsteuerung und Logik für die Gesamtsteuerung von kleinen halbautomatischen Schweißmaschinen verwendet werden kann.*
- **DIMENSIONIERUNG DES ANGETRIEBENEN STROMTRANSFORMATORS (SCR-MODELLE) ODER DES GLEICHSTROMNETZTEILS (HF-MODELLE) VON DER ANZEIGETAFEL ODER DEM FELDBUS (Nicht verfügbar für LOW COST-Modelle)**
- **KOMPATIBILITÄT MIT ALLEN VORGÄNGERMODELLEN, AUCH ANALOG**  *Ermöglichung des maschinen-internen Austauschs veralteter Modelle und Gewährleistung der Kontinuität der Ersatzteilversorgung.*
- *0-5V oder 0-10V ANALOGEINGÄNGE FÜR TEMPERATUREINSTELLUNG*  **VORHEIZEN UND SCHWEISSEN ÜBER POTENTIOMETER ODER ANALOG-AUSGANG DER SPS (Erhältlich für Standardmodelle mit ANALOG-OPTION oder LOW COST Modelle)**
- **0-5 V ANALOG-AUSGANG ZUR SPS FÜR AKTUELLE TEMPERATUR UND ALARME (Erhältlich für Standardmodelle mit ANALOGISCHER OPTION oder LOW COST Modelle)**
- **TEMPERATURFÜHLER (Verfügbar ab V7.3 und ab V10 Versionen)**
- **MÖGLICHKEIT DER TEMPERATURKOMPENSATION DER DRIFTPLATINE, DA DIE LÖTFLÄCHE VIEL KLEINER ALS DIE GESAMTLÄNGE IST**
- **GESCHWINDIGKEIT** 50/60Hz Netzfrequenzregelung (ISX SCR) Hochfrequenzsteuerung 250Hz (ISX HF)

### • **KÜHLUNG**

Die ISX SCR HP-Modelle besitzen eine automatische Temperaturkontrolle des Geräts, die bei einer eventuellen Geräte-Überhitzung den Start der Lüfter und bei einem Ausfall des Kühlsystems einen Alarm auslöst.

### **3.3.2 VON DEN VORGÄNGERMODELLEN ÜBERNOMMENE MERKMALE**

#### • **VOLLAUTOMATISCHE KALIBRIERUNG**

Zur einfachen Durchführung der Kalibrierung ohne Selektoren und Trimmer. Durch eine automatische Kalibrierung passt sich der Temperaturregler an jede verwendete Platine an.

Bei den Modellen ISX SCR und ISX HF kann die Kalibrierung durch Drücken der Kalibriertaste auf der Anzeigetafel, durch einen digitalen Eingang am Temperaturregler oder durch einen über den Feldbus gesendeten Befehl ausgelöst werden.

Bei LOW COST-Modellen kann die Kalibrierung stattdessen durch 3 Sekunden langes Drücken einer Kalibriertaste am Temperaturregler oder durch 3 Sekunden langes Aktivieren des Signals KALIBRATIONSEINGANG der SPS eingeleitet werden.

### • **DETAILLIERTE DIAGNOSE FÜR DIE FEHLERSUCHE**

Leistungsstarke Diagnosefunktionen machen den Benutzer auf jedes Problem aufmerksam, das in der Maschine aufgetreten ist, von einem Verdrahtungsfehler bei der Installation bis hin zu einer Störung im laufenden Betrieb.

Bei allen Modellen blinken im Falle einer Warnung oder eines Alarms die LEDs der Waage, um die genaue Zahl anzuzeigen.

Alle Modelle verfügen über einen Relais-Kontakt, der sich im Falle eines Alarms öffnet.

Bei den Modellen ISX SCR und ISX HF können Diagnoseinformationen auch auf dem Anzeigefeld angezeigt oder über den Feldbus abgerufen werden.

Bei Modellen mit einer Analog- oder LOW COST-Option können Diagnoseinformationen auch über einen Analog-Ausgang ausgelesen werden.

#### • **STROM-MASSE-SENSOR**

Zum Anhalten der Maschine im Falle eines Leckstroms von der Erdungsplatine und einer daraus folgenden Fehlfunktion beim Schweißen.

#### • **ONLINE-ANALYSE VON WIDERSTANDS-, SPANNUNGS- UND STROMWERTEN DER PLATINE**

Das Gerät ermöglicht die Anzeige und den Vergleich von theoretischen, Inbetriebnahme- und Betriebswerten von Widerstand, Spannung, Strom und Leistung, um dem Bediener die Diagnose möglicher Maschinenprobleme zu erleichtern.

#### • **ALPHANUMERISCHES DISPLAY IN 6 SPRACHEN MIT IP65-OPTION (Nicht verfügbar für LOW COST-Modelle)**

• **PARAMETRIERUNG DES THERMOREGLERS MIT DIGITALER TEMPERATUREINSTELLUNG UND ÄNDERUNG DER SCHWEISSPARAMETER (Nicht verfügbar für LOW COST-Modelle)** 

### **3.4 KONFIGURATIONEN**

Bei gleichen Grundabmessungen (siehe ANHANG E - [MECHANISCHE ABMESSUNGEN\)](#page-203-0) ist es möglich, den Temperaturregler zu konstruieren, der am besten zu den Anforderungen der Maschine passt.

# **3.4.1 ISX SCR, ISX SCR HP und ISX HF Modelle**

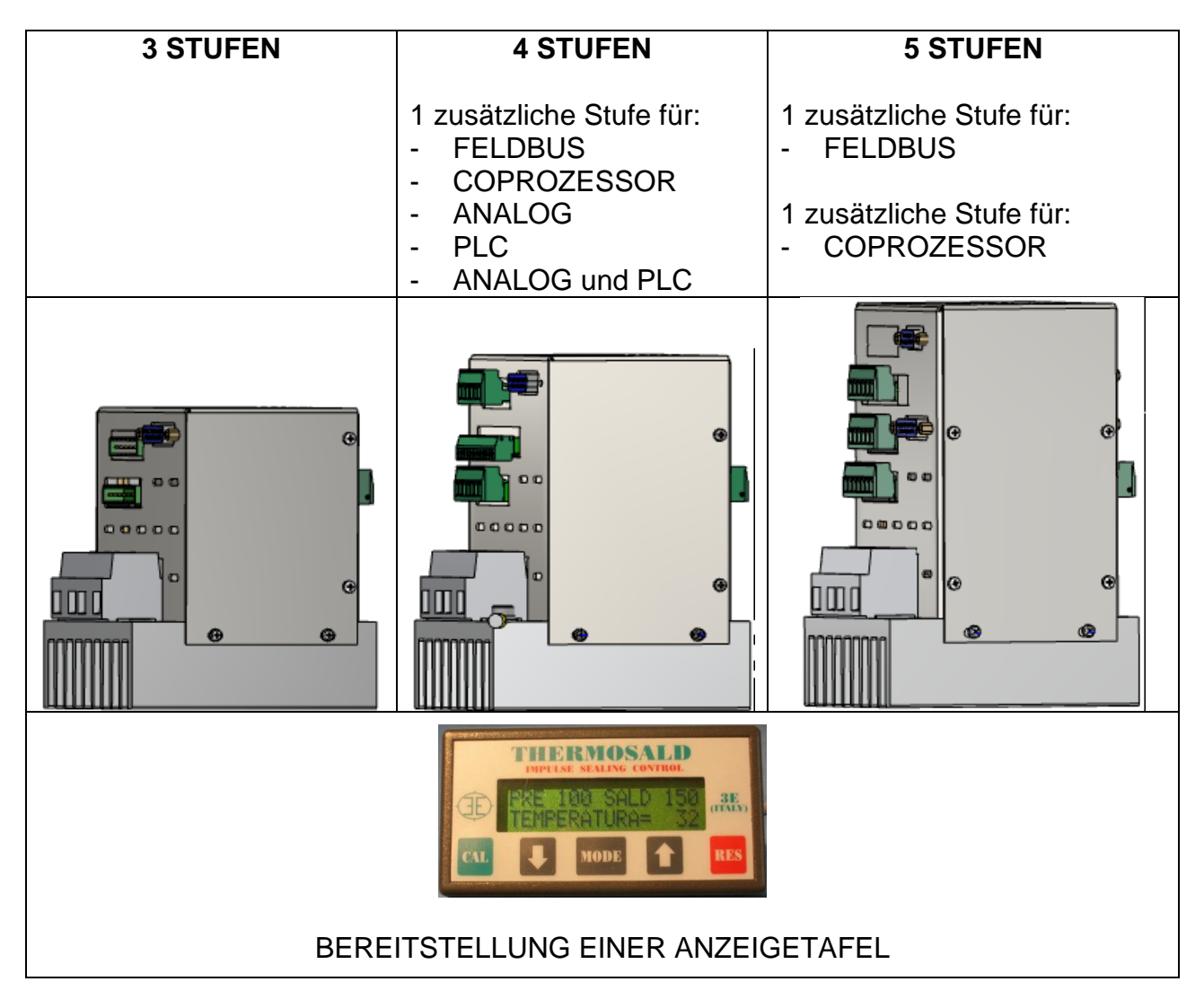

### **3.4.2 ISX LOW COST SCR Modelle**

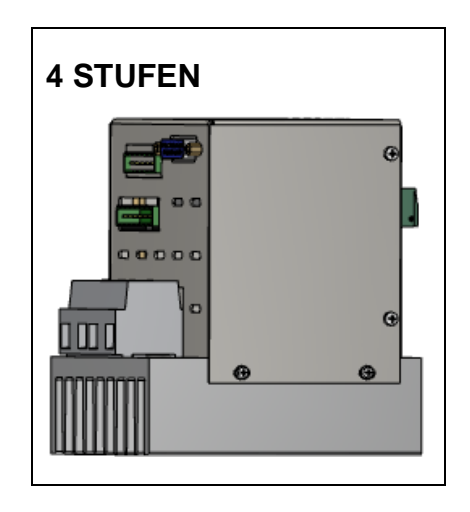

### **3.5 ANWENDUNGSDEFINITION UND TECHNISCHER BERICHT**

Bei der Definition einer neuen Anwendung ist es ratsam, sich mit 3E in Verbindung zu setzen, um eine Analyse der technischen Fragen und der Auswahl der zu verwendenden Komponenten zu erhalten; in dieser Phase kann 3E den technischen Bericht mit allen relevanten Informationen erstellen.

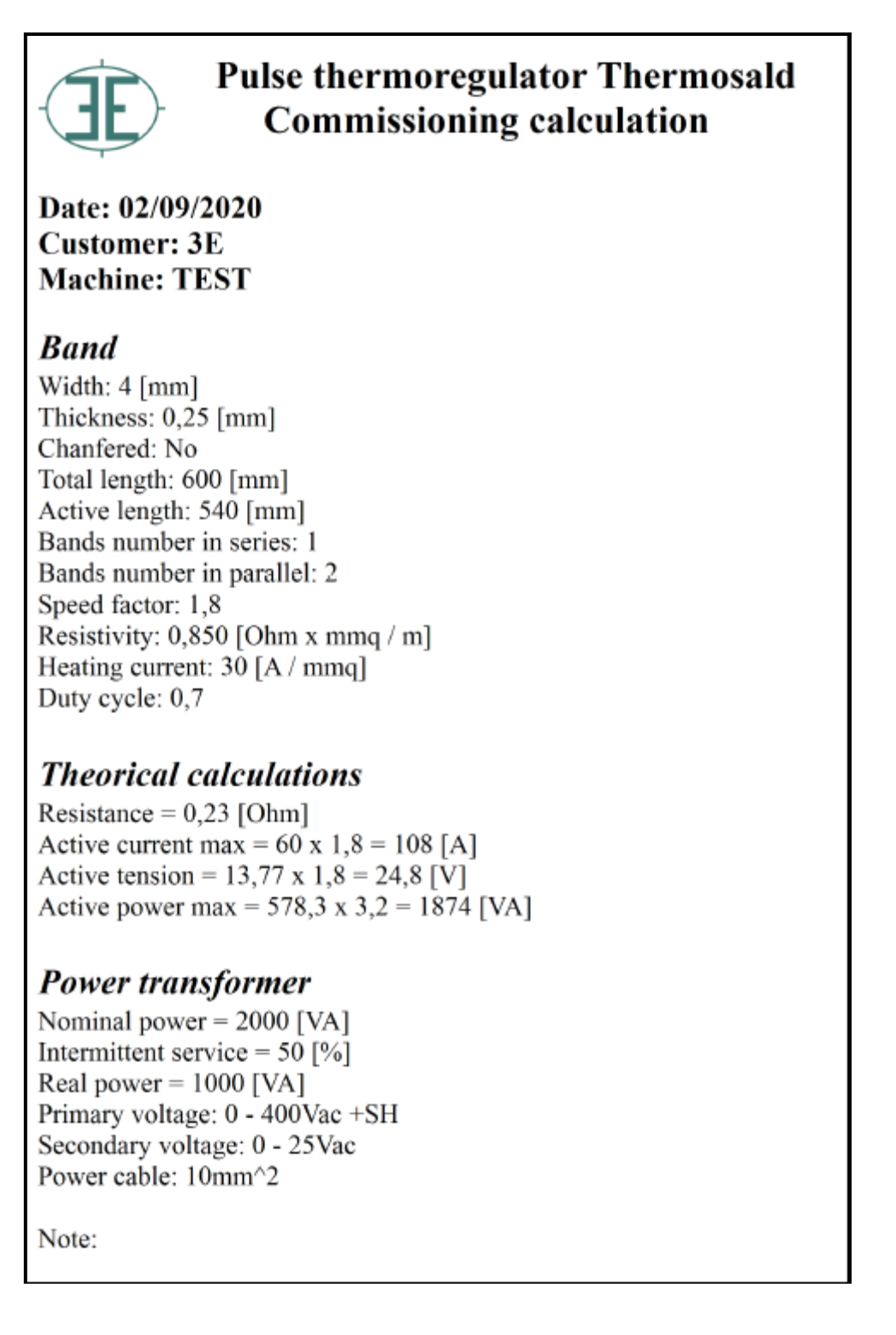

#### <span id="page-20-0"></span>**4 VERBINDUNGEN**

### **Bevor Sie mit den ANSCHLÜSSEN beginnen, lesen Sie bitte sorgfältig Kap. [2](#page-7-0) - [SICHERHEITSWARNUNGEN UND ZERTIFIZIERUNGEN](#page-7-0)**

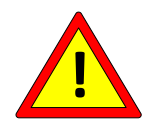

**Die Installation dieses Geräts muss in Übereinstimmung mit den Anforderungen der CEI - EN60204 durchgeführt werden.**

#### **4.1 VERDRAHTUNGSSCHEMATA**

In diesem Abs. werden die wichtigsten Anschlussmethoden je nach gewähltem Thermosald-Modell beschrieben.

### **4.1.1 24-V-STROMANSCHLUSS**

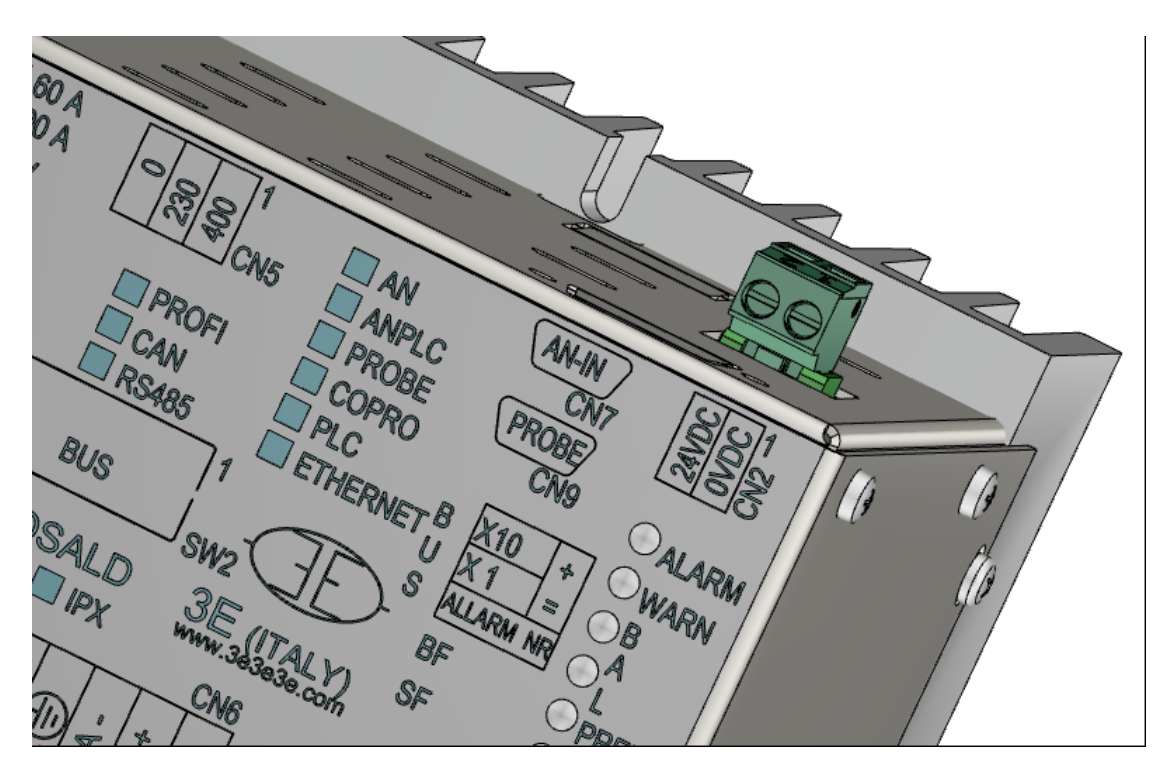

Einzelheiten zum CN2-Anschluss finden Sie in Abs. [4.2.3.](#page-34-0)

# **4.1.2 DIGITALE SIGNALANSCHLÜSSE**

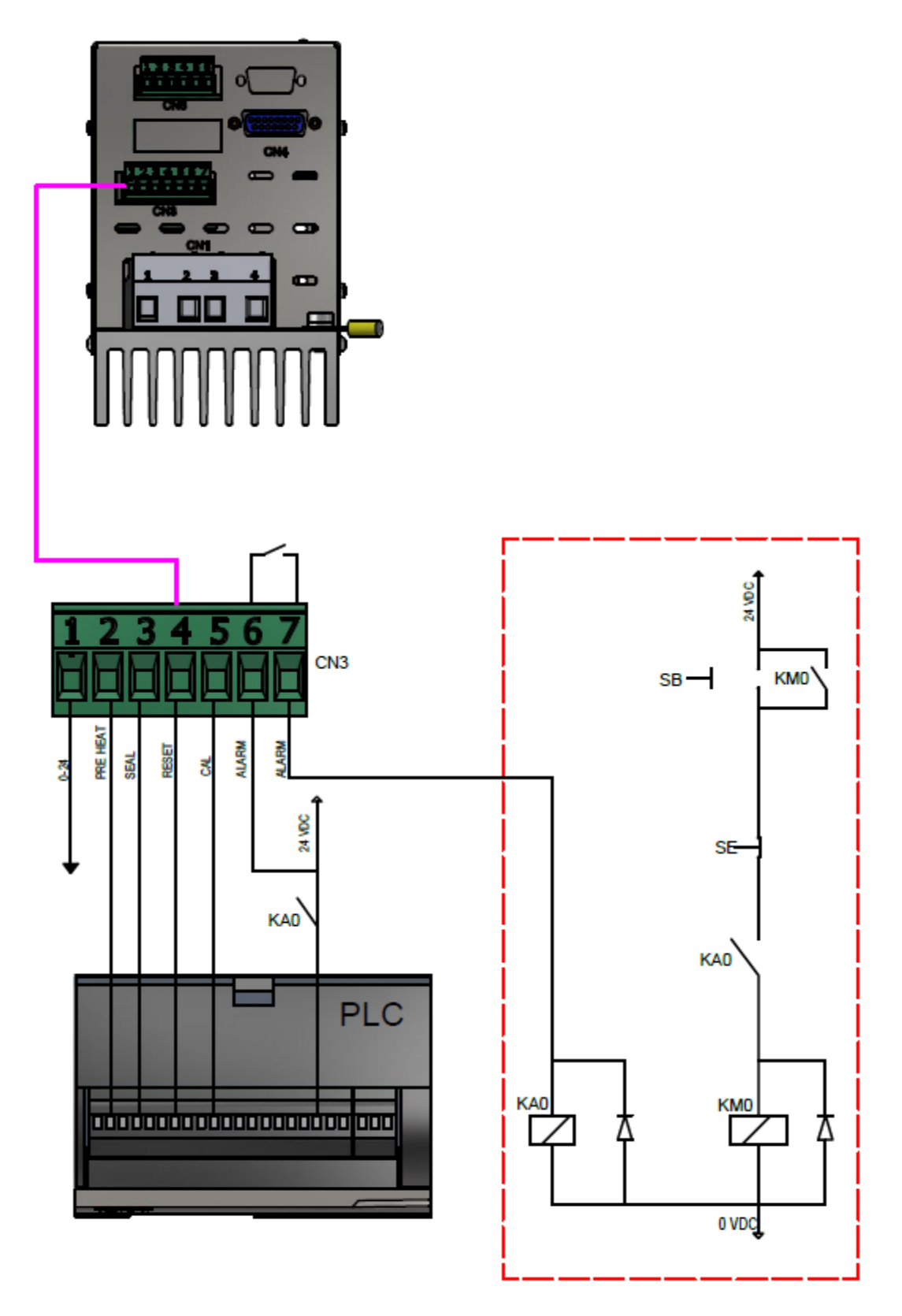

**Abbildung 1**

Einzelheiten zum CN3-Anschluss finden Sie in Abs. [4.2.4.](#page-34-1)

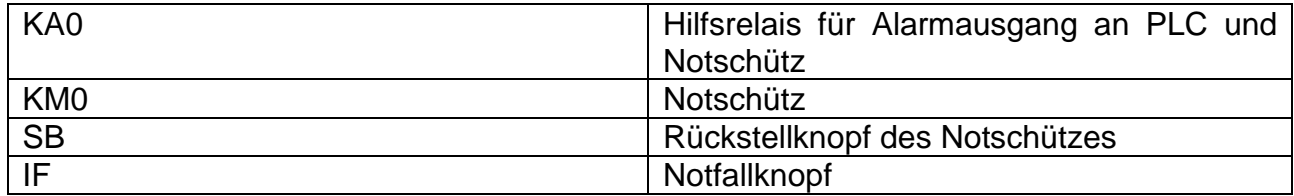

**4.1.3 STROMANSCHLÜSSE - STEUERUNG AUF SEKUNDÄR (gültig für die Modelle ISX SCR und ISX LOW COST SCR)** 

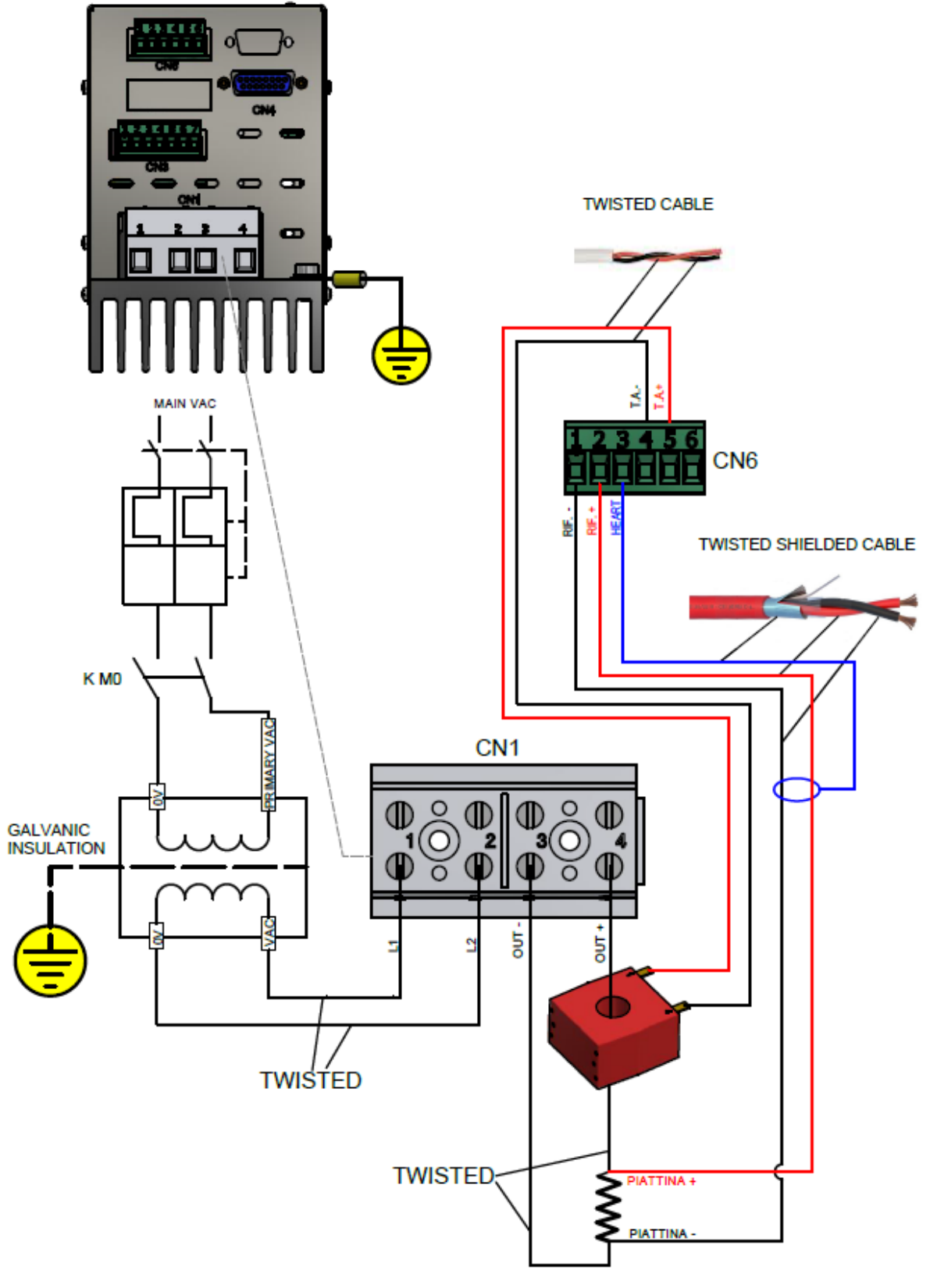

#### **Abbildung 2**

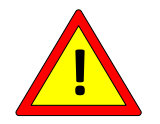

**Die Pins CN1/2 und CN1/3 sind intern mit einem 100-Ohm-Widerstand geerdet.**

Bei den Modellen mit COPROCESSOR OPTION sind der CN6-Stecker, das Referenzkabel, der T.A.-Stromwandler, der CN9-Stecker und der Temperaturfühler bei den Modellen, die damit ausgestattet sind, doppelt vorhanden.

Einzelheiten zu den Anschlüssen CN1, CN6 und CN9 finden Sie in den entsprechenden Abs. [4.2.1,](#page-34-2) Abs. [4.2.6,](#page-35-0) Abs. [4.2.9.](#page-37-0)

**4.1.4 STROMANSCHLÜSSE - GLEICHSTROMSTEUERUNG (gilt für ISX HF-Modelle)**

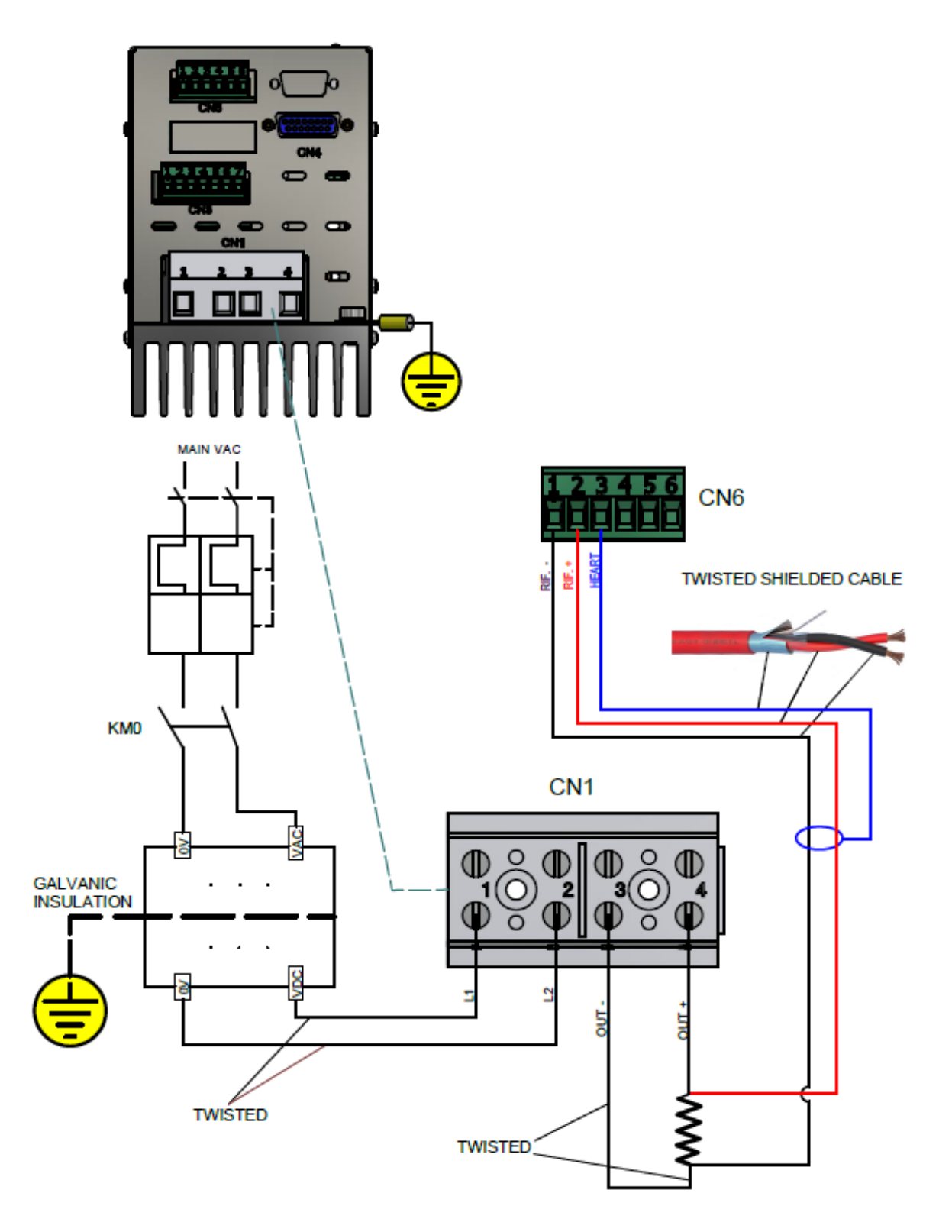

**Abbildung 3**

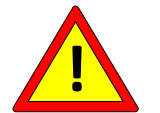

**Die Pins CN1/2 und CN1/3 sind intern mit einem Widerstand von 1 Ohm (erste Serie), 10 Ohm (zweite Serie) oder 100 Ohm (nachfolgende Serie) geerdet.**

Der CN6-Stecker, das Referenzkabel, der CN9-Stecker und der Temperaturfühler sind bei Modellen mit der COPROCESSOR-OPTION doppelt vorhanden.

Einzelheiten zu den Anschlüssen CN1, CN6 und CN9 finden Sie in den entsprechenden Abs. [4.2.2,](#page-34-3) Abs. [4.2.6,](#page-35-0) Abs. [4.2.9.](#page-37-0)

**4.1.5 ANSCHLUSS MIT BEDIENTAFEL (gilt nicht für ISX LOW COST Modelle)**

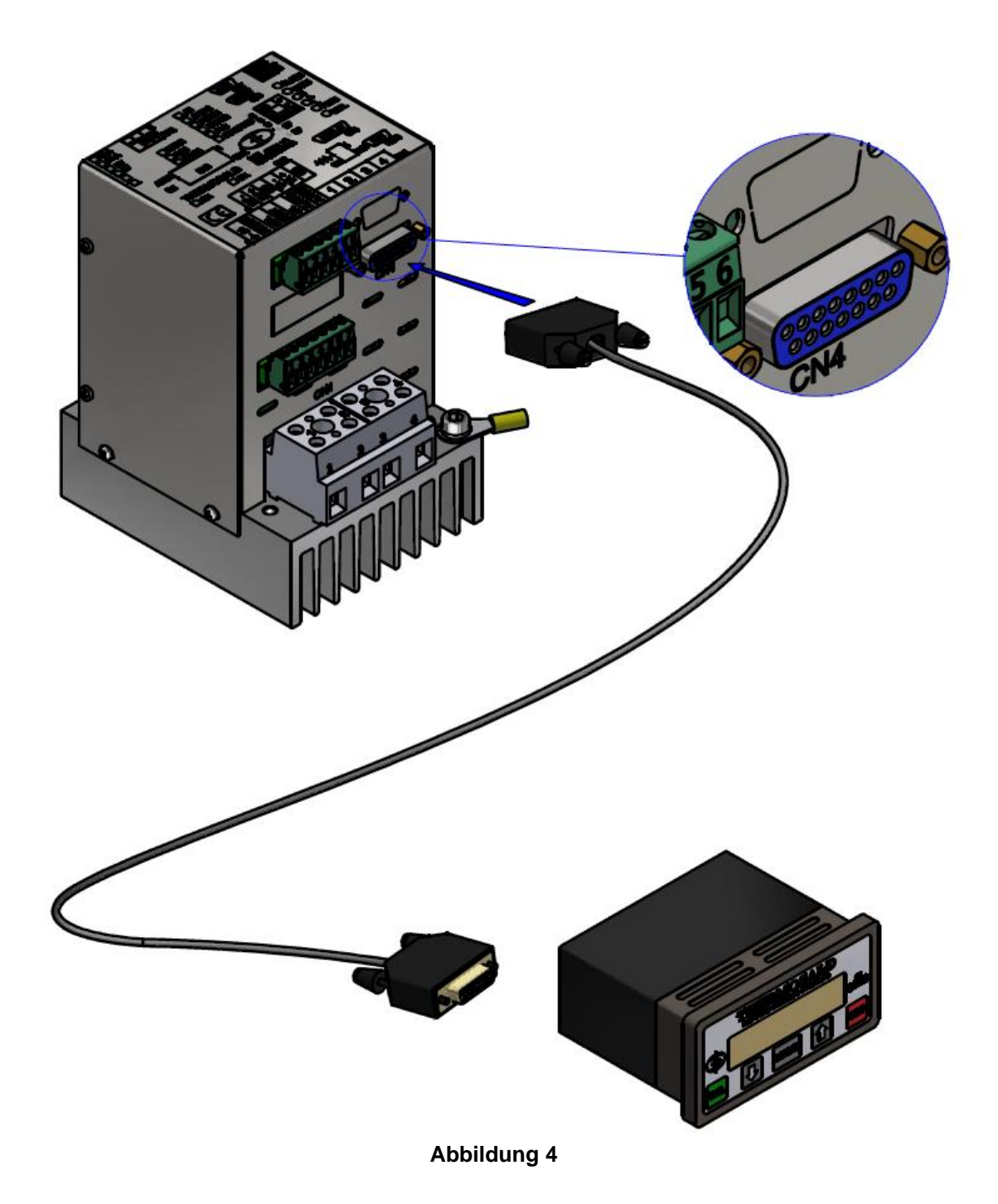

Das Verbindungskabel zwischen dem Temperaturregler und der Anzeigetafel muss abgeschirmt sein und eine Stift-zu-Stift-Verbindung aufweisen. Der Kabelquerschnitt muss mindestens 0,25 mm² und die maximale Länge 20 m betragen. Wir empfehlen die Verwendung der von 3E gelieferten Kabel, die in verschiedenen Längen erhältlich sind

(siehe Abs. [11.1.13\)](#page-174-0).

Einzelheiten zum Anschluss CN4 finden Sie in Abs. [4.2.5.](#page-35-1)

**4.1.6 ANALOGE ANSCHLÜSSE MIT PLC, POTENTIOMETER, VOLTMETER (gültig für ISX LOW COST und ISX Modelle mit Analog-Option)**

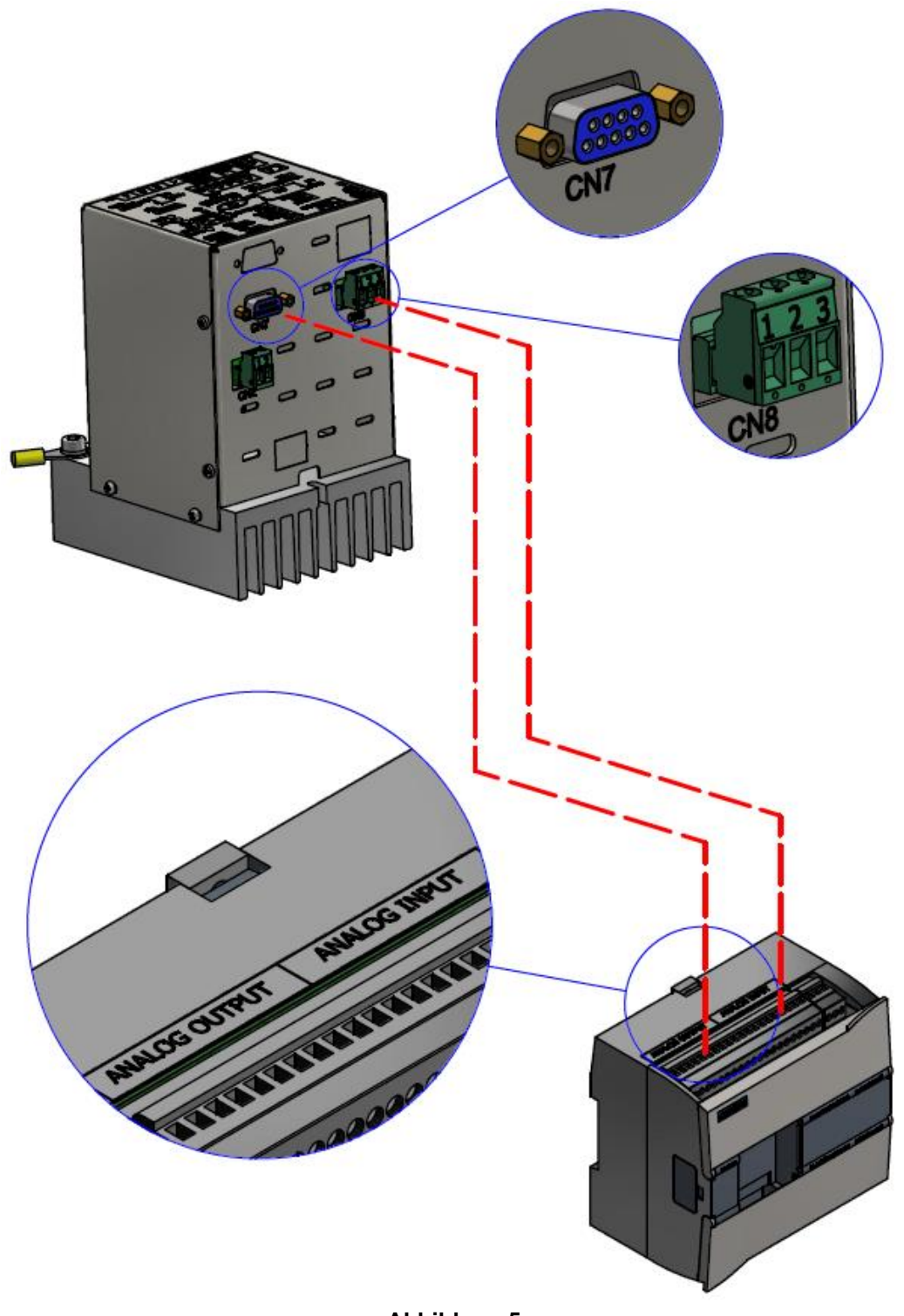

**Abbildung 5**

Einzelheiten zu den Anschlüssen CN7 und CN8 finden Sie in Abs. [4.2.7](#page-36-0) und Abs. [4.2.8.](#page-36-1)

**4.1.7 ANSCHLUSS MIT FELDBUS UND BEDIENTAFEL ETHERNET-basierte Versionen (gilt nicht für ISX LOW COST Modelle)**

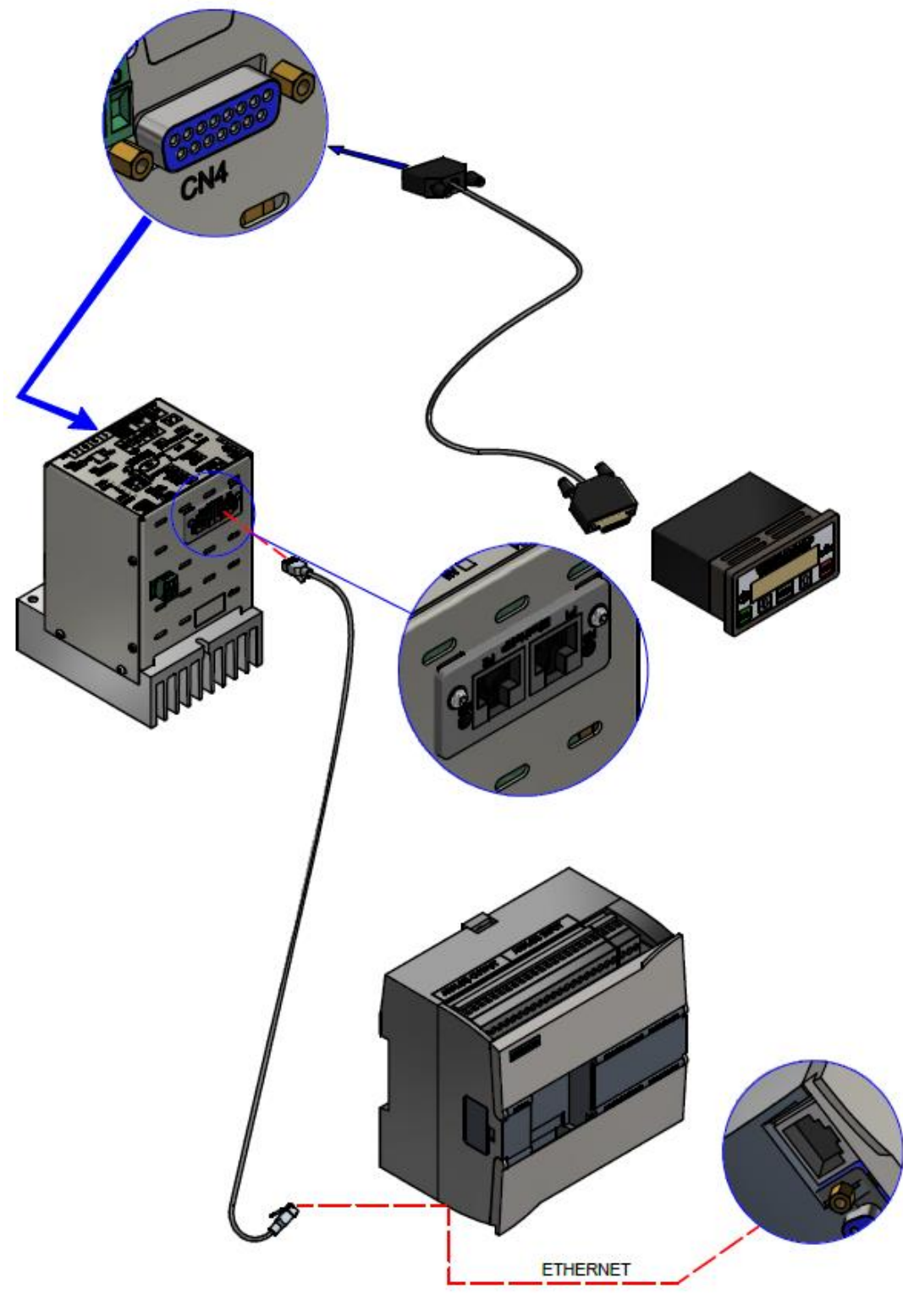

**Abbildung 6**

Das Bedienfeld ist für den Feldbusbetrieb nicht unbedingt erforderlich. Einzelheiten zu den Anschlüssen finden Sie in Abs. [6.2](#page-101-0) - [ANSCHLÜSSE UND DIP-](#page-101-0)[SCHALTER.](#page-101-0)

THERMOSALD ISX - Benutzer- und Installationshandbuch<br>Code: 3ES100\_MDU\_V9\_DE Code: 3ES100\_MDU\_V9\_DE Code: 3ES100\_MDU\_V9\_DE

**4.1.8 ANSCHLUSS MIT FELDBUS UND OPERATOR PANEL Versionen Modbus RS485 RTU und Profibus (gilt nicht für ISX LOW COST Modelle)**

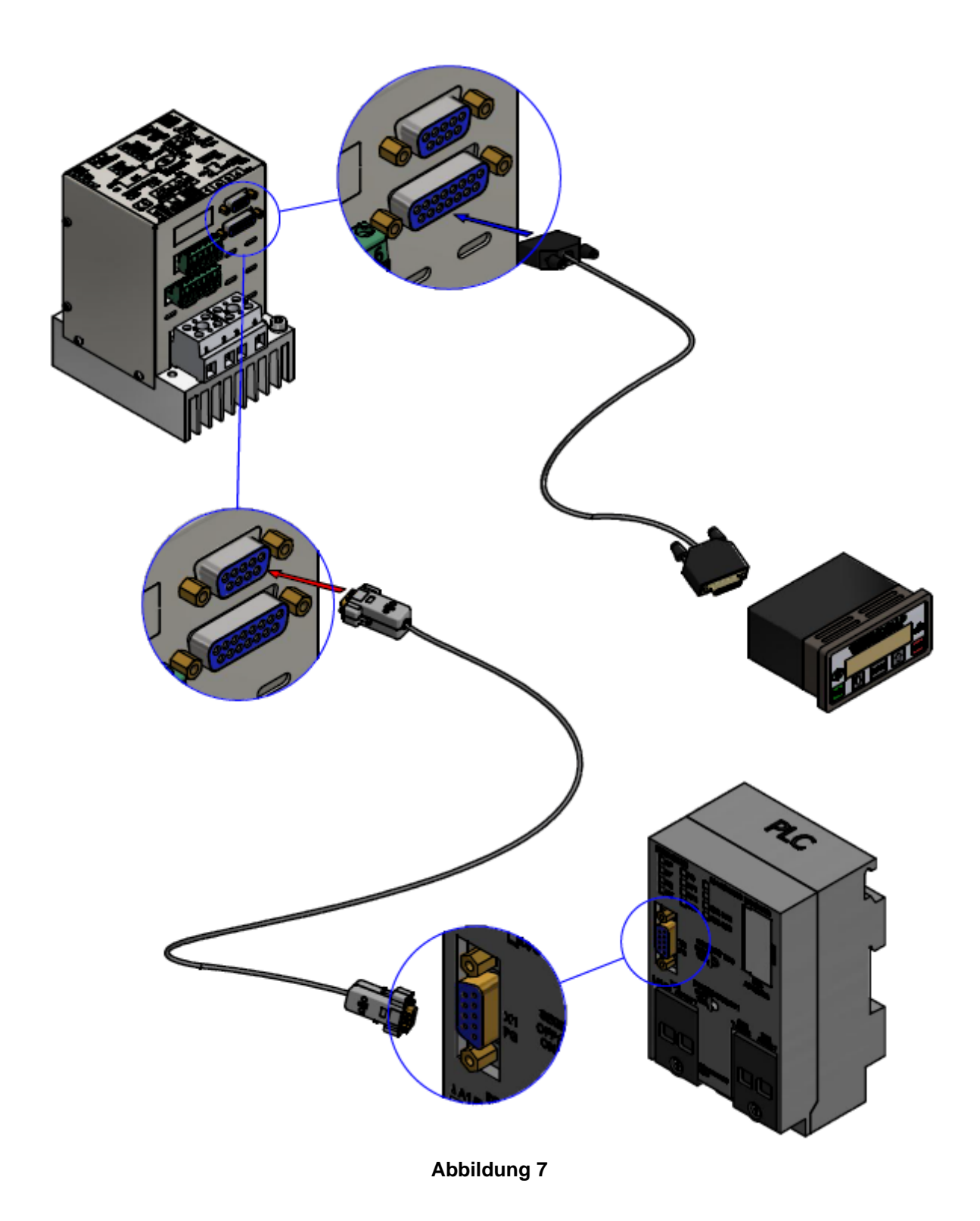

Das Bedienfeld ist für den Feldbusbetrieb nicht unbedingt erforderlich.

Einzelheiten zu den Anschlüssen finden Sie in Abs. [6.2](#page-101-0) - [ANSCHLÜSSE UND DIP-](#page-101-0)[SCHALTER.](#page-101-0)

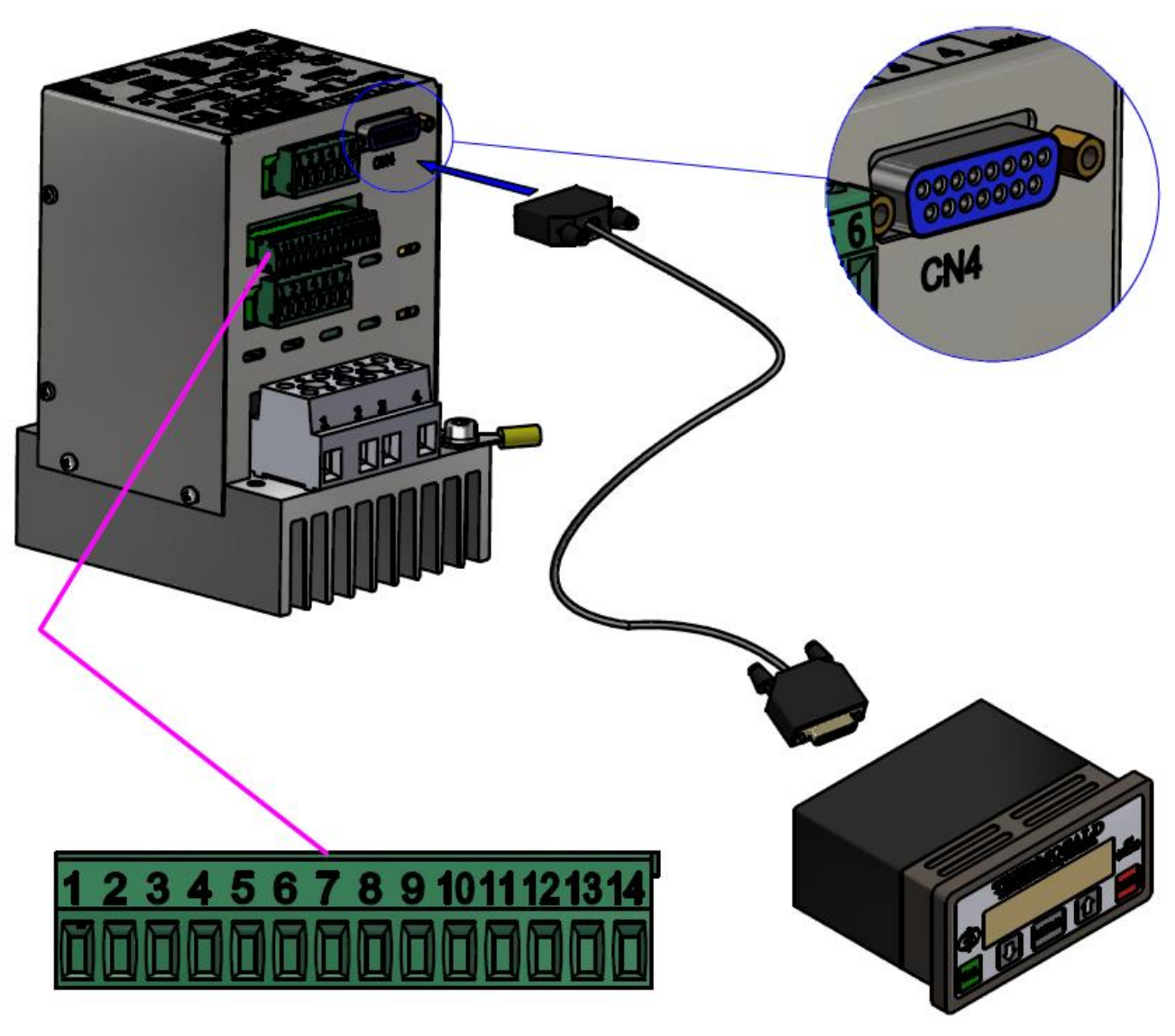

**Abbildung 8**

Einzelheiten zum Anschluss CN12 finden Sie in Abs. [4.2.10.](#page-37-1)

**4.1.10 ANSCHLÜSSE MIT TEMPERATURFÜHLER (gilt nicht für ISX LOW COST Modelle)**

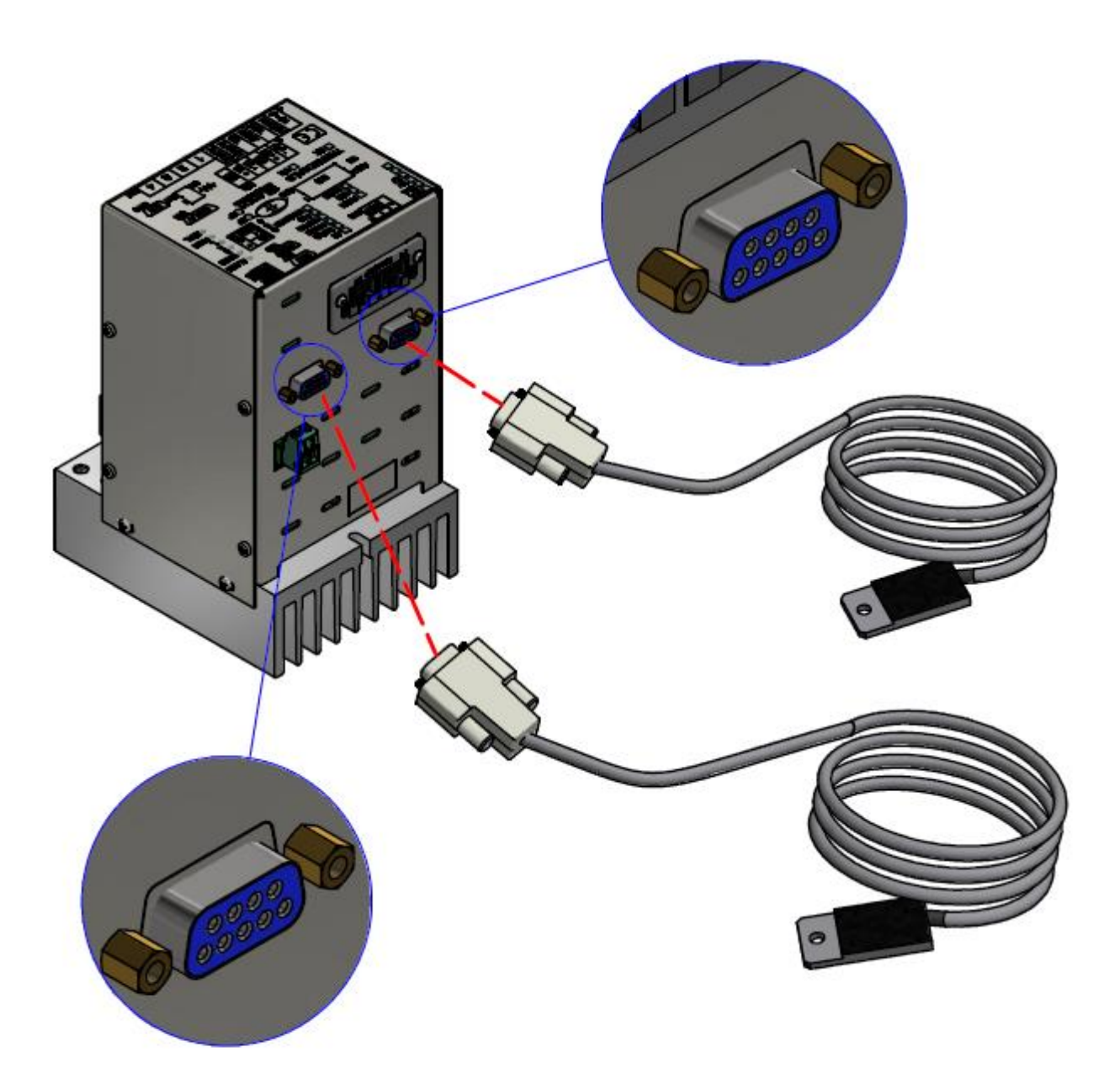

**Abbildung 9**

Die obige Abbildung zeigt die Konfiguration einer Thermosald Coprozessor-Option mit zwei Temperaturfühlern 3ES109B1 (siehe Abs. [11.1.13\)](#page-174-0) angeschlossen Der Fühler kann auch bei Modellen ohne Coprozessor angefordert werden.

Der Bildschirm des 3ES109B1 (siehe Abs. [11.1.13\)](#page-174-0) muss mit dem Steckergehäuse verbunden sein (Fühlerseite ist nicht angeschlossen).

Einzelheiten zu den Verbindungen finden Sie in Abs. [4.2.9](#page-37-0) - [CN9 \(und CN19 \) -](#page-37-0) [TEMPERATURFÜHLER-ANSCHLUSS \(9 Pole, Female\)](#page-37-0)

### **4.2 ANSCHLÜSSE**

Nachfolgend finden Sie eine Liste aller Anschlüsse und eine Beschreibung ihrer PINs. Für die spezifischen Anschlüsse der mit Feldbus ausgestatteten Modelle siehe Abschnitt. [6.2](#page-101-0) - [ANSCHLÜSSE UND DIP-SCHALTER.](#page-101-0)

Die Spezifikationen für elektrische Signale finden Sie unter [10](#page-165-0) - [THERMOREGULATOR](#page-165-0)  [UND PANEELTECHNISCHE DATEN .](#page-165-0)

### <span id="page-34-2"></span>**4.2.1 CN1 - NETZANSCHLUSSKLEMME (ISX SCR und ISX LOW COST SCR Modelle)**

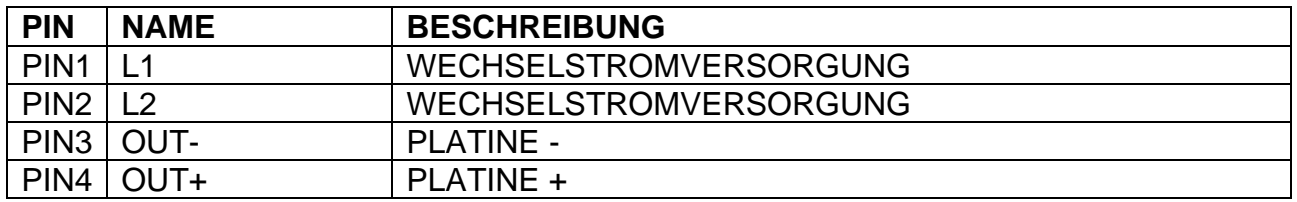

#### <span id="page-34-3"></span>**4.2.2 CN1 - NETZANSCHLUSSKLEMME (Modelle ISX HF)**

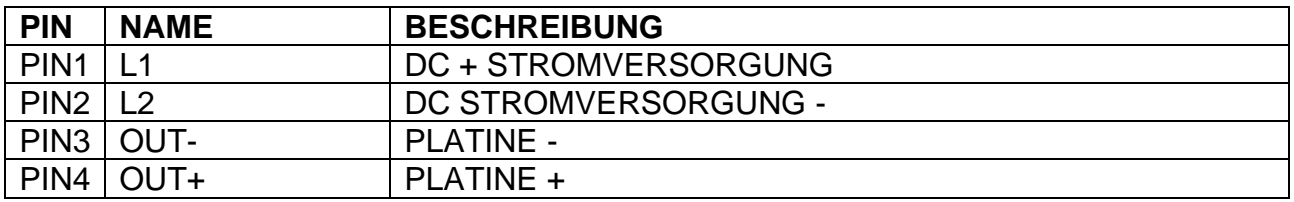

### <span id="page-34-0"></span>**4.2.3 CN2 - NETZANSCHLUSSKLEMME FÜR STEUERKREISVERSORGUNG**

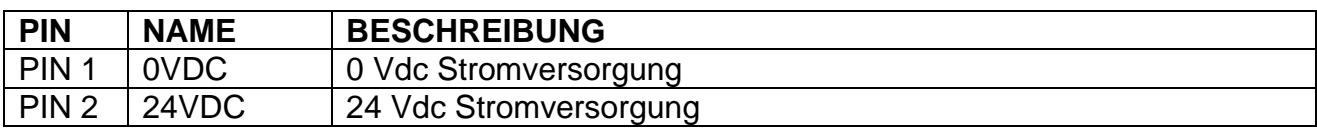

#### <span id="page-34-1"></span>**4.2.4 CN3 - NETZANSCHLUSSKLEMME**

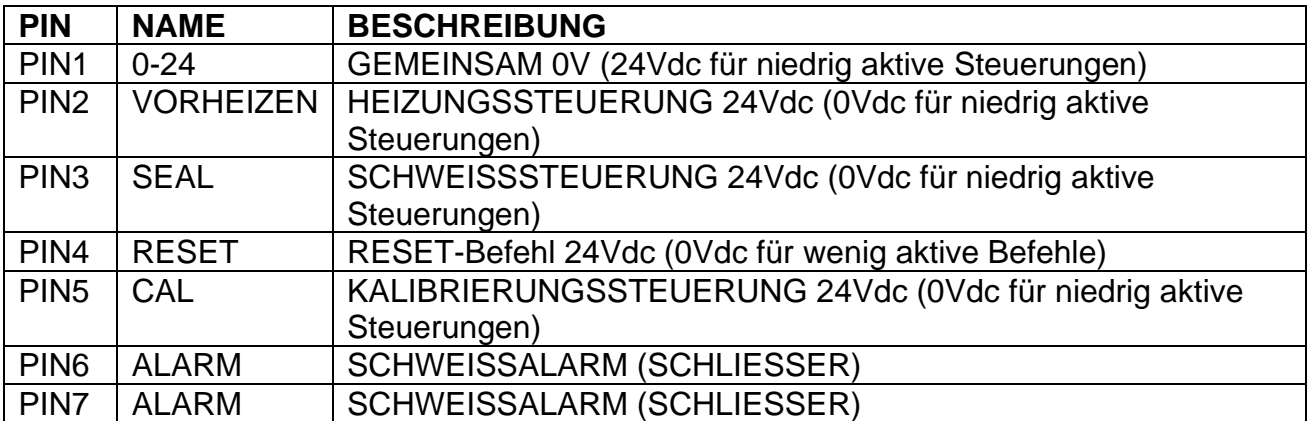

### <span id="page-35-1"></span>**4.2.5 CN4 - ANSCHLUSS FÜR ANZEIGETAFEL (15 Pole FEMALE) (nicht verfügbar bei Low-Cost-Modellen)**

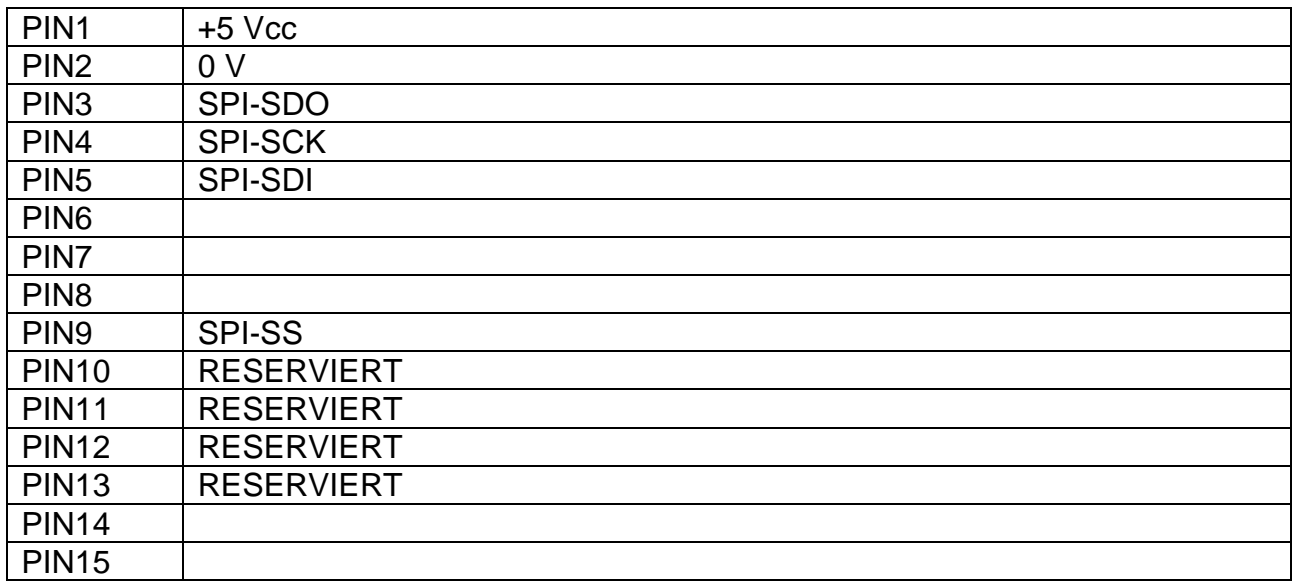

### <span id="page-35-0"></span>**4.2.6 CN6 - REFERENZEN DER NETZANSCHLUSSKLEMME**

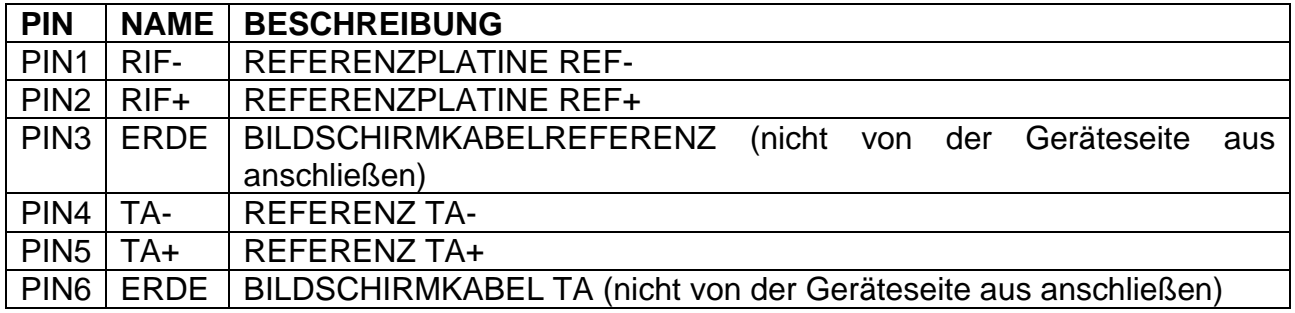
# **4.2.7 CN7 - POTENTIOMETERANSCHLUSS (9-POLIGER STECKER)**

Es wird empfohlen, ein abgeschirmtes Kabel zu verwenden, bei dem die Abschirmung mit der Steckerkappe verbunden ist.

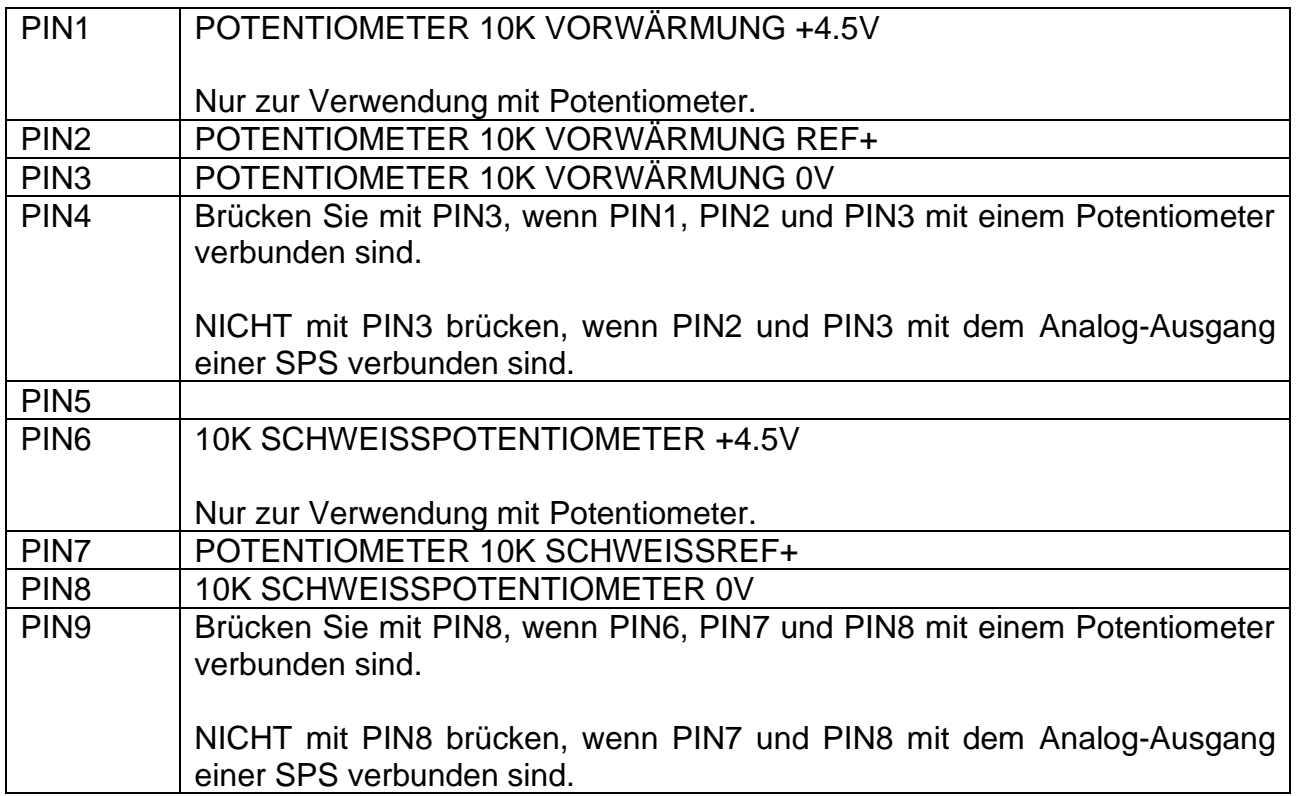

# **4.2.8 CN8 - NETZANSCHLUSSKLEMME FÜR ANALOG-AUSGANG**

Die Verwendung eines abgeschirmten Kabels wird empfohlen.

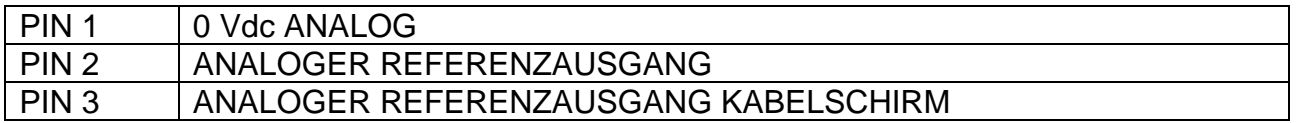

# <span id="page-37-0"></span>**4.2.9 CN9 (und CN19 ) - TEMPERATURFÜHLER-ANSCHLUSS (9 Pole, Female)**

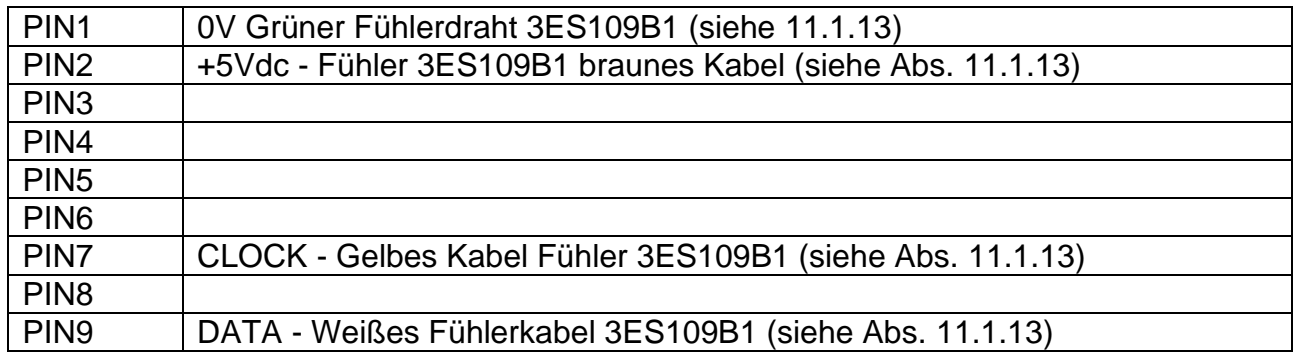

### **4.2.10 CN12 - NETZANSCHLUSSKLEMME PLC**

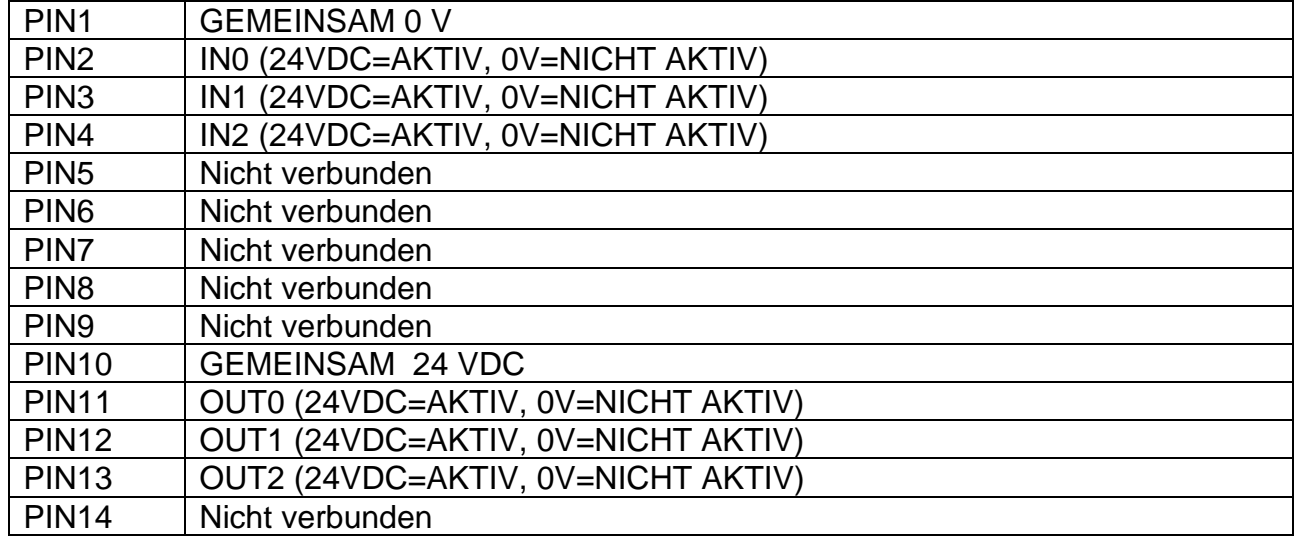

# **4.3 TECHNISCHE HINWEISE FÜR ANSCHLÜSSE**

Nachfolgend finden Sie alle Komponenten, die zur Realisierung der endgültigen Anwendung erforderlich sind, sowie einige wichtige technische Details.

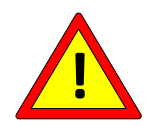

**Schalten Sie vor allen Arbeiten den Schaltschrank elektrisch aus und prüfen Sie die Spannungsfreiheit an den Netzanschlussklemmen.**

# **4.3.1 WÄRMEREGLER**

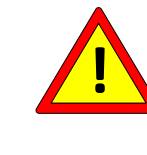

**Schrauben Sie den Temperaturregler durch die Befestigungslöcher im Inneren des Schaltschranks auf ein geerdetes, verzinktes Blech.**

Der Temperaturregler muss senkrecht und geschützt vor Staub, Wasser und ätzenden Säuren installiert werden.

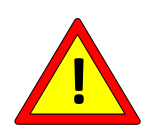

**Schließen Sie die Schutzerde an die PE-Schraube des Temperaturreglers an, die durch die gelb/grüne Markierung auf dem Kühlkörper gekennzeichnet ist, und verwenden Sie einen Draht mit einem Querschnitt, der größer oder gleich dem der Stromkabel ist (siehe Abs. [4.3.7.2\)](#page-43-0). Wir empfehlen, den Schutzleiter direkt an die verzinkte Trägerplatte anzuschließen, und zwar so nah wie möglich.** 

Das Gerät benötigt während des Betriebs keine besondere Belüftung, muss aber in einem ausreichend belüfteten Bereich aufgestellt werden; wenn das Gerät voll in Betrieb ist, ist zu prüfen, ob der Kühlkörper des Temperaturreglers 60°C nicht übersteigt; in diesem Fall ist die Belüftung des Schaltschranks zu erhöhen oder ein Hochleistungs-SCR-HP-Modell zu installieren (siehe Abs. [11.1.7\)](#page-171-0).

## **4.3.2 Stromwandler (nur SCR-Modelle)**

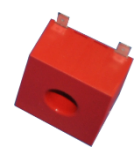

Der Stromwandler muss im Schaltschrank in der Nähe des Temperaturreglers montiert werden.

Die Stifte 4 und 1 müssen mit PIN4 bzw. PIN5 am Anschluss CN6 verbunden werden (siehe Abs. [4.2.6\)](#page-35-0) über eine verdrillte Leitung.

Für die Auswahl des geeigneten Kabels siehe [10](#page-165-0) - [THERMOREGULATOR UND](#page-165-0)  [PANEELTECHNISCHE DATEN .](#page-165-0)

Für die korrekte Ausrichtung der T.A. siehe Absatz. [4.1.3.](#page-23-0)

## **4.3.3 Leistungstransformator, DC-Stromversorgung, Technischer Bericht**

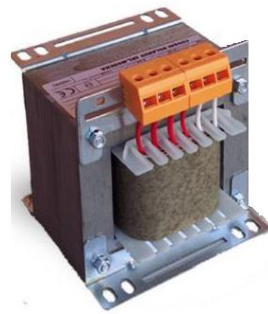

Der Netz-Trafo (ISX SCR-Modelle) oder das Gleichstromnetzteil (ISX HF-Modelle) werden zur Stromversorgung der Lötplatine verwendet, wie in den oben gezeigten Diagrammen dargestellt (siehe Abs. [4.1\)](#page-20-0): Im Allgemeinen hängt die Wahl des Modells des Leistungstransformators oder des Netzteils von den geometrischen Eigenschaften der Platine, den Temperaturen und dem Zeitpunkt der endgültigen Anwendung ab.

In beiden Fällen ist eine galvanische Trennung zwischen Eingang und Ausgang erforderlich, um einen Stromschlag bei Kontakt mit dem Lötelement zu vermeiden und den geltenden Vorschriften zu entsprechen.

Es wird empfohlen, den Leistungstransformator oder das Gleichstromnetzteil in Zusammenarbeit mit 3E zu dimensionieren (siehe Abs. [3.5](#page-19-0) - [ANWENDUNGSDEFINITION](#page-19-0)  [UND TECHNISCHER BERICHT\)](#page-19-0).

#### 4.3.3.1 Hinweise zur Konstruktion von Leistungstransformatoren

Wir empfehlen die Verwendung von Transformatoren mit überlappenden Wicklungen, um die magnetische Kopplung zwischen den Primär- und Sekundärwicklungen zu verbessern; sorgen Sie für eine Abschirmung zwischen den Primär- und Sekundärwicklungen, um Netzspannungsverluste auf der Sekundärwicklung zu vermeiden und die Störfestigkeit zu verbessern.

Der Schirm muss mit einem geeigneten Kabel geerdet werden.

Der Transformator ist durch mechanische Befestigung an der Metallplatte des Schaltschranks geerdet, die ihrerseits in geeigneter Weise geerdet ist.

# **4.3.4 DIMENSIONIERUNG DER SCHUTZMASSNAHMEN**

Die vorgeschlagenen Schutzmaßnahmen sollten vom Anwendungsentwickler überprüft werden.

### 4.3.4.1 SCR-Modelle

Sehen Sie einen Leistungsschalter CURVE D auf der Primärseite des Trafos vor, um das Netz gemäß den Diagrammen in Absatz zu trennen. [4.1.3.](#page-23-0)

Der maximale Strom für die Bemessung der Schutzvorrichtungen ist im technischen Bericht angegeben.

Auf der Sekundärseite des Transformators kann nach dem Ermessen des Konstrukteurs auch ein Schutz (Leistungsschalter oder Sicherung) vorgesehen werden. Der maximale Strom für die Bemessung von Schutzeinrichtungen ist im technischen Bericht angegeben.

#### 4.3.4.2 HF-Modelle

Für die Auswahl der Schutzvorrichtungen am Eingang der Gleichstromversorgung siehe das Handbuch der Gleichstromversorgung (siehe Diagramme in Abs. [4.1.4\)](#page-25-0).

Nach dem Ermessen des Konstrukteurs kann auch ein Schutz (Schutzschalter oder Sicherung) am Ausgang der DC-Stromversorgung vorgesehen werden. Die Auswahl der möglichen Schutzvorrichtungen am Ausgang des DC-Netzteils entnehmen Sie bitte dem Handbuch des DC-Netzteils.

#### **4.3.5 NETZWERK-FILTER**

Bei THERMOSALD ISX, Partialisierung auf der Sekundärseite, gibt es keine Fälle von Störungen anderer benachbarter Geräte; zur Einhaltung der EMV-Vorschriften darf der Netzfilter nicht eingebaut werden.

### **4.3.6 SICHERHEITSKETTENVERDRAHTUNG**

Die Sicherheitskette muss wie im Prinzipschema dargestellt aufgebaut sein (siehe Abs. [4.1\)](#page-20-0).

**Der Notausgangskontakt des Temperaturreglers öffnet im Alarmfall und muss die Stromversorgung des Temperaturreglers unterbrechen. Es wird vorgeschlagen, diese Unterbrechung elektromechanisch über ein für die betreffenden Ströme ausgelegtes Leistungsschütz vorzunehmen, ohne die SPS zu passieren, und dann gleichzeitig die Informationen an die SPS zu senden.**

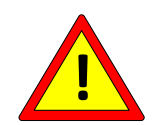

**Dieser Ansatz ermöglicht es dem Temperaturregler, in kürzester Zeit direkt in die Stromversorgung einzugreifen, unabhängig von der Verwaltung der SPS-Software.**

**In dem sehr seltenen Fall, dass der leistungselektronische Schalter im Temperaturregler ausfällt, ist das Schütz die einzige Möglichkeit, eine unkontrollierte Überhitzung bis hin zum Bruch der Lötstellen zu vermeiden.**

**Es ist möglich, diesen Fehler zu simulieren, indem PIN1 und PIN4 der Netzanschlussklemme kurzgeschlossen werden (siehe Abs. 4.3.1 e 4.3.2).**

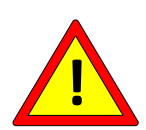

**Bringen Sie den Notpilz wie in den Abbildungen gezeigt an (Ref. Abs. 4.2); dieser Auslöser darf nicht automatisch sein, muss sich in einem für den Bediener leicht zugänglichen, ungefährlichen Bereich befinden und muss den Schweißvorgang unterbrechen und den Strom sofort abschalten.**

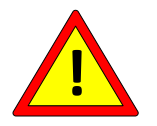

**Schalten Sie den Stromkreis des Temperaturreglers aus, wenn die mechanischen Schutzvorrichtungen der Maschine geöffnet sind.**

# <span id="page-42-1"></span>**4.3.7 VERKABELUNG DER SCHWEISSSTÄBE**

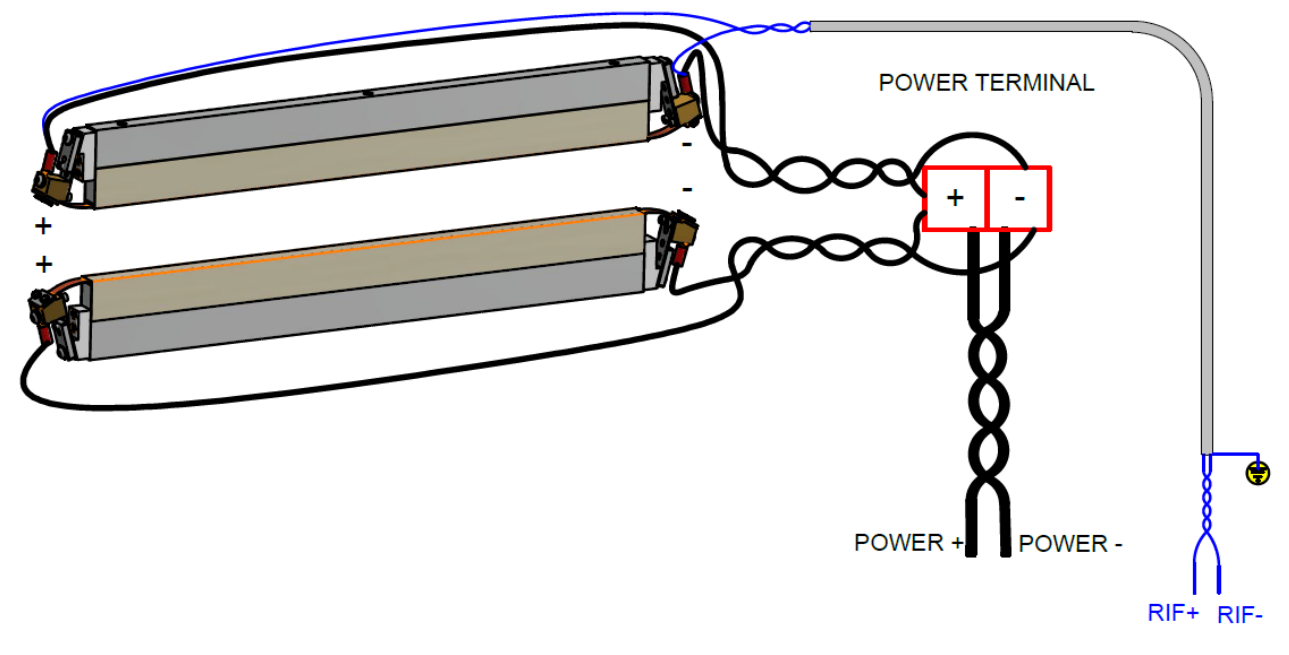

#### **Abbildung 10**

<span id="page-42-0"></span>Der maximale Abstand zwischen dem Temperaturregler und den Dichtelementen beträgt 20 Meter.

#### 4.3.7.1 Schweißstäbe

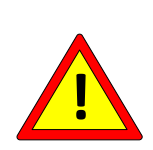

**Vergewissern Sie sich, dass die Stäbe eine gute Isolierung gegen die Erde des Lötelements bieten, um Übertemperaturzonen zu vermeiden (siehe Abs. [5.3.8\)](#page-62-0). Um Kurzschlüsse zu vermeiden, wird empfohlen, die Schweißelemente so zu positionieren und/oder zu behandeln, dass es nicht zu einem zufälligen Kontakt mit der Metallstruktur der Maschine kommt.**

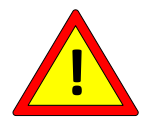

**Es ist unbedingt darauf zu achten, dass die gegenüberliegenden Schweißstäbe perfekt ausgerichtet sind, um Überhitzungsstellen zu vermeiden (siehe Abs. [5.3.8\)](#page-62-0).**

<span id="page-43-0"></span>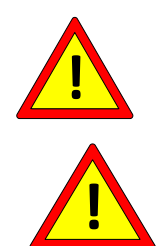

**Bei allen Stromanschlüssen ist auf einen optimalen Kontakt zu achten.**

**Es ist unbedingt darauf zu achten, dass bei gegenüberliegendem Schweißstab die Schweißelemente gleichmäßig gepolt sind, wie in der Abbildung in [Abbildung 10,](#page-42-0) um Übertemperaturzonen zu vermeiden (siehe Abs. [5.3.8\)](#page-62-0).**

Die [Abbildung 10](#page-42-0) zeigt die Verdrahtung mit zwei parallelen Flachkabeln: Die Stromkabel kommen auf der gleichen Seite heraus und sind mit der Stromklemmleiste an der Maschine verdrillt.

Bei der Verwendung einer einzigen Schiene genügt es, sich auf den Anschlussplan einer der beiden Schienen zu beziehen.

Die Stromkabel zwischen dem Leistungsklemmbrett und dem Temperaturregler müssen verdrillt sein, ebenso die Kabel zwischen dem Temperaturregler und dem Transformator.

Die Leitungen sollten so kurz wie möglich sein; außerdem sollten keine Schleifen entstehen, die nennenswerte induktive Effekte erzeugen können.

Der Temperaturregler hat die Störfestigkeits-Prüfungen in einer schweren Industrieumgebung bestanden; es wird jedoch empfohlen, die Kabel so weit wie möglich von den Kabeln anderer Geräte getrennt zu verlegen, insbesondere wenn diese elektrisch sehr laut sind (elektrische Schweißgeräte, bürstenlose Antriebe, Wechselrichter). Vermeiden Sie unbedingt die Nähe zu gewickelten Stromkabeln, da dies zu einem sehr starken elektromagnetischen Kopplungsproblem führt, das auch durch die Verwendung von Abschirmungen nicht behoben werden kann.

Die Platine ist über den Temperaturregler mit Masse Erde verbunden: Schließen Sie die Platine nicht direkt mit Masse.

Für die Auswahl des geeigneten Querschnitts von Stromkabeln wird auf den "Technischen Bericht" verwiesen (siehe Abs. [3.5](#page-19-0) - [ANWENDUNGSDEFINITION UND TECHNISCHER](#page-19-0)  [BERICHT\)](#page-19-0).

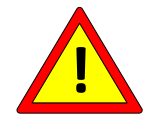

**Im Falle von EMV-Störungen montieren Sie zwei Wurth-Ferrite 74271211 auf dem verdrillten Paar CN1/1-CN1/2 bzw. dem verdrillten Paar CN1/3- CN1/4.** 

#### 4.3.7.3 Referenz-Kabeln

Die Referenzkabel CN6/1 und CN6/2 (siehe Abs. [4.2.6\)](#page-35-0) müssen abgeschirmt oder zumindest verdrillt sein und einen Querschnitt von mindestens 1 mm² aufweisen (es kann z. B. das von 3E gelieferte Kabel 3EA0015 verwendet werden): Bei abgeschirmten Kabeln ist die Abschirmung nur auf der Seite des Temperaturreglers anzuschließen; idealerweise werden sie direkt an die Klemmen einer der beiden Kabelleisten angeschlossen, wie unter [Abbildung 10](#page-42-0) dargestellt.

Um das Risiko eines Bruchs der Referenzkabel zu verringern, ist es bei Anwendungen mit nicht zu kurzen Platinen ein guter Kompromiss, diese Kabel an der Klemmleiste der Maschine in der Nähe der Platinen anzuschließen.

Verdrillen Sie die Referenzkabel und halten Sie sie getrennt von den Stromkabeln.

### 4.3.7.4 Stromanschlusskasten

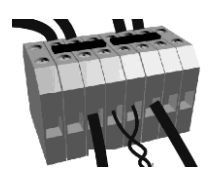

Der Stromanschlusskasten muss einen guten Kontakt gewährleisten. Es wird empfohlen, Schraubkontakte zu verwenden.

Es sollte so nah wie möglich an den Schweißstäben platziert werden.

Wenn mehrere Temperaturregler verwendet werden, muss dieser Maschinenklemmenkasten in einem unabhängigen Kasten untergebracht werden, einer für jeden Temperaturregler: Dadurch wird sichergestellt, dass die Kabel eines Temperaturreglers nicht mit den Kabeln eines anderen Temperaturreglers verbunden werden, wie unter [Abbildung 11g](#page-45-0)ezeigt.

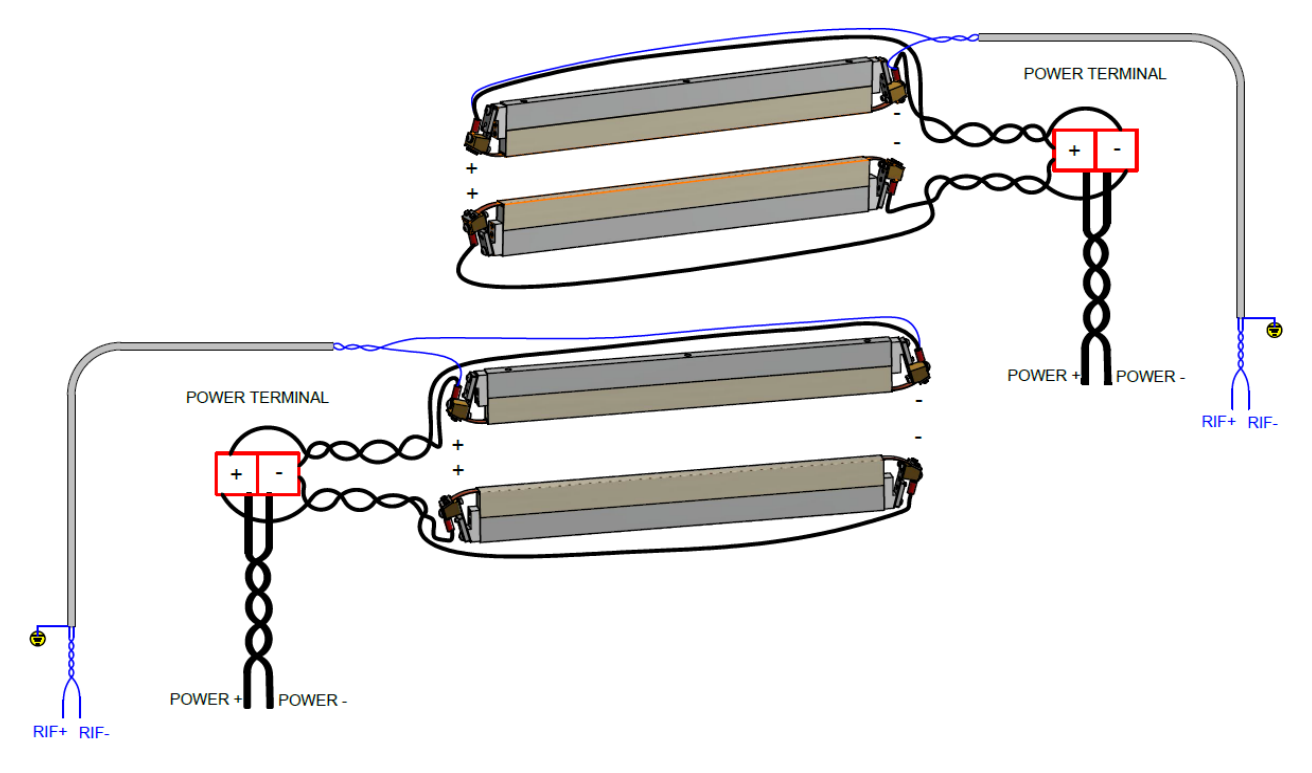

<span id="page-45-0"></span>**Abbildung 11**

# **5 KONFIGURATION UND DIAGNOSE**

### **Bevor Sie mit der KONFIGURATION beginnen, lesen Sie bitte erst sorgfältig Kap. [2](#page-7-0) - [SICHERHEITSWARNUNGEN UND ZERTIFIZIERUNGEN](#page-7-0)**

Konfiguration und Diagnose können über das mehrsprachige Bedienfeld durchgeführt werden (siehe Abs. [4.1.5,](#page-27-0) Abs. [5.1,](#page-46-0) Abs. [5.3\)](#page-48-0), den Feldbus (siehe Abs. [4.1.7,](#page-29-0) Abs. [4.1.8,](#page-30-0) Abs. [5.3\)](#page-48-0), die analoge Schnittstelle (siehe. Abs. [4.1.6,](#page-28-0) Abs. [5.3\)](#page-48-0), und eine einfache LED-Schnittstelle (siehe Abs. [5.2,](#page-48-1) Abs. [5.3\)](#page-48-0).

# <span id="page-46-0"></span>**5.1 MEHRSPRACHIGES PANEL**

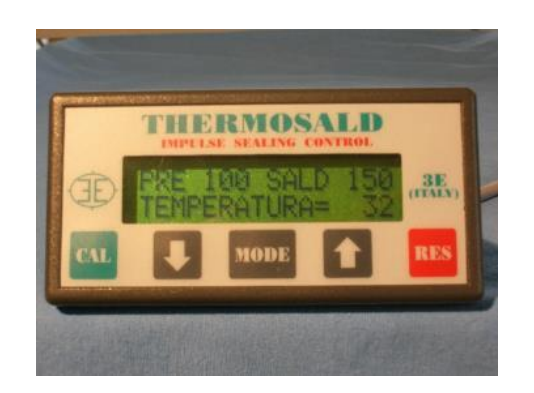

Im Folgenden finden Sie einige allgemeine Informationen zur Verwendung des mehrsprachigen Panels.

**HINWEIS**: Von jeder Seite aus können Sie durch wiederholtes Drücken der RES-Taste zur Basisseite zurückkehren.

**HINWEIS**: Um die Seiten des Untermenüs LEVEL 2 aufzurufen, drücken Sie die Taste MODE und dann die Tasten PFEIL NIEDRIG ▼ und PFEIL HOCH ▲.

**HINWEIS**: Um einen der angezeigten Parameter zu ändern, gehen Sie wie folgt vor:

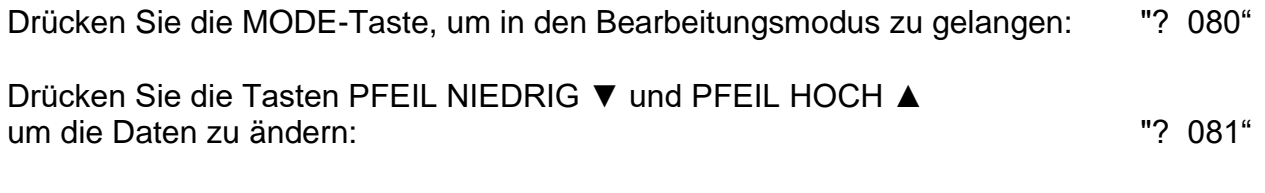

Drücken Sie die MODE-Taste, um den Bearbeitungsmodus zu verlassen: "= 081"

Das Diagramm in [Abbildung 12](#page-47-0) zeigt qualitativ die logische Menüstruktur des Panels von der Hauptseite bis zu den verschiedenen Untermenüs.

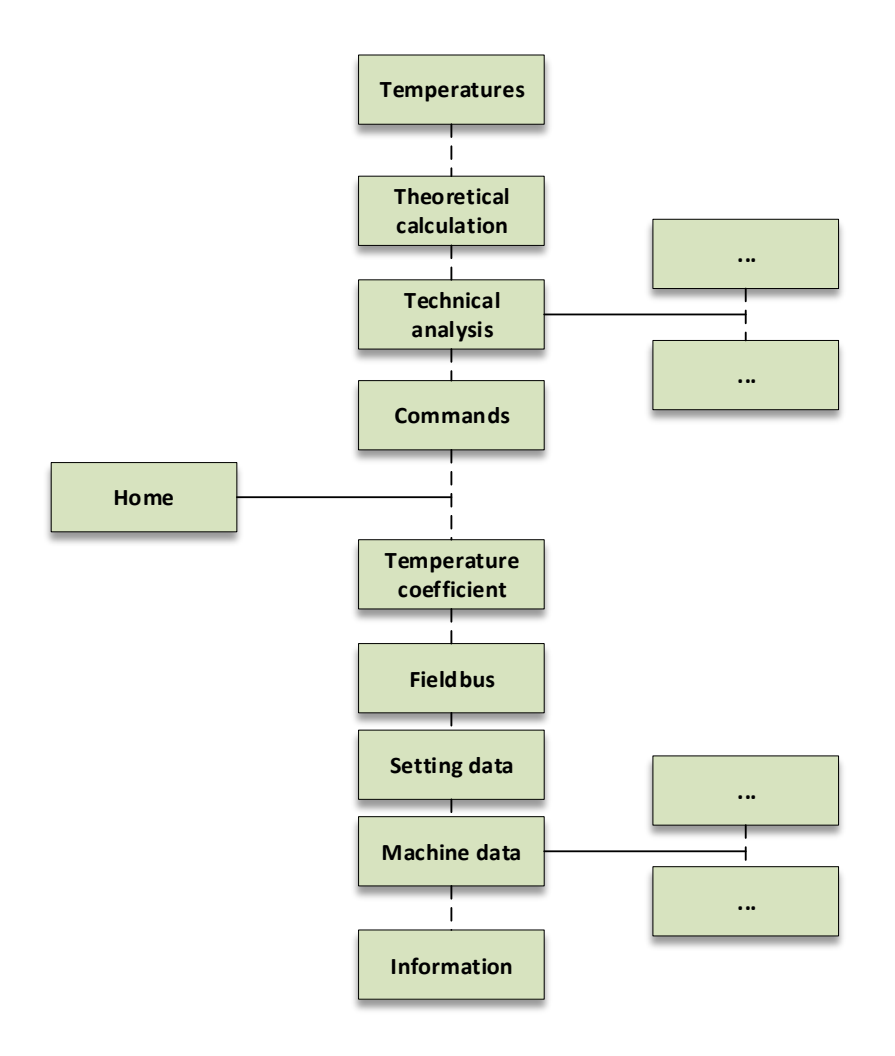

<span id="page-47-0"></span>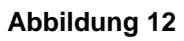

<span id="page-48-1"></span>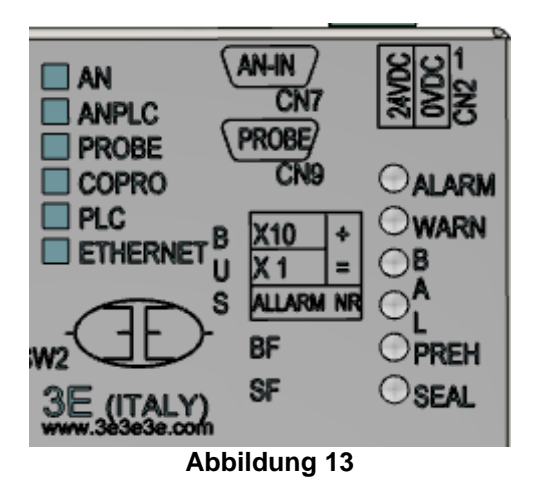

Die obige Abbildung zeigt die LED-Schnittstelle auf dem oberen Gehäuse des Geräts. Weitere Informationen über die Funktionsweise der LEDs finden Sie in Abs. [5.3.](#page-48-0)

# <span id="page-48-0"></span>**5.3 FUNKTIONEN UND PARAMETER**

In diesem Abschnitt werden alle im Temperaturregler implementierten Funktionen und deren Parameter beschrieben.

## **HINWEIS FÜR ENTWICKLER VON ANWENDUNGSSOFTWARE**

Einige der Parameter in den folgenden Tabellen sind mit gekennzeichnet:

- "**A**": für die endgültige Anwendung erforderliche Variablen
- "**B**": empfohlene Variablen für die endgültige Anwendung

Für fortgeschrittene Benutzer ist es ratsam, zwei generische Felder hinzuzufügen, über die eine beliebige Adresse gelesen und geschrieben werden kann: Dies kann sehr nützlich sein, um eine detaillierte Analyse etwaiger Probleme im Feld durchzuführen und spezifische Probleme möglicherweise sogar aus der Ferne lösen zu können.

# **5.3.1 ALARME, WARNUNGEN, ZURÜCKSETZEN**

Thermosald ist mit leistungsstarken Diagnosefunktionen ausgestattet, die anwendungsbezogene Probleme im Feld erkennen und so bestimmte Alarme oder Warnungen auslösen können. Um gefährliche Situationen an der Endanwendung zu vermeiden, öffnet Thermosald im Alarmfall das interne Alarmrelais, um den Strom an der Platine zu unterbrechen (siehe Abs. [4.1.2](#page-21-0) und Abs. [4.2.4\)](#page-34-0).

Der aktuelle Alarm oder die Warnung wird auf der Hauptseite des Anzeigefeldes angezeigt und kann über den Feldbus ausgelesen werden. Das Auftreten einer Warnung führt nicht zur Öffnung des Alarmrelais. Ein Alarm hat immer Vorrang vor einer Warnung.

Der Alarmzustand wird dem Benutzer auch durch die Leds am Gerät mitgeteilt. Im Falle eines Alarms leuchtet die rote ALARM-LED des Temperaturreglers sofort auf; in diesem Zustand kann die Alarmnummer durch Zählen der Impulse der grünen Balance-LED für die Zehner (z.B. 9 Impulse = 90) + der Impulse der roten Balance-LED für die Einer (z.B. 10 Impulse = 0 / 8 Impulse = 8) ermittelt werden.

Im Falle einer Warnung leuchtet die gelbe LED WARNING am Temperaturregler sofort auf; die Anzahl der Warnungen kann durch Zählen der Impulse der LEDs gemäß der oben beschriebenen Logik für den Alarm ermittelt werden.

Alarme und Warnungen werden auch auf der Hauptseite der Anzeigetafel angezeigt, wenn diese vorhanden ist.

Bei Modellen, die mit Feldbus ausgestattet sind, kann die aktuelle Alarm- oder Warnnummer von der SPS abgelesen werden. Weitere Einzelheiten entnehmen Sie bitte der nachstehenden Tabelle.

In diesem Fall, wenn der Notrufkontakt aus Sicherheitsgründen redundant sein muss, kann die SPS auch die Informationen aus dem Feldbus nutzen, um einen Kontakt der Notrufkette zu öffnen. Die Erkennung eines Kommunikations-Timeouts auf dem Feldbus muss ebenfalls behandelt werden, um zum Öffnen eines solchen Kontakts auf der Notrufkette oder allgemein zu einem Alarm auf der Endanwendung zu führen.

Bei Modellen mit einer Analogoption oder bei preisgünstigen Modellen kann die Alarmnummer über den Analog-Ausgang abgerufen werden. Für mehr Details siehe Abs. [5.3.18](#page-80-0) - ANALOGER UND DIAGNOSTISCHER [AUSGANG \(Modelle mit Analogoption und](#page-80-0)  [Low-Cost-Modelle\).](#page-80-0)

Um zu verstehen, wie ein Alarm durch Beseitigung seiner Ursachen behoben werden kann, folgen Sie den Vorschlägen des Anzeigefeldes, falls vorhanden, und lesen Sie in diesem Handbuch nach unter ANHANG D - LISTE DER ALARME UND MELDUNGEN (URSACHEN - ABHILFE).

Im Bedarfsfall, z. B. bei der Wiederaufnahme des Produktionszyklus, können einige Alarme deaktiviert werden, aber dieser Vorgang muss mit großer Vorsicht durchgeführt werden, da er zu gefährlichen Situationen führen kann: Es ist daher ratsam, sich mit der 3E-Verkaufsabteilung in Verbindung zu setzen, bevor Sie einen Alarm deaktivieren. Die Deaktivierung des Alarms ist in jedem Fall als vorübergehend zu betrachten, und es sind unverzüglich Maßnahmen zu ergreifen, um die Ursachen des Alarms zu beseitigen. Die folgenden Alarme können nicht deaktiviert werden: 71, 72, 73, 81.

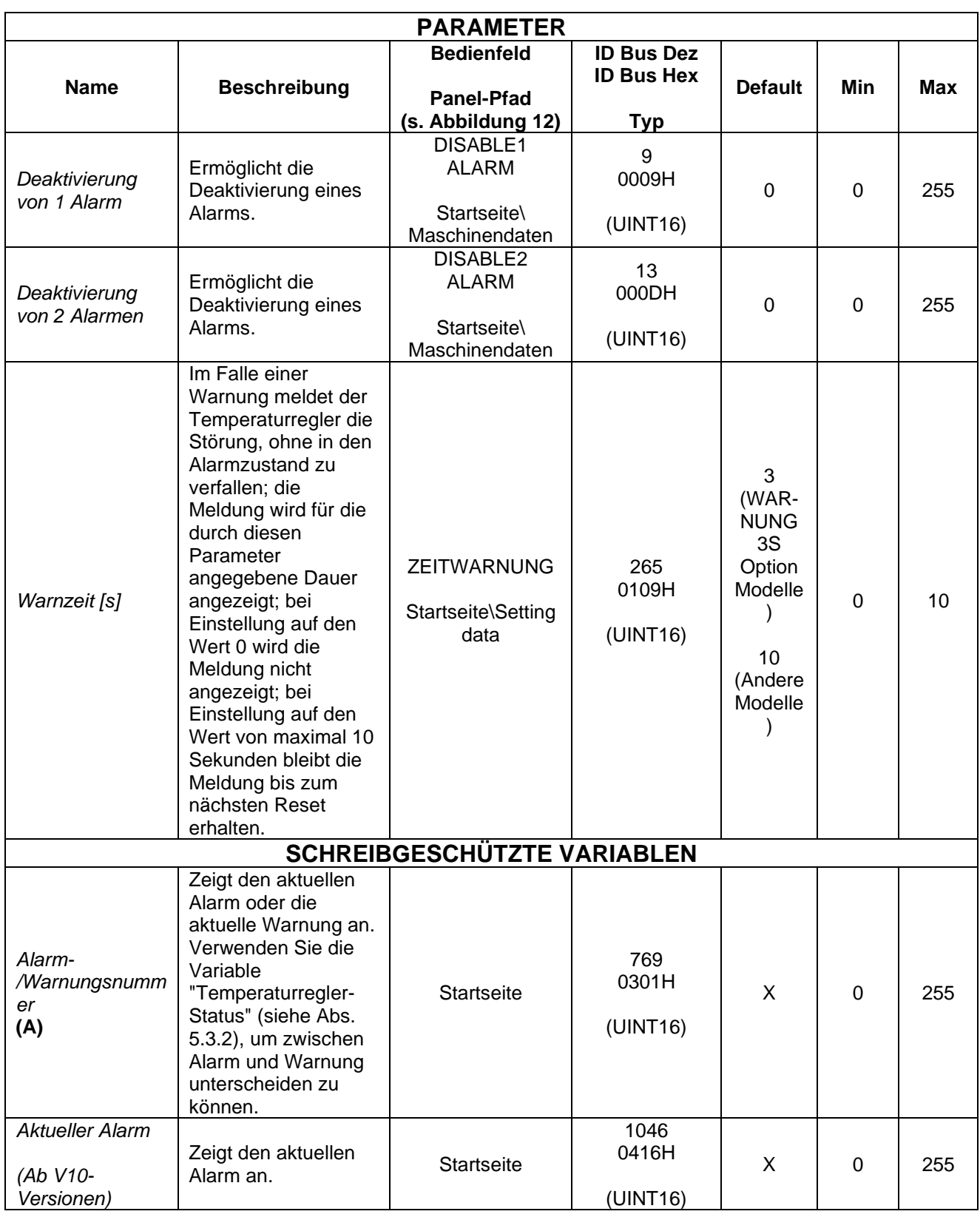

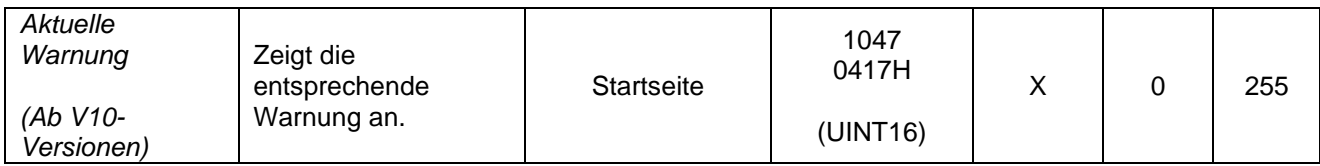

Der Befehl RESET hat hauptsächlich die Funktion, einen Alarm zurückzusetzen und den Temperaturregler wieder in den Betriebszustand zu versetzen, nachdem das Problem, das den Alarm verursacht hat, behoben wurde.

Mit diesem Befehl können Sie auch bestimmte anwendungsbezogene Konfigurationsvorgänge unterbrechen, die sich über einen längeren Zeitraum erstrecken können, wie z.B. Kalibrierungsvorgänge.

Der Reset-Befehl kann über das RESET-Signal an CN3 aktiviert werden (siehe Abs. [4.2.4\)](#page-34-0) oder über das mehrsprachige Bedienfeld, wie unten in Abs. angegeben. [5.3.1.1.](#page-51-0)

Es ist auch möglich, über den Feldbus zurückzusetzen, indem das entsprechende Befehlsbit im WORD BEFEHL verwendet wird (siehe Abs. [6.6.3.2\)](#page-153-0) oder durch Eingabe des Parameters '"Befehlscode" (siehe Abs. [5.3.26](#page-93-0) - [BEFEHLE\)](#page-93-0).

## <span id="page-51-0"></span>5.3.1.1 RESET-Aktivierung über das mehrsprachige Panel

<span id="page-51-1"></span>Drücken Sie die Taste "RES" auf dem mehrsprachigen Bedienfeld (siehe [Abbildung 14\)](#page-51-1).

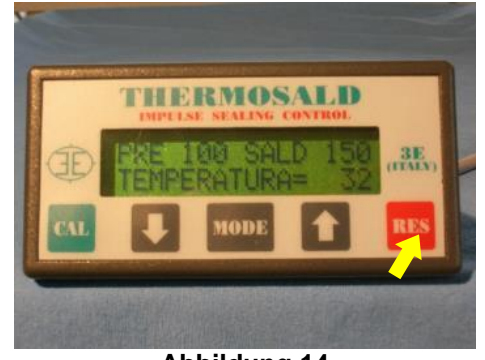

**Abbildung 14**

# <span id="page-52-0"></span>**5.3.2 STATUS DES THERMOREGLERS**

Der Temperaturregler gibt Auskunft über seinen internen Zustand. Diese Informationen können auf der Anzeigetafel angezeigt oder über die Feldbus-Kommunikationsschnittstelle ausgelesen werden.

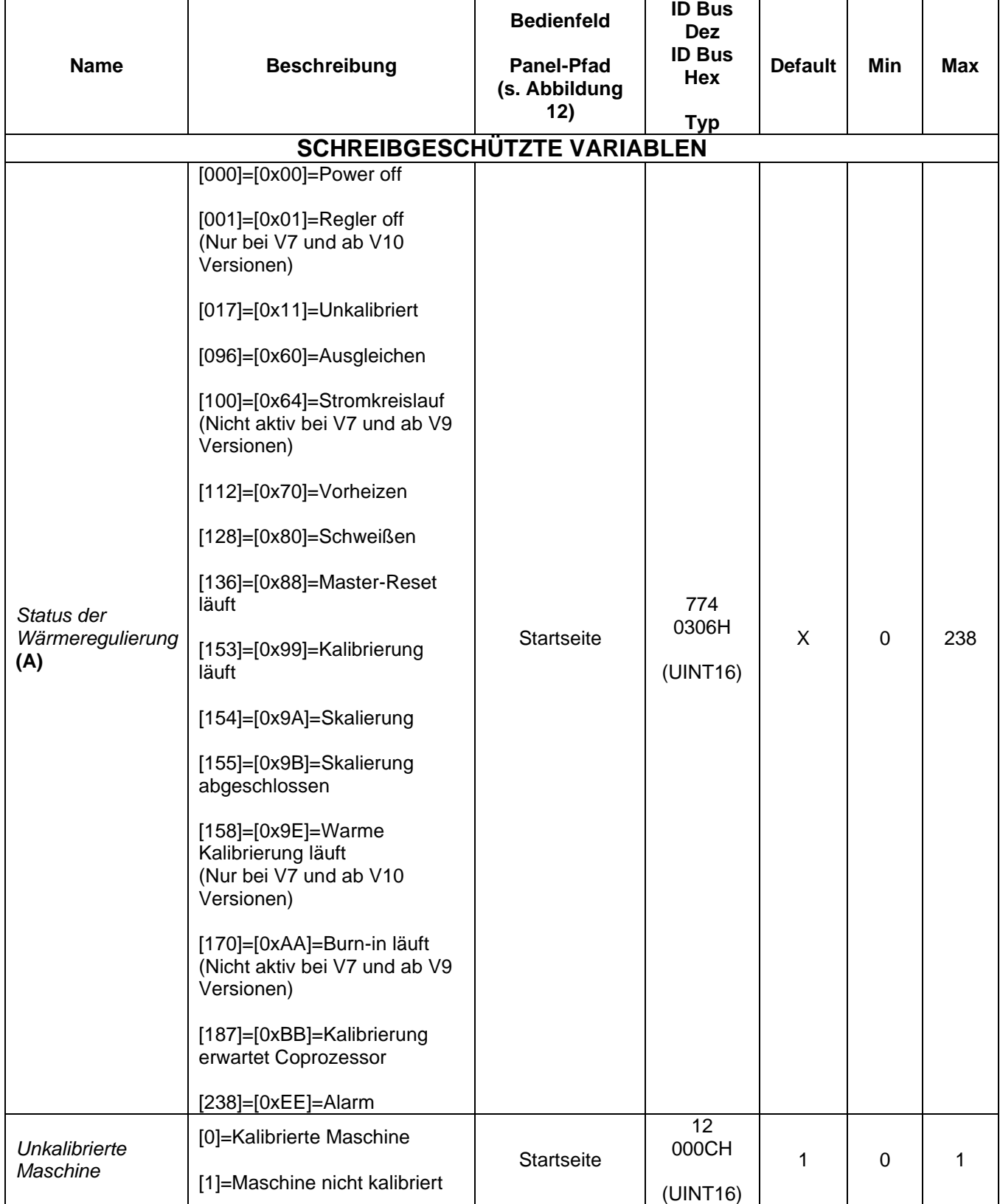

# <span id="page-53-2"></span>**5.3.3 MASTER RESET**

Mit Hilfe des MASTER RESET kann der Thermosald in den Zustand zurückversetzt werden, in dem er das Werk verlassen hat.

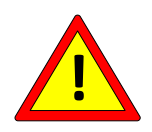

### **Stellen Sie nach einem MASTER RESET die Parameter auf die gewünschten Werte ein, bevor Sie das Gerät benutzen.**

Während des MASTER RESET leuchten die 6 LEDs oben rechts am Gerät für einige Sekunden. Der Betrieb kann entweder durch die Aktivierung der Signale RESET und KALIBRIERUNG auf CN3 gestartet werden (siehe Abs. [4.2.4\)](#page-34-0) gleichzeitig 6 Sekunden lang oder über das mehrsprachige Bedienfeld, wie in Abs. [5.3.3.1.](#page-53-0)

Außerdem ist es möglich, einen Master-Reset vom Feldbus aus über das entsprechende Befehlsbit im WORD BEFEHL durchzuführen (siehe Abs. [6.6.3.2\)](#page-153-0) oder durch Eingabe des Parameters '"Befehlscode" (siehe Abs. [5.3.26](#page-93-0) - [BEFEHLE\)](#page-93-0).

Bei Verwendung von Modbus RS485 RTU wird empfohlen, die Signale RESET und CALIBRATION auf jeden Fall an CN3 anzuschließen: Auf diese Weise kann das Gerät auch im Falle einer Feldbusstörung auf den Werkszustand zurückgesetzt werden.

MASTER RESET setzt die Parameter der Feldbuskommunikation nicht zurück, wenn der Befehl über den Feldbus selbst gesendet wird.

### <span id="page-53-0"></span>5.3.3.1 Aktivieren des MASTER RESET über das mehrsprachige Bedienfeld

<span id="page-53-1"></span>Drücken Sie auf dem mehrsprachigen Bedienfeld gleichzeitig 6 Sekunden lang 'PFEIL TIEF' und 'PFEIL HOCH'. Das Bedienfeld zeigt den Master-Reset-Status an (siehe [Abbildung 15\)](#page-53-1).

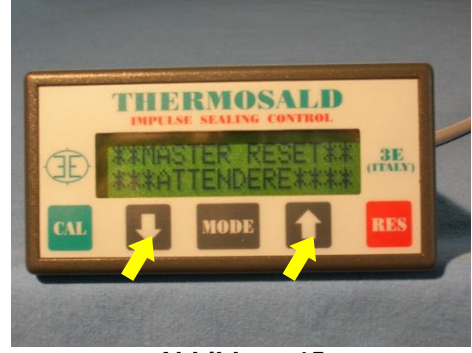

**Abbildung 15**

# **5.3.4 NOTFALLTEST**

Der Temperaturregler verfügt über einen Alarmausgangskontakt (siehe Abs. [4.2.4\)](#page-34-0), der sich bei jedem Alarmzustand öffnet und die Notkette entsprechend öffnen muss

Mit dem Befehl für den Notfalltest kann die korrekte Funktion der Notfallkette des Systems überprüft werden (siehe Abs. [4.1.2\)](#page-21-0), und insbesondere, dass Thermosald in der Lage ist, das System im Alarmfall in einen sicheren Zustand zu bringen. Bei Aktivierung der Steuerung muss das Alarmausgangsrelais öffnen, der Stromkreis muss folglich geöffnet und ausgeschaltet bleiben. Wenn eine Komponente in der Kette defekt ist, geht der Temperaturregler auf Alarm 79.

Die Steuerung kann auf zwei Arten über das Anzeigefeld aktiviert werden:

- Drücken Sie beim Einschalten die Taste "MODE", wenn Sie dazu aufgefordert werden, und dann "RUN".
- Drücken Sie auf der Hauptseite "Startseite" die Taste "MODE" und blättern Sie dann im Menü auf der obersten Stufen nach unten, bis Sie den entsprechenden Punkt finden.

Es ist ebenfalls möglich, den Befehl vom Feldbus aus über das entsprechende Befehlsbit im WORD BEFEHL auszuführen (siehe Abs. [6.6.3.2\)](#page-153-0) oder durch Eingabe des Parameters '"Befehlscode" (siehe Abs. [5.3.26](#page-93-0) - [BEFEHLE\)](#page-93-0).

# **5.3.5 KALIBRIERUNG**

Beim Verlassen des Werks oder nach einem Master-Reset muss der Thermosald kalibriert werden. Dieser Zustand wird bei eingeschalteter Stromversorgung über die LED-Schnittstelle des Temperaturreglers angezeigt (4 LEDs am Gerät blinken), über das Anzeigefeld signalisiert und kann über den Feldbus erfasst werden (siehe Abs. [5.3.2](#page-52-0) und Abs. [5.3.3\)](#page-53-2).

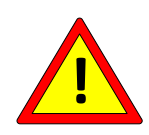

**Die Kalibrierung muss bei kaltem und temperaturstabilem Gerät erfolgen, damit die Platine sehr nahe an der im Parameter KALIBRIERUNGSTEMPERATUR eingestellten Umgebungstemperatur liegt oder, falls eine TEMPERATURFÜHLUNG vorhanden ist, sehr nahe an der Fühlertemperatur (siehe Abs. [5.3.7\)](#page-60-0).**

Die Kalibrierung kann durch Aktivieren des Signals CALIBRATION auf CN3 gestartet werden (siehe Abs. [4.2.4\)](#page-34-0) für 3 Sekunden oder über das mehrsprachige Bedienfeld, wie beschrieben in Abs. [5.3.5.1.](#page-56-0)

Es ist auch möglich, die KALIBRIERUNG vom Feldbus aus über das entsprechende Befehlsbit im WORD BEFEHL zu starten (siehe Abs. [6.6.3.2\)](#page-153-0) oder durch Eingabe des Parameters '"Befehlscode" (siehe Abs. [5.3.26](#page-93-0) - [BEFEHLE\)](#page-93-0).

Die Kalibrierung kann auch zu einem späteren Zeitpunkt erneut durchgeführt werden, wenn dies erforderlich ist, z. B. wenn der Typ der an den Temperaturregler angeschlossenen Platine geändert oder eine Wartung durchgeführt wird. Es ist ratsam, die Kalibrierung nach der ersten Kalibrierung durchzuführen, indem man den Strom ausschaltet (Warnung 33), die Steuerung aktiviert, die Warnung 32 abwartet und danach den Strom wieder einschaltet.

Während des Kalibrierungsvorgangs blinken die 2 Ausgleichs-LEDs am Gerät gleichzeitig.

Der Kalibrierungsvorgang kann durch Aktivierung des RESET-Befehls unterbrochen werden. Dieser Befehl kann über das entsprechende Befehlsbit im WORD BEFEHL aktiviert werden (siehe Abs. [6.6.3.2\)](#page-153-0) oder durch Eingabe des Parameters '"Befehlscode" (siehe Abs. [5.3.26](#page-93-0) - [BEFEHLE\)](#page-93-0). Eine Unterbrechung des Kalibriervorgangs erzeugt den Alarm 60, der dann zurückgesetzt werden muss.

Bei der ersten Kalibrierung nach einem Master-Reset speichert der Temperaturregler die Daten dieser ersten Kalibrierung, damit sie später mit den Echtzeitdaten verglichen werden können (siehe Abs. [5.3.12](#page-67-0) [Technische Analyse\)](#page-67-0). Die Daten der nachfolgenden Kalibrierungen werden vom Gerät nicht gespeichert: Wenn Sie die Daten einer Kalibrierung mit denen einer nachfolgenden Kalibrierung überschreiben möchten, verwenden Sie den Befehl DATEN ERSTE KALIBRIERUNG SPEICHERN auf dem mehrsprachigen Bedienfeld, wie in Abs. [5.3.5.2.](#page-57-0)

Es ist ebenfalls möglich, den Befehl DATEN ERSTKALIBRIERUNG SPEICHERN über den Feldbus auszuführen, indem Sie das entsprechende Befehlsbit im WORD BEFEHL verwenden (siehe Abs. [6.6.3.2\)](#page-153-0) oder durch Eingabe des Parameters '"Befehlscode" (siehe Abs. [5.3.26](#page-93-0) - [BEFEHLE\)](#page-93-0).

Die Tabelle mit den Parametern und Variablen für die Kalibrierungsfunktion wird unten angezeigt.

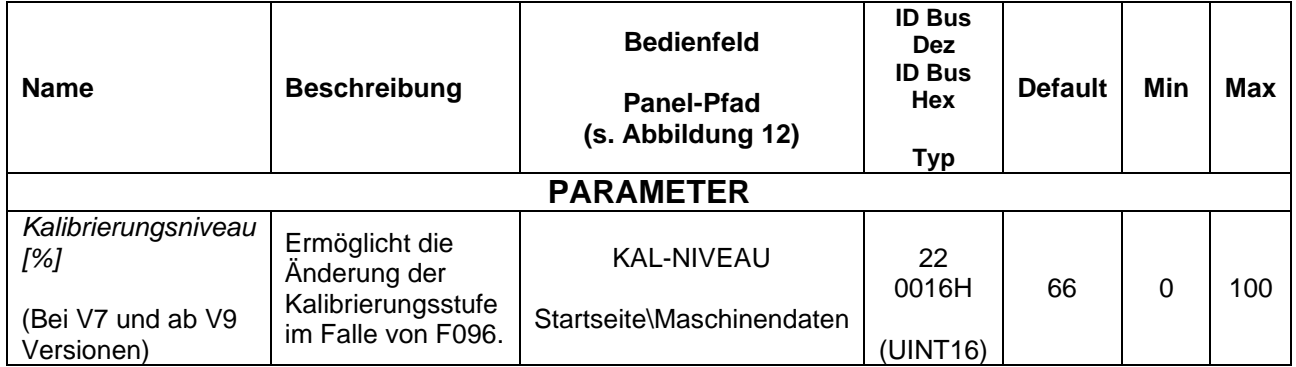

## <span id="page-56-0"></span>5.3.5.1 Start der KALIBRIERUNG über das mehrsprachige Bedienfeld

Beim Verlassen des Werks oder nach einem Master-Reset befindet sich das Panel in dem unter [Abbildung 16d](#page-56-1)argestellten Zustand. Durch 3 Sekunden langes Drücken der 'CAL'- Taste auf dem Bedienfeld wird die Kalibrierung gestartet.

Wenn das Gerät bereits kalibriert ist, wird durch Drücken der Taste "CAL" das Bedienfeld in den auf [Abbildung 17g](#page-56-2)ezeigten Zustand versetzt; durch Drücken der Taste "MODE" wird das Bedienfeld wieder in den auf [Abbildung 16g](#page-56-1)ezeigten Zustand versetzt.

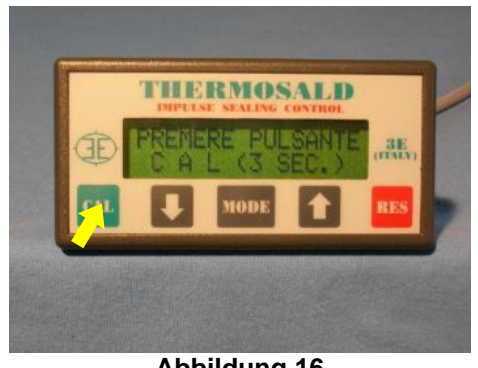

**Abbildung 16**

<span id="page-56-2"></span><span id="page-56-1"></span>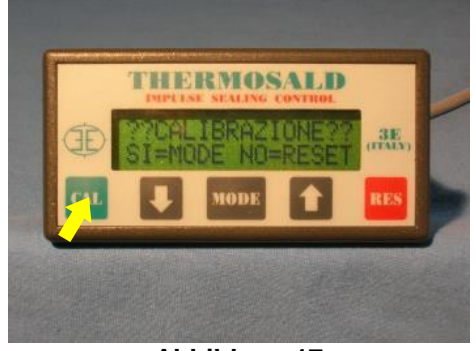

**Abbildung 17**

#### <span id="page-57-0"></span>5.3.5.2 DATENSPEICHERUNG VOR DER KALIBRIERUNG über das mehrsprachige Bedienfeld

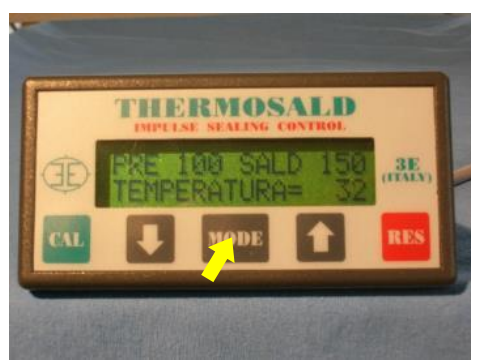

**Abbildung 18**

<span id="page-57-1"></span>Drücken Sie auf [Abbildung 18](#page-57-1) dem angezeigten Bildschirm die Taste 'MODE' und scrollen Sie mit den Pfeiltasten nach unten, bis 'Kalibrierungsdaten speichern' angezeigt wird. Drücken Sie nun zweimal die 'MODE'-Taste, um Ihre Wahl zu bestätigen und die ersten Kalibrierungsdaten mit denen der zuletzt durchgeführten Kalibrierung zu überschreiben.

## **5.3.6 TEMPERATURKOEFFIZIENT**

Der Temperaturkoeffizient ist der Parameter, mit dem der Temperaturregler an die Art des für das Lötelement verwendeten Materials angepasst werden kann, um die eingestellte Temperatur zu erreichen. Bevor Sie den Wert dieses Parameters ändern, sollten Sie sich mit dem 3E Vertrieb in Verbindung setzen.

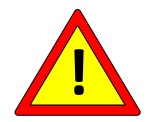

**Die Anfangseinstellung des TEMPERATURKOFFIZIENTEN muss dem Wert des Temperaturkoeffizienten des verwendeten Lötelements entsprechen.**

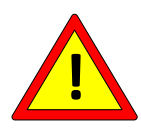

**Nach jeder Änderung des TEMPERATURKOEFFIZIENTEN sollte die vom Temperaturregler angezeigte aktuelle Temperatur mit der tatsächlichen Temperatur des Heizelements verglichen werden (siehe Abs. [5.3.8\)](#page-62-0)**

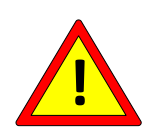

**Für Anwendungen, bei denen die maximale Temperatur kritisch ist, wird empfohlen, zur Laufzeit über die SPS zu überprüfen, dass der Wert des Parameters "Temperaturkoeffizient" nicht vom gewünschten Wert abweicht.**

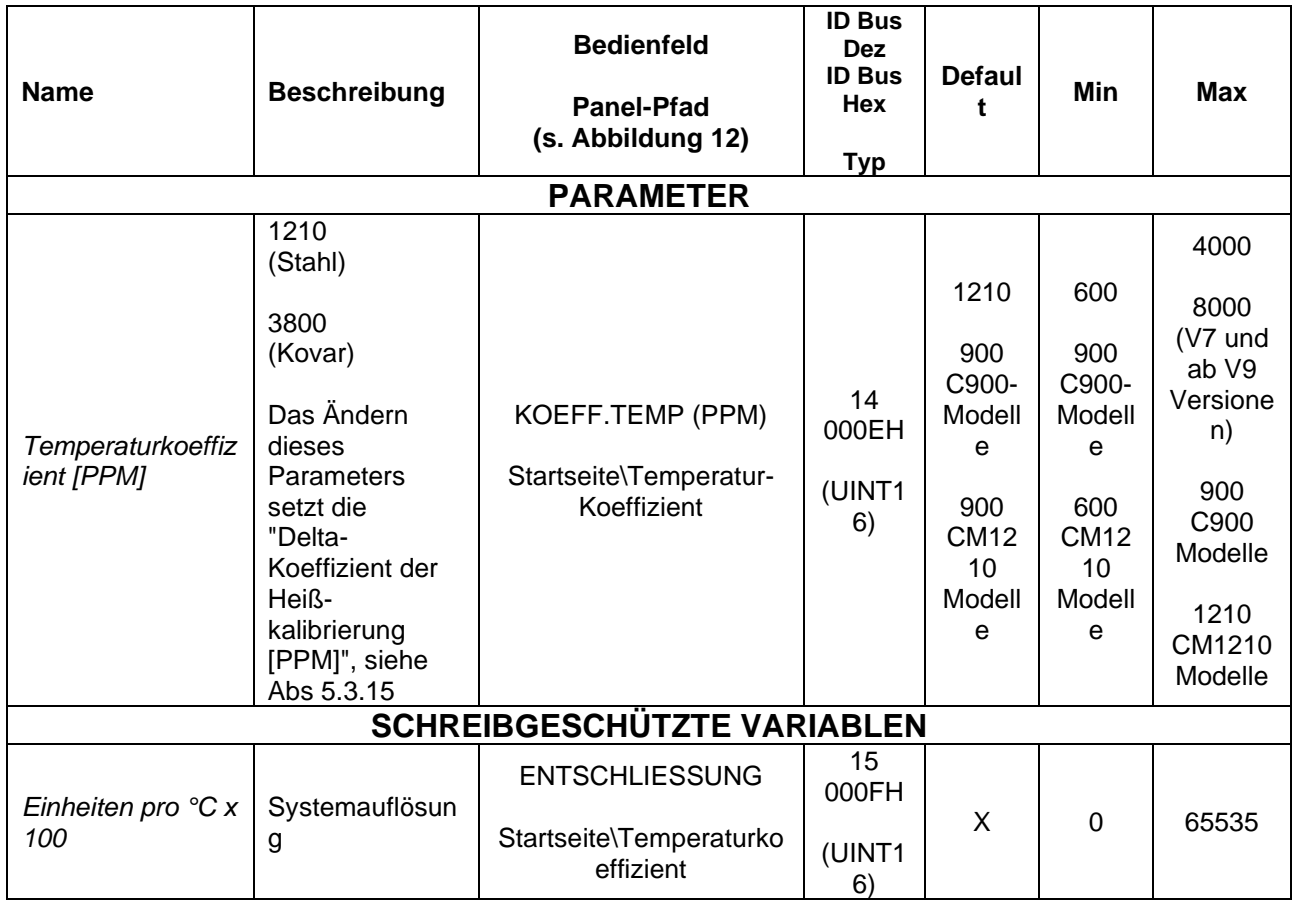

## <span id="page-60-0"></span>**5.3.7 Temperaturfühler**

Am Ende des Kalibriervorgangs stellt der Temperaturregler den im Parameter "Kalibriertemperatur" enthaltenen Wert als Temperatur der Platine ein. In Abwesenheit des Temperaturfühlers kann der Benutzer auf diesen Parameter in Abhängigkeit von der Umgebungstemperatur einwirken und so den Kalibrierungspunkt der Maschine, d. h. die Temperatur in einem ausgeglichenen Zustand am Ende der Kalibrierung, verändern.

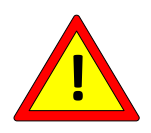

**Der Temperaturfühler (siehe Abs. [4.1.10](#page-33-0) und [4.2.9\)](#page-37-0) ermöglicht dagegen die automatische Einstellung dieses Parameters und muss auf dem Stab oder in unmittelbarer Nähe des Schweißelements positioniert werden, um eine möglichst zuverlässige Messung zu gewährleisten.**

Der Temperaturfühler kann bei Modellen mit der Option PRECISION SENSOR angeschlossen werden.

Der Temperaturfühler kann über den Parameter *"Temperature Probe Enable*" (*Freigabe des Temperaturfühlers*) aktiviert oder deaktiviert werden, der über das Bedienfeld oder den Feldbus eingestellt werden kann.

Sobald der Fühler aktiviert ist, ist ihr Wert in der Variablen *"Temperatur Fühler Stab*" enthalten und kann auf dem Panel im Bereich "Technical Analysis" (Technische Analyse) angezeigt werden (siehe Abs. [5.3.12\)](#page-67-0) oder über den Feldbus gelesen.

Der Temperaturfühler wird auch für das Heißkalibrierungsverfahren verwendet; weitere Einzelheiten siehe Abschnitt [5.3.15.](#page-75-0)

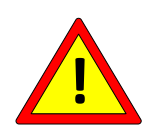

**Bei Modellen mit COPROZESSOR darf der Parameter "**  *Kalibriertemperatur [°C]"* **des COPROZESSORS und der Parameter**  *"Kalibriertemperatur [°C]"* **der BASIS um nicht mehr als 3 Grad abweichen.**

**Wenn die beiden entsprechenden Temperaturfühler verwendet werden (siehe Abs. [4.1.10](#page-33-0) und [4.2.9\)](#page-37-0) müssen diese dann entsprechend positioniert werden, um vergleichbare Temperaturen zu erfassen.**

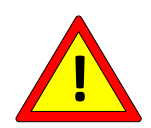

**Bei Modellen, die mit einem COPROZESSOR ausgestattet sind, müssen beide Fühler angeschlossen oder nicht angeschlossen sein.**

**Bei Modellen, bei denen die Höchsttemperatur begrenzt ist, müssen beide Fühler angeschlossen werden.**

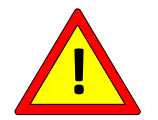

**Bei Modellen, bei denen die Höchsttemperatur begrenzt ist, darf der Parameter** *"Kalibriertemperatur [°C]"* **nicht geändert werden.**

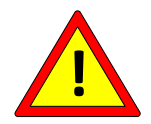

**Bei Modellen, bei denen die Höchsttemperatur begrenzt ist, darf der Parameter** *"Temperaturfühler aktivieren"* **nicht geändert werden.**

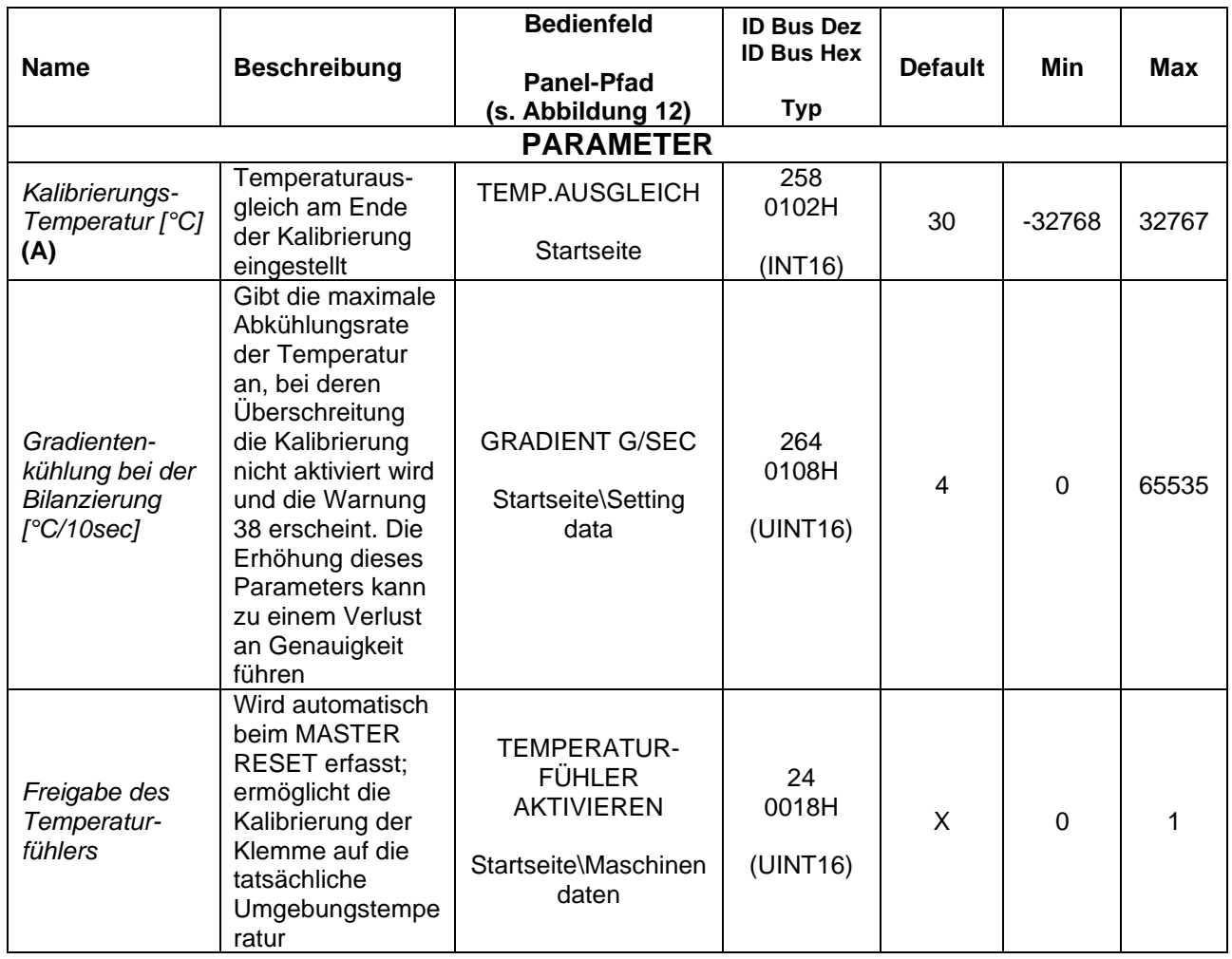

<span id="page-62-0"></span>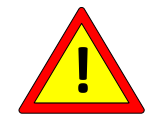

**Die vom Temperaturregler gelieferte Temperatur kann je nach Art der Verkabelung variieren.**

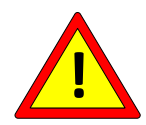

**Die vom Temperaturregler gelieferte Temperatur hat eine Gradauflösung und ist eine Durchschnittstemperatur: Achten Sie auf die Bereiche, in denen das Lötelement nicht mit dem Material in Berührung kommt, sorgen Sie eventuell für eine ausreichende Verkupferung oder andere mechanische Vorrichtungen, und halten Sie das Lötelement gleichmäßig über die gesamte Leiste abgestützt. Jeder aktive Bereich des Dichtungselements, der nicht mit dem Produkt in Berührung kommt, erhöht die Temperatur und führt zu einem entsprechenden Temperaturabfall des übrigen Teils.**

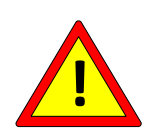

**Um die tatsächliche Temperatur am Lötelement mit der vom Temperaturregler gemessenen Temperatur in Übereinstimmung zu bringen, sind experimentelle Messungen mit einem externen Thermometer vorzunehmen und bei geringen Abweichungen der TEMPERATURKOEFFIZIENZ einzustellen (siehe Abs. 5.3.6).**

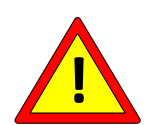

**Bei einem Kurzschluss zwischen dem Lötelement und der Erde blockiert der Temperaturregler die Regelung und öffnet sofort den Notkontakt, um einen Anstieg der Temperatur zu verhindern. Im Augenblick des Kurzschlusses kann je nach den Eigenschaften des Systems noch ein Funke mit Energie erzeugt werden.**

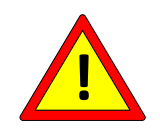

**Wenn die elektrische Polarisierung der gegenüberliegenden Lötstellen korrekt durchgeführt wird, s. [Abbildung 10](#page-42-0) Abs. [4.3.7](#page-42-1) können keine Funken oder Übertemperaturzonen entstehen. Wird diese Polarisierung nicht respektiert, kann der Temperaturregler den Fehler nicht erkennen.**

Nach der Kalibrierung, mit oder ohne Temperaturfühler, kann der Temperaturregler dem Benutzer die aktuellen Temperaturdaten liefern. Diese Informationen sind über das Multifunktionspanel oder über den Feldbus verfügbar. Im letztgenannten Fall wird unter Bezugnahme auf Rn. [5.3.2e](#page-52-0)s ist zu beachten, dass die aktuelle Temperatur also in den Zuständen Auswuchten, Vorheizen, Schweißen gilt. In den Zuständen 'Power off' (Warnung 33) und 'Regler off' (Warnung 31) beträgt die zurückgegebene Temperatur -273 °C. Die 'BAL'-LEDs am Temperaturregler zeigen den Status der aktuellen Temperatur im

Verhältnis zur aktuell eingestellten Temperatur an: Ist die aktuelle Temperatur niedriger als die eingestellte Temperatur, leuchtet die rote LED; ist die aktuelle Temperatur höher als die eingestellte Temperatur, leuchtet die grüne LED; liegt die aktuelle Temperatur innerhalb der Toleranz, leuchten beide LEDs.

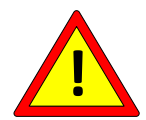

Für Anwendungen, deren Höchsttemperatur kritisch ist, ist es ratsam, zur Laufzeit über die SPS zu überprüfen, dass der Wert 'Aktuelle Temperatur' den Höchsttemperaturwert nicht überschreitet (siehe Abs. **[5.3.9\)](#page-64-0).**

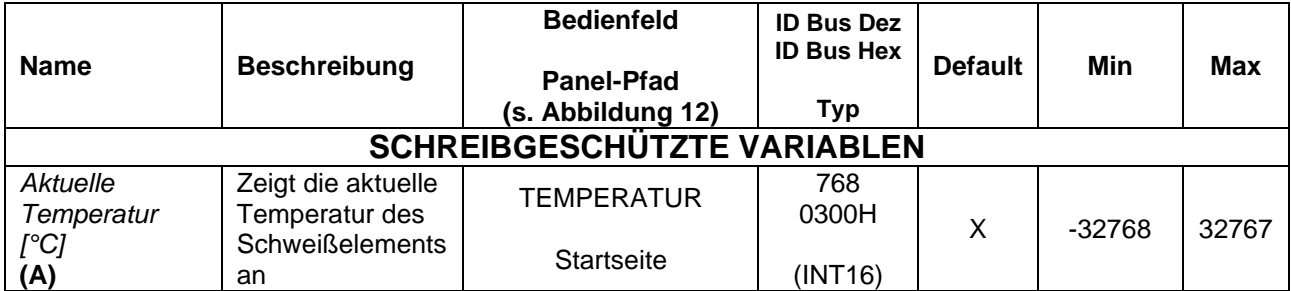

# <span id="page-64-0"></span>**5.3.9 VORHEIZEN, LÖTEN, HÖCHSTTEMPERATUR**

Vorheizen und Löten sind die beiden Zustände, in denen der Temperaturregler im geschlossenen Regelkreis arbeitet und die am Lötelement eingestellten Temperatursollwerte auf den jeweiligen, in der Tabelle unten aufgeführten Parametern hält. Für das Temperaturmanagement bei Modellen mit Analogoption, siehe Abs. [5.3.17.](#page-79-0) Das Vorheizen ermöglicht es, das Lötelement auf eine niedrigere Temperatur als die Löttemperatur zu bringen (typischerweise zwischen 30 und 50 Grad niedriger und in jedem Fall abhängig von der Anwendung), um die Löttemperatur in kürzerer Zeit zu erreichen und die Wiederholbarkeit zu gewährleisten. Der typische kombinierte Einsatz von Vorheizen und Schweißen wird nachstehend unter ANHANG A - [SCHWEISSZYKLUS](#page-180-0) im Detail dargestellt.

Vorheizen und Schweißen können über die Signale VORHEIZEN und SCHWEISSEN CN3 aktiviert werden (siehe Abs. [4.2.4\)](#page-34-0) oder über das mehrsprachige Panel im Untermenü *Startseite/Befehle*.

HEIZEN und SCHWEISSEN können auch über den Feldbus mit dem entsprechenden Befehlsbit im WORD BEFEHL aktiviert werden (siehe Abs. [6.6.3.2\)](#page-153-0) oder durch Eingabe des Parameters '"Befehlscode" (siehe Abs. [5.3.26](#page-93-0) - [BEFEHLE\)](#page-93-0).

Die beiden LEDs PREH und SEAL signalisieren die Aktivierung der jeweiligen Befehle VORHEIZEN und SCHWEISSEN.

Wenn Vorheiz- und Schweißbefehle über den Feldbus aktiviert werden, empfiehlt es sich, zwei SPS-Ausgänge zu verwenden, damit die Befehle auch auf dem Draht verfügbar sind. Dies kann im Falle eines Einsatzes des technischen Kundendienstes von 3E nützlich sein.

Überschreitet die aktuelle Temperatur in den Zuständen Vorheizen oder Schweißen den Wert des Parameters 'Max. Schweißtemperatur', erzeugt der Temperaturregler die Alarme 67 und 68.

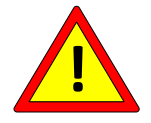

**Bei Anwendungen, bei denen die maximale Temperatur kritisch ist, empfiehlt es sich, zur Laufzeit über die SPS zu überprüfen, dass der Wert des Parameters 'Max.**

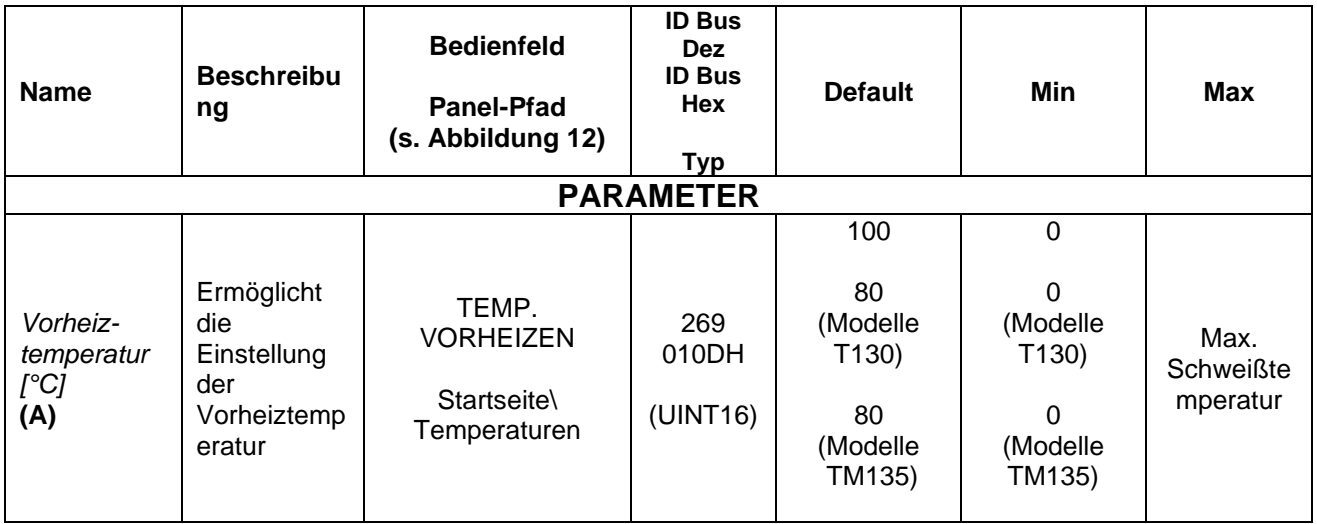

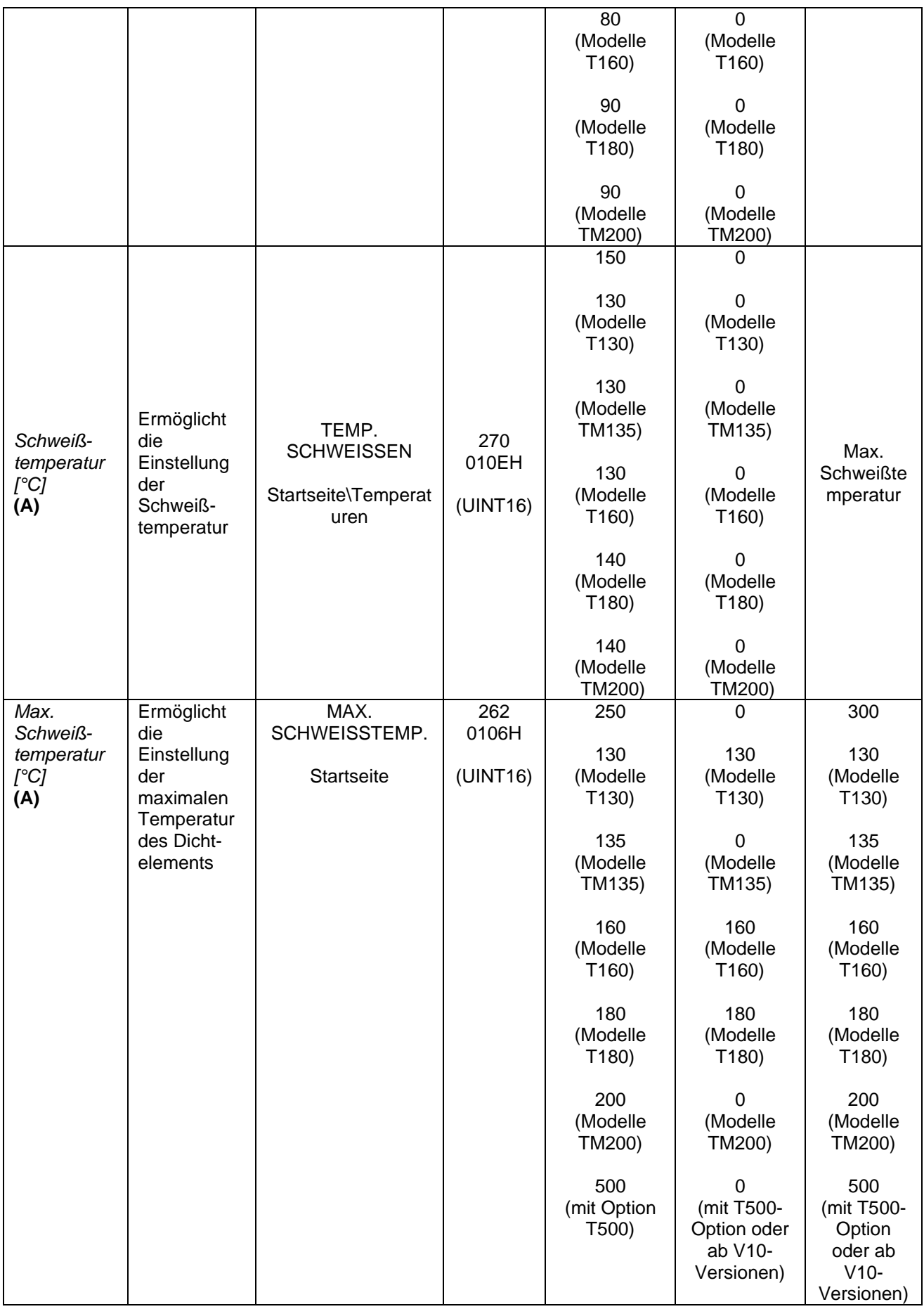

# **5.3.10 Theoretische Berechnungen**

Wie bereits erwähnt, ist es möglich, den Temperaturregler mit Anwendungsinformationen zu beauftragen, um daraus theoretische Dimensionierungs-Daten für die Stromversorgung abzuleiten. Die Eingabe dieser Daten ist für den Betrieb des Temperaturreglers nicht erforderlich.

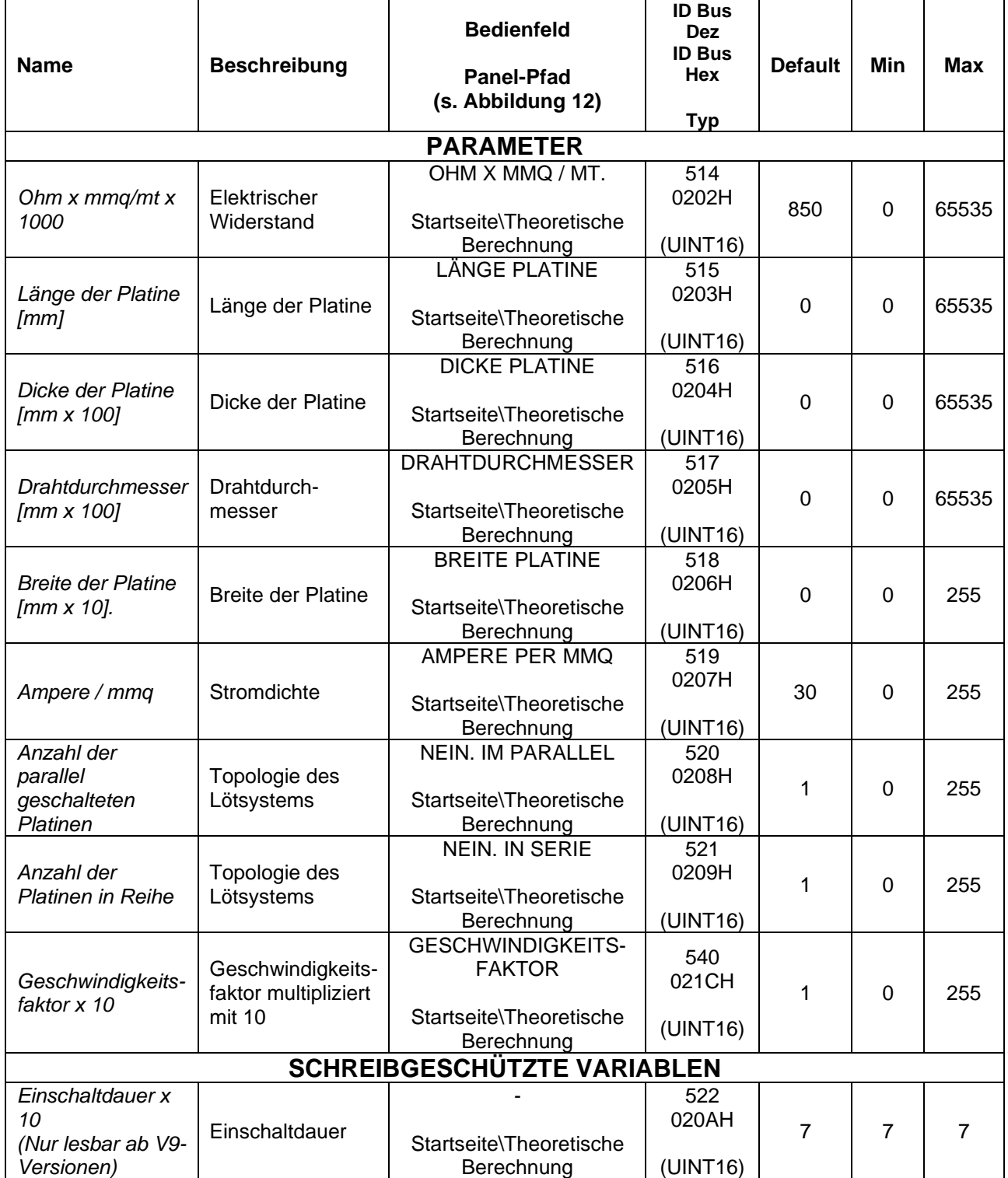

# **5.3.11 I2T**

Die I2T-Funktion ist bei den Versionen V7 und ab V9 nicht mehr aktiv.

#### <span id="page-67-0"></span>**5.3.12 Technische Analyse**

Die technische Analyse ermöglicht es dem Benutzer, alle diagnostischen Kontrollen vor Ort durchzuführen, um das korrekte Funktionieren der endgültigen Anwendung zu überwachen. Die technische Analyse ermöglicht insbesondere den Vergleich der tatsächlich im Feld abgelesenen Daten mit den Grenzwerten des Geräts, den bei der Kalibrierung gespeicherten Daten und den theoretischen Daten, wenn die Informationen über die theoretischen Berechnungen zusammengestellt worden sind.

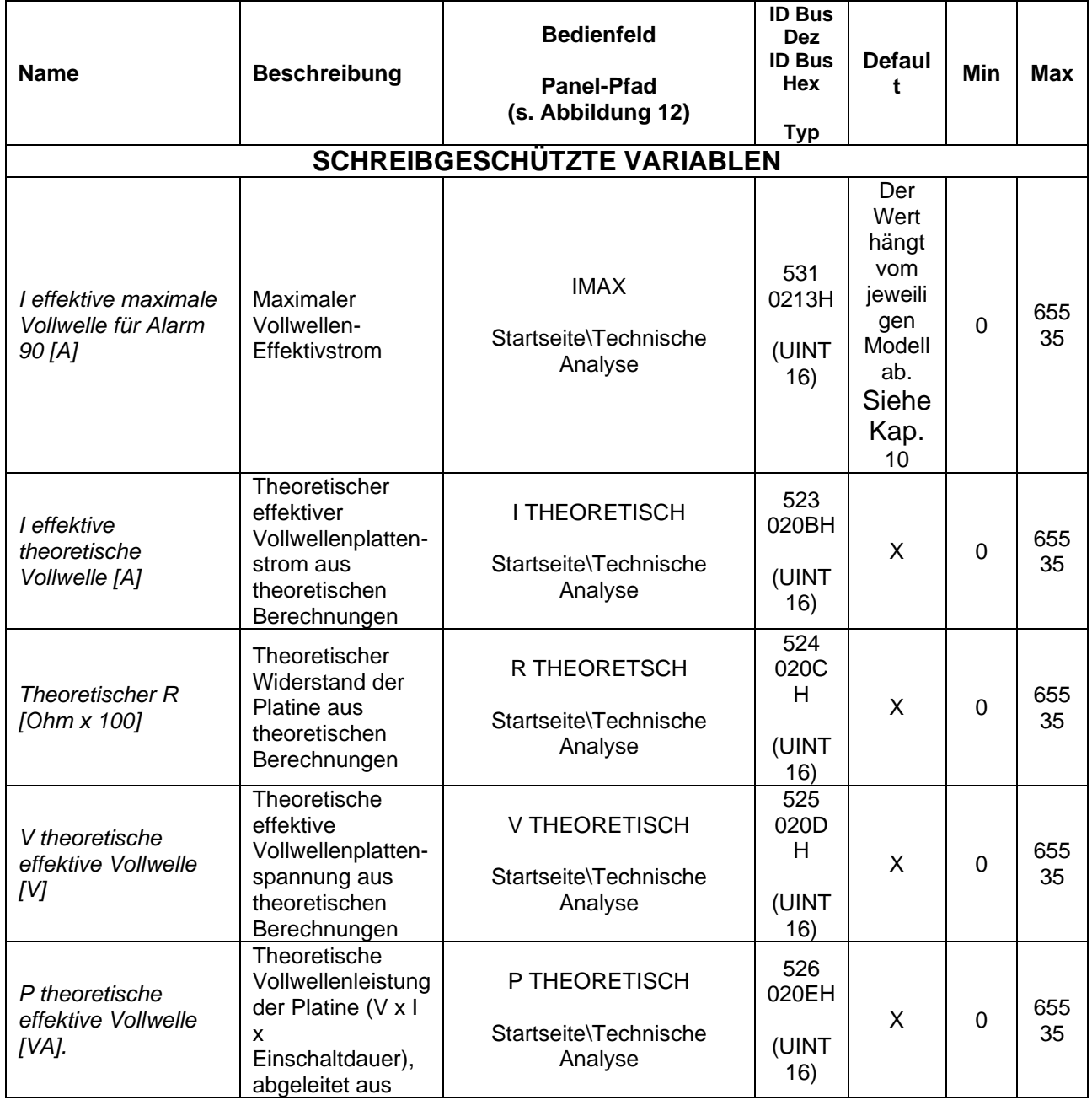

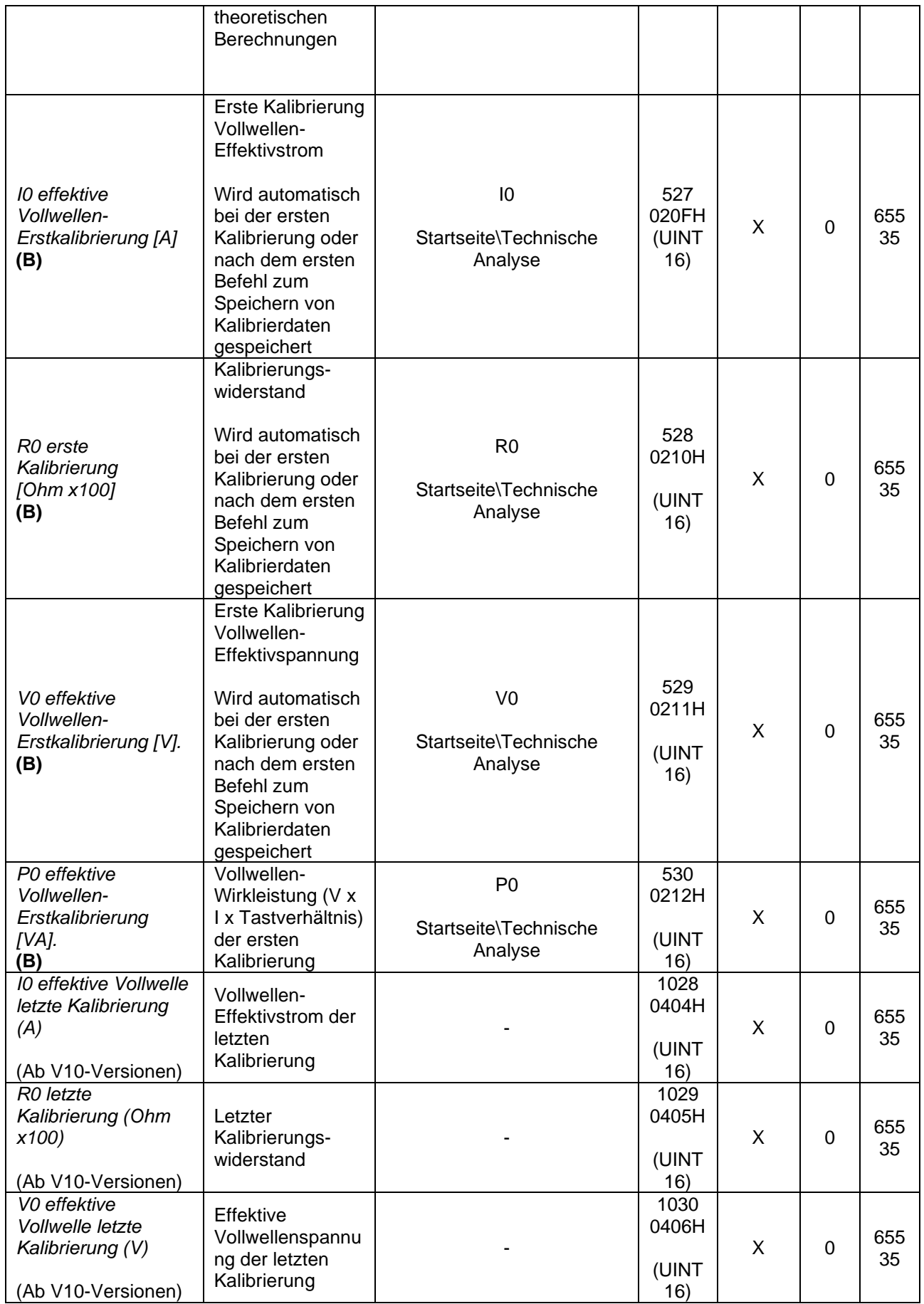

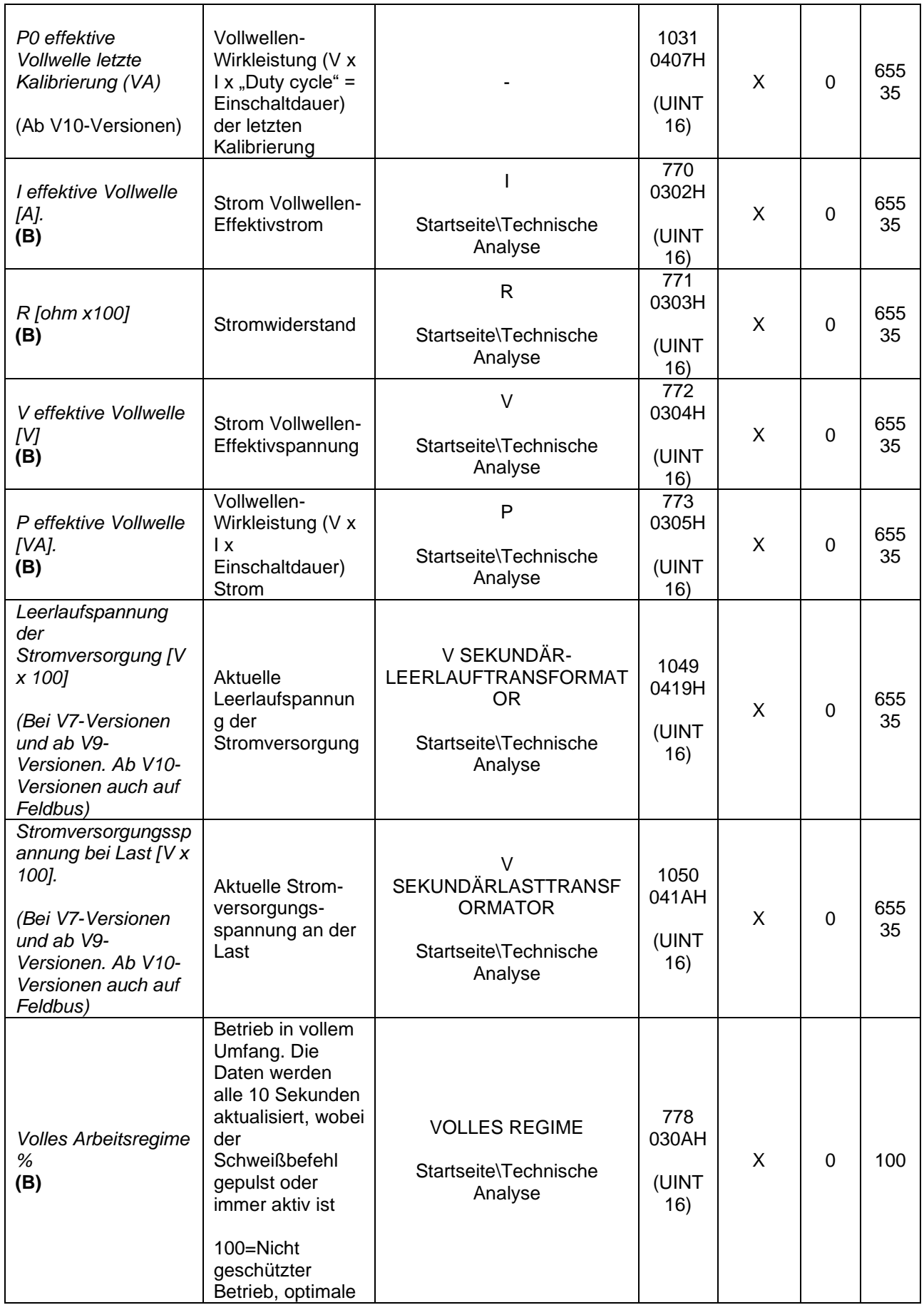

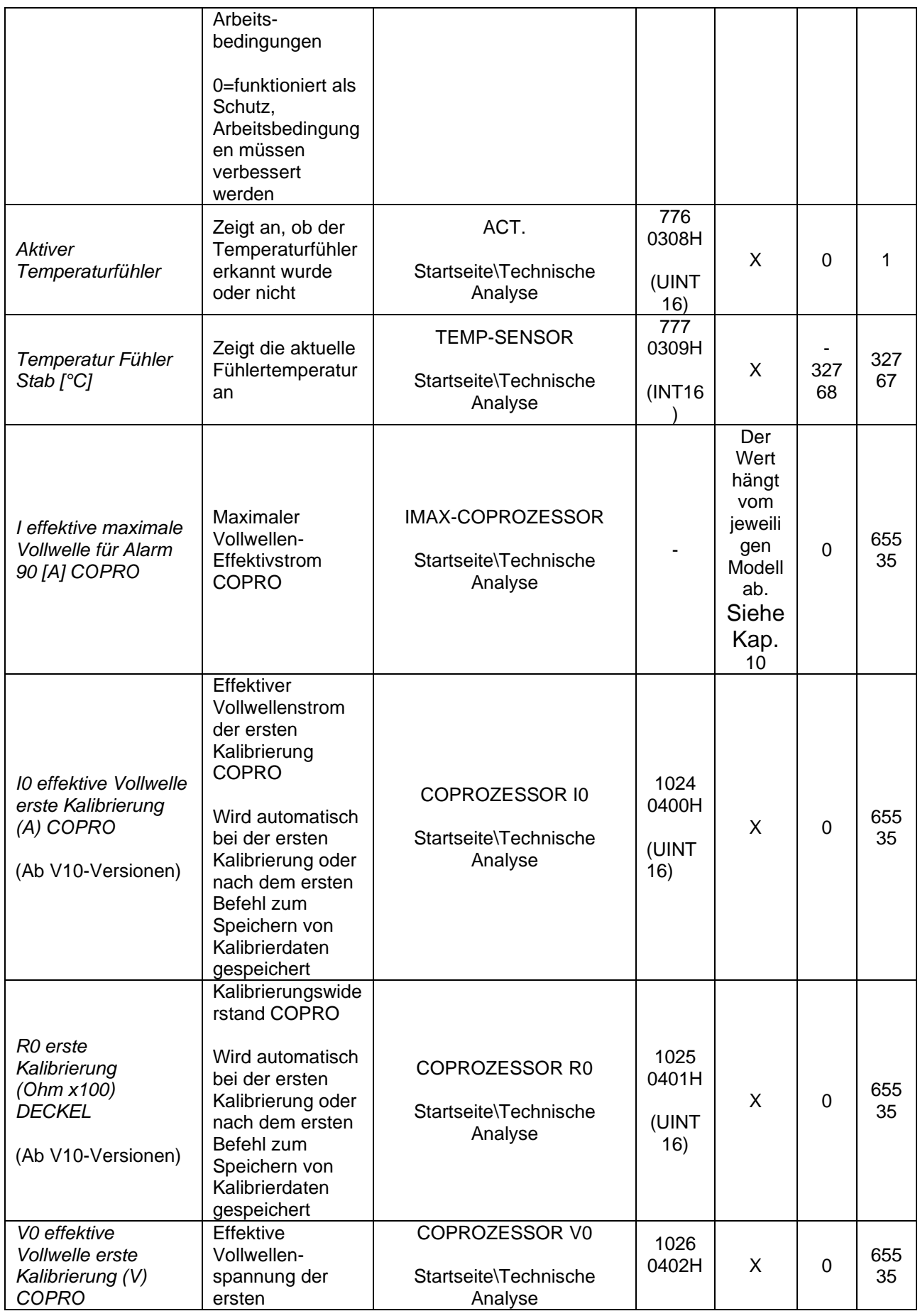

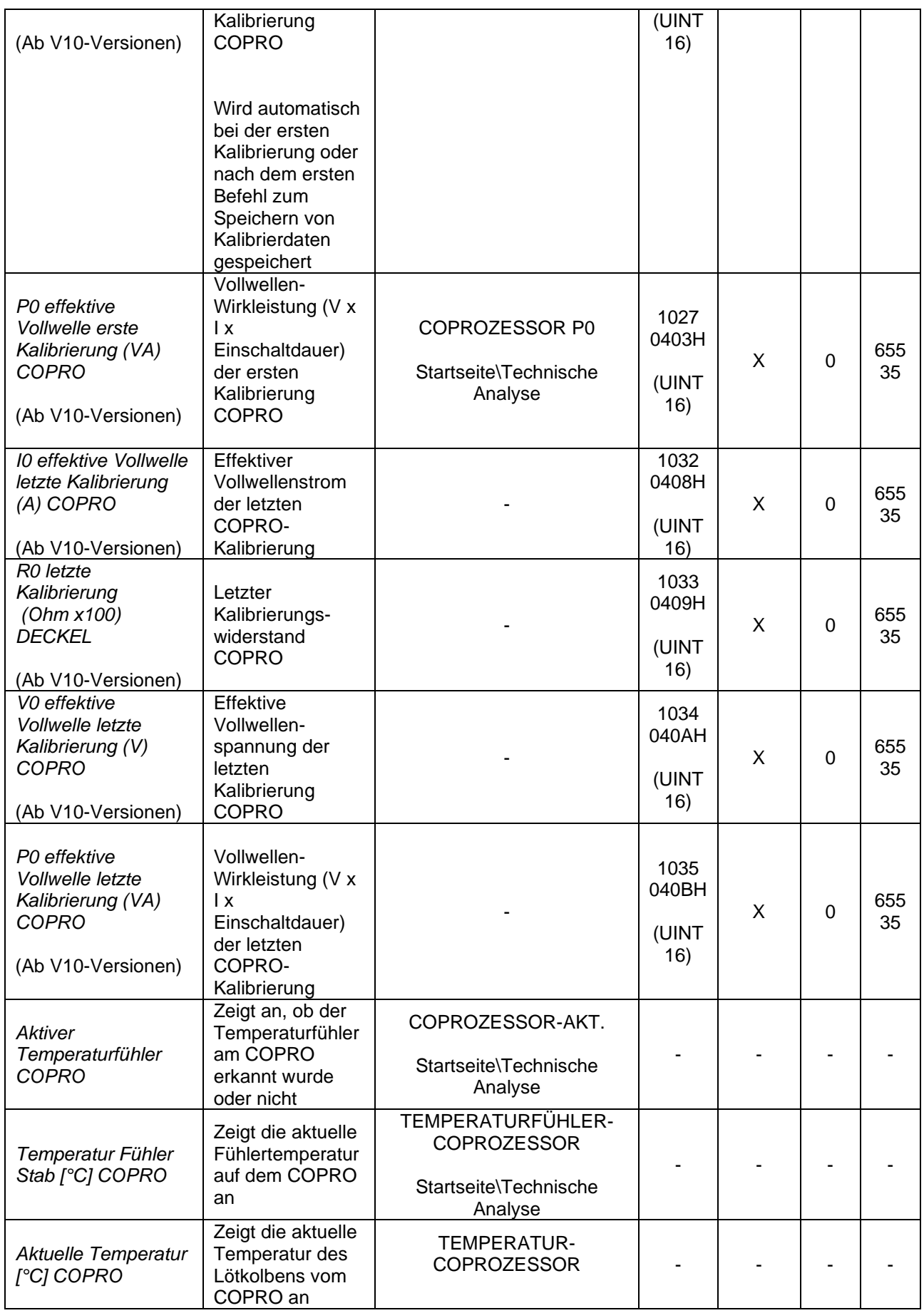
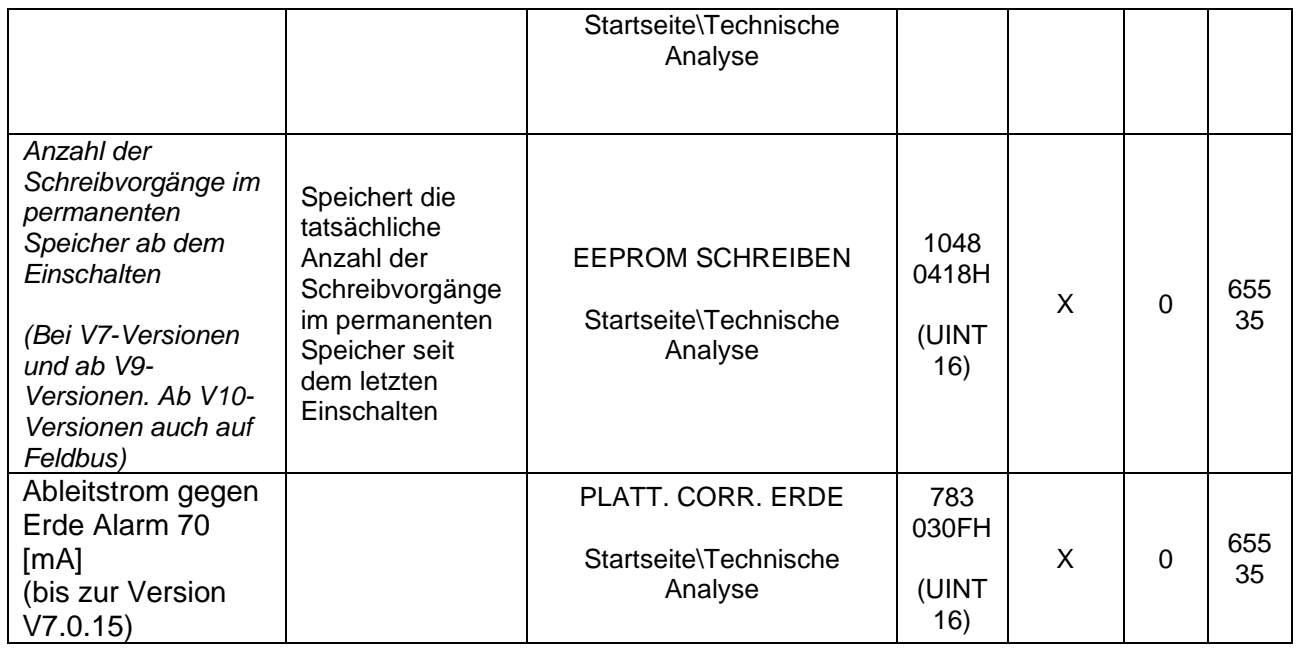

# **5.3.13 TEMPERATURANSTIEG**

Diese Funktion ermöglicht es, den Rückgang der Schweißtemperatur zu kompensieren, der dadurch entsteht, dass die Breite des zu schweißenden Produkts viel kleiner ist (z.B. 1/3) als die nutzbare Schweißzone (zentraler Bereich der Platine ohne Verkupferung).

Der Parameter 'Anstieg der Schweißtemperatur' gibt den gesamten Anstieg der Schweißtemperatur in Grad an. Der Anstieg erfolgt:

- Beim gepulsten Schweißen an der fallenden Flanke des Schweißbefehls.
- Beim kontinuierlichen Schweißen, wobei der Schweißbefehl immer aktiv ist, bei der steigenden Flanke des Vorheizbefehls.

Der Parameter 'Schweißnaht-Anzahl erhöhen' ist die Anzahl der Schweißnähte, die erforderlich sind, um die gesamte Erhöhung der Schweißtemperatur zu erreichen, die im Parameter 'Schweißtemperaturerhöhung' eingestellt ist.

Der Parameter 'Zeit bis zum Zurücksetzen erhöhen' ist die Zeit in Sekunden, die benötigt wird, um die anfänglichen SCHWEISSTEMPERATUR-Bedingungen wiederherzustellen.

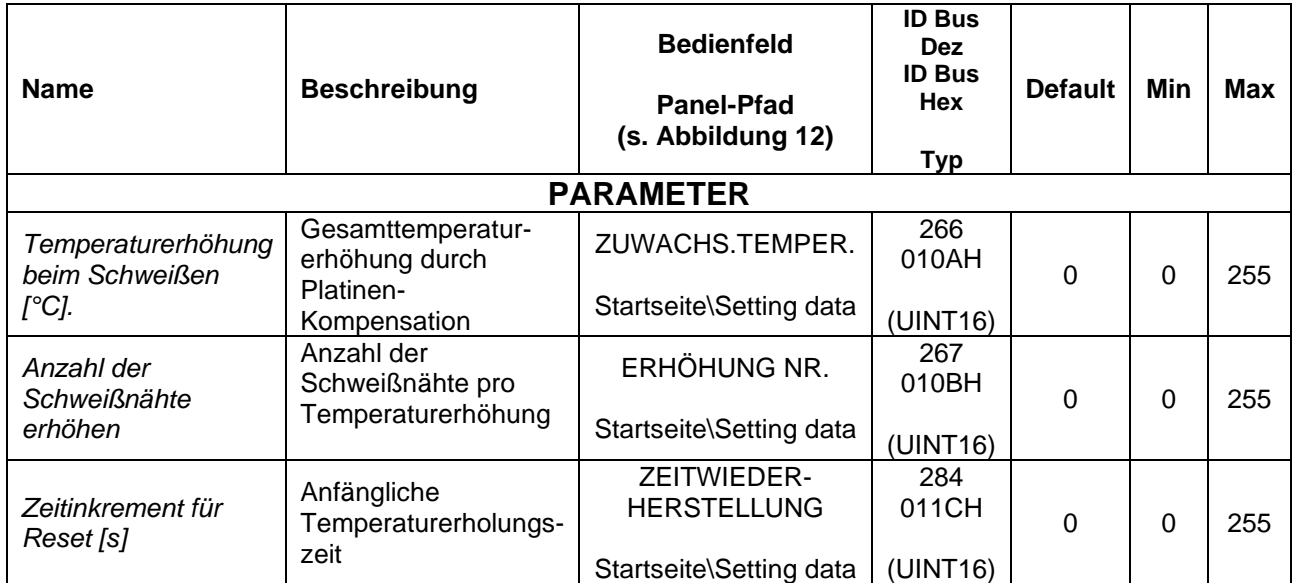

# **5.3.14 REGLER AKTIVIERUNG (bei V7 und ab V10 Versionen)**

Die Regler-Aktivierungsfunktion ermöglicht es, den Regler deaktiviert zu lassen und dann die Feldbussteuerung über das entsprechende Befehlsbit im WORD BEFEHL zu aktivieren (siehe Abs. [6.6.3.2\)](#page-153-0) oder durch Eingabe des Parameters '"Befehlscode" (siehe Abs. [5.3.26](#page-93-0) - [BEFEHLE\)](#page-93-0).

Die Befehlserfassungszeit beträgt ≤ 25 ms.

Im gesperrten Zustand des Reglers erzeugt der Temperaturregler die Warnung 31.

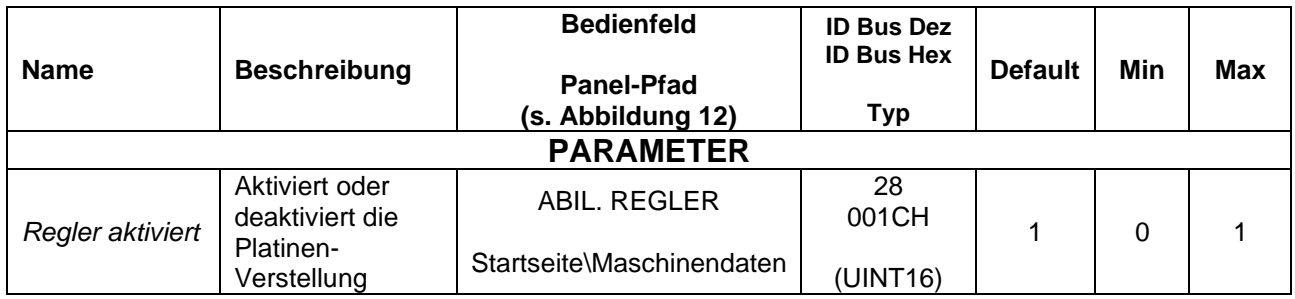

# **5.3.15 Heißkalibrierung (bei V7 und ab V10 Versionen)**

Die Kalibrierung dient dazu, das Lötelement auf die durch den Sollwert eingestellte und vom Temperaturfühler erfasste Temperatur zu bringen (siehe Abs. [5.3.7\)](#page-60-0), wobei automatisch ein Delta zum Temperaturkoeffizienten hinzugefügt wird (siehe Abs. [5.3.6\)](#page-58-0).

Die Heißkalibrierung kann mit dem entsprechenden Befehl vom Bedienfeld über das mehrsprachige Bedienfeld, vom Untermenü *Startseite/Befehle* oder vom Feldbus über das entsprechende Befehlsbit im WORD BEFEHL eingeleitet werden (siehe Abs. [6.6.3.2\)](#page-153-0) oder durch Eingabe des Parameters '"Befehlscode" (siehe Abs. [5.3.26](#page-93-0) - [BEFEHLE\)](#page-93-0).

Die Parameter für die Heißkalibrierung sind in der nachstehenden Tabelle aufgeführt.

Wenn die Heißkalibrierung gestartet wird, ändert sich der Status in "Heißkalibrierung läuft". Die Heißkalibrierung kann fehlschlagen und den Alarm 87 'HEISSKALIBERIERUNG FEHLGESCHLAGEN' erzeugen: KOEFFIZIENZ ZU NIEDRIG" oder Alarm 88 "HEISSKALIBRIERUNG FEHLGESCHLAGEN: KOEFFIZIENT ZU HOCH".

Die Kalibrierung kann eine empfindliche Zeit in Anspruch nehmen; wenn sie unterbrochen werden muss, genügt es, den Reset-Befehl von der Schalttafel oder dem Feldbus aus zu aktivieren: In diesem Fall wird der Alarm 60 ausgelöst, der wiederum zurückgesetzt werden muss, um den Temperaturregler in den normalen Betriebszustand zu versetzen.

Wenn die Kalibrierung hingegen korrekt endet, enthält die Variable "Heißkalibrierungs-Delta-Koeffizient (PPM)" Informationen über die angewandte Korrektur.

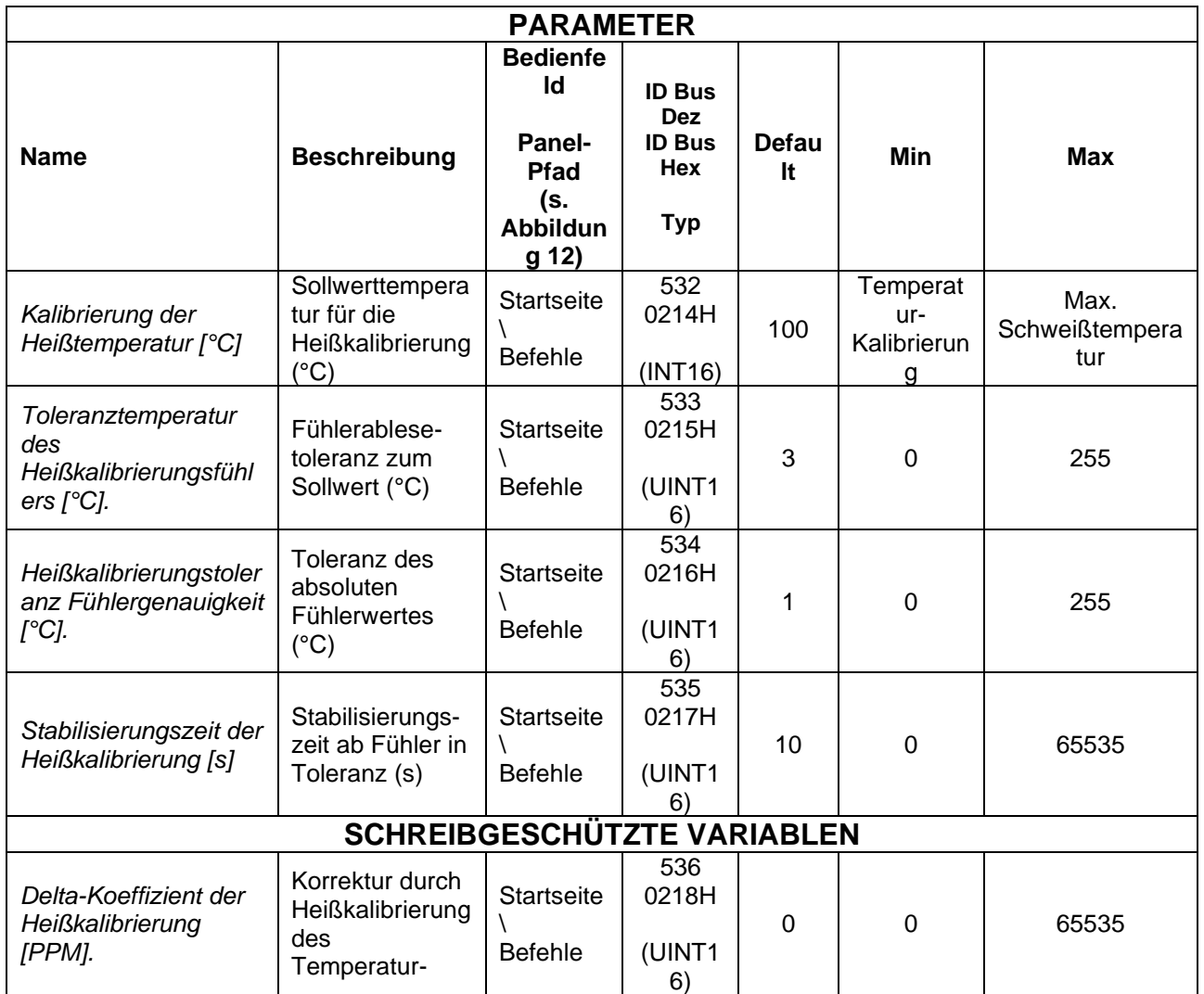

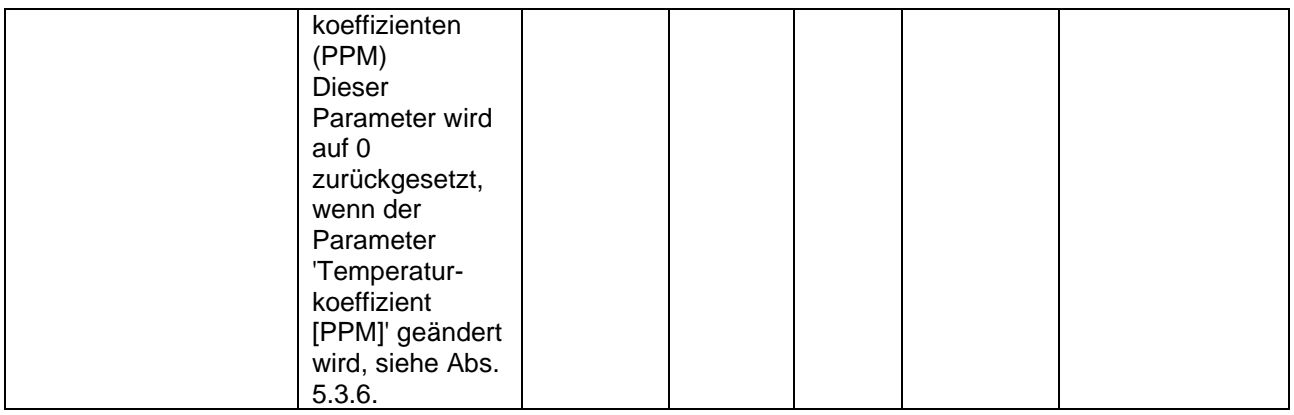

# **5.3.16 FELDBUS**

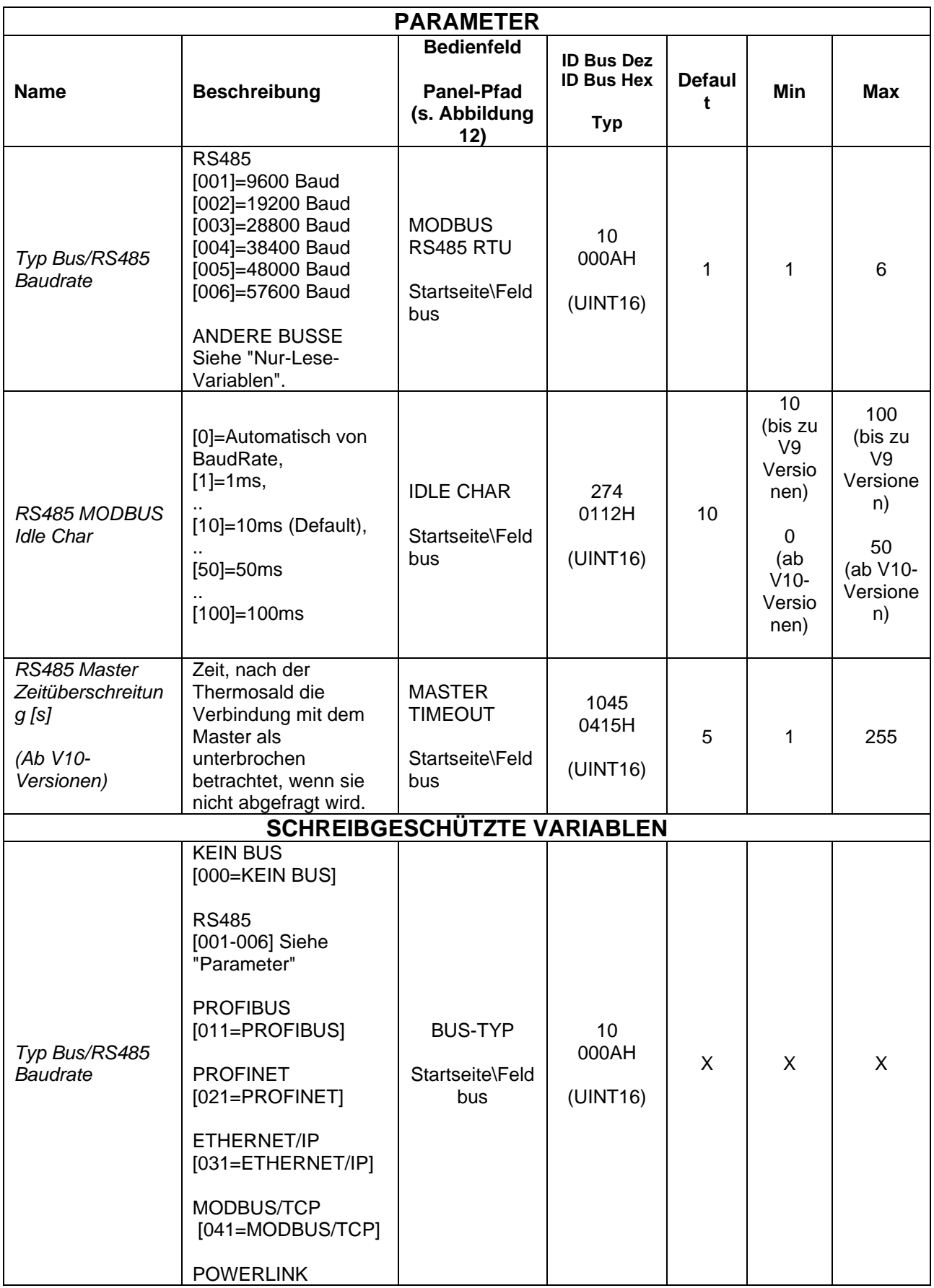

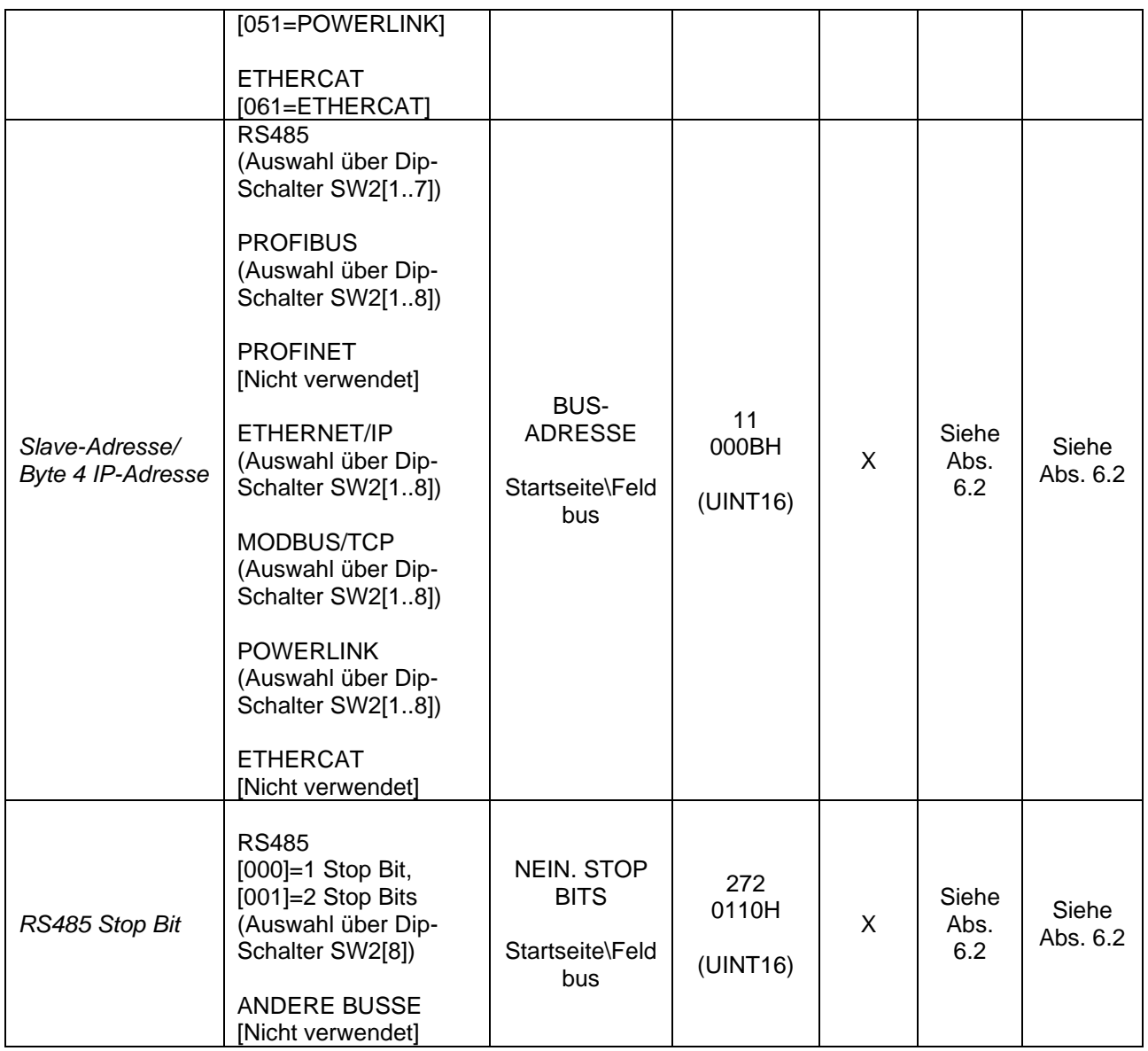

# **5.3.17 ANALOG (Modelle mit Analogoption und Low-Cost-Modelle)**

Bei den Modellen, die mit einer analogen Option ausgestattet sind, ist es möglich, die Sollwerte der Vorwärm- und Versiegelungstemperaturen zu verwalten (siehe Abs. [5.3.9\)](#page-64-0) von zwei Analog-Eingängen am Anschluss CN7 (siehe Abs. [4.2.7\)](#page-36-0) nach drei verschiedenen Betriebsarten, die über den Parameter " Konfiguration des Analogmodus " eingestellt werden können.

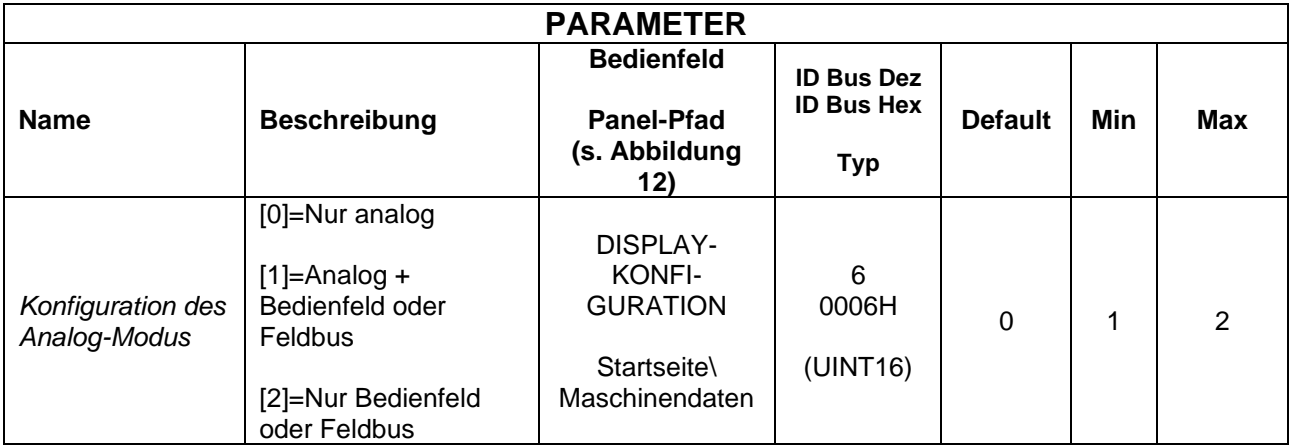

Wenn der Parameter "Analog-Modus-Konfiguration" auf den Modus "Nur Analog" eingestellt ist, werden die Temperatursollwerte anhand der Werte der jeweiligen Analogeingänge festgelegt und die Höchsttemperatur beträgt 300°C.

Wenn der Einstellmodus "Analog + Bedienfeld oder Feldbus" ist, werden die Temperatursollwerte wie im vorherigen Fall anhand der Werte der Analogeingänge eingestellt, sind aber möglicherweise durch die Werte der entsprechenden Parameter begrenzt (siehe Abs. [5.3.9\)](#page-64-0).

Wenn der Einstellmodus "Nur Bedienfeld oder Feldbus" ist, werden die Analog-Eingänge nicht verwendet und die Temperatursollwerte sind die, die für die entsprechenden Parameter über das Display oder den Feldbus eingestellt wurden.

Der Parameter 'Analogmodus-Konfiguration' wird beim ersten Einschalten oder nach einem MASTER RESET auf 0 gesetzt; wenn die Verbindung zur Zentrale erkannt wird oder bei Modellen, die mit einem Feldbus ausgestattet sind, wird der Parameter automatisch auf 2 gesetzt. Der Modus 'Analog + Panel oder Feldbus' muss explizit eingestellt werden.

Bei Modellen mit Standard-Analog-Eingang beträgt die Auflösung 13,3 mV/Grad (300°C=3,99V).

Der Temperaturregler löst einen Alarm aus, wenn ein Eingang 4,2 V überschreitet.

Bei Modellen mit Analog-Eingang mit 10V-Option beträgt die Auflösung 26,6 mV/Grad (300°C=7,98V).

Der Temperaturregler löst einen Alarm aus, wenn ein Eingang 8,4 V überschreitet.

Die analogen Vorwärm- und Schweißsollwerte müssen für die Dauer des jeweiligen Vorwärm- und Schweißbefehls auf dem gewünschten Wert gehalten werden.

### **5.3.18 ANALOGER UND DIAGNOSTISCHER AUSGANG (Modelle mit Analogoption und Low-Cost-Modelle)**

Bei Modellen mit Analogoption ist ein 0-5V-Analog-Ausgang am Anschluss CN8 (siehe Abs. [4.2.8\)](#page-36-1) liefert je nach Status des Temperaturreglers Diagnoseinformationen über den Temperaturregler:

- **Normaler Betriebszustand ohne Strom**  Analoger Ausgangswert: 0 V
- **Normaler Betriebszustand bei eingeschalteter Stromversorgung** Der analoge Ausgangswert zeigt die aktuelle Temperatur mit einer Auflösung von

10mv/Grad an  $(z.B. 1V = 100 Grad)$ 

### • **Alarmzustand**

Der Alarmzustand kann über den Notkontakt am Anschluss CN3 erkannt werden (siehe Abs. [4.2.4\)](#page-34-0).

Der analoge Ausgangswert zeigt den aktuellen Alarm mit der in der nachstehenden Tabelle dargestellten Zuordnung an (siehe auch ANHANG D - [LISTE DER ALARME](#page-181-0)  [UND WARNUNGEN \(URSACHEN -](#page-181-0) ABHILFEMASSNAHMEN)).

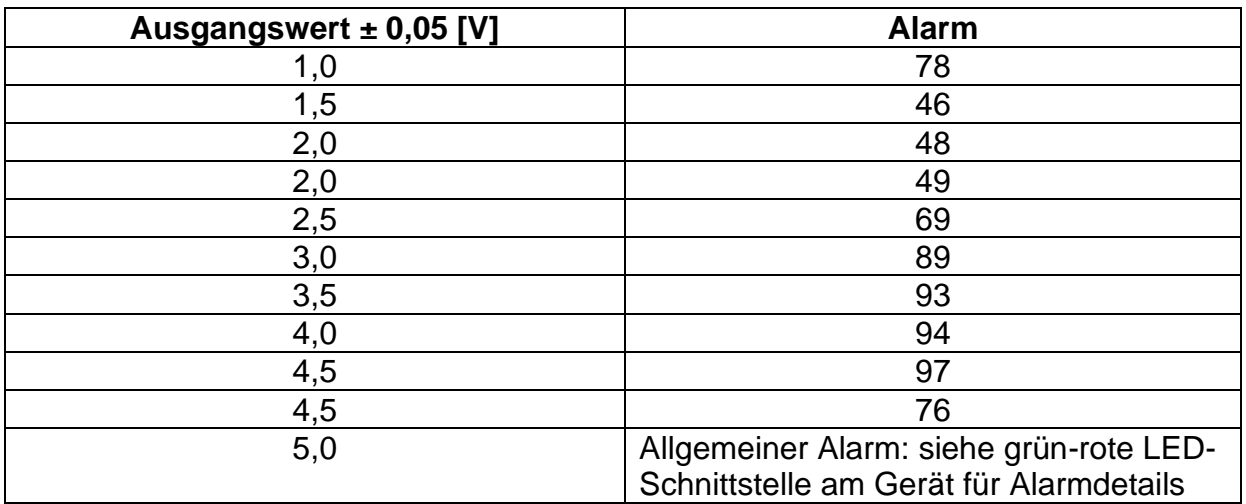

# **5.3.19 PLC (nur Modelle mit PLC-Option)**

Bei den Modellen, die mit dieser Funktion ausgestattet sind, stehen bestimmte vordefinierte Programme zur Verfügung, die es dem Benutzer ermöglichen, die digitalen Ein- und Ausgänge, die am Anschluss CN12 zur Verfügung stehen, in geeigneter Weise anzuschließen (siehe Abs. [4.2.10\)](#page-37-0), um die häufigsten Anwendungsprobleme zu lösen. In der folgenden Tabelle sind alle Parameter für diese Funktion aufgeführt.

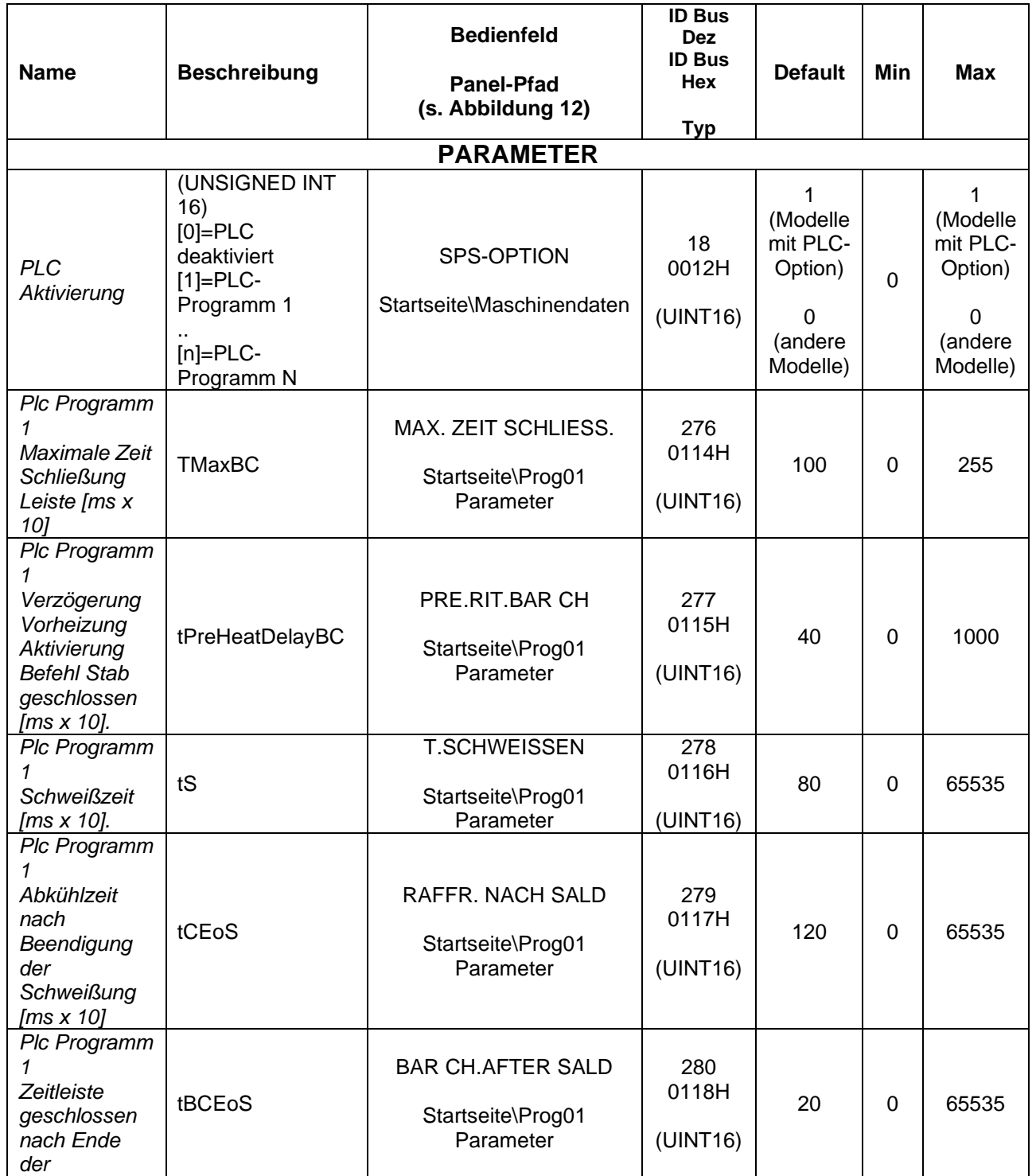

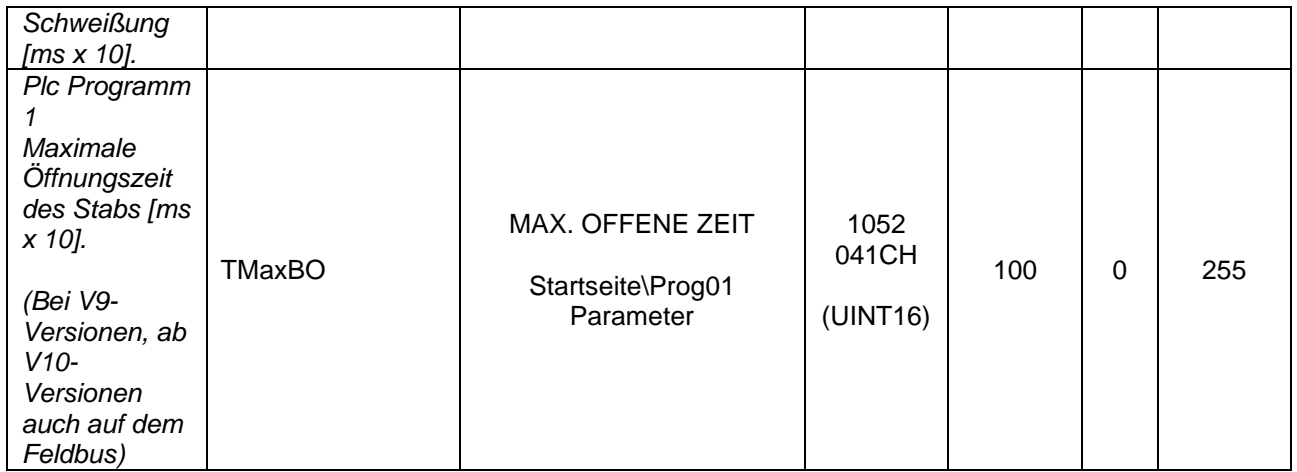

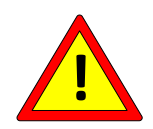

**Nach dem Anschluss der INPUT/OUTPUT-Signale an den CN12-Stecker und der Konfiguration der Parameter sollte überprüft werden, dass keine gefährlichen Situationen für den Benutzer auftreten können.**

# 5.3.19.1 Betrieb SPS-Programm 1(SPS-Freigabe = 1)

Programm 1 (siehe ANHANG A - [SCHWEISSZYKLUS\)](#page-180-0) verwendet die beiden Ausgangssignale OUT0 und OUT1 als Befehl zum Schließen des Stabs bzw. zur Aktivierung der Kühlung, das Eingangssignal IN0 als Sensor für das Schließen des Stabs und das Eingangssignal IN1 für den Start des Programmablaufs, wie nachstehend beschrieben und in der Grafik unter [Abbildung 19d](#page-84-0)argestellt.

Wird das IN1-Signal abgeschaltet, bleibt der Temperaturregler in einem symmetrischen Zustand und die Ausgänge OUT0 und OUT1 werden abgeschaltet.

Die Sequenz wird durch die Aktivierung des IN1-Befehls ausgelöst, der den Temperaturregler in einen Vorheizzustand bringt. Nach einer Zeit tPreHeatDelayBC wird der Befehl zum Schließen des Stabs aktiviert, und der Temperaturregler bleibt in einem Vorheizzustand, bis der Grenzwert für das Schließen des Auslegers erreicht ist. Bei Betätigung des Endschalters geht der Temperaturregler in den Schweißzustand über und bleibt dort für eine Zeit tS. Nach Ablauf dieser Zeit kehrt die Maschine in den Gleichgewichtszustand zurück und aktiviert den Kühlbefehl. Nach Ablauf der Zeit tCEoS wird der Kühlbefehl deaktiviert und nach Ablauf der Zeit tBCEoS wird der Befehl zur Schließung des Stabs deaktiviert. Der Temperaturregler wartet dann darauf, dass IN1 gesperrt und wieder freigegeben wird, um mit einer neuen Sequenz zu beginnen.

Wenn während der Ausführung von Sequenzen IN1 ausgeschaltet wird, kehrt der Temperaturregler sofort in den Gleichgewichtszustand zurück und die Ausgänge OUT0 und OUT1 werden ausgeschaltet.

Wenn zu irgendeinem Zeitpunkt der Befehl zum Schließen des Stabs nicht mit dem Status des Endanschlags übereinstimmt, wird Alarm 45 (siehe ANHANG D - [LISTE DER ALARME](#page-181-0)  [UND WARNUNGEN \(URSACHEN -](#page-181-0) ABHILFEMASSNAHMEN)) ausgelöst, wenn die Verzögerungen TMaxBC oder TMaxBO ablaufen.

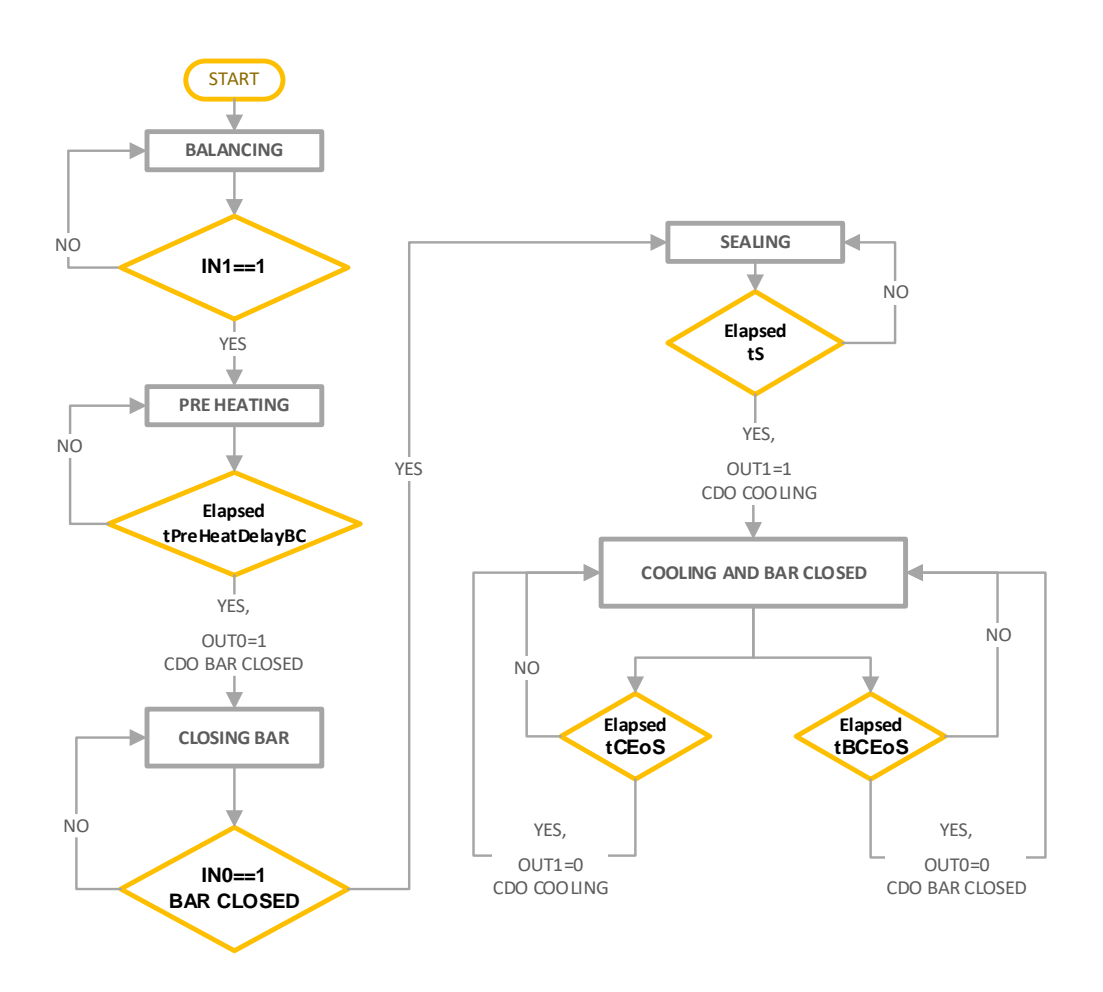

<span id="page-84-0"></span>**Abbildung 19 - Programmabläufe 1**

### **5.3.20 EINBRENNEN**

Die Burn-In Funktion ist bei V7 und ab V9 nicht mehr aktiv.

### **5.3.21 STROMREGELUNG**

Die Stromregelungsfunktion

### **5.3.22 SPEICHERN DER KONFIGURATION**

Der Permanentspeicher des Standard-Temperaturreglers wird bei jeder Parameteränderung beschrieben. Wenn der Feldbus verwendet wird und die Parameter in der SPS gespeichert sind und/oder es notwendig ist, Parameter während des Betriebs häufig zu ändern, ist es möglich, das Schreiben in den permanenten Speicher zu deaktivieren, um Schäden zu vermeiden, indem der in der nachstehenden Tabelle aufgeführte Parameter angepasst wird.

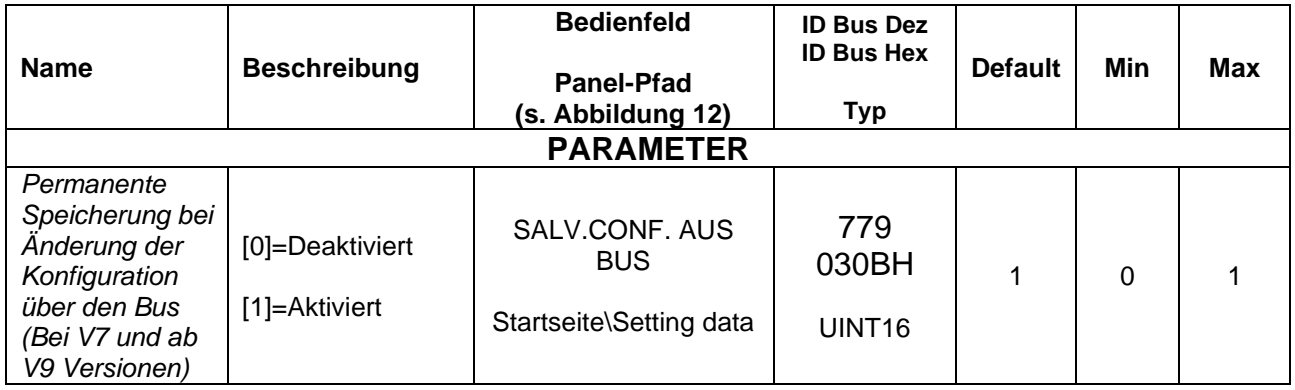

# **5.3.23 KONFIGURATIONSSCHUTZ**

Die Konfigurationsschutzfunktion ermöglicht es, den Benutzer der Zentrale daran zu hindern, alle oder einen Teil der Parameter zu ändern, je nachdem, ob der Gesamt- oder der Teilmodus eingestellt ist.

Um diese Funktion zu nutzen, muss dem Parameter "Password" ein anderer Wert als 0 zugewiesen werden.

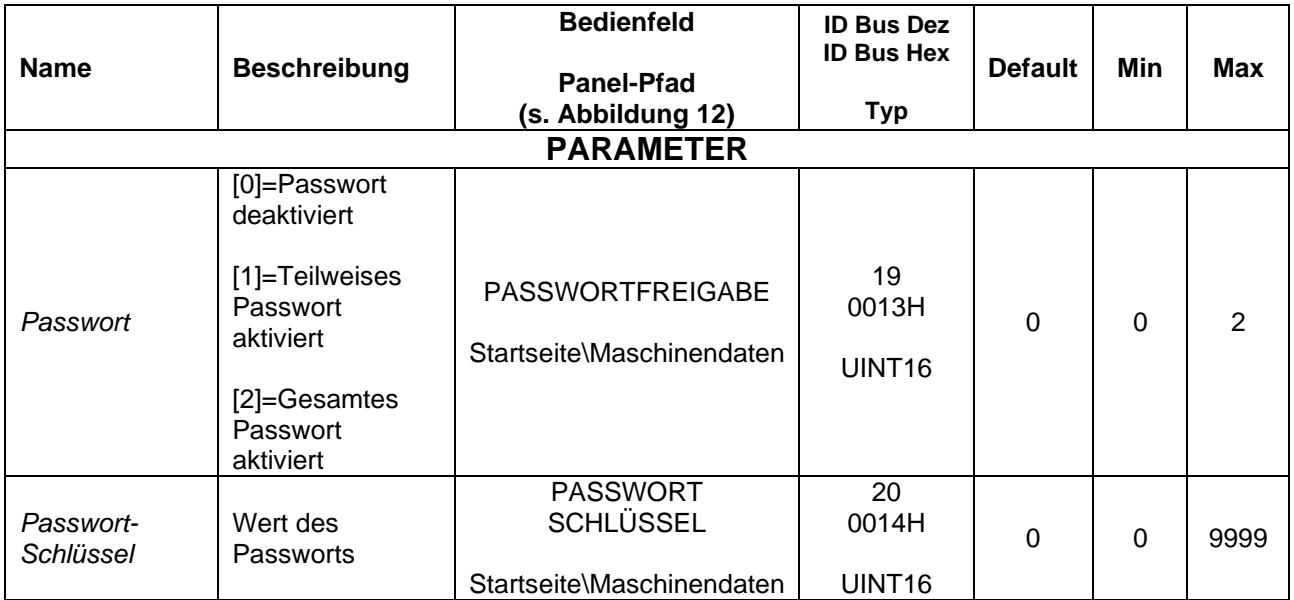

# **5.3.24 PANEL-KONFIGURATION**

Im Folgenden sind einige Parameter aufgeführt, die bestimmte Anpassungen des Benutzerpanels ermöglichen.

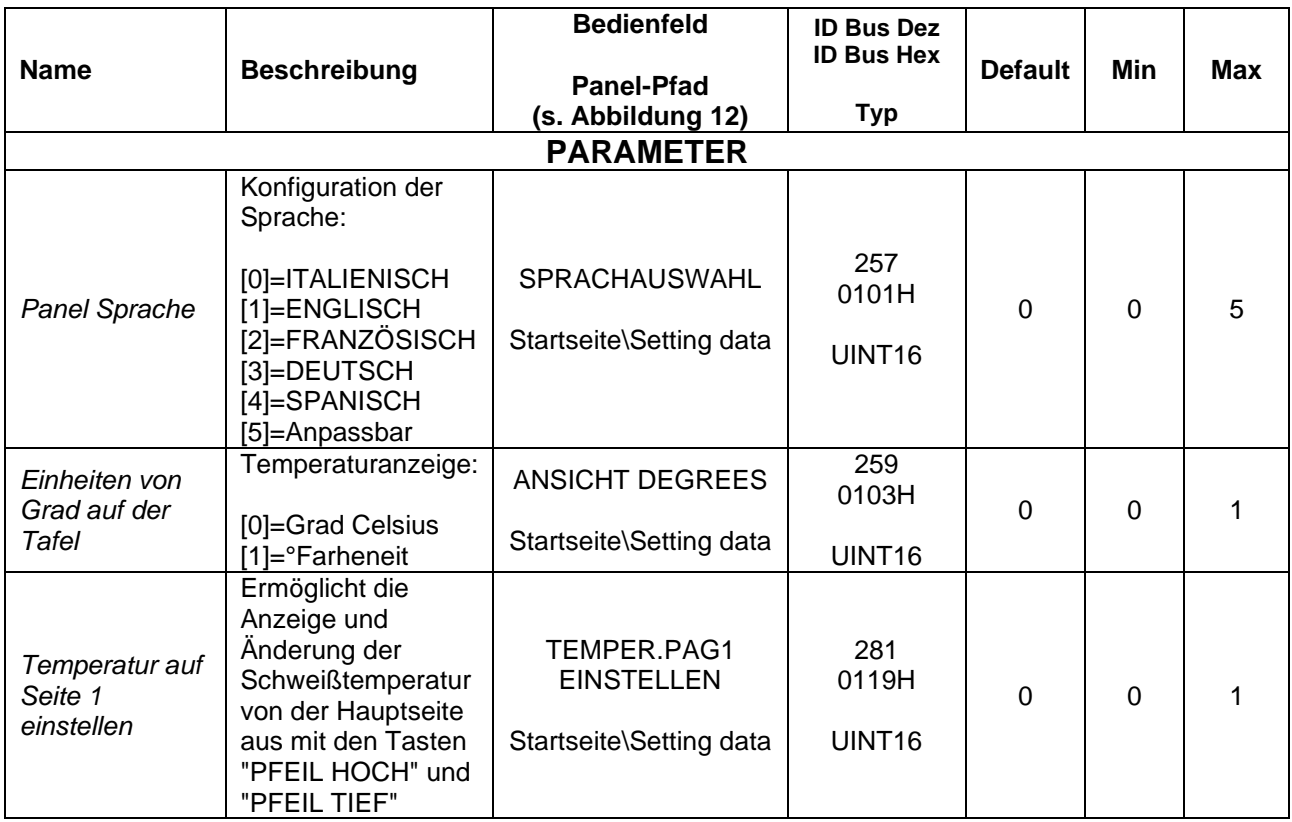

# **5.3.25 PARAMETER ERWEITERTE KONFIGURATION**

Die folgende Tabelle zeigt die erweiterten Konfigurationsparameter. Sie sind für fortgeschrittene Benutzer gedacht, und es wird empfohlen, dass Sie sich immer mit dem 3E-Vertrieb in Verbindung setzen, bevor Sie sie modifizieren.

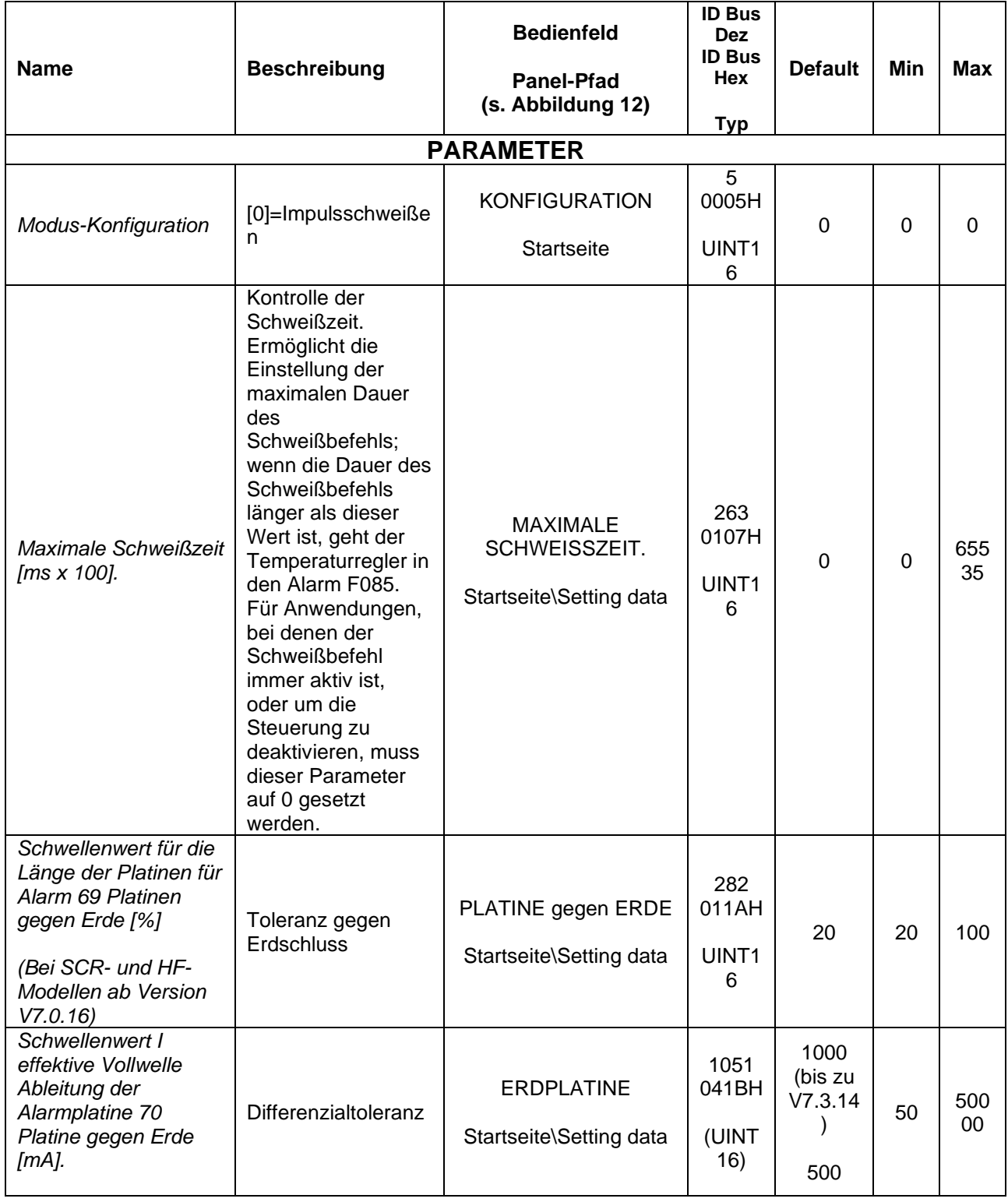

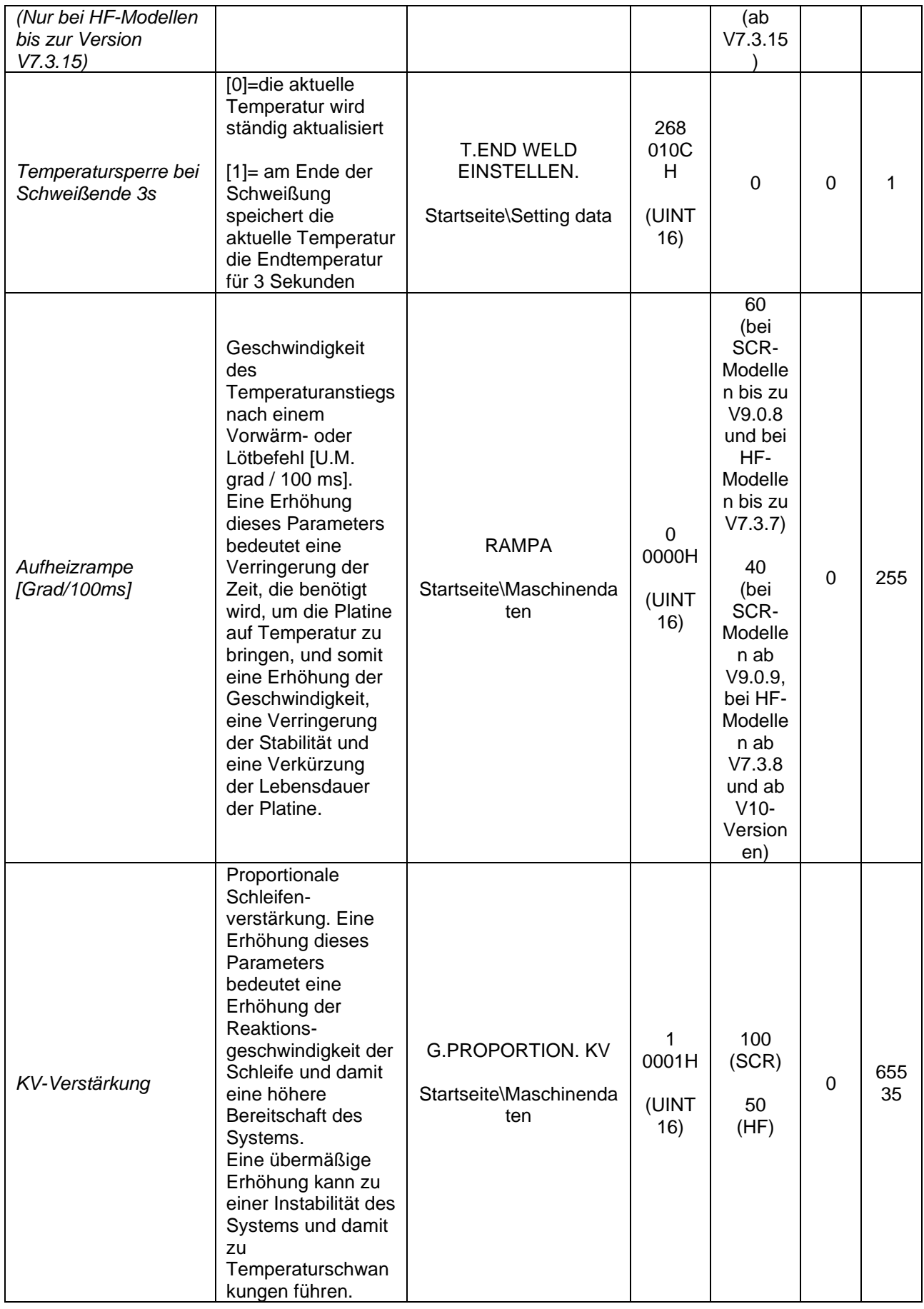

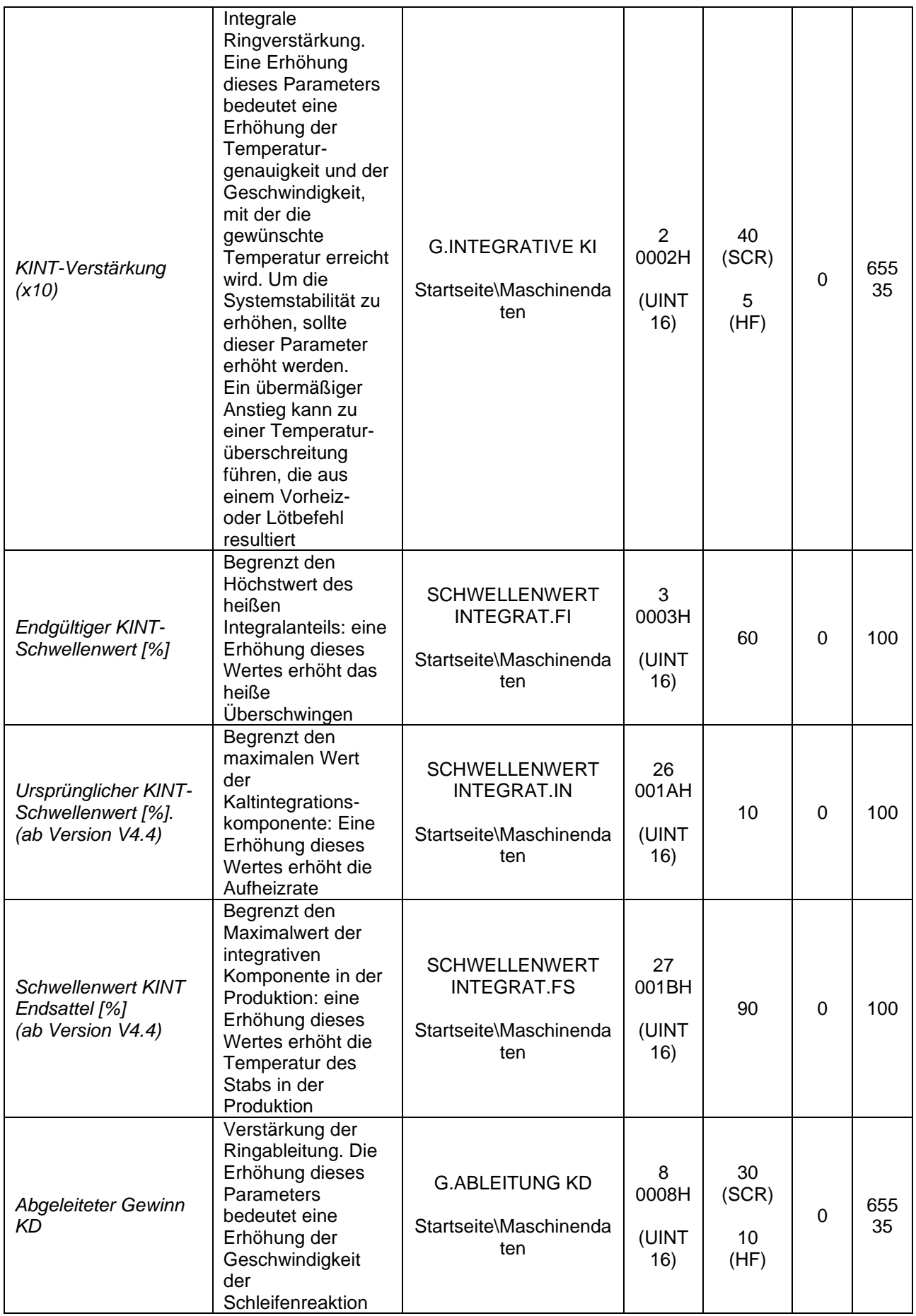

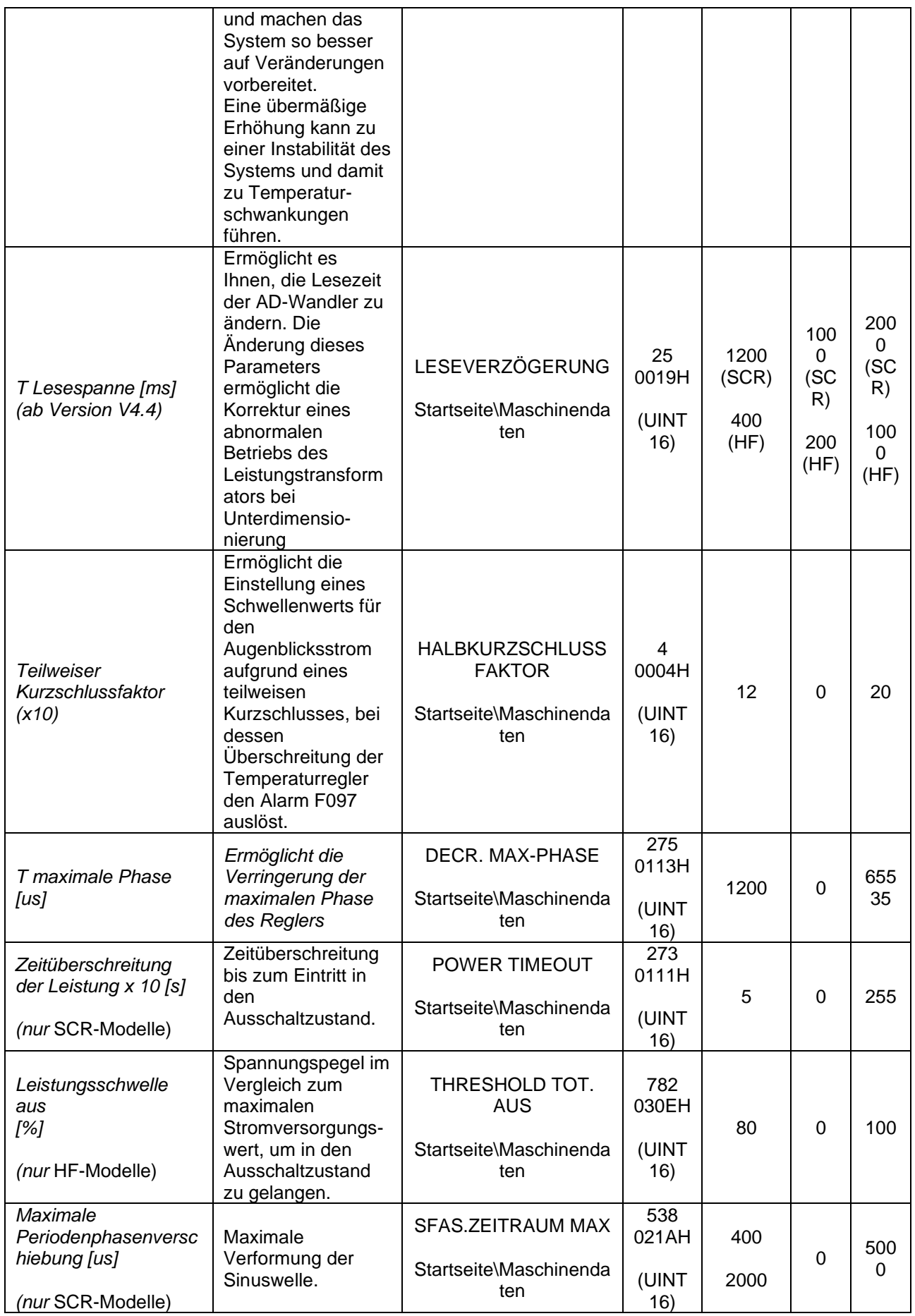

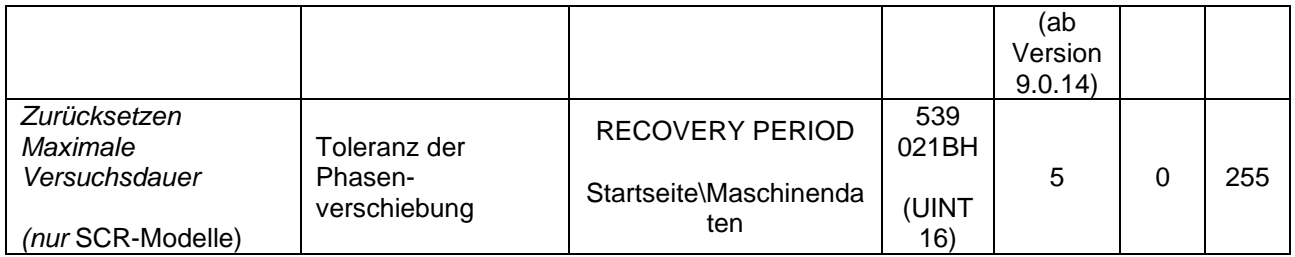

# <span id="page-93-0"></span>**5.3.26 BEFEHLE**

Bei Verwendung eines Modells mit Feldbus-Option können alle Befehle des Temperaturreglers aktiviert werden, indem der spezifische Code für den zu aktivierenden Befehl an die Adresse in der nachstehenden Tabelle geschrieben wird. Alle Codes sind in der folgenden Tabelle aufgeführt.

Wenn der spezifische Feldbus mit einem Austauschbereich ausgestattet ist, können Befehle auch über ein WORD BEFEHL-Bit aktiviert werden (siehe Abs. [6.6.3.2\)](#page-153-0).

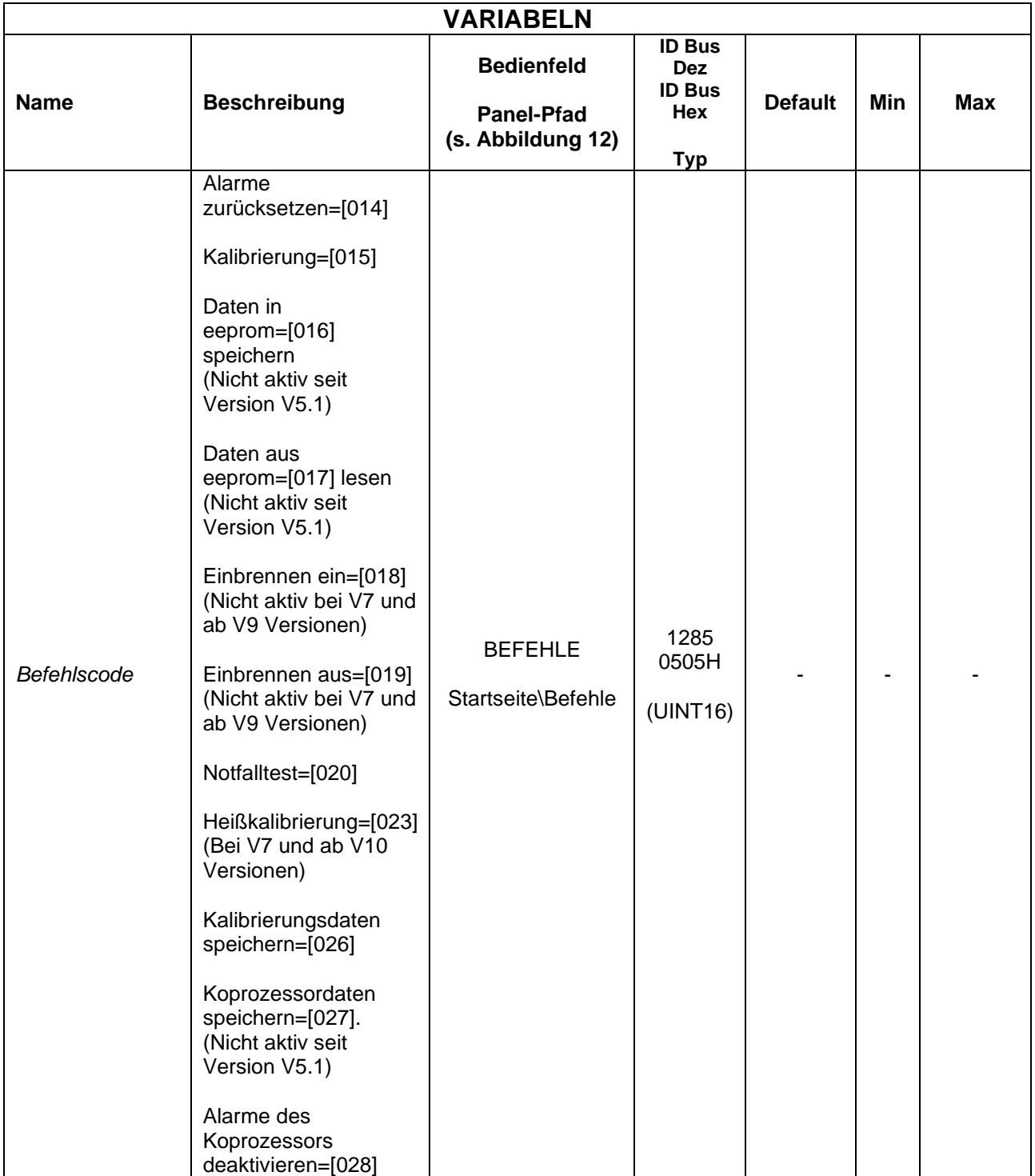

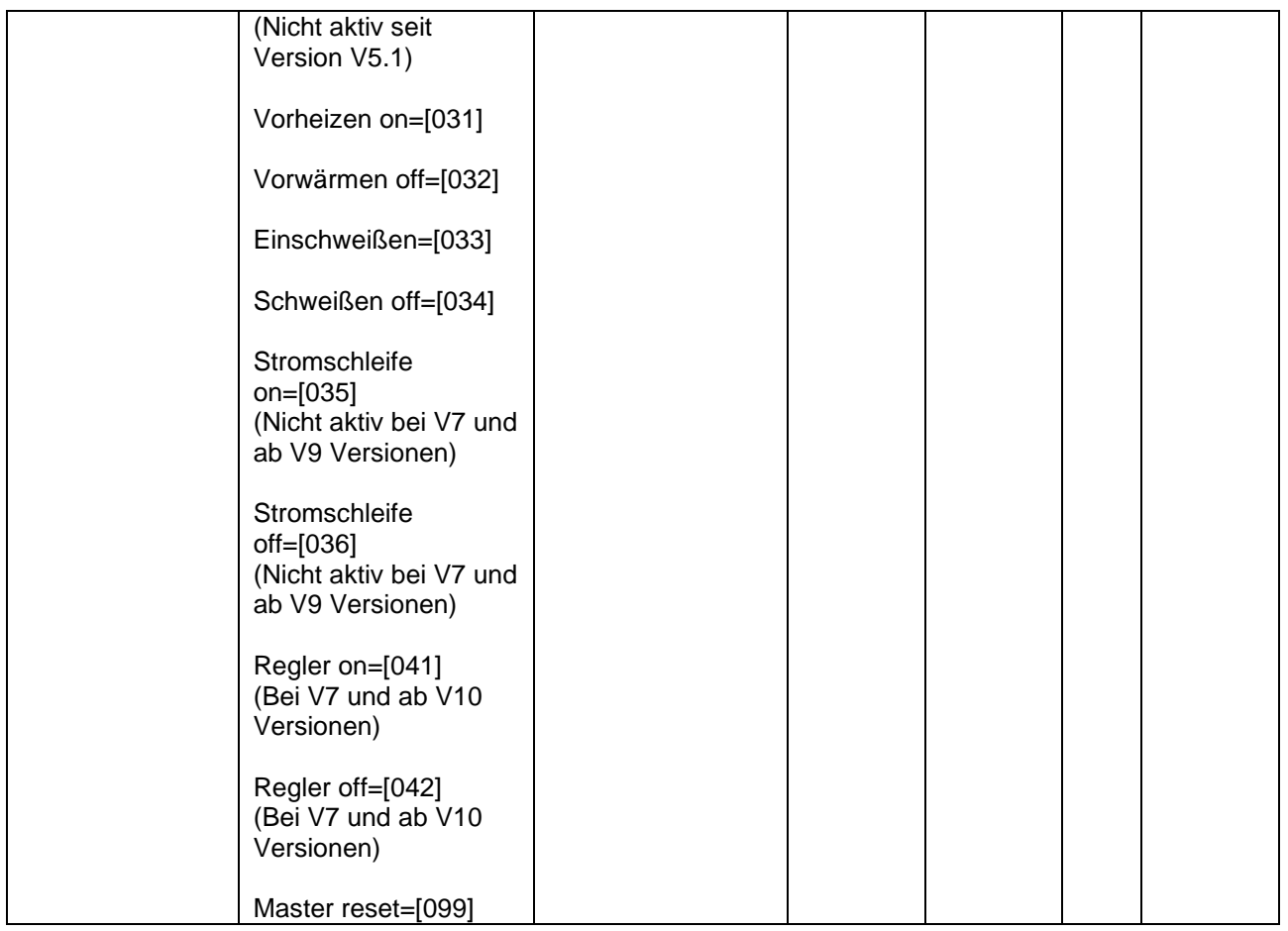

# **5.3.27 INFORMATIONEN**

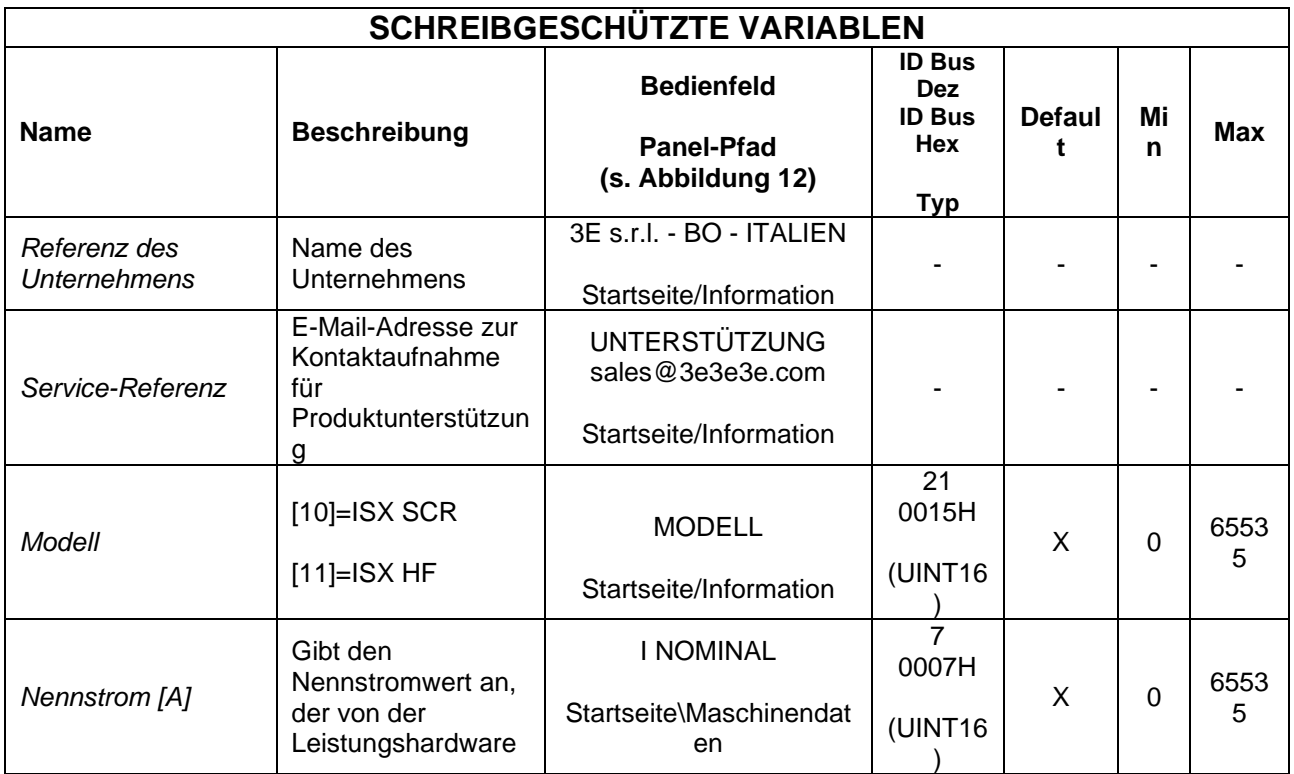

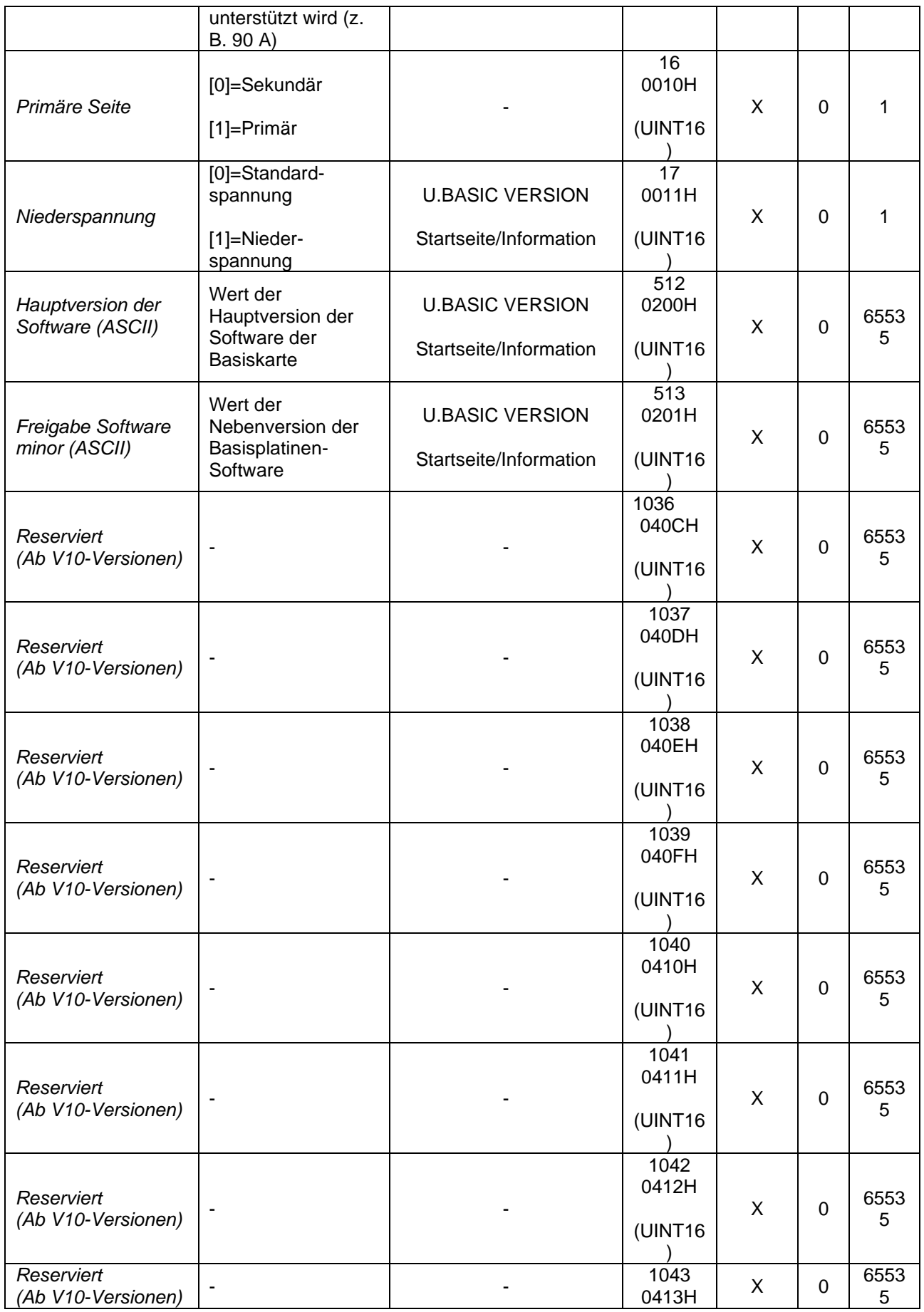

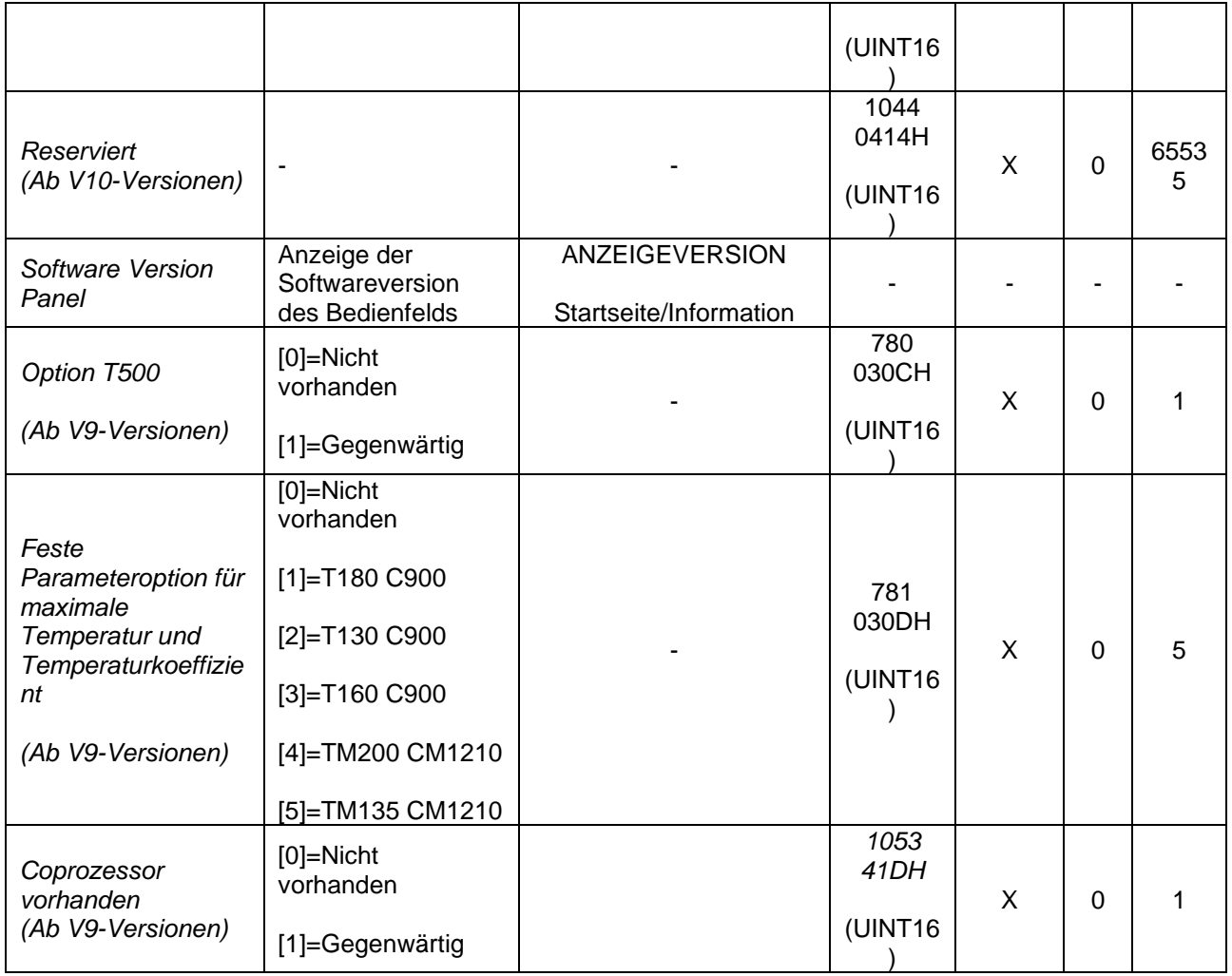

# **6 FELDBUS**

In diesem Kapitel werden die auf dem Temperaturregler entwickelten Kommunikationsschnittstellen ausführlich beschrieben:

- RS485 MODBUS RTU HALBDUPLEX
- PROFIBUS DPV0 mit zyklischem Austausch bis zu 12Mbps
- PROFINET IO RT mit zyklischem Schalten
- ETHERNET/IP
- POWERLINK
- MODBUS/TCP
- ETHERCAT

Im Besonderen:

- Im Abs. [6.1,](#page-98-0) die Beschreibung der Kommunikationsparameter der einzelnen **Schnittstellen**
- Im Abs. [6.2,](#page-101-0) die Beschreibung der Anschlüsse und der Hardware-Konfiguration über Dip-Schalter
- Im Abs. [6.3,](#page-113-0) die Beschreibung der LED-Diagnose des Temperaturreglers
- Im Abs. [6.4,](#page-124-0) die Beschreibung von Telegrammen und Austauschbereichen
- Im Abs. [6.5,](#page-142-0) die Beschreibung der Inbetriebnahme der Kommunikation
- Im Abs. [6.6,](#page-149-0) die Beschreibung der Kommunikationsprotokolle
- Im Abs. [6.7,](#page-154-0) die Beschreibung der auf der Webseite des Geräts verfügbaren Funktionen, sofern vorhanden

Um mit der Lektüre dieses Kapitels fortzufahren, ist es notwendig, die grundlegenden Funktionen der oben aufgeführten Busse zu kennen.

Der Thermoregulator fungiert als Kommunikations-Slave.

# <span id="page-98-0"></span>**6.1 EINFÜHRUNG**

# **6.1.1 RS485 MODBUS RTU HALBDUPLEX**

Die Implementierung unterstützt das Modbus RTU SLAVE (Remote Terminal Unit) Format. Weitere Einzelheiten zum Standard finden Sie im 'Modicon Modbus Protocol Reference Guide', PI-MBUS-300, Rev. J für RS485 MODBUS RTU HALF DUPLEX.

6.1.1.1 Kommunikationsparameter

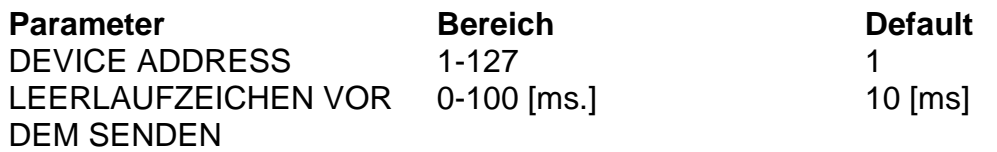

### 6.1.1.2 Leeres Zeichen vor dem Senden

Start- und Endzeitpunkt, an dem keine Zeichen übertragen werden. Die Zeit zwischen dem letzten vom Master gesendeten Zeichen und dem ersten vom Slave beantworteten Zeichen muss 2 x Leerlaufzeichen betragen. Ex: 2 x 10ms = 20ms.

Der Parameter IDLE CHAR BEFORE TX kann über die Software mit dem in Abs. 3 beschriebenen Protokoll geändert werden. [6.6.1](#page-150-0) - [Lesen und Schreiben von Variablen](#page-150-0)  [\(RS485 V5 MODBUS RTU HALF DUPLEX.](#page-150-0)

#### 6.1.1.3 Geräteadresse

Zum Ändern der DEVICE ADDRESS, siehe Abs. [6.2.1.2](#page-103-0) - [Einstellung DEVICE ADDRESS.](#page-103-0)

### 6.1.1.4 Serielle Parameter

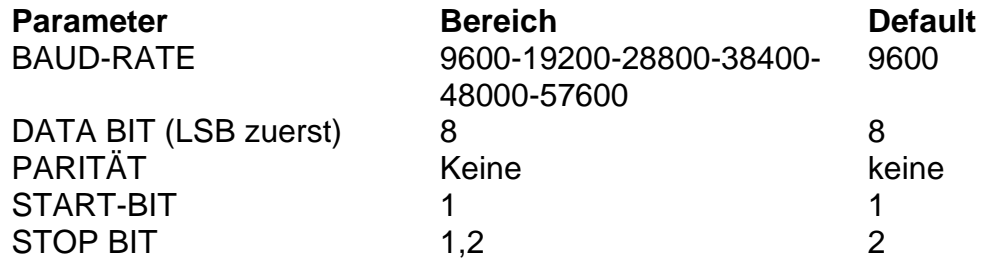

#### 6.1.1.5 Baud Rate

Der Parameter BAUD RATE kann über die Software mit Hilfe des Protokolls geändert werden, das in Abs. [6.6.1](#page-150-0) - [Lesen und Schreiben von Variablen \(RS485 V5 MODBUS RTU](#page-150-0)  [HALF DUPLEX.](#page-150-0)

6.1.1.6 STOP BIT

Für die Änderung des STOP BITs, siehe Abs. [6.2.1.3](#page-104-0) - [Einstellung STOP BIT.](#page-104-0)

### <span id="page-99-0"></span>**6.1.2 PROFIBUS**

#### 6.1.2.1 Kommunikationsparameter

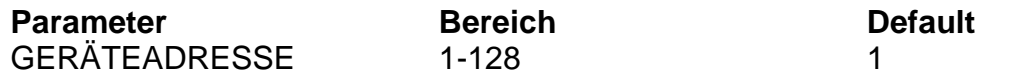

Für die Änderung der DEVICE ADDRESS, siehe Abs. [6.2.2.2](#page-105-0) - [Einstellung DEVICE](#page-105-0)  [ADDRESS.](#page-105-0)

#### **6.1.3 PROFINET**

#### 6.1.3.1 Kommunikationsparameter

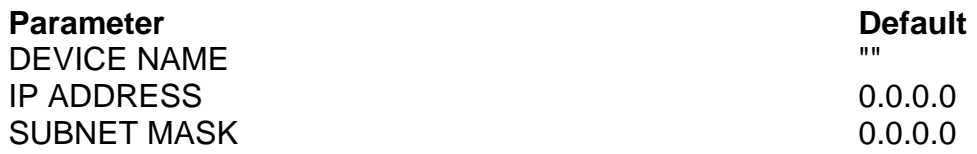

Zum Ändern von GERÄTENAME und IP-ADRESSE, siehe Abs. [6.5.3.1](#page-144-0) - [Software-](#page-144-0)[Änderung von Gerätename und IP-Adresse.](#page-144-0)

#### <span id="page-99-1"></span>**6.1.4 ETHERNET/IP**

#### 6.1.4.1 Kommunikationsparameter

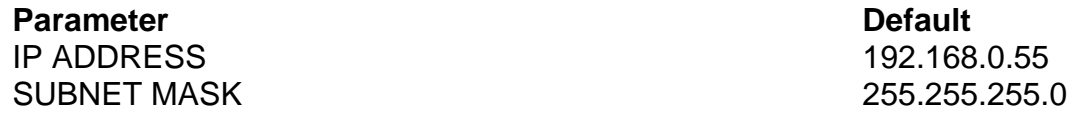

Zur Änderung der IP-ADRESSE siehe Abschnitte [6.2.4.2](#page-107-0) - [Einstellung IP ADDRESS](#page-107-0) und [6.5.4.3](#page-145-0) - [Software-Änderung der IP-Adresse.](#page-145-0)

### **6.1.5 POWERLINK**

6.1.5.1 Kommunikationsparameter

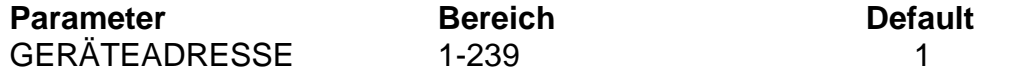

Für die Änderung der DEVICE ADDRESS, siehe Abs. [6.2.5.2](#page-108-0) - [Einstellung DEVICE](#page-108-0)  [ADDRESS.](#page-108-0)

### **6.1.6 MODBUS/TCP**

### 6.1.6.1 Kommunikationsparameter

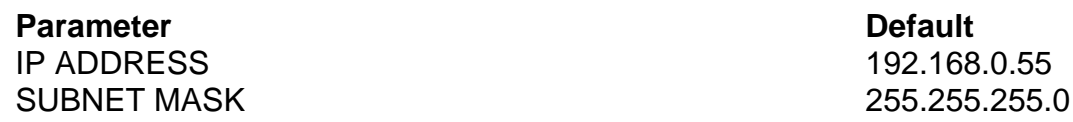

Zur Änderung der IP-ADRESSE siehe Abschnitte [6.2.6.2](#page-109-0) - [Einstellung IP ADDRESS](#page-109-0) und [6.5.6.1](#page-147-0) - [Software-Änderung der IP-Adresse.](#page-145-0)

Der vom Protokoll verwendete Port ist 502.

### **6.1.7 ETHERCAT**

#### 6.1.7.1 Kommunikationsparameter

Keine Kommunikationsparameter zu konfigurieren.

# <span id="page-101-0"></span>**6.2 ANSCHLÜSSE UND DIP-SCHALTER**

# **6.2.1 RS485 MODBUS RTU HALBDUPLEX**

# 6.2.1.1 Hardware-Verbindung

Der Temperaturregler kann über den Anschluss CN10 mit einem PC oder einem SPS-Supervisor kommunizieren (siehe [6.2.9](#page-112-0) - [CN10-Anschluss\)](#page-112-0).

## **Für den Anschluss muss ein abgeschirmtes Kabel verwendet werden, bei dem die Abschirmung mit der Erde verbunden ist.**

CN10 ist eine 9-polige Buchse (CN10/3=Kanal A+ ; CN10/8=Kanal B-). Bitte beachten Sie: Wenn der RS485-Bus nicht sendet, muss die folgende Bedingung erfüllt sein:

# **A+ - B- > 200mV**

# **6.2.1.1.1 HINWEIS ZUR VERBINDUNG MIT SIEMENS**

A+ muss mit Siemens-Kanal B+ verbunden werden; B- muss mit Siemens-Kanal Averbunden werden (+ mit + ; - mit -).

# **6.2.1.1.2 Pull-up, Pull-down und Abschlusswiderstände der Leitungen A+ und B-**

Damit der Bus ordnungsgemäß funktioniert, müssen die manchmal im Leitungsmaster vorinstallierten Pull-up- und Pull-down-Widerstände an den Leitungen A+ und B- eingefügt werden; andernfalls muss eine externe Spannungsversorgung eingefügt werden.

Im Allgemeinen ist es vorzuziehen, die 0V der Slaves mit den 0V des Masters und mit den 0V der Stromversorgung, falls vorhanden, und mit der Masse auf der Masterseite zu verbinden.

Beispiel für eine Verbindung:

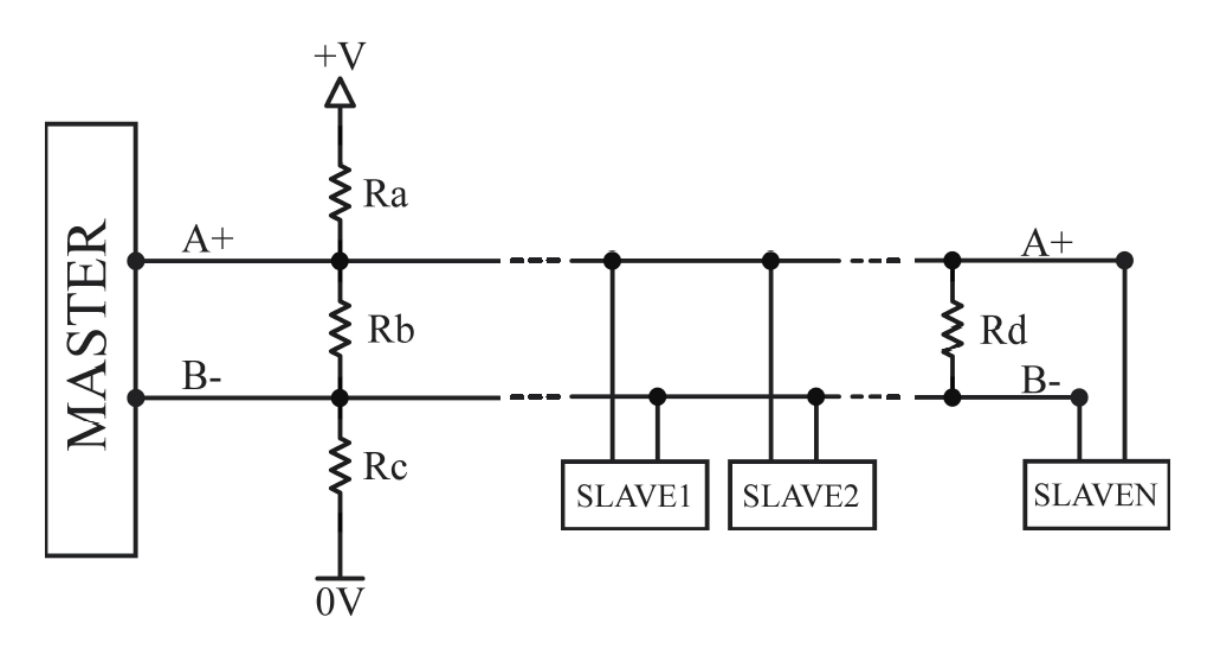

Beispiel für Bus-Konfigurationen:

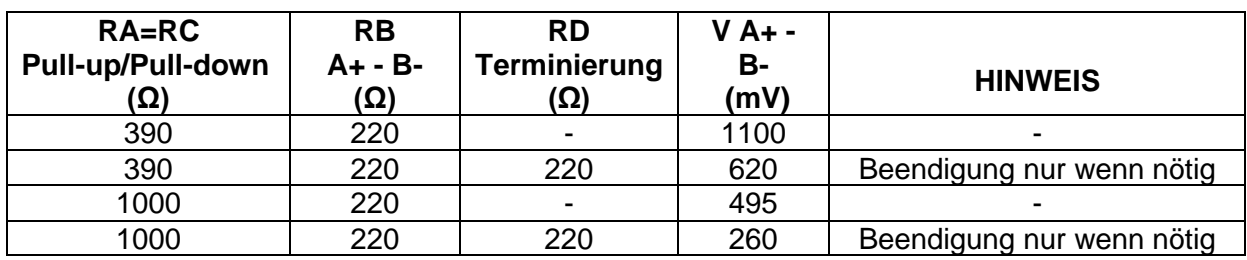

Wenn Profibus-Kabel für den Anschluss verwendet werden, lassen Sie alle Abschlüsse offen, auch den letzten.

Wenn es notwendig ist, die Leitung abzuschließen, verwenden Sie einen externen RD-Widerstand.

Typische Wellenform:

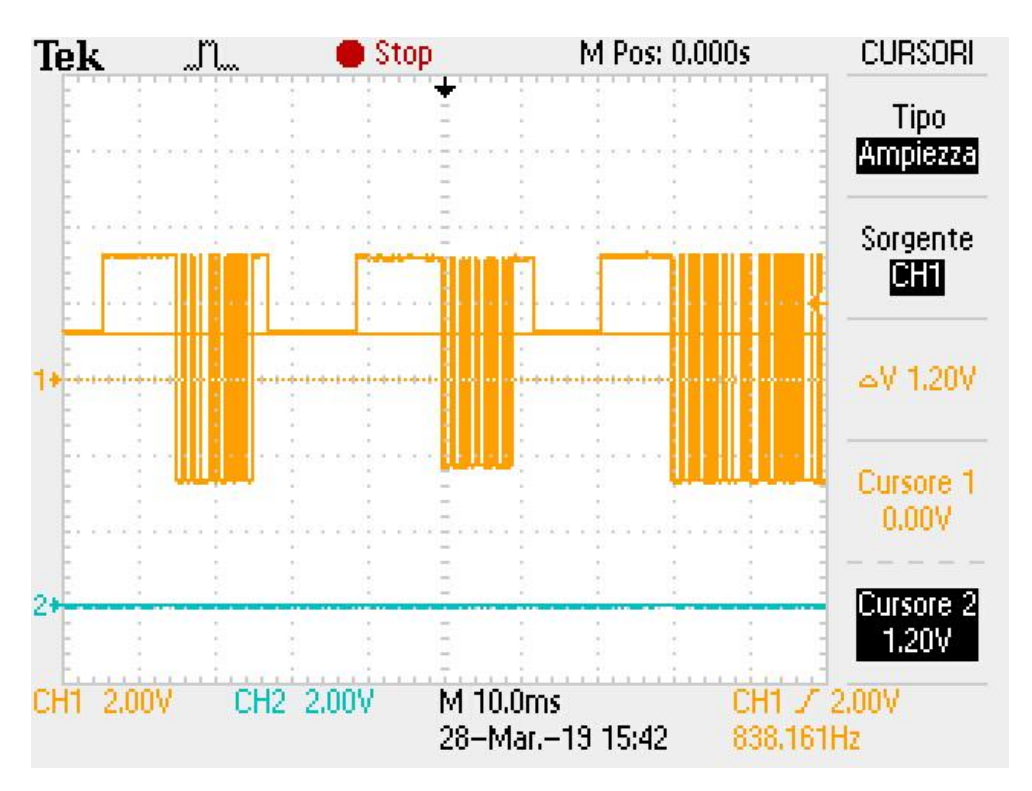

# <span id="page-103-0"></span>6.2.1.2 Einstellung DEVICE ADDRESS

Die RS485-Adresse muss mit den Dip-Schaltern SW2[1..7] am Gerät eingestellt werden.

Die Adresse wird im Binärformat eingestellt. Wird der Zustand der Dip-Schalter verändert, muss der Temperaturregler aus- und wieder eingeschaltet werden.

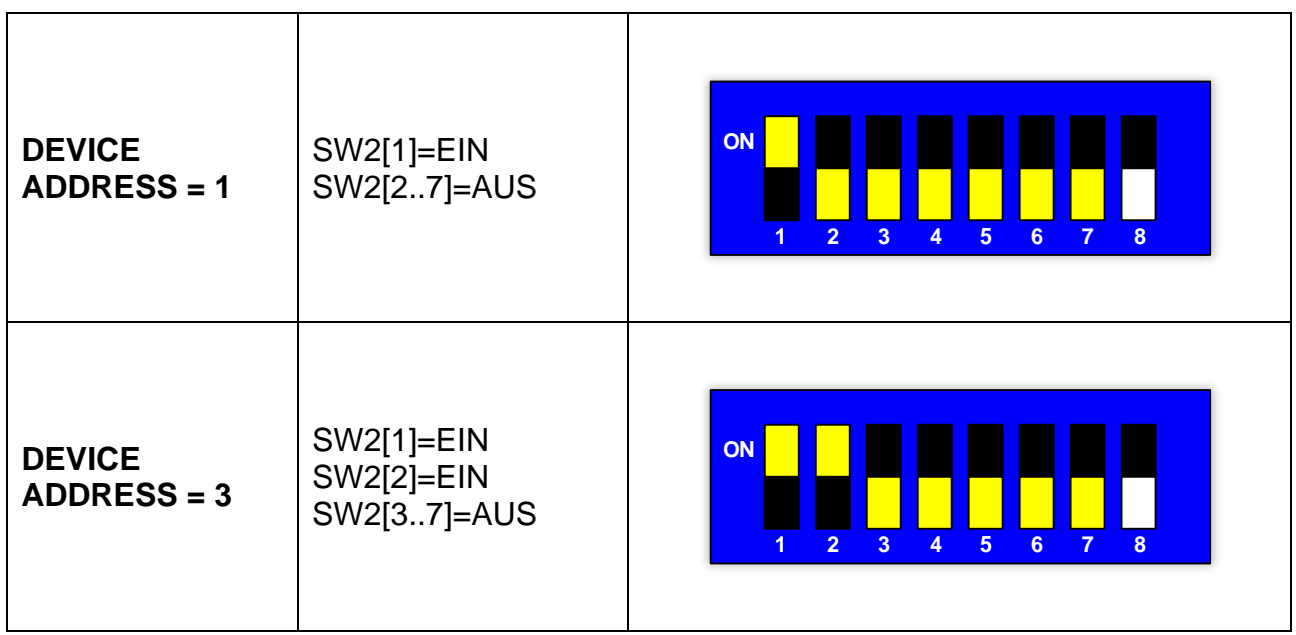

# <span id="page-104-0"></span>6.2.1.3 Einstellung STOP BIT

Das Stoppbit muss mit dem Dip-Schalter SW2[8] auf dem Gerät eingestellt werden. Wird der Zustand der Dip-Schalter verändert, muss der Temperaturregler aus- und wieder eingeschaltet werden.

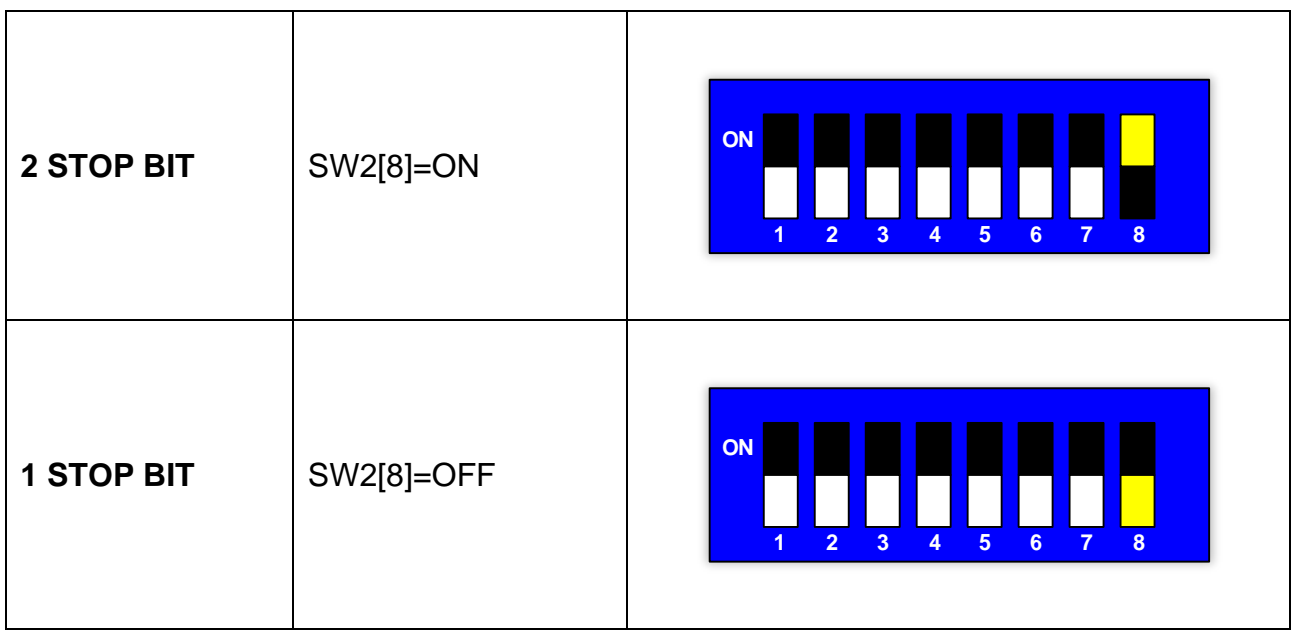

# **6.2.2 PROFIBUS**

### 6.2.2.1 Hardware-Verbindung

Der Temperaturregler kann über den Anschluss CN10 mit einem PC oder einem SPS-Supervisor kommunizieren (siehe [6.2.9](#page-112-0) - [CN10-Anschluss\)](#page-112-0).

### <span id="page-105-0"></span>6.2.2.2 Einstellung DEVICE ADDRESS

Die PROFIBUS-Adresse muss mit den Dip-Schaltern SW2 am Gerät eingestellt werden.

Für den Standardwert, der beim Verlassen des Werks am Dip-Schalter eingestellt ist, siehe [6.1.2.](#page-99-0)

Die Adresse wird im Binärformat eingestellt. Wird der Zustand der Dip-Schalter verändert, muss der Temperaturregler aus- und wieder eingeschaltet werden.

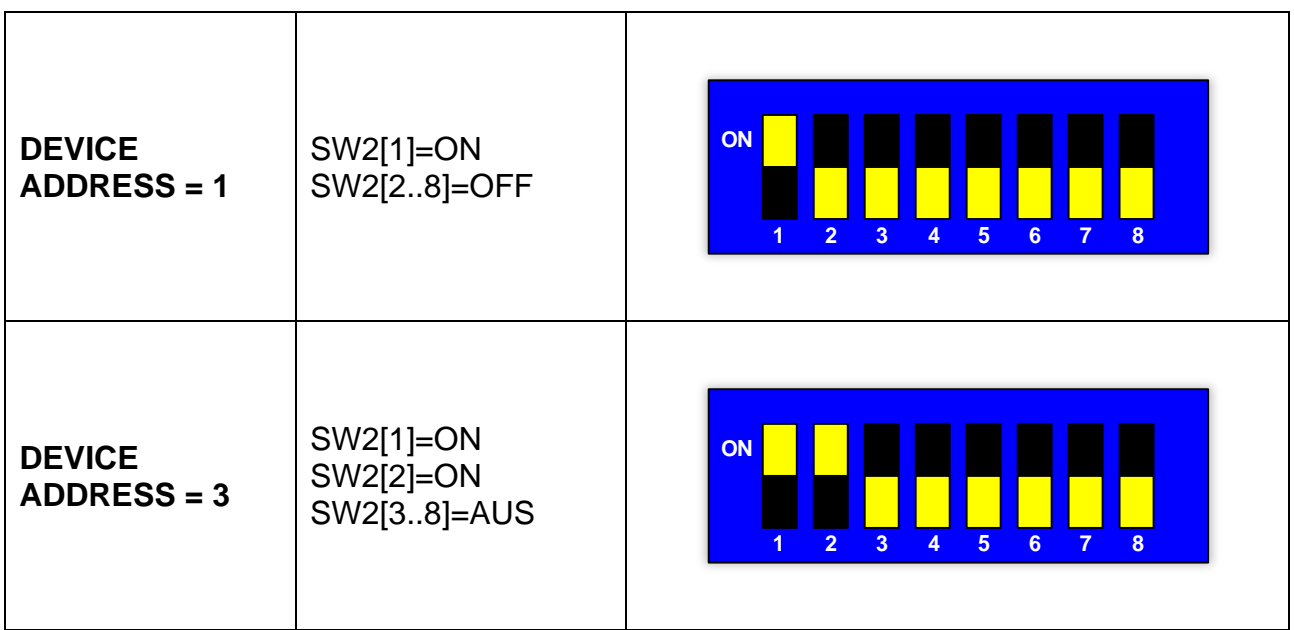

# **6.2.3 PROFINET**

### 6.2.3.1 Hardware-Verbindung

Der Temperaturregler ist mit einem Ethernet-Switch ausgestattet, der aus zwei RJ45- Anschlüssen besteht (siehe [6.2.8](#page-111-0) - [Schalter Ethernet HMS-ANYBUS CompactCom\)](#page-111-0). Die Geschwindigkeit beträgt 100Mbps.

## **6.2.4 ETHERNET/IP**

### 6.2.4.1 Hardware-Verbindung

Der Temperaturregler ist mit einem Ethernet-Switch ausgestattet, der aus zwei RJ45- Anschlüssen besteht (siehe [6.2.8](#page-111-0) - [Schalter Ethernet HMS-ANYBUS CompactCom\)](#page-111-0). Die Geschwindigkeit beträgt 100Mbps.

### <span id="page-107-0"></span>6.2.4.2 Einstellung IP ADDRESS

Steht der Schalter SW2 auf 0 (Standardeinstellung), wird das niederwertige Byte der zuvor eingestellten IP-Adresse beibehalten. Für den Standardwert, der beim Verlassen des Werks eingestellt wurde, siehe Abs. [6.1.4.](#page-99-1)

Wenn Schalter SW2 einen Wert zwischen 1 und 254 hat, wird das niederwertigste Byte der IP-Adresse auf den Wert von Schalter SW2 gesetzt. Die Adresse 255 ist als Broadcast-Adresse nicht gültig.

Die Adresse wird im Binärformat eingestellt. Wird der Zustand der Dip-Schalter verändert, muss der Temperaturregler aus- und wieder eingeschaltet werden.

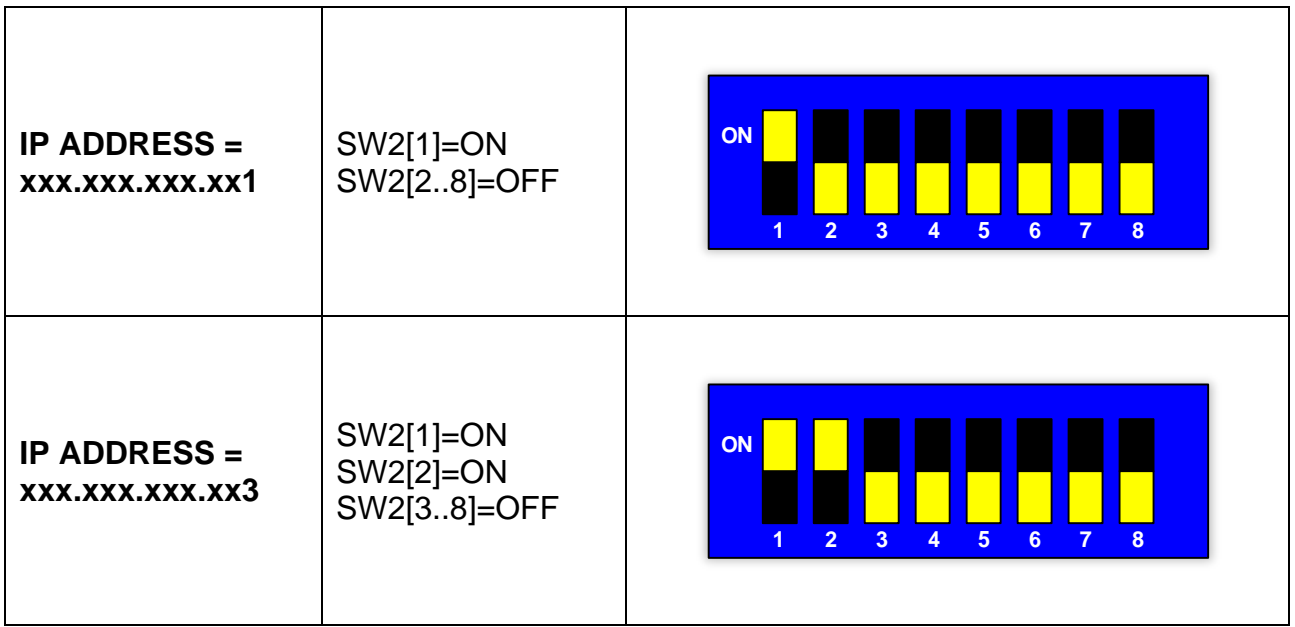
#### **6.2.5 POWERLINK**

#### 6.2.5.1 Hardware-Verbindung

Der Temperaturregler ist mit einem Switch ausgestattet, der aus zwei RJ45-Anschlüssen besteht (siehe [6.2.8](#page-111-0) - [Schalter Ethernet HMS-ANYBUS CompactCom\)](#page-111-0). Die Geschwindigkeit beträgt 100Mbps.

#### 6.2.5.2 Einstellung DEVICE ADDRESS

Wenn der Schalter SW2 auf 0 gestellt ist, wird die zuvor eingestellte Powerlink-Adresse beibehalten.

Wenn der Schalter SW2 einen Wert innerhalb des Bereichs hat (siehe Abs. [6.1.5\)](#page-99-0) wird die Powerlink-Adresse auf diesen Wert gesetzt.

Den Standardwert, der beim Verlassen des Werks am Dip-Schalter eingestellt ist, findest du in Abs. [6.1.5.](#page-99-0)

Die Adresse wird im Binärformat eingestellt. Wird der Zustand der Dip-Schalter verändert, muss der Temperaturregler aus- und wieder eingeschaltet werden.

BEISPIELE:

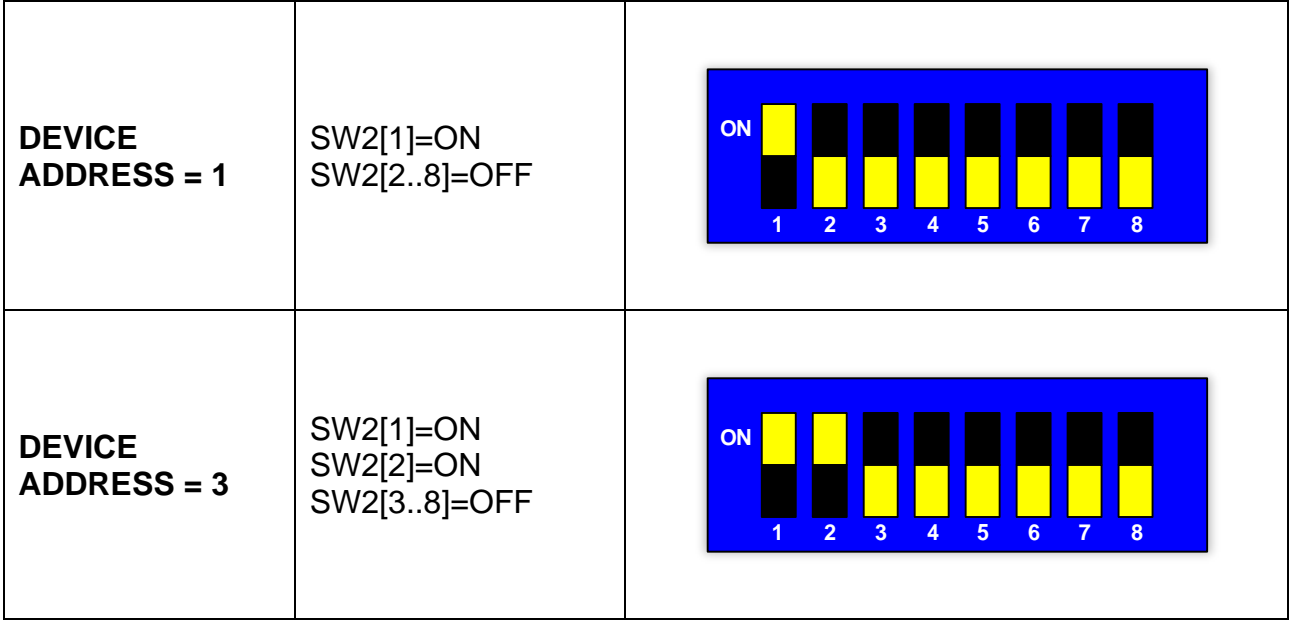

#### **6.2.6 MODBUS TCP**

#### 6.2.6.1 Hardware-Verbindung

Der Temperaturregler ist mit einem Ethernet-Switch ausgestattet, der aus zwei RJ45- Anschlüssen besteht (siehe [6.2.8](#page-111-0) - [Schalter Ethernet HMS-ANYBUS CompactCom\)](#page-111-0). Die Geschwindigkeit beträgt 100Mbps.

#### 6.2.6.2 Einstellung IP ADDRESS

Steht der Schalter SW2 auf 0 (Standardeinstellung), wird das niederwertige Byte der zuvor eingestellten IP-Adresse beibehalten. Für den Standardwert, der beim Verlassen des Werks eingestellt wurde, siehe Abs. [6.1.6.](#page-100-0)

Wenn Schalter SW2 einen Wert zwischen 1 und 254 hat, wird das niederwertigste Byte der IP-Adresse auf den Wert von Schalter SW2 gesetzt. Die Adresse 255 ist als Broadcast-Adresse nicht gültig.

Die Adresse wird im Binärformat eingestellt. Wird der Zustand der Dip-Schalter verändert, muss der Temperaturregler aus- und wieder eingeschaltet werden.

BEISPIELE:

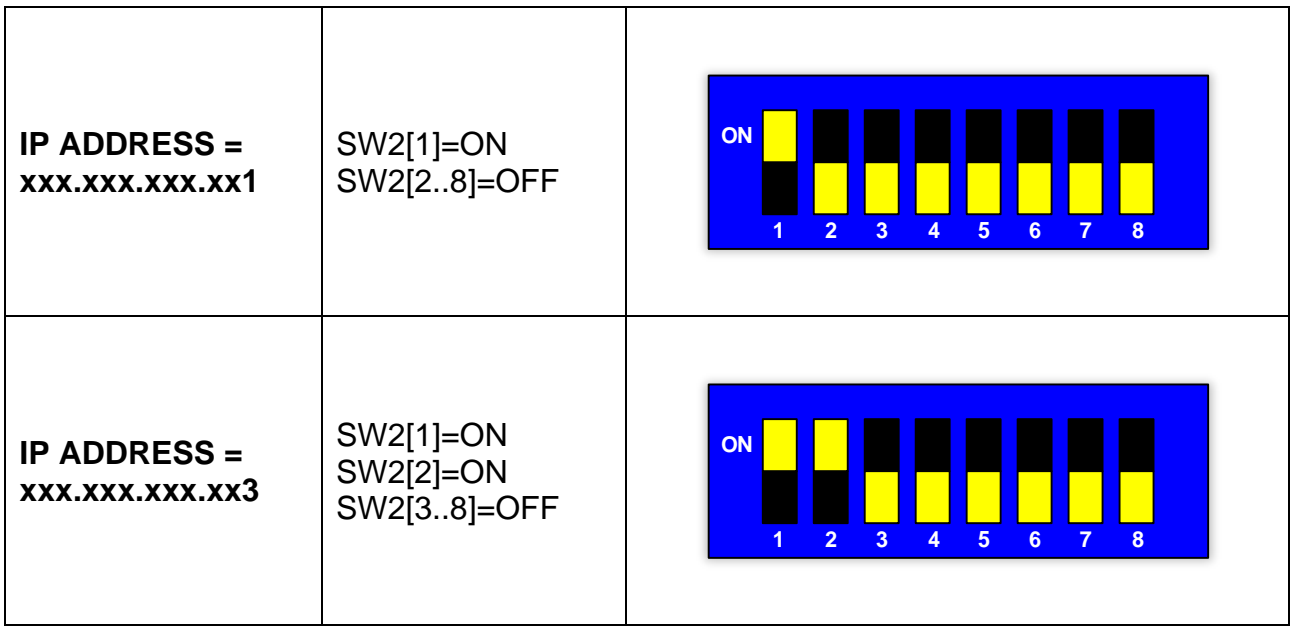

# **6.2.7 ETHERCAT**

#### 6.2.7.1 Hardware-Verbindung

Der Temperaturregler ist mit einem Ethernet-Switch ausgestattet, der aus zwei RJ45- Anschlüssen besteht (siehe [6.2.8](#page-111-0) - [Schalter Ethernet HMS-ANYBUS CompactCom\)](#page-111-0).

# <span id="page-111-0"></span>**6.2.8 Schalter Ethernet HMS-ANYBUS CompactCom**

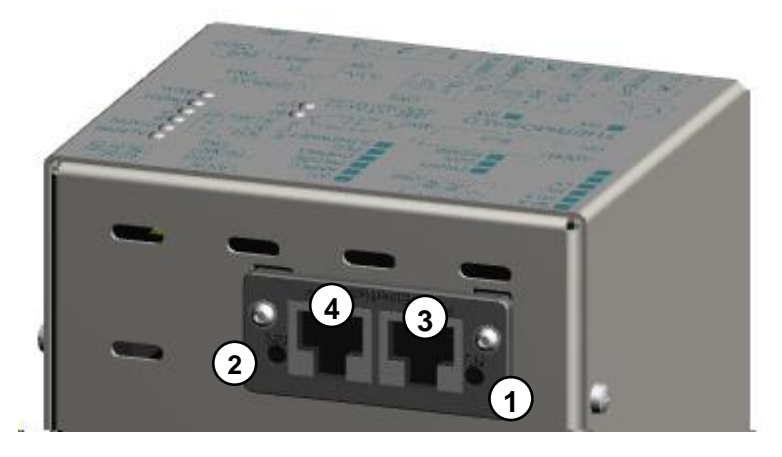

**Abbildung 20 - Ethernet-Switches** *AB-Modelle*

<span id="page-111-2"></span><span id="page-111-1"></span>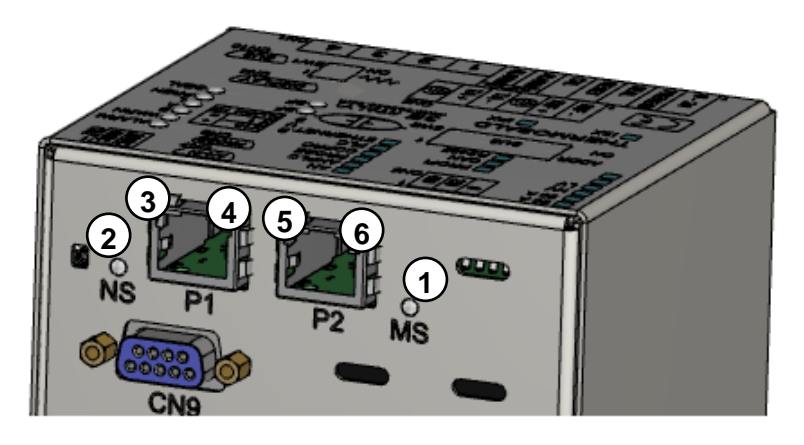

**Abbildung 21 - Ethernet-Switch Modelle** *AB B40*

## **6.2.9 CN10-Anschluss**

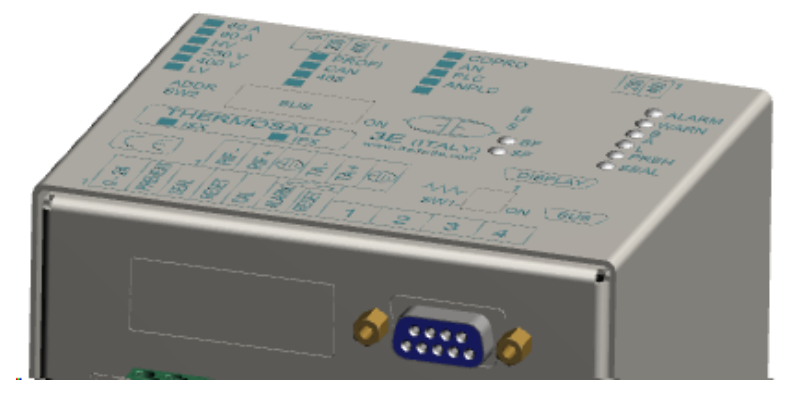

**Abbildung 22 - CN10-Anschluss**

# **CN10 - PROFIBUS / SERIELLER 485-STECKER (9-POLIGE BUCHSE)**

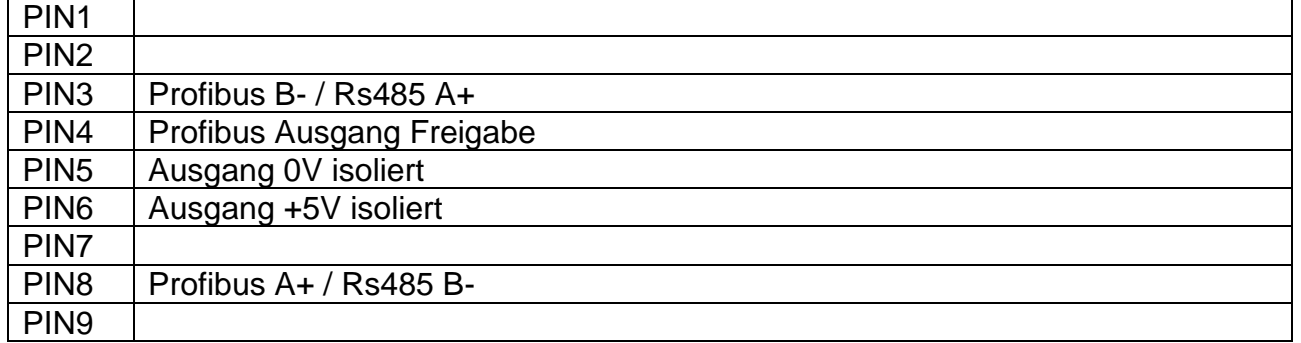

Für weitere Einzelheiten siehe Abs. **[6.2.1.1.](#page-101-0)**

## **6.3 LED-SIGNALISIERUNGSSCHNITTSTELLE**

## **6.3.1 RS485 MODBUS RTU HALBDUPLEX**

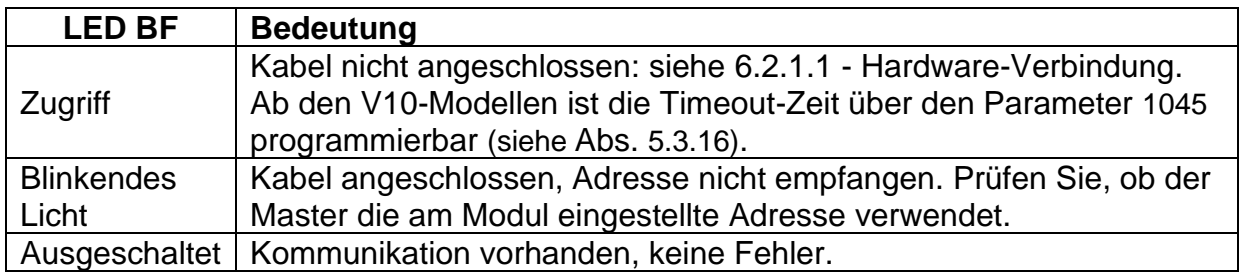

## **6.3.2 PROFIBUS**

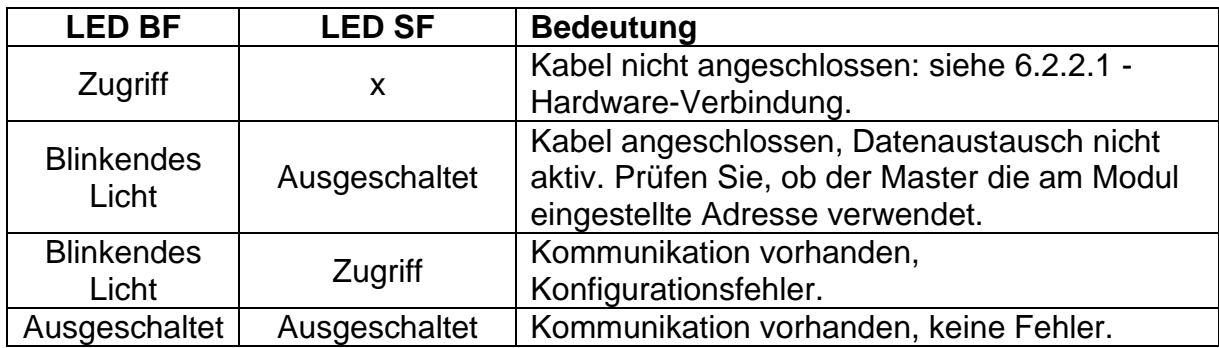

## **6.3.3 PROFINET**

#### 6.3.3.1 *AB-Modelle (*siehe [6.2.8,](#page-111-0) [Abbildung 20\)](#page-111-1)

In der folgenden Tabelle wird der Betrieb der LED-Schnittstelle auf beiden Seiten des Ethernet-Switches beschrieben.

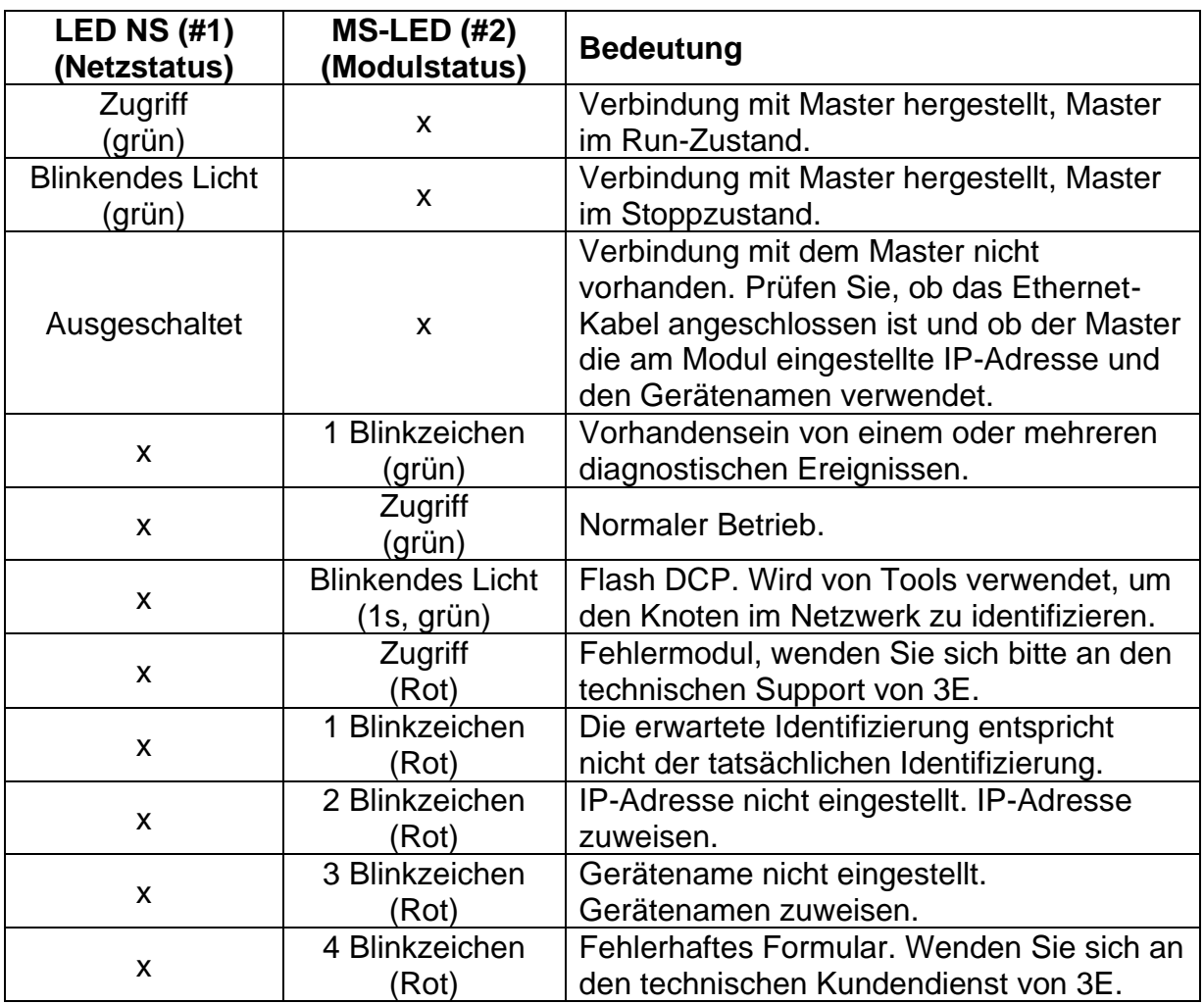

Die Funktion der LEDs Link/Activity Port 1 (#3) und Link/Activity Port 2 (#4) an den RJ45- Anschlüssen ist in der folgenden Tabelle zusammengefasst.

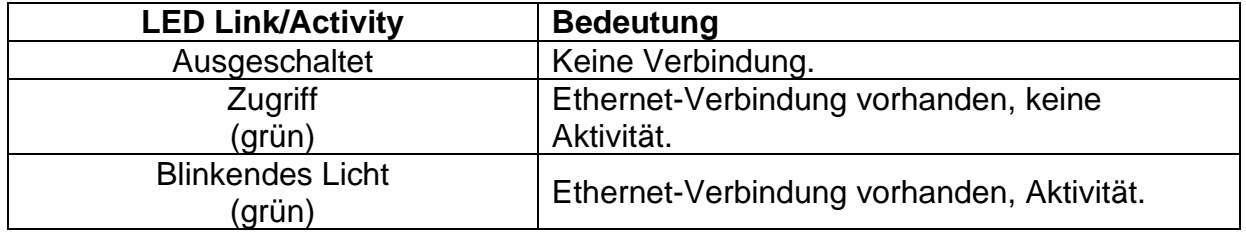

## 6.3.3.2 *AB-B40 Modelle (*siehe [6.2.8,](#page-111-0) [Abbildung 21\)](#page-111-2)

In der folgenden Tabelle wird der Betrieb der LED-Schnittstelle auf beiden Seiten des Ethernet-Switches beschrieben.

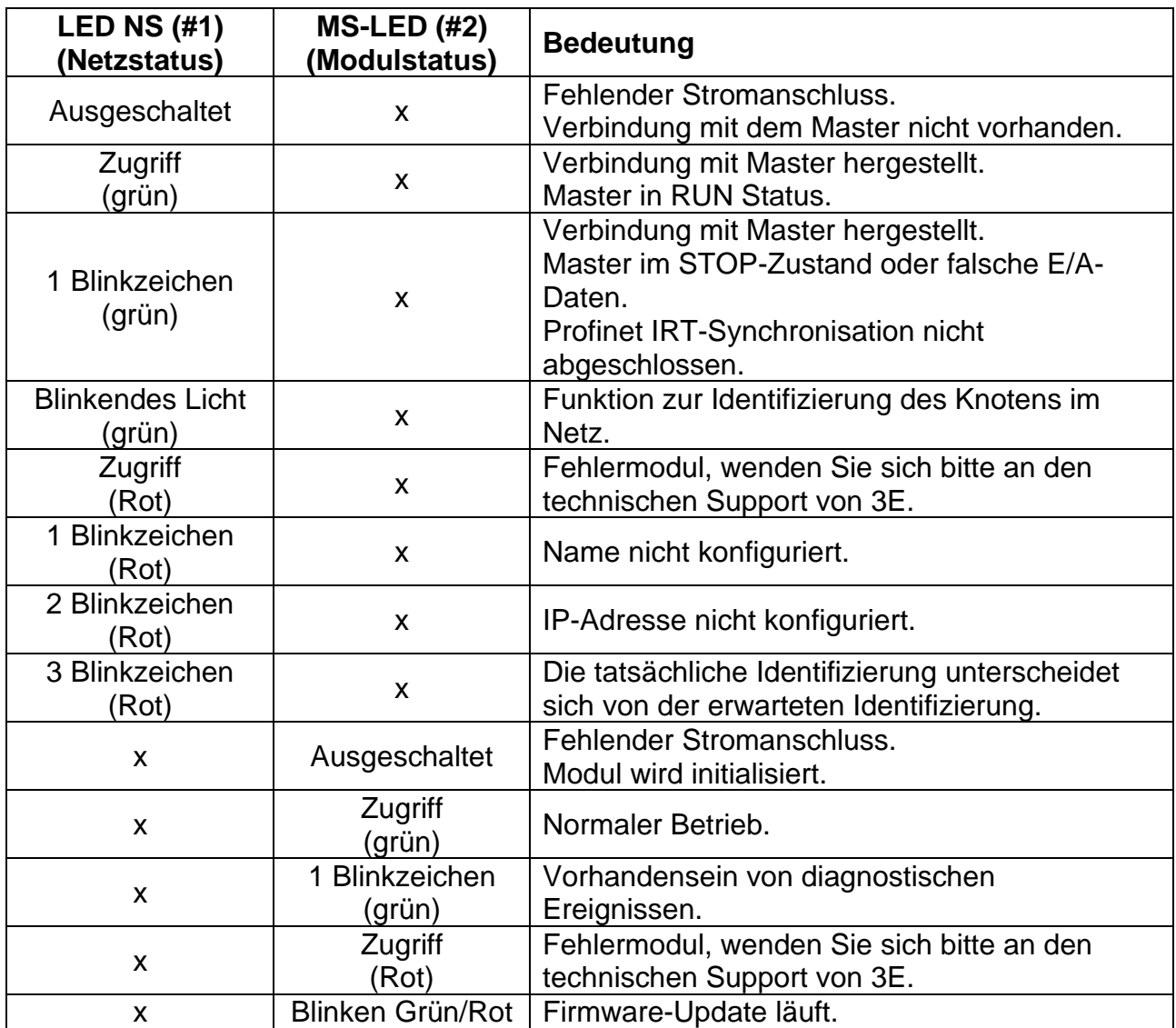

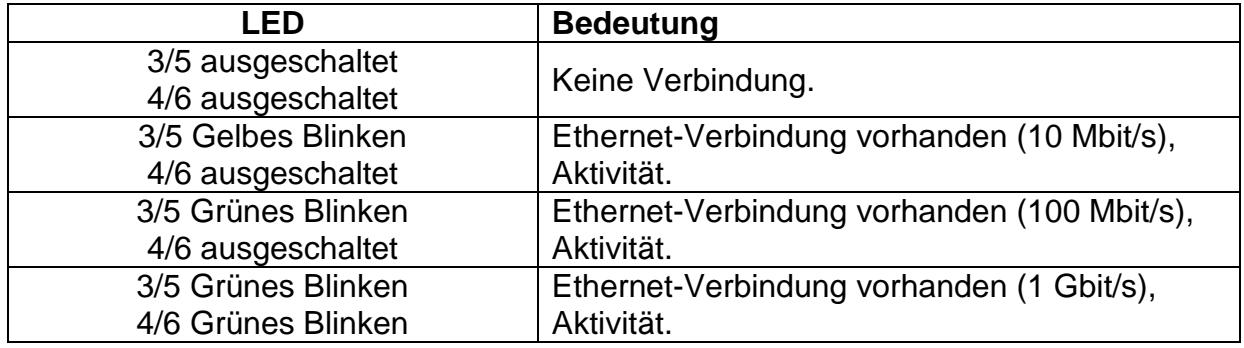

## **6.3.4 ETHERNET/IP**

#### 6.3.4.1 *AB-Modelle (*siehe [6.2.8,](#page-111-0) [Abbildung 20\)](#page-111-1)

In der folgenden Tabelle wird der Betrieb der LED-Schnittstelle auf beiden Seiten des Ethernet-Switches beschrieben.

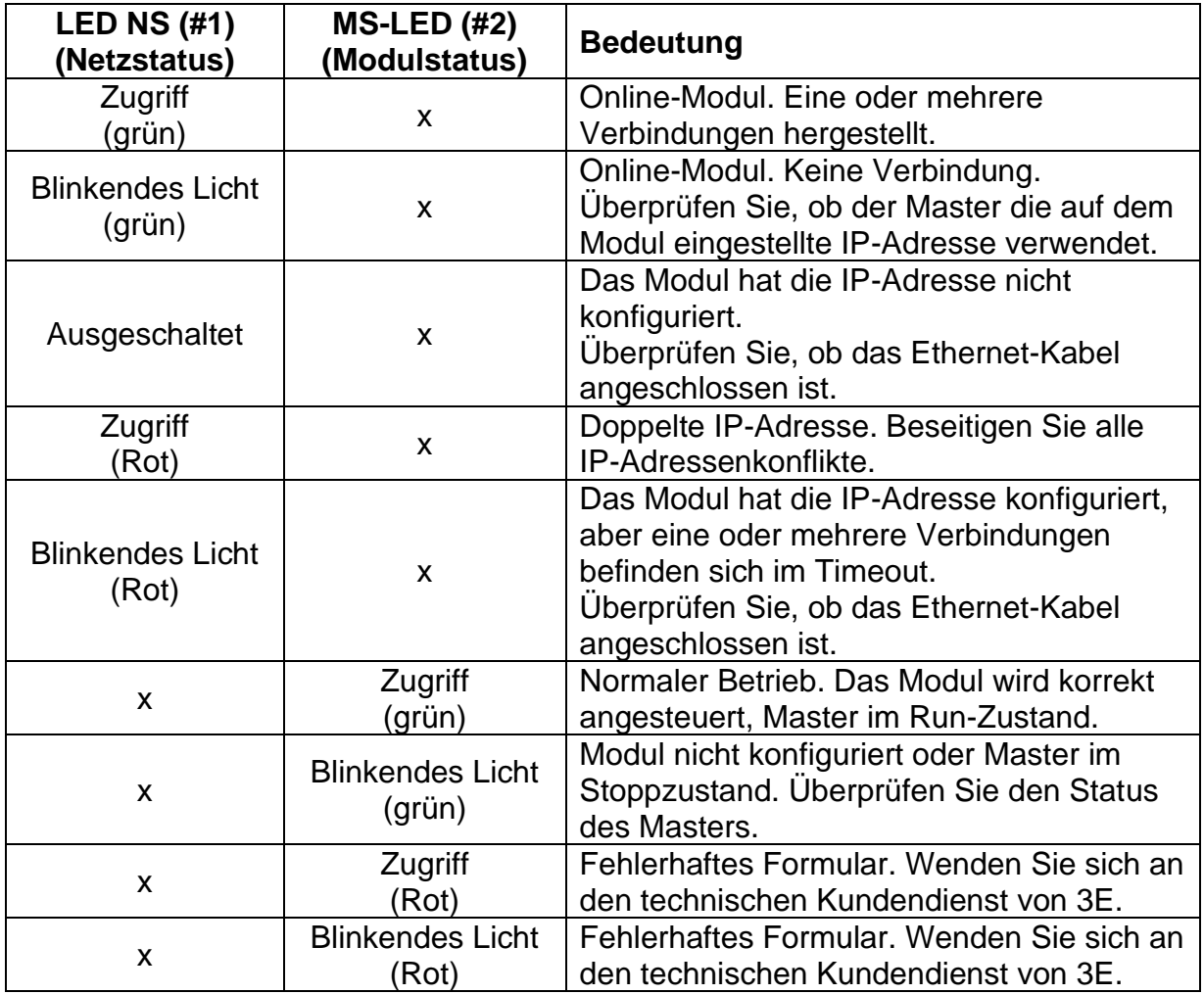

Die Funktion der LEDs Link/Activity Port 1 (#3) und Link/Activity Port 2 (#4) an den RJ45- Anschlüssen ist in der folgenden Tabelle zusammengefasst.

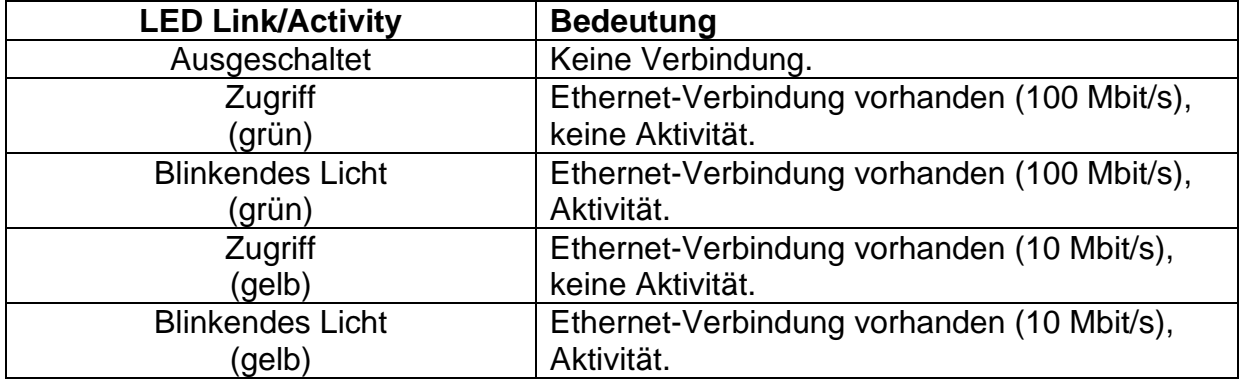

## 6.3.4.2 *AB-B40 Modelle (*siehe [6.2.8,](#page-111-0) [Abbildung 21\)](#page-111-2)

In der folgenden Tabelle wird der Betrieb der LED-Schnittstelle auf beiden Seiten des Ethernet-Switches beschrieben.

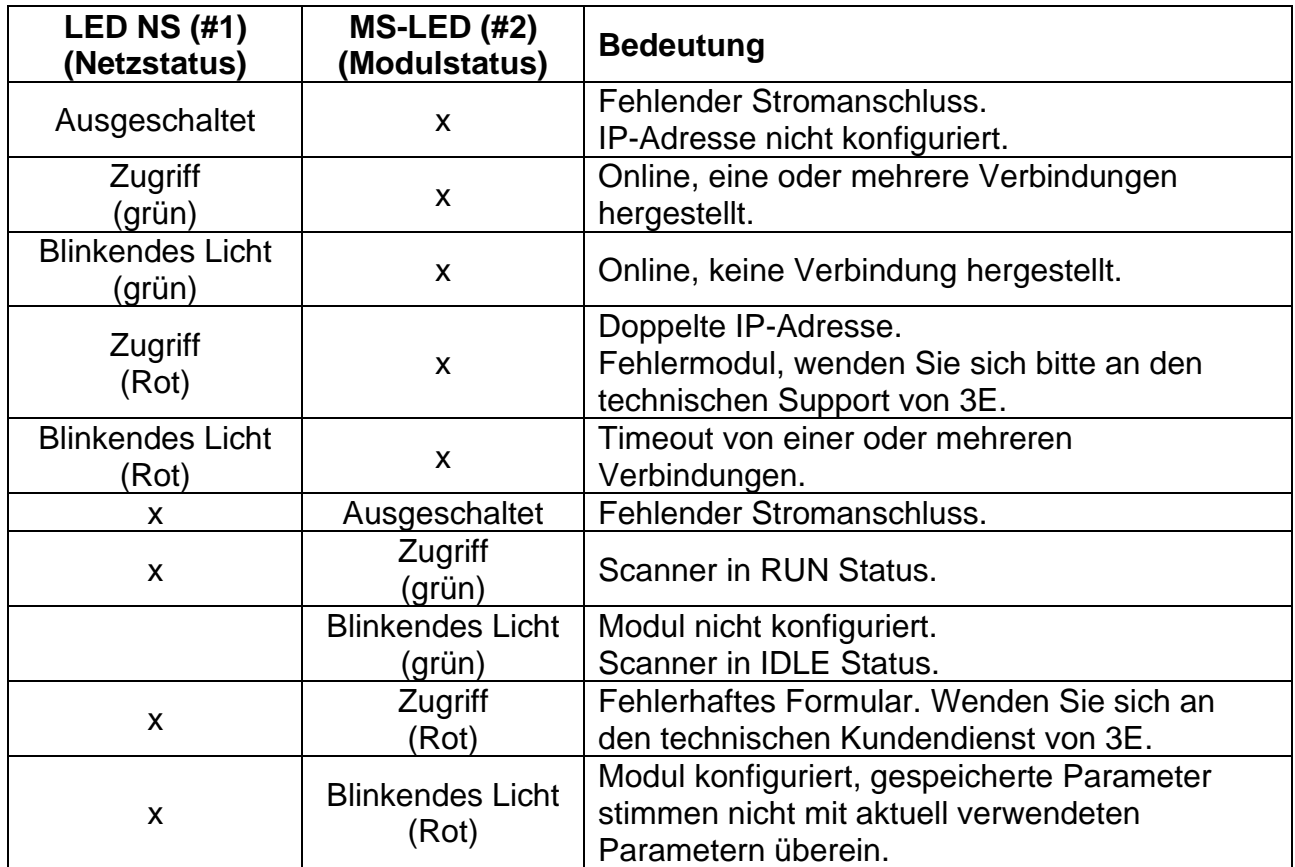

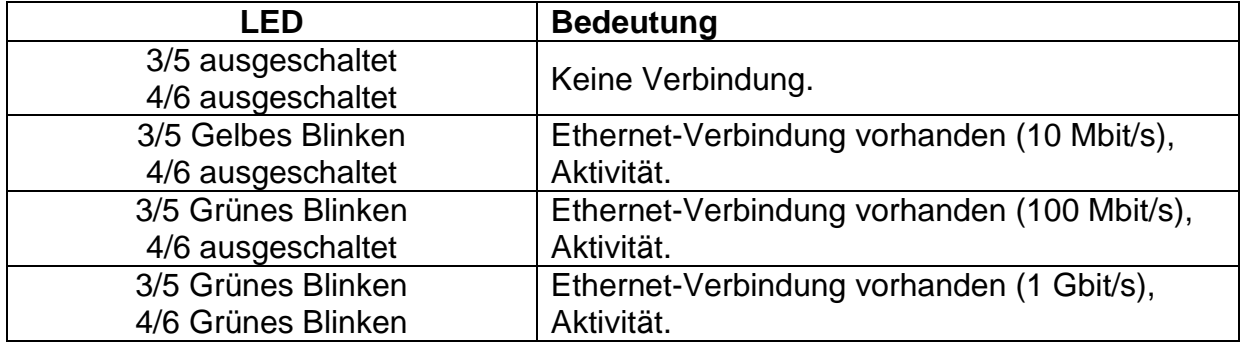

## **6.3.5 POWERLINK**

#### 6.3.5.1 Modelle *AB*(siehe [6.2.8,](#page-111-0) [Abbildung 20\)](#page-111-1) und Modelle *AB B40 (*siehe [6.2.8,](#page-111-0) [Abbildung](#page-111-2)  [21\)](#page-111-2)

In der folgenden Tabelle wird der Betrieb der LED-Schnittstelle auf beiden Seiten des Ethernet-Switches beschrieben.

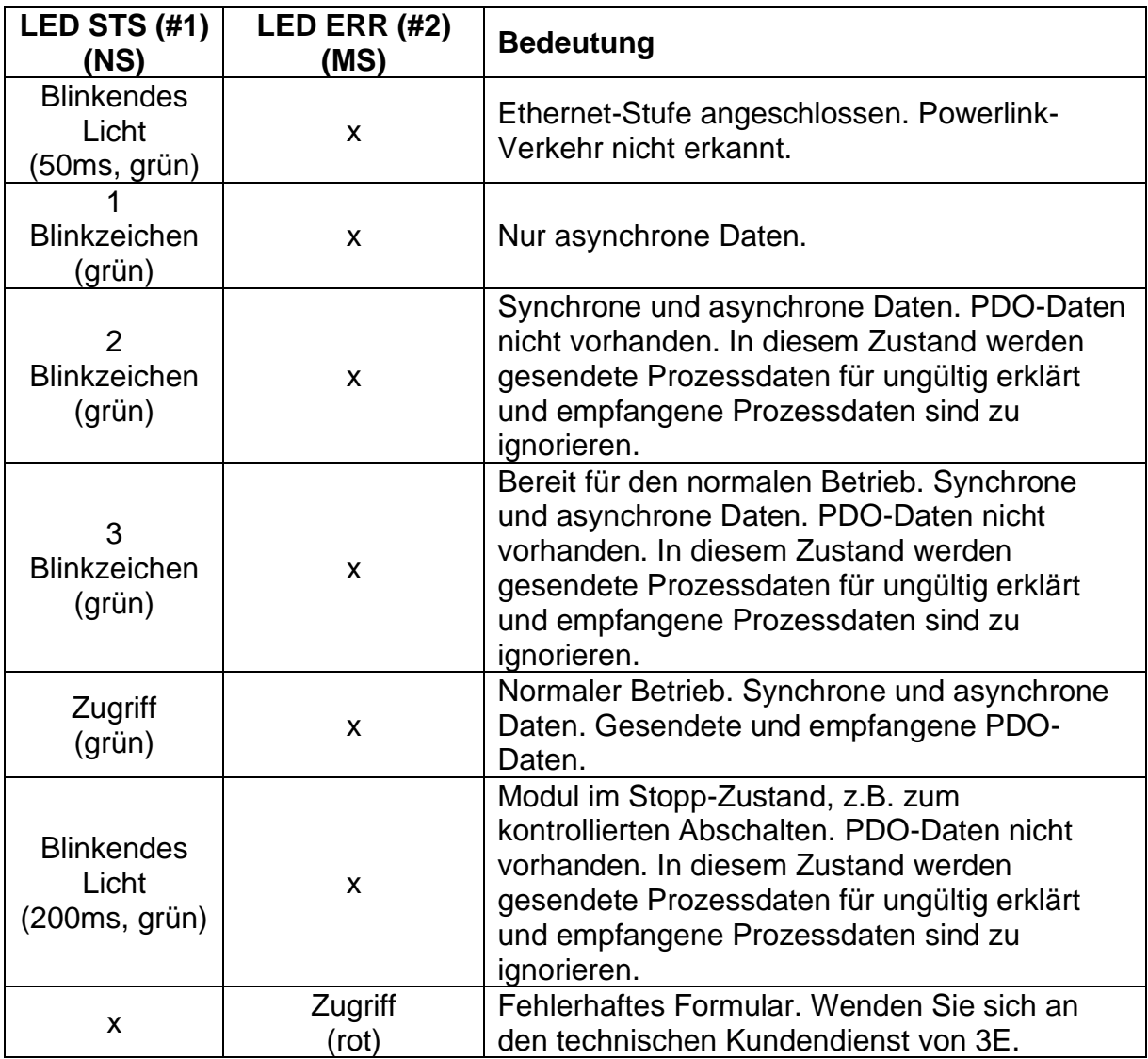

#### 6.3.5.2 *AB-Modelle (*siehe [6.2.8,](#page-111-0) [Abbildung 20\)](#page-111-1)

Die Funktion der LEDs Link/Activity Port 1 (#3) und Link/Activity Port 2 (#4) an den RJ45- Anschlüssen ist in der folgenden Tabelle zusammengefasst.

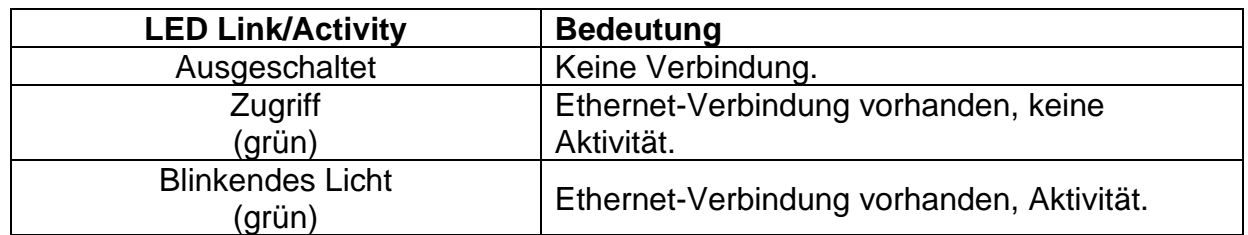

#### 6.3.5.3 *AB-B40 Modelle (*siehe [6.2.8,](#page-111-0) [Abbildung 21\)](#page-111-2)

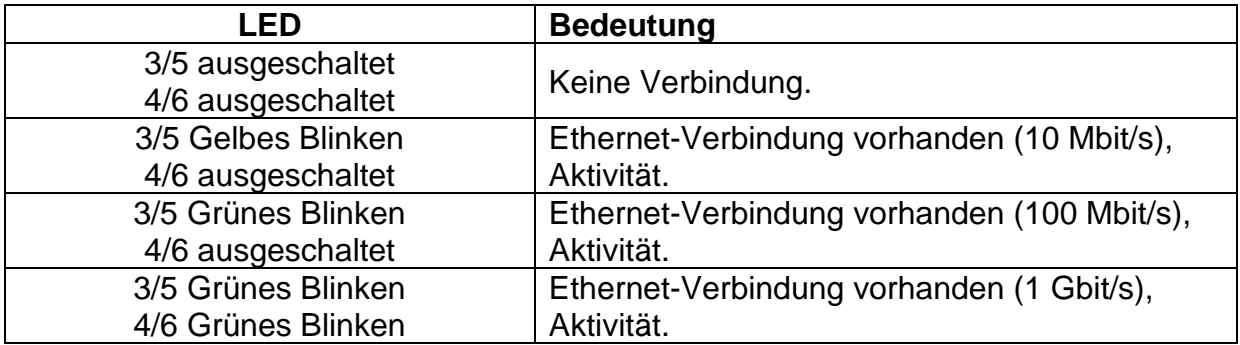

## **6.3.6 MODBUS/TCP**

#### 6.3.6.1 Modelle *AB* (siehe [6.2.8,](#page-111-0) [Abbildung 20\)](#page-111-1) und Modelle *AB B40 (*siehe [6.2.8,](#page-111-0) [Abbildung](#page-111-2)  [21\)](#page-111-2)

In der folgenden Tabelle wird der Betrieb der LED-Schnittstelle auf beiden Seiten des Ethernet-Switches beschrieben.

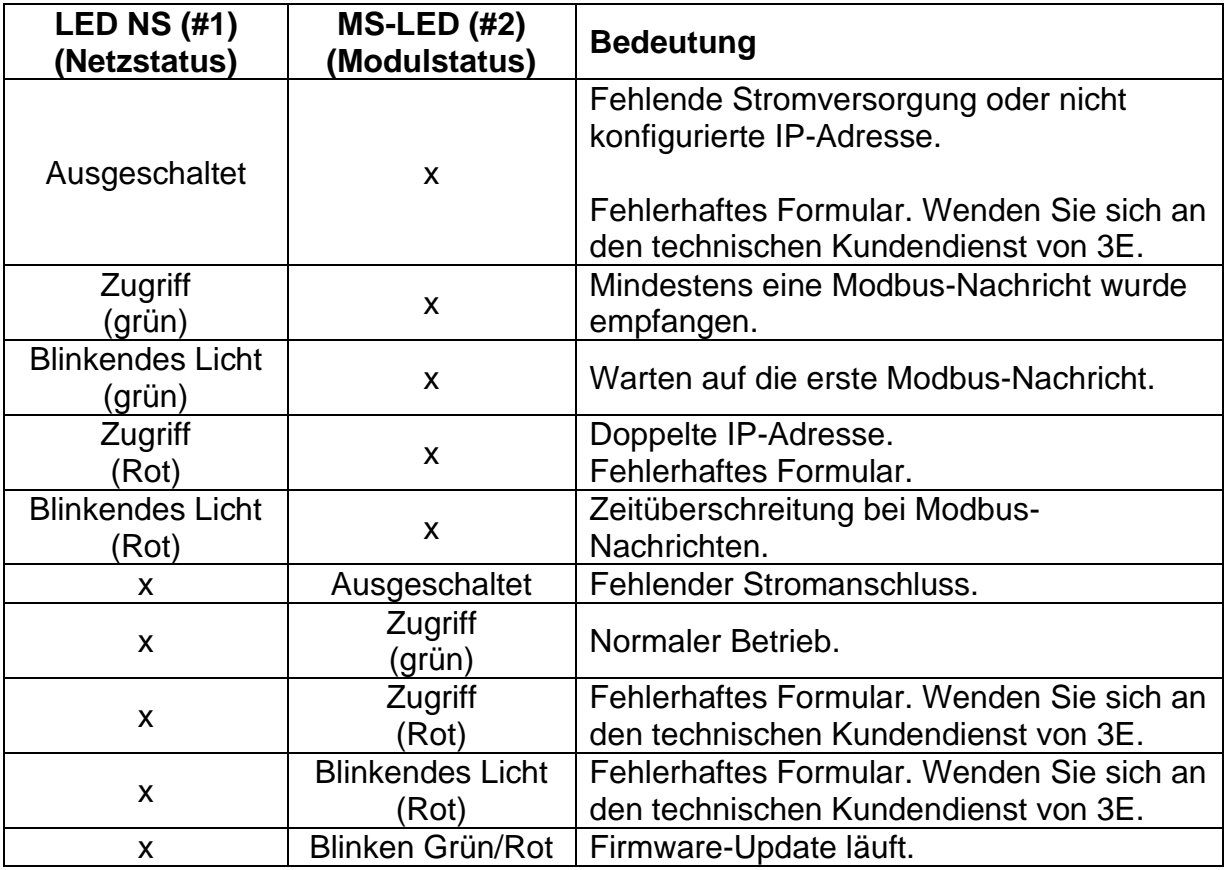

#### 6.3.6.2 *AB-Modelle (*siehe [6.2.8,](#page-111-0) [Abbildung 20\)](#page-111-1)

Die Funktion der LEDs Link/Activity Port 1 (#3) und Link/Activity Port 2 (#4) an den RJ45- Anschlüssen ist in der folgenden Tabelle zusammengefasst.

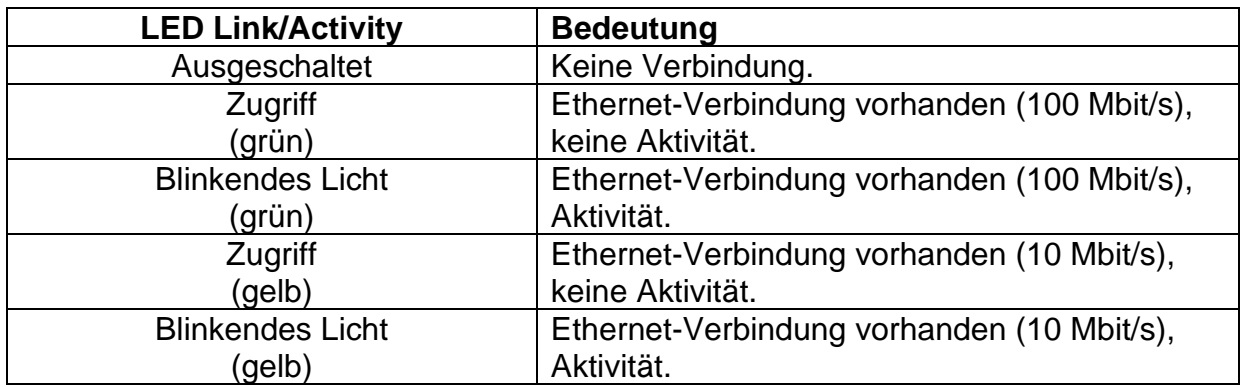

#### 6.3.6.3 *AB-B40 Modelle (*siehe [6.2.8,](#page-111-0) [Abbildung 21\)](#page-111-2)

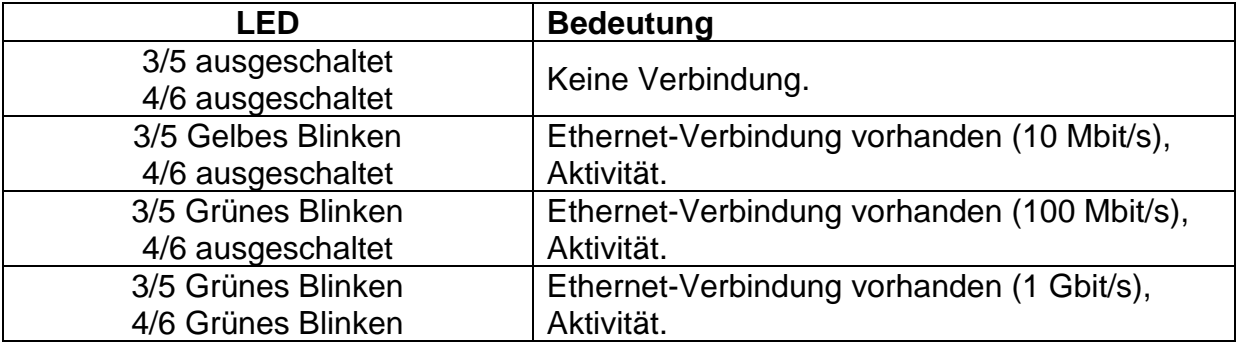

## **6.3.7 ETHERCAT**

## 6.3.7.1 Modelle *AB* (siehe [6.2.8,](#page-111-0) [Abbildung 20\)](#page-111-1) und *M*odelle *AB B40 (*siehe [6.2.8,](#page-111-0) [Abbildung](#page-111-2)  [21\)](#page-111-2)

In der folgenden Tabelle wird der Betrieb der LED-Schnittstelle auf beiden Seiten des Ethernet-Switches beschrieben.

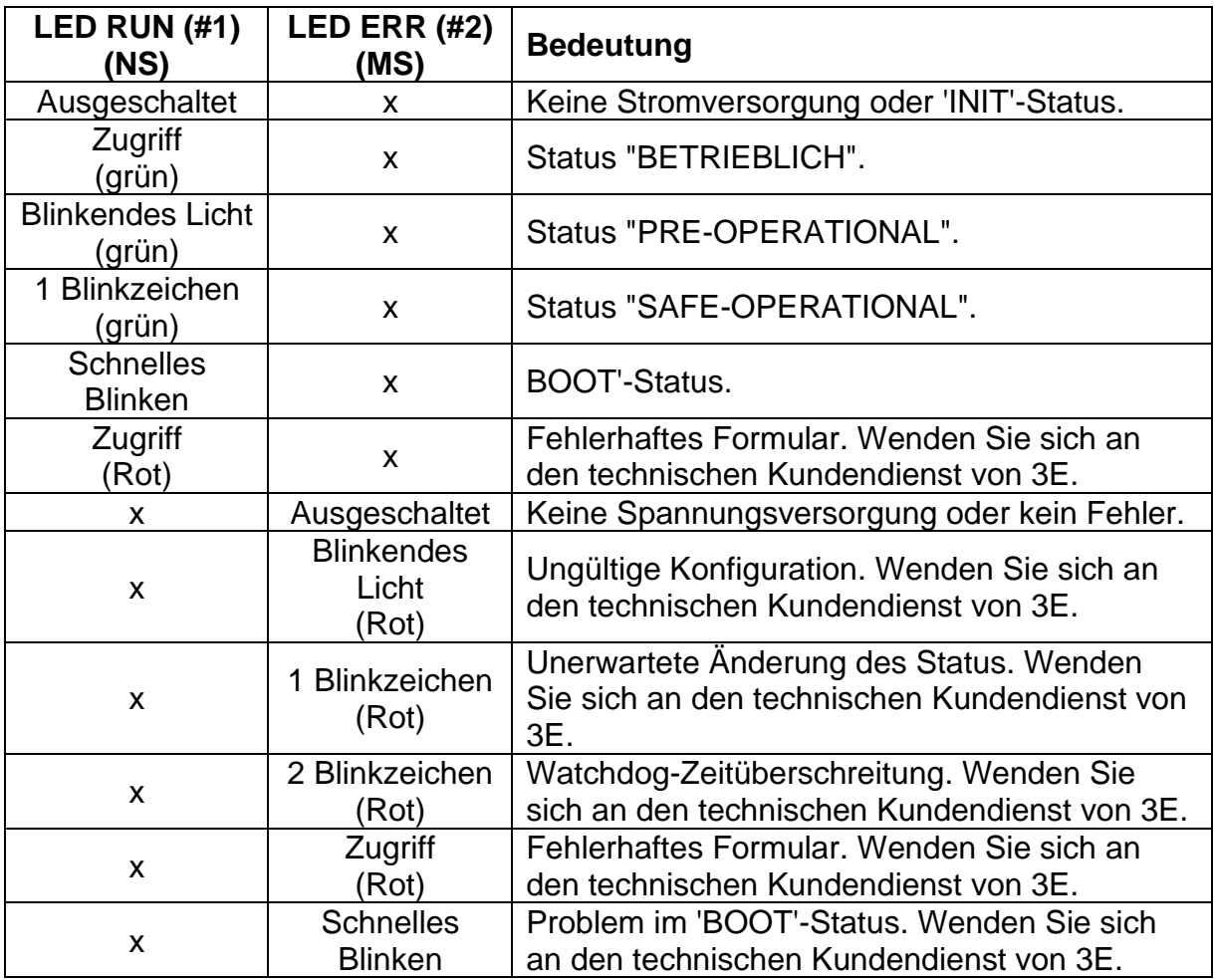

#### 6.3.7.2 *AB-Modelle (*siehe [6.2.8,](#page-111-0) [Abbildung 20\)](#page-111-1)

Die Funktion der LEDs Link/Activity Port 1 (#3) (IN) und Link/Activity Port 2 (#4) (OUT) an den RJ45-Anschlüssen ist in der folgenden Tabelle zusammengefasst.

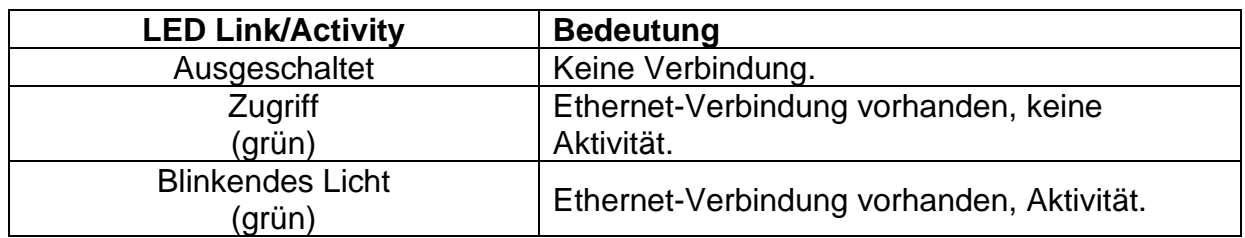

## 6.3.7.3 *AB-B40 Modelle (*siehe [6.2.8,](#page-111-0) [Abbildung 21\)](#page-111-2)

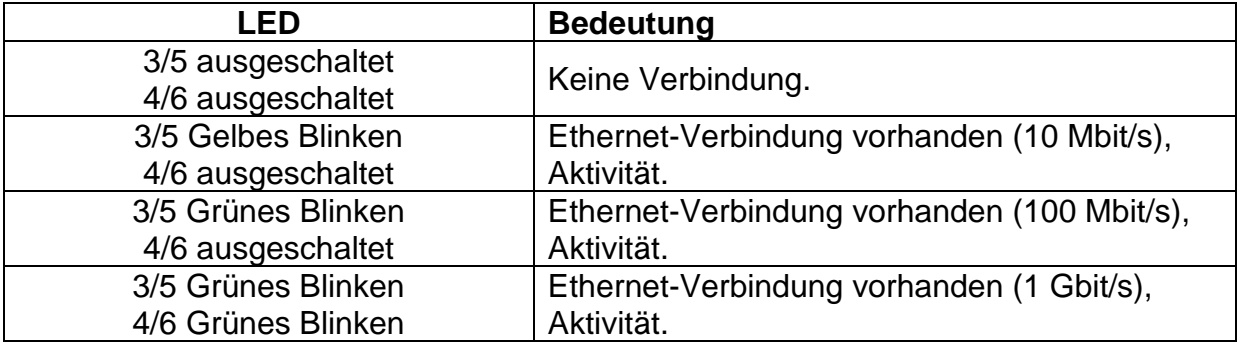

# **THERMOSALD SLAVE**

## **6.4.1 Modbus RS485 RTU-Register**

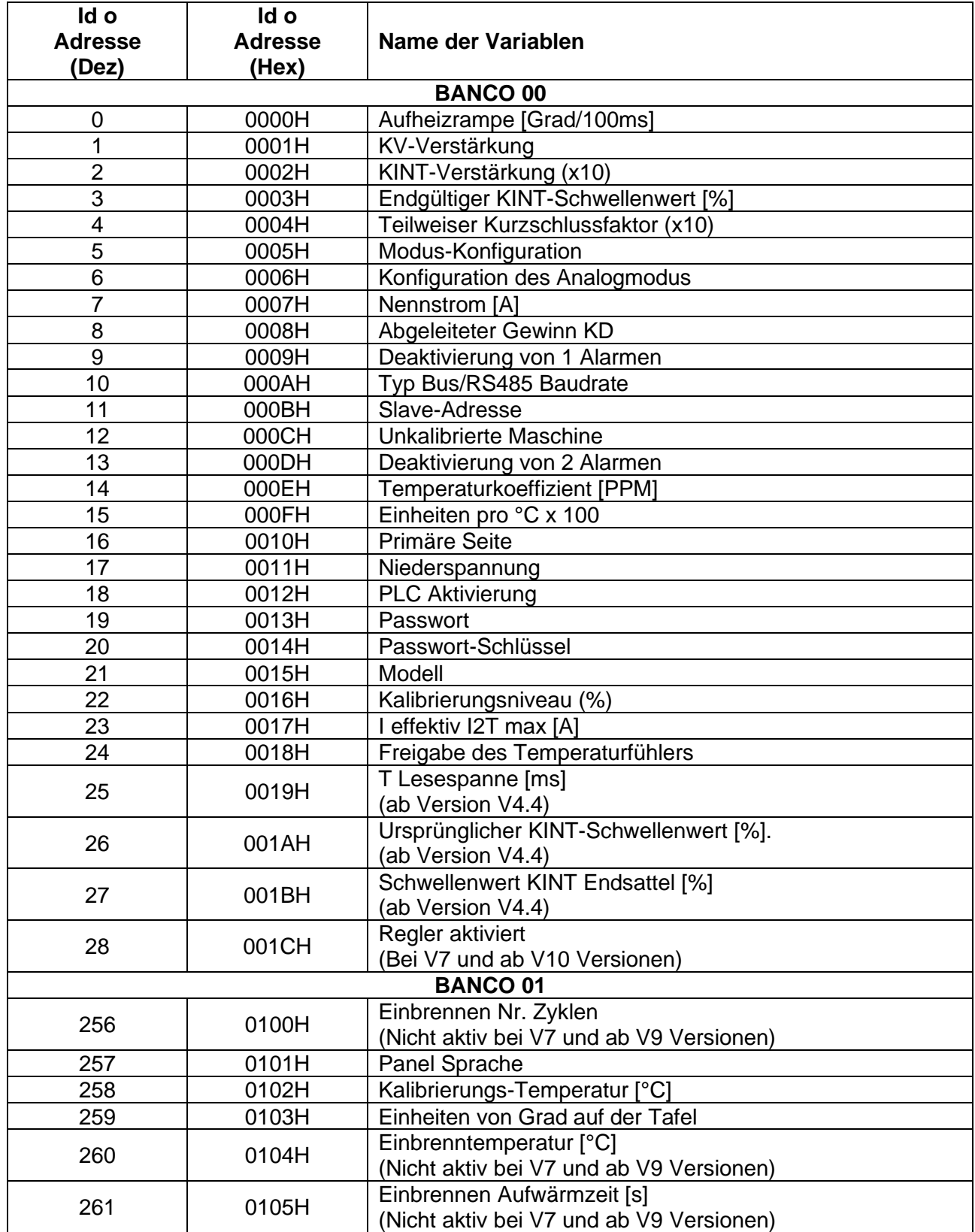

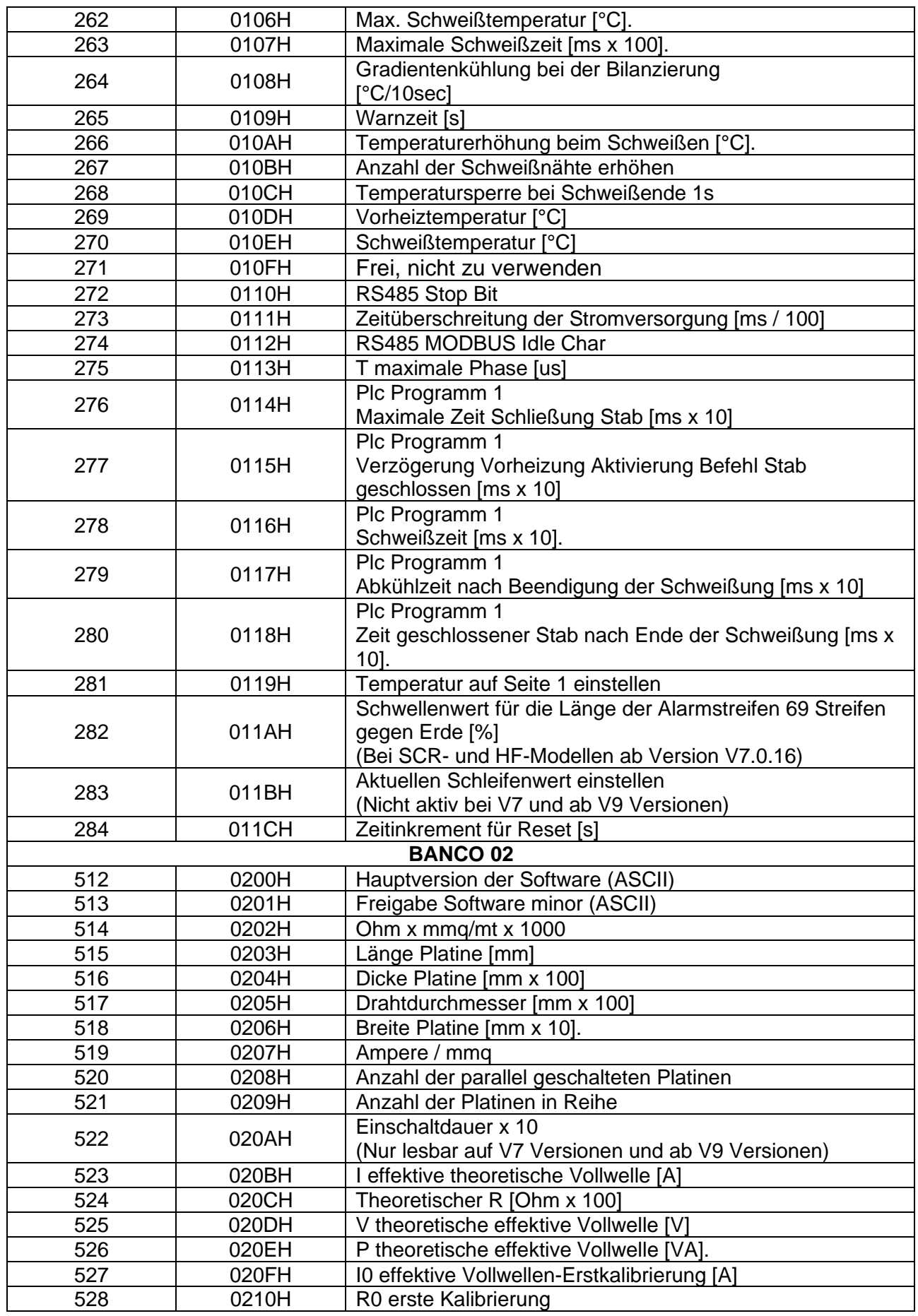

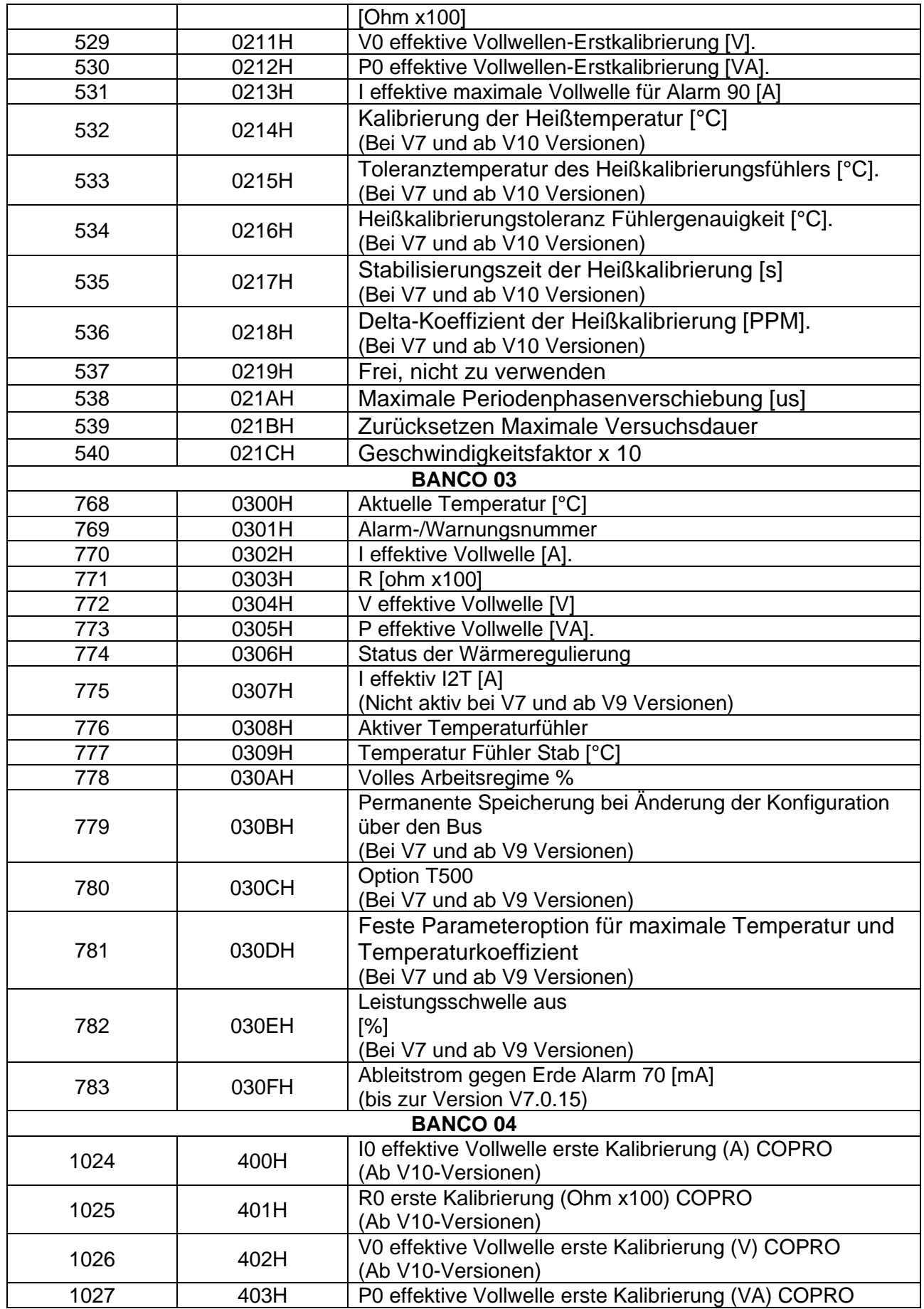

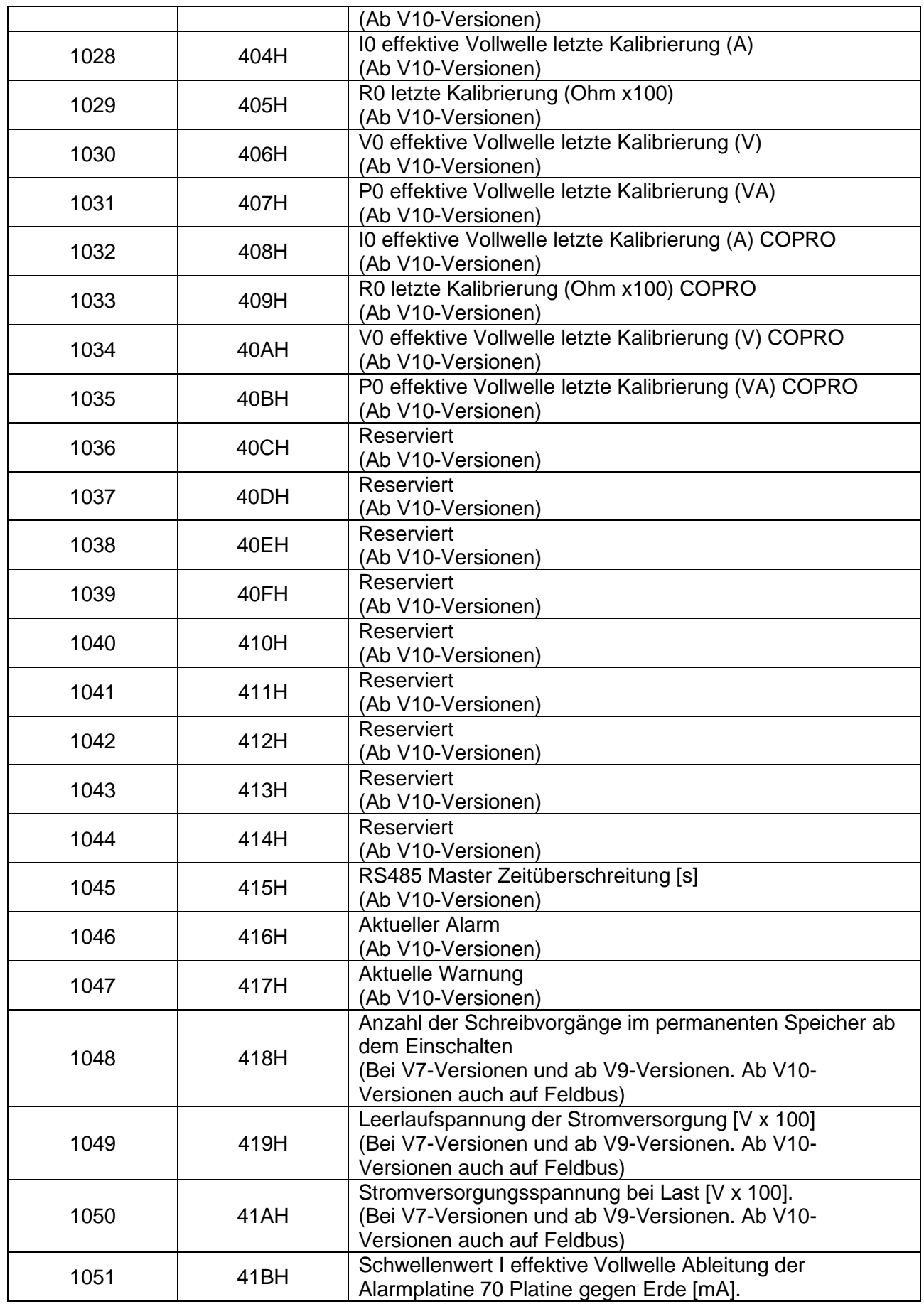

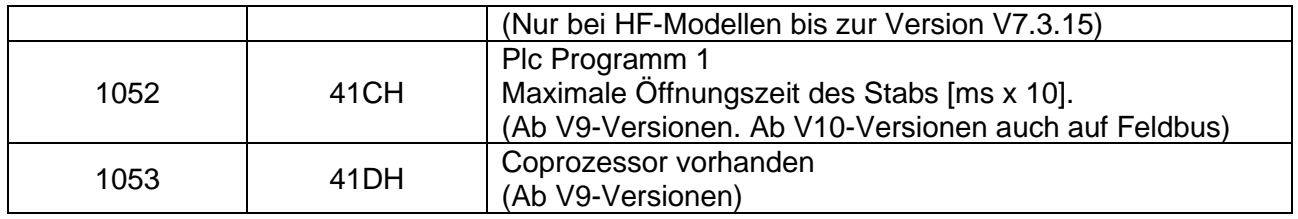

## **6.4.2 Datenausgleichsbereiche von PROFIBUS V5**

Ausführliche Informationen über die Nutzung von Austauschbereichen finden Sie unter [6.6](#page-149-0) - [Kommunikationsprotokolle.](#page-149-0)

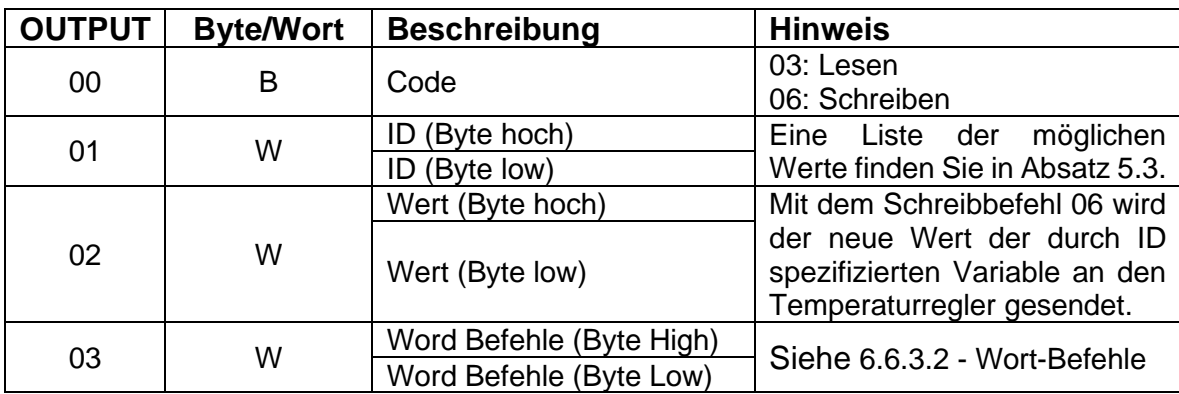

## 6.4.2.1 MASTER-STEUERUNG **►** SLAVE THERMOSALD

## 6.4.2.2 MASTER PLC **◄** SLAVE THERMOSALD

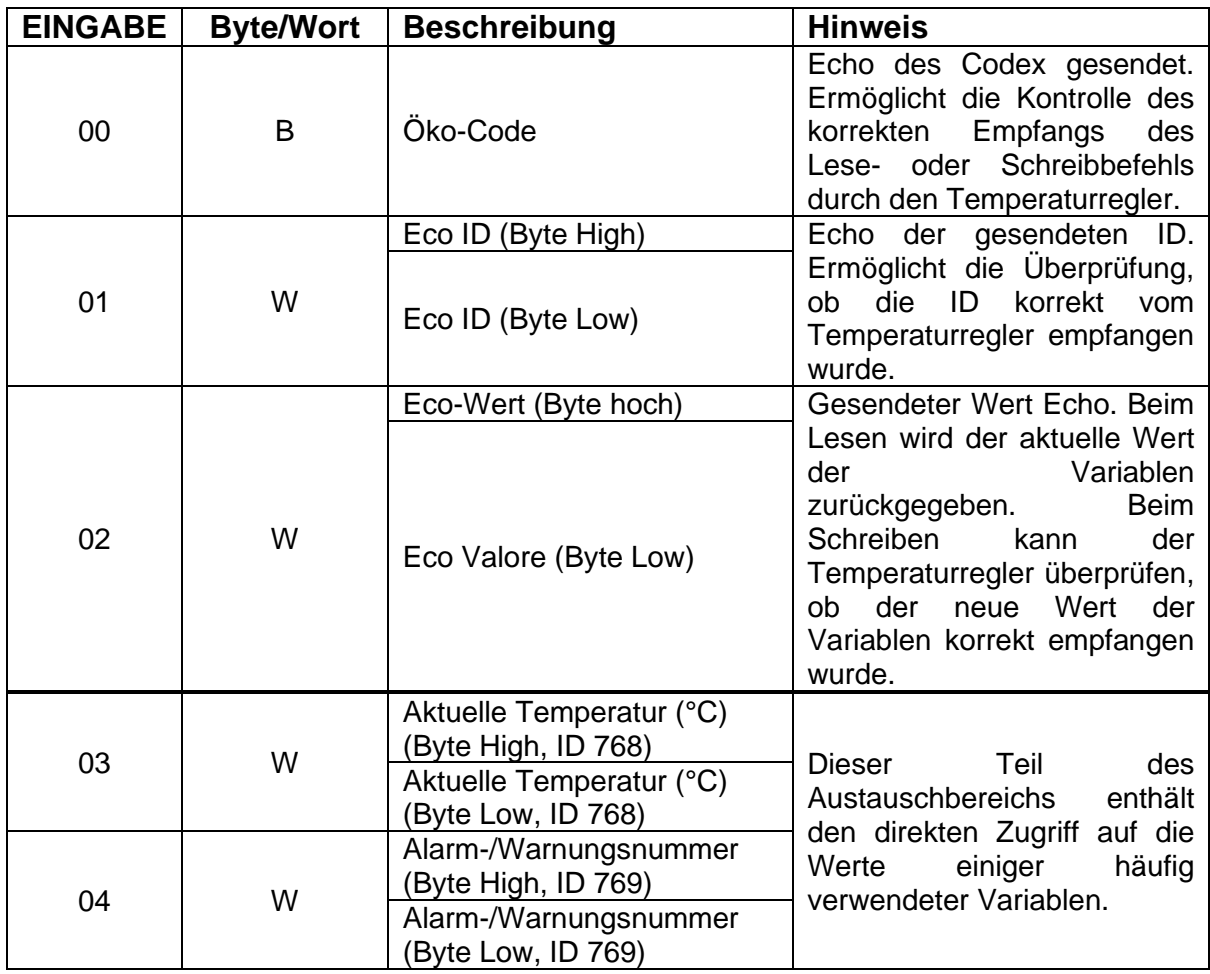

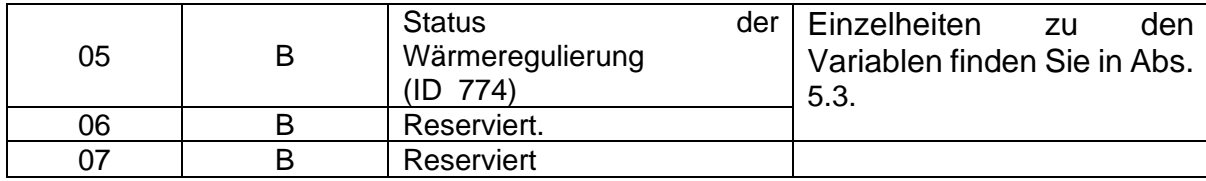

## **6.4.3 Datenaustauschbereiche von PROFINET V5**

Ausführliche Informationen über die Nutzung von Austauschbereichen finden Sie unter [6.6](#page-149-0) - [Kommunikationsprotokolle.](#page-149-0)

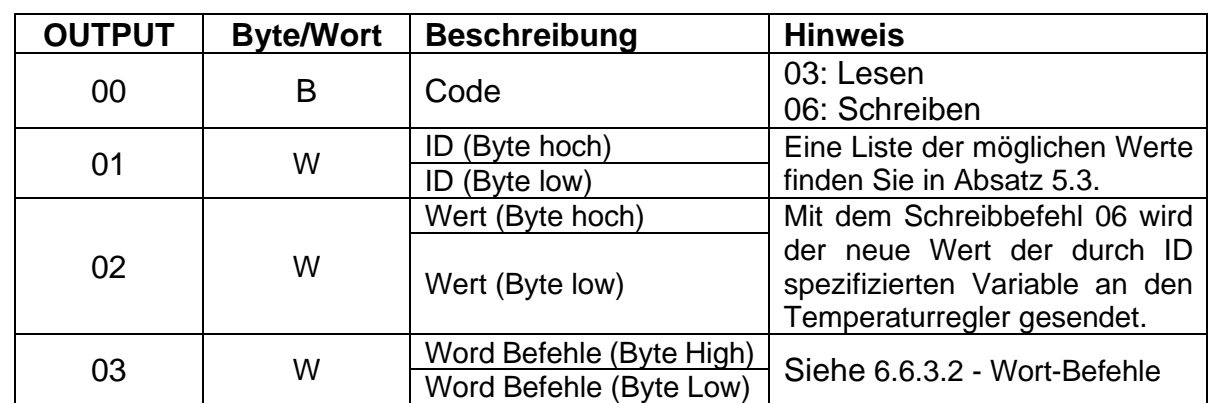

#### 6.4.3.1 MASTER-STEUERUNG **►** SLAVE THERMOSALD

## 6.4.3.2 MASTER PLC **◄** SLAVE THERMOSALD

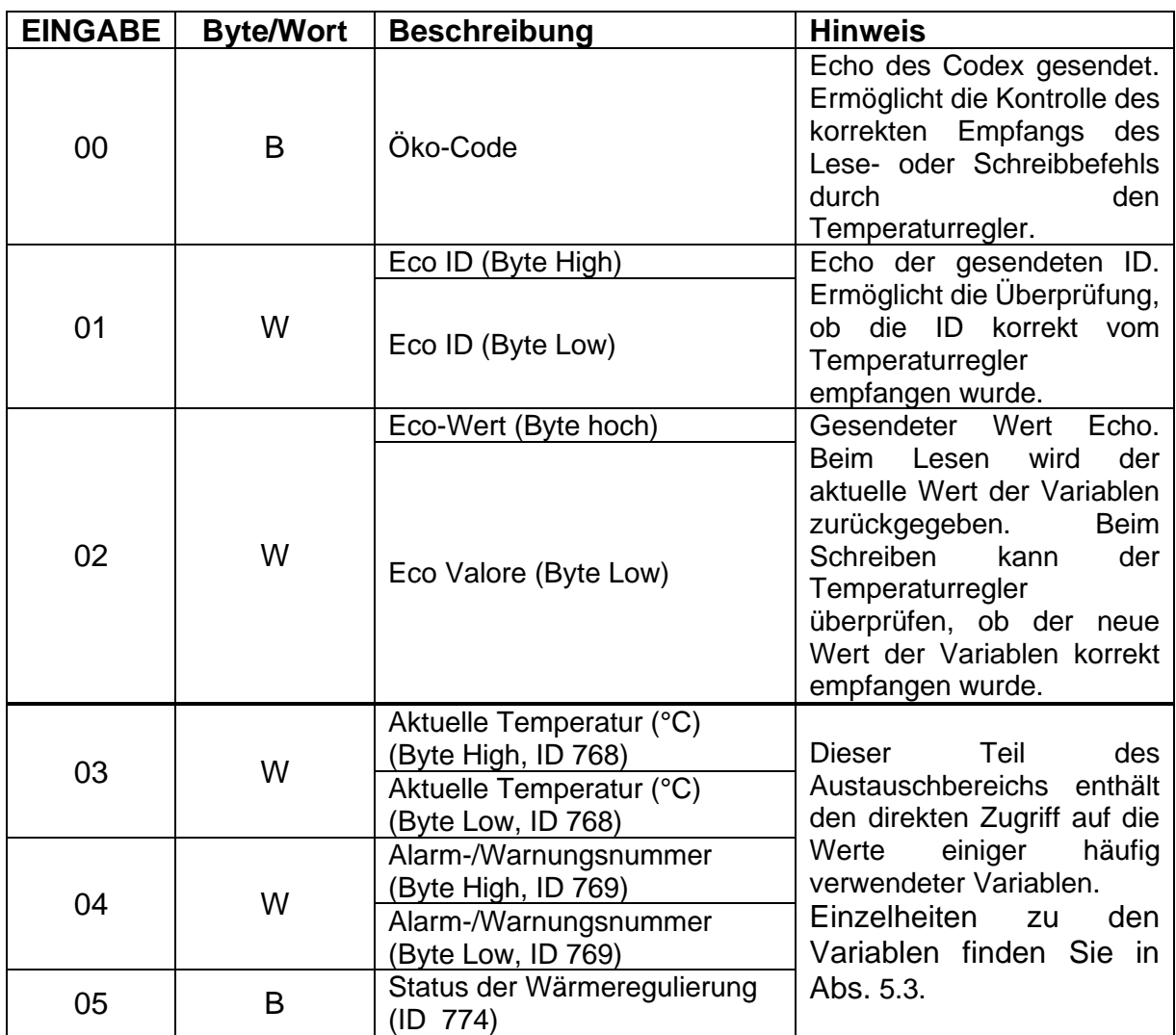

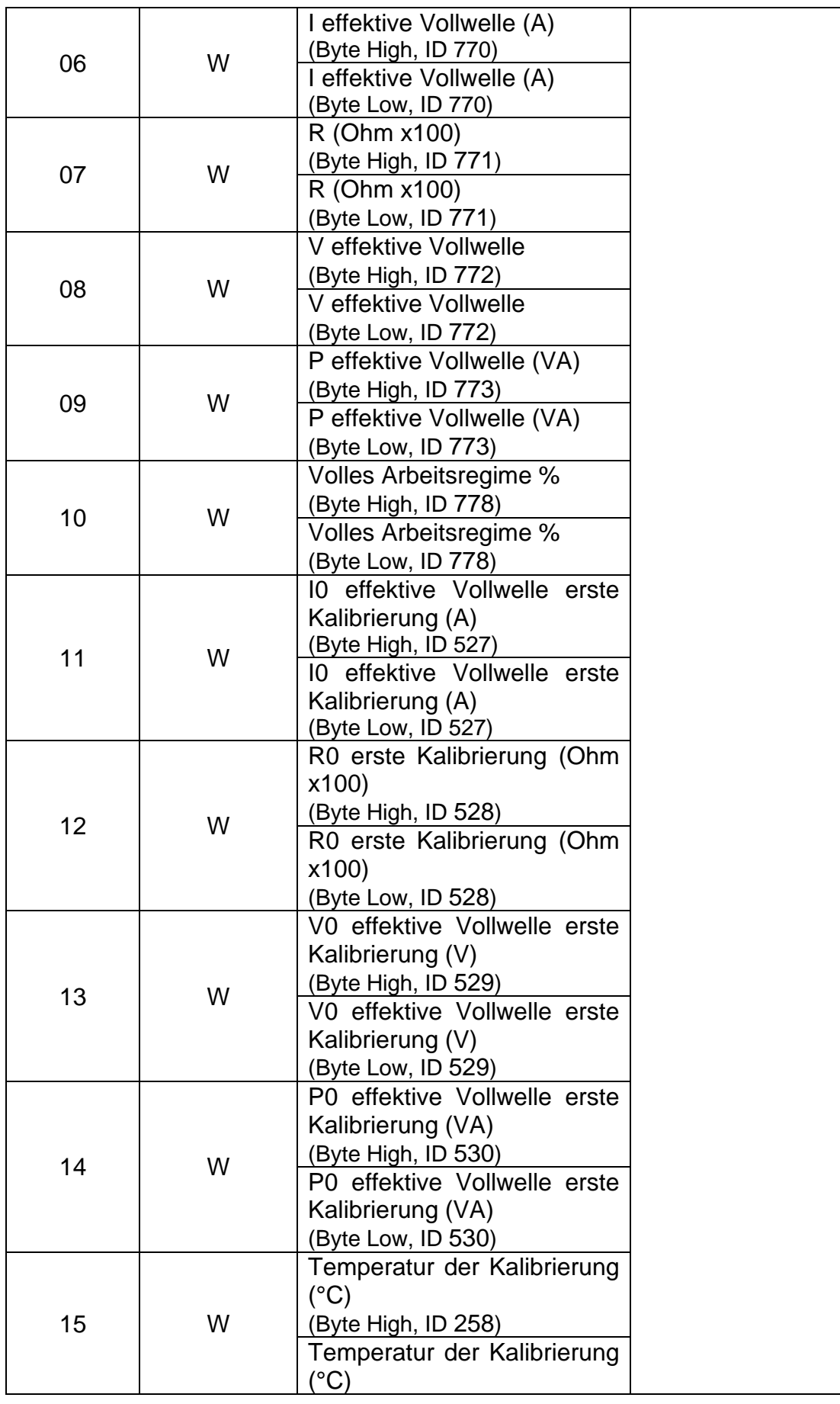

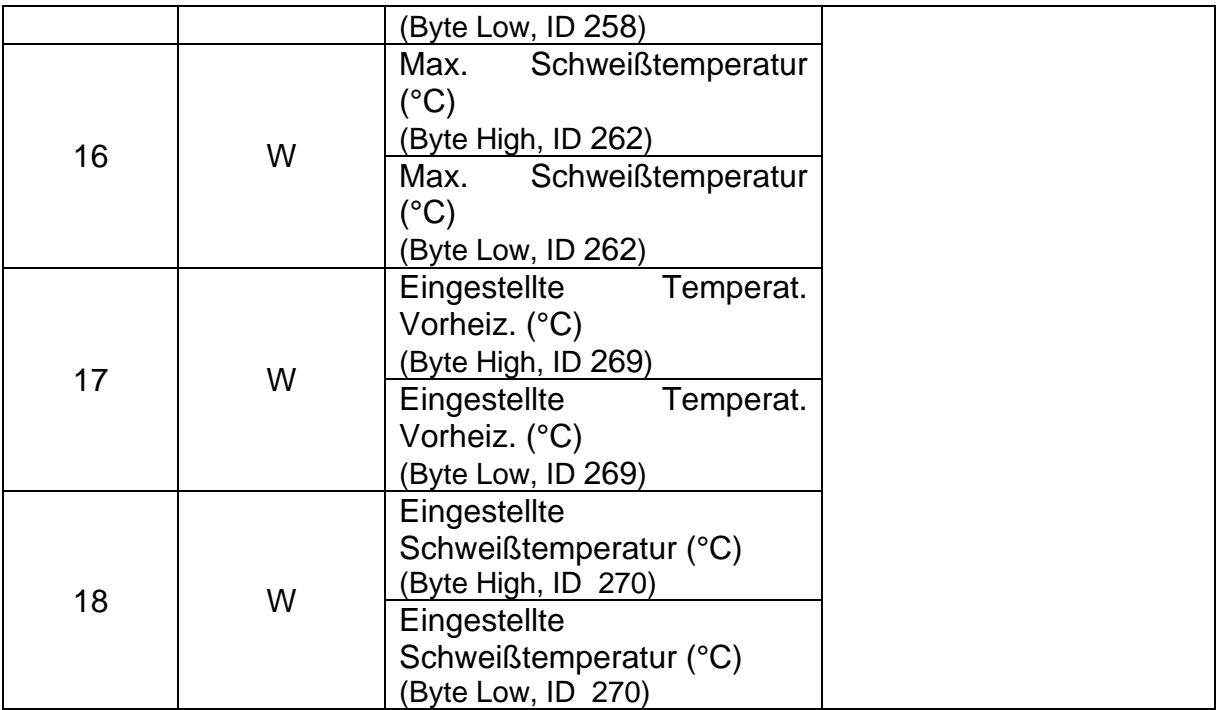

# **6.4.4 Datenausgleichsbereiche von ETHERNET/IP V5**

Ausführliche Informationen über die Nutzung von Austauschbereichen finden Sie unter [6.6](#page-149-0) - [Kommunikationsprotokolle.](#page-149-0)

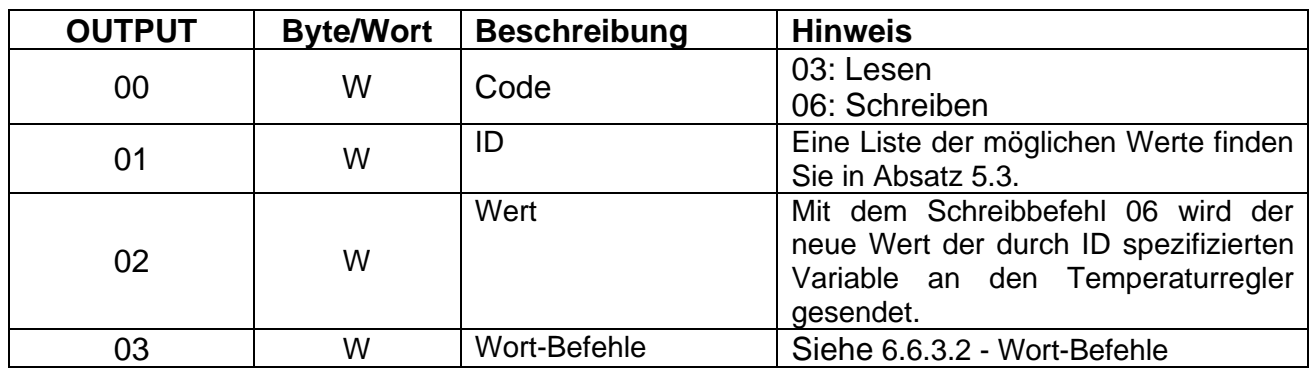

#### 6.4.4.1 MASTER-STEUERUNG **►** SLAVE THERMOSALD

## 6.4.4.2 MASTER PLC **◄** SLAVE THERMOSALD

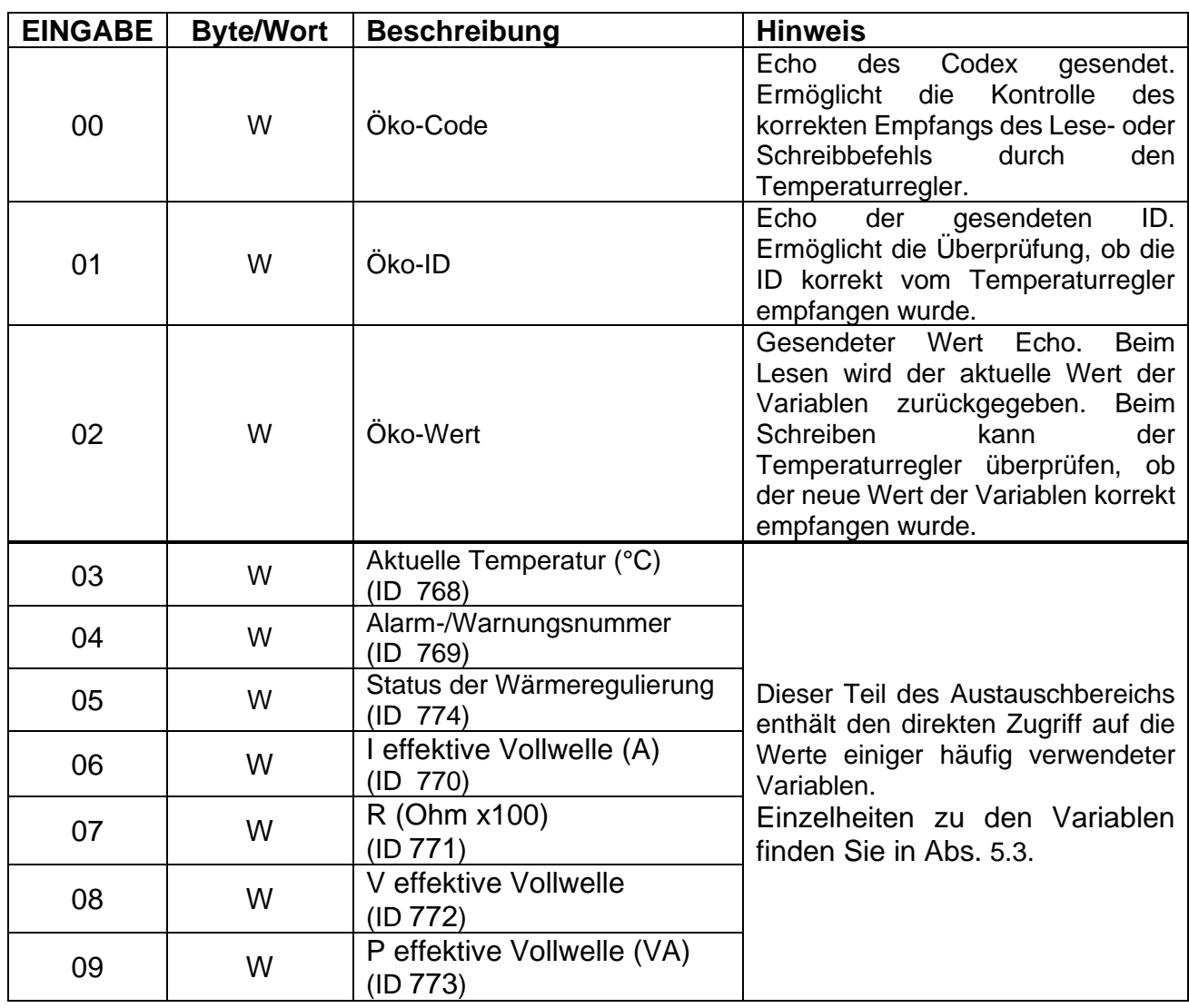

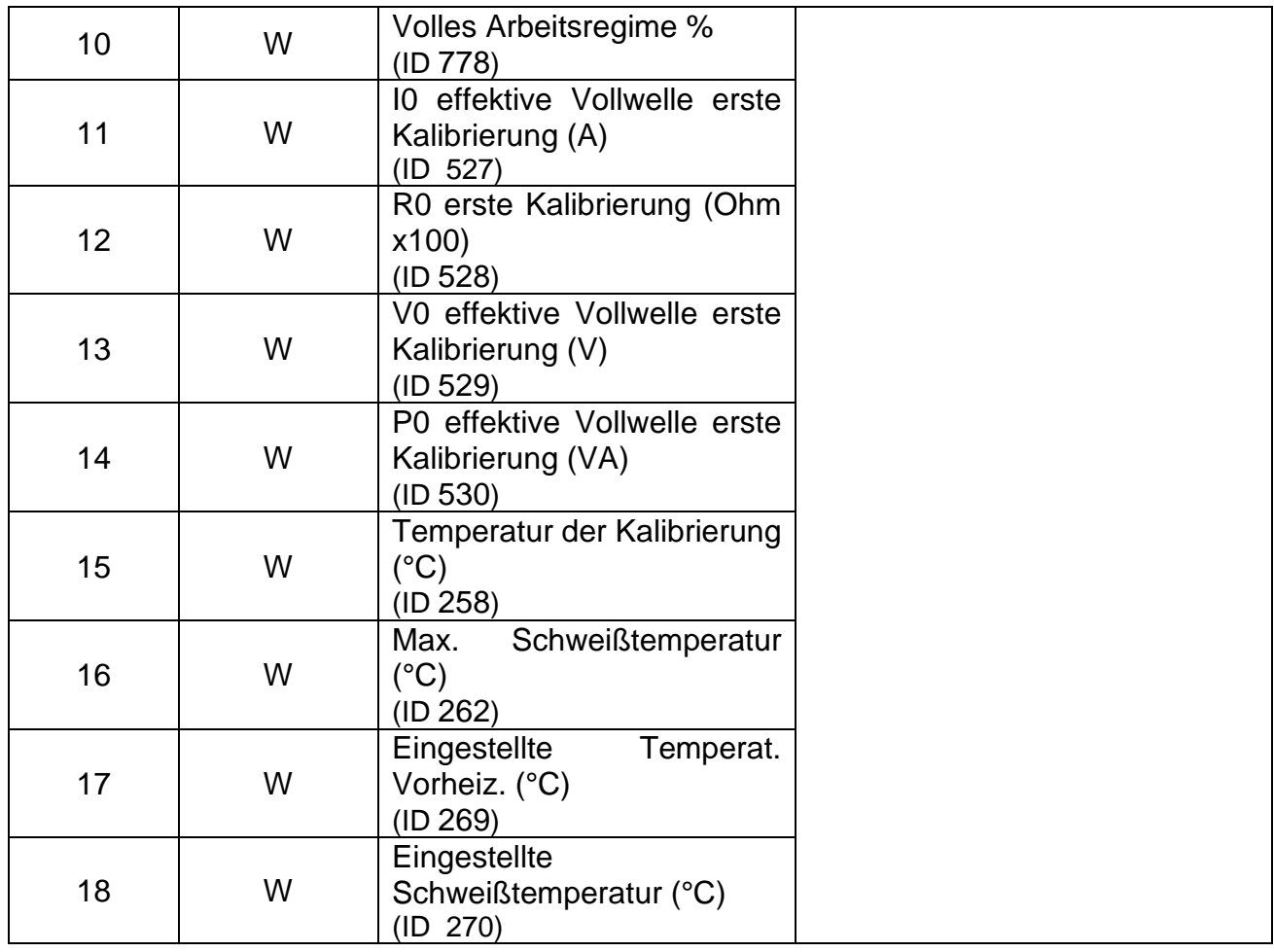

## **6.4.5 Datenaustauschbereiche von POWERLINK V5**

Ausführliche Informationen über die Nutzung von Austauschbereichen finden Sie unter [6.6](#page-149-0) - [Kommunikationsprotokolle.](#page-149-0)

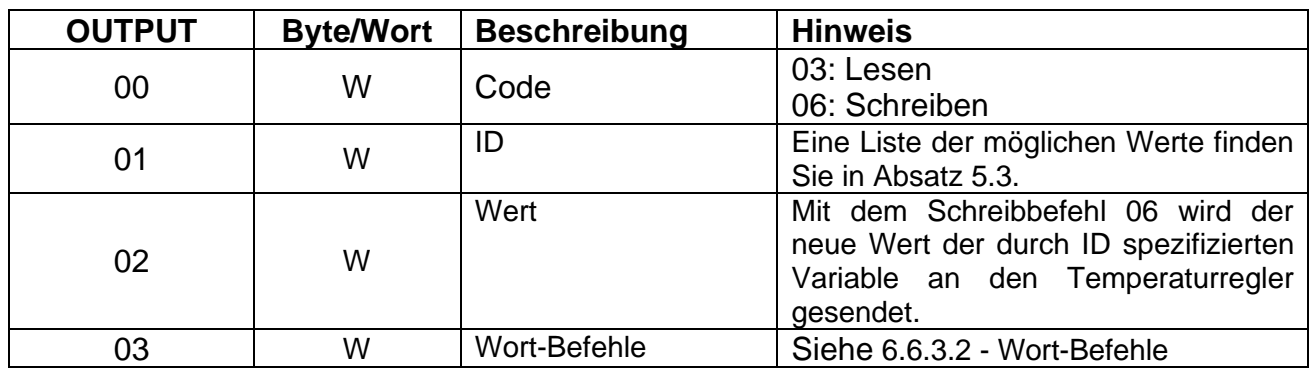

#### 6.4.5.1 MASTER-STEUERUNG **►** SLAVE THERMOSALD

## 6.4.5.2 MASTER PLC **◄** SLAVE THERMOSALD

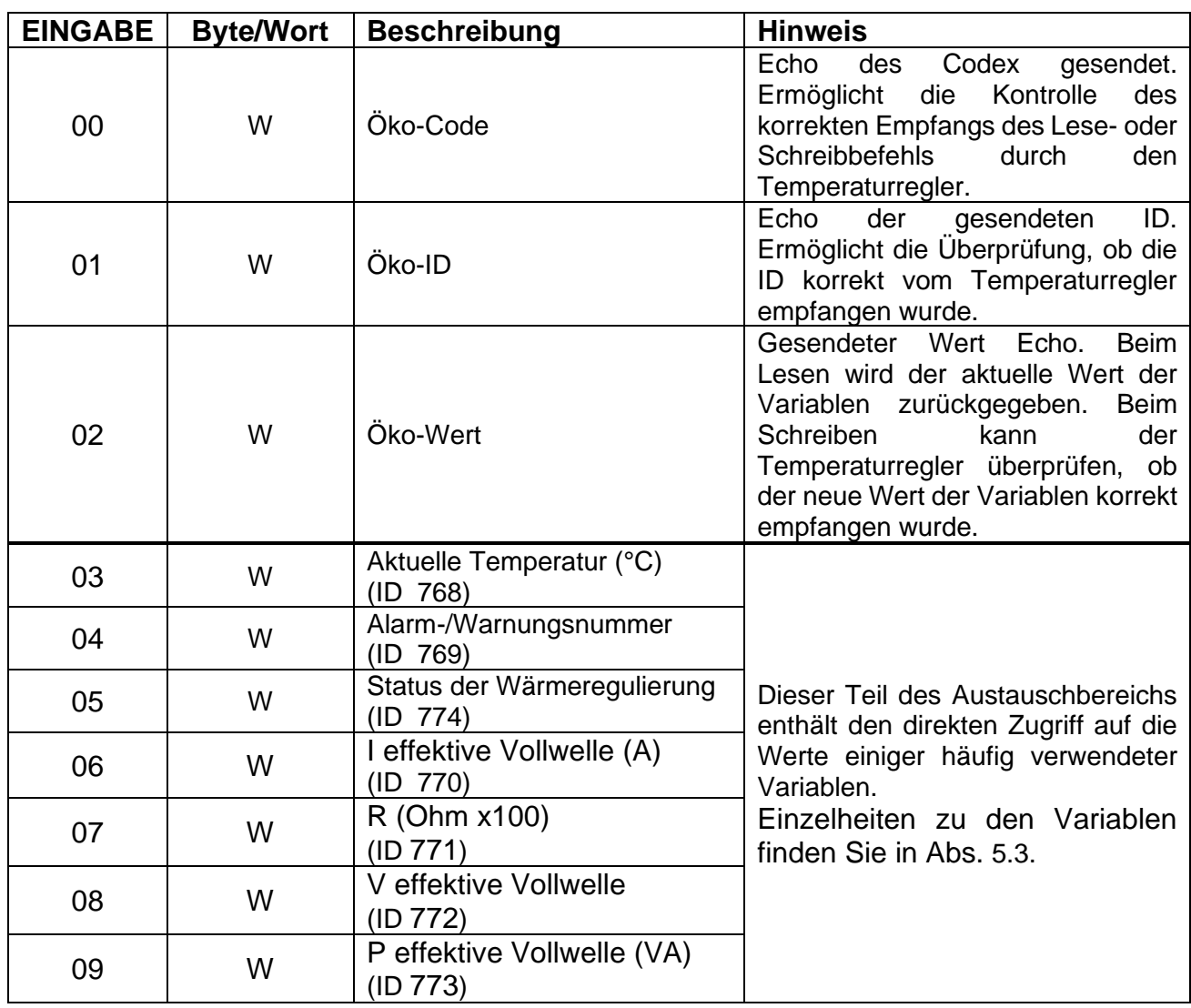

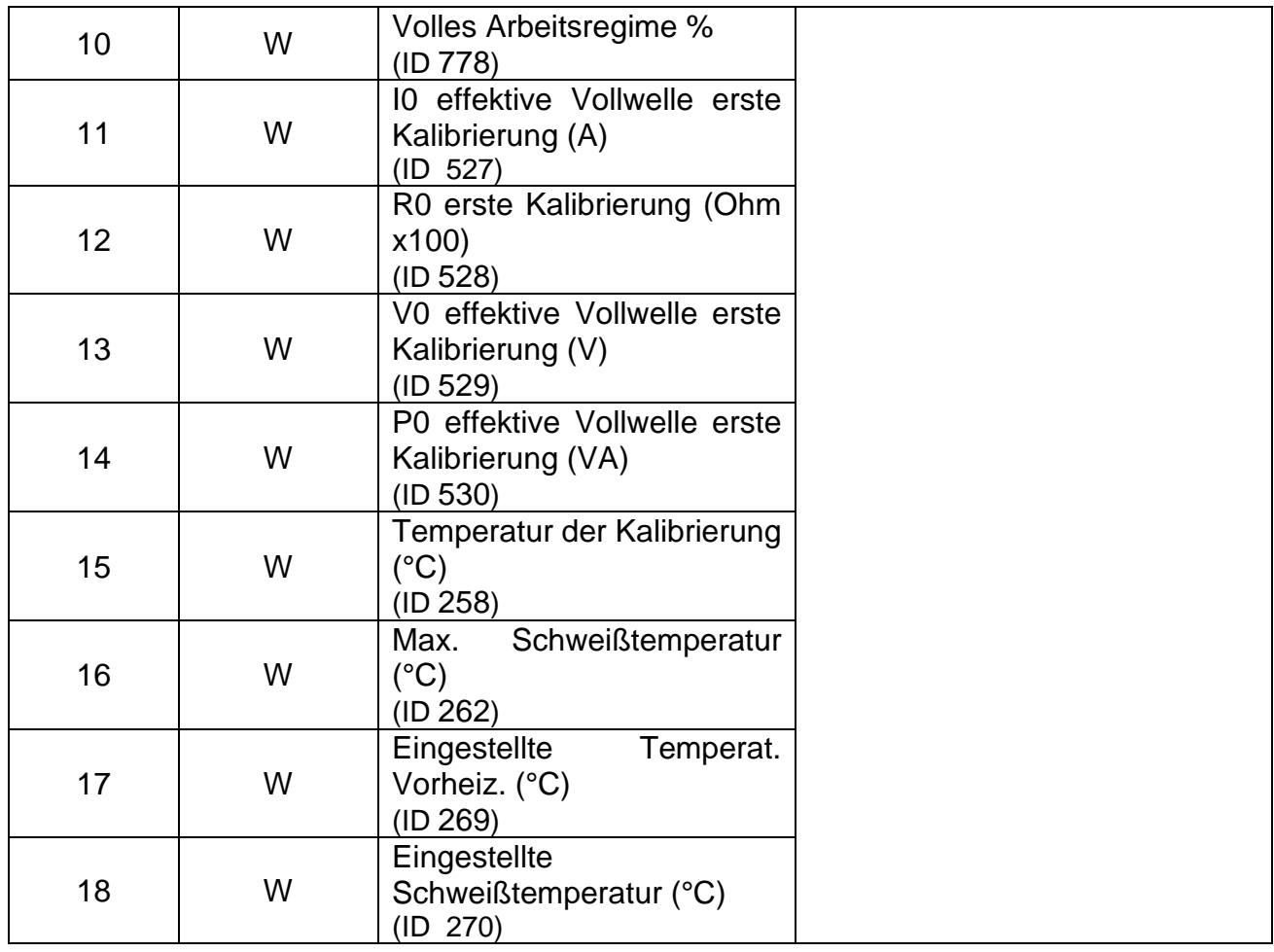

# **6.4.6 Datenausgleichsbereiche von MODBUS/TCP**

Ausführliche Informationen über die Nutzung von Austauschbereichen finden Sie unter [6.6](#page-149-0) - [Kommunikationsprotokolle.](#page-149-0)

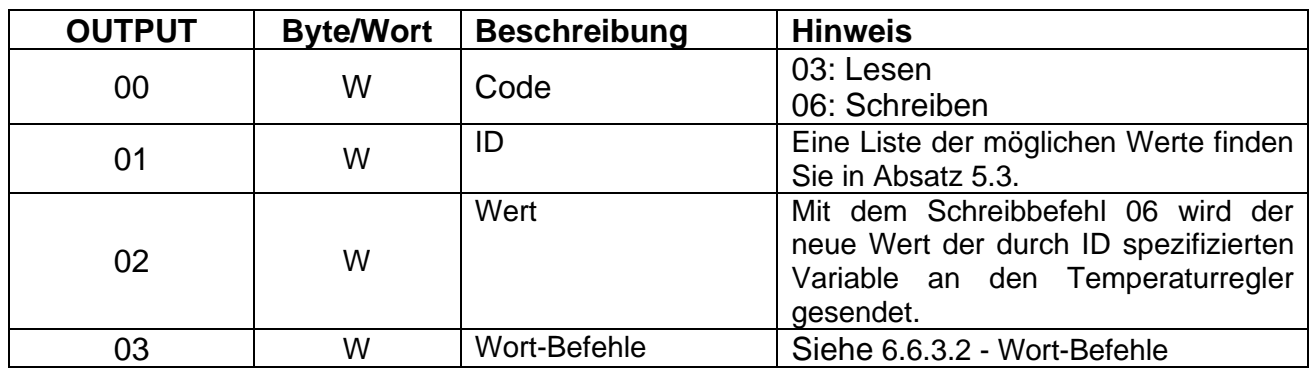

#### 6.4.6.1 MASTER-STEUERUNG **►** SLAVE THERMOSALD

## 6.4.6.2 MASTER PLC **◄** SLAVE THERMOSALD

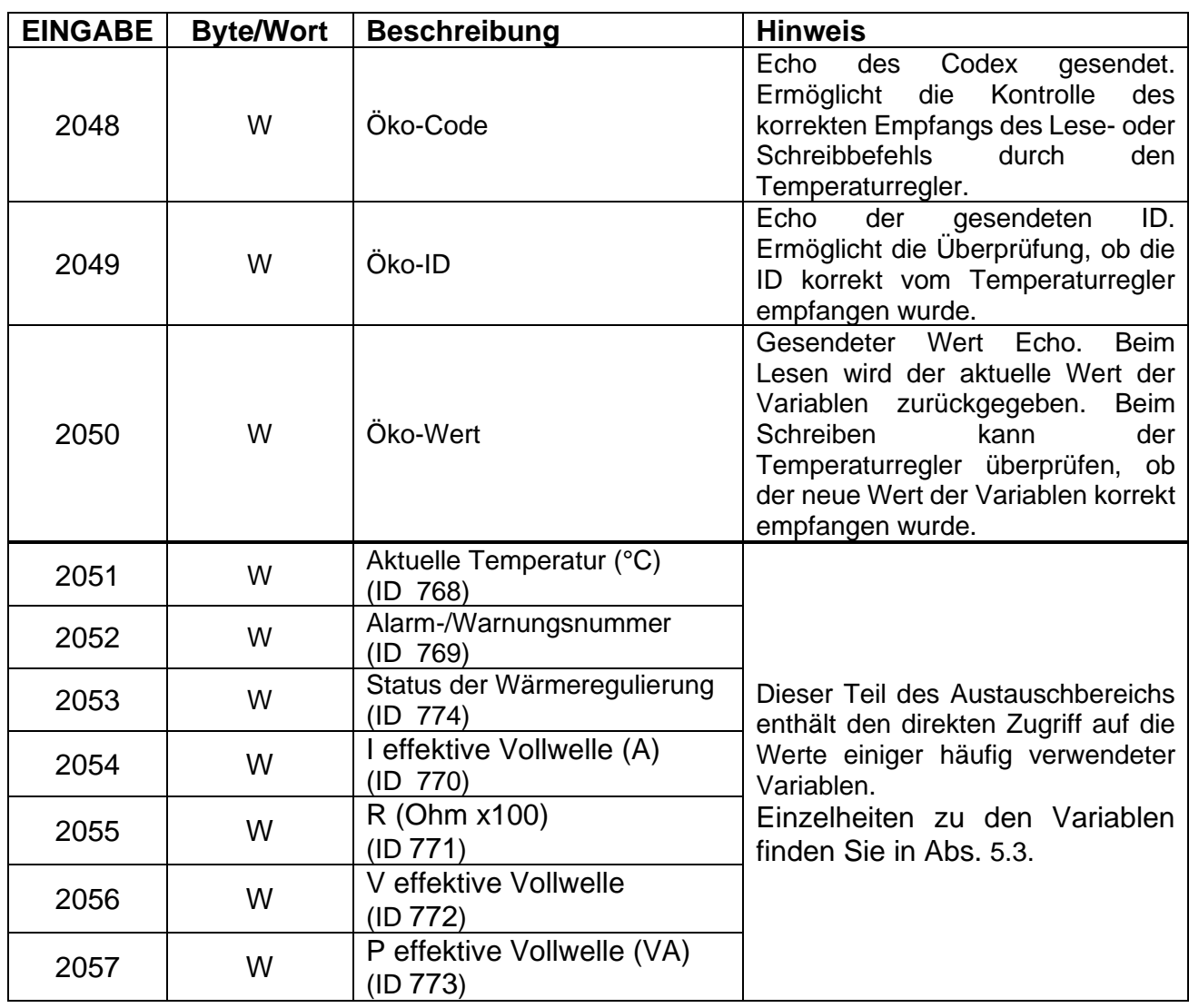

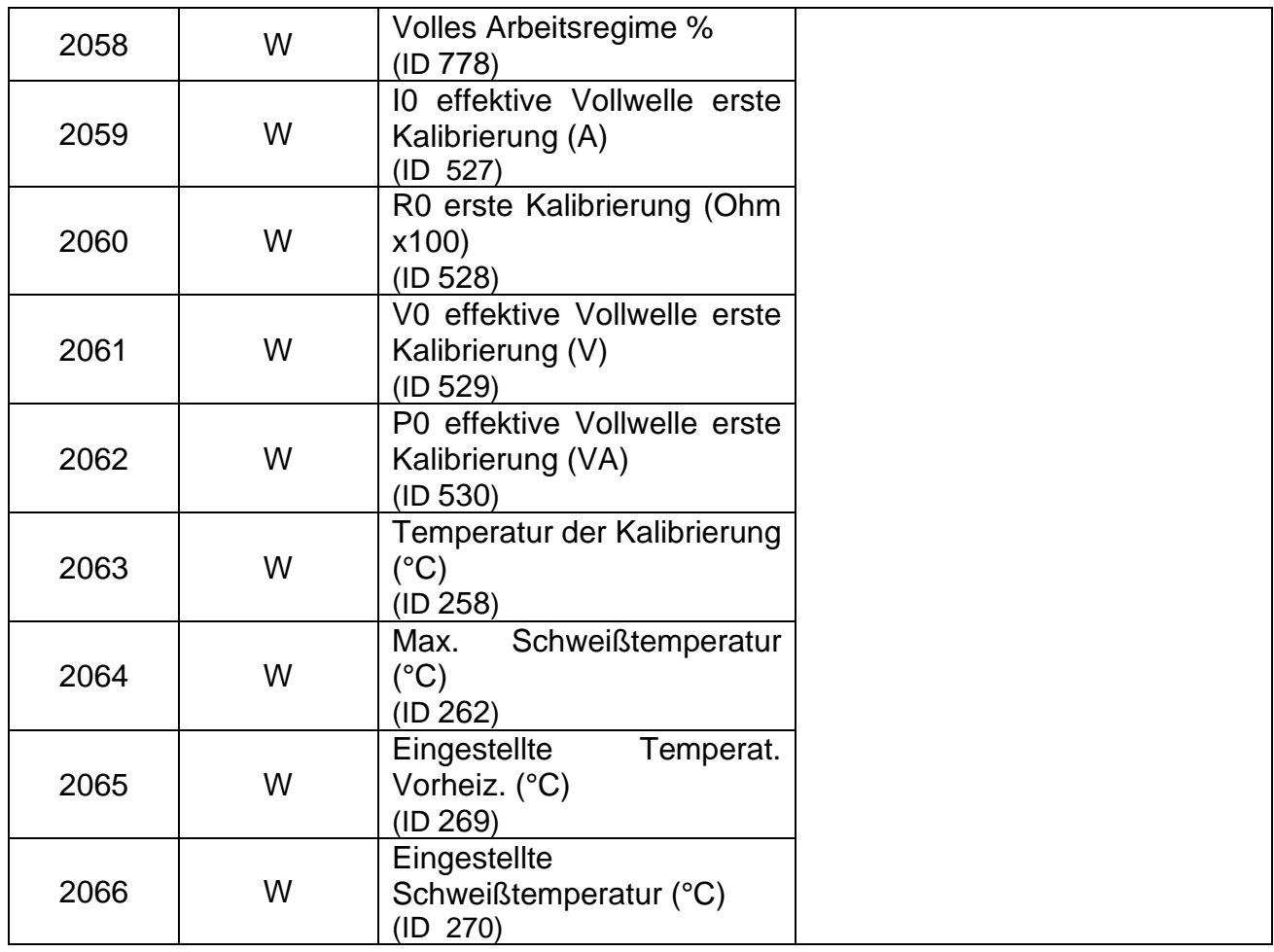

# **6.4.7 Datenausgleichsbereiche von ETHERCAT**

Ausführliche Informationen über die Nutzung von Austauschbereichen finden Sie unter [6.6](#page-149-0) - [Kommunikationsprotokolle.](#page-149-0)

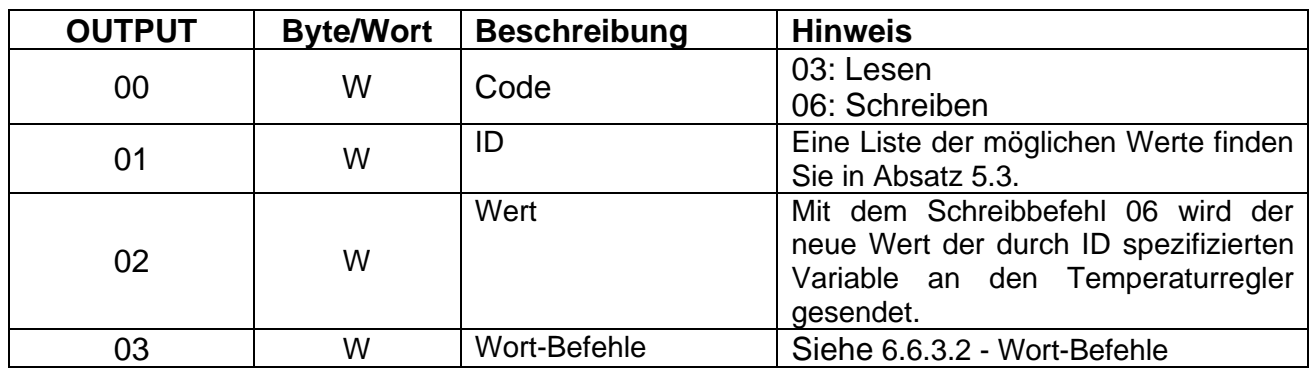

#### 6.4.7.1 MASTER-STEUERUNG **►** SLAVE THERMOSALD

## 6.4.7.2 MASTER PLC **◄** SLAVE THERMOSALD

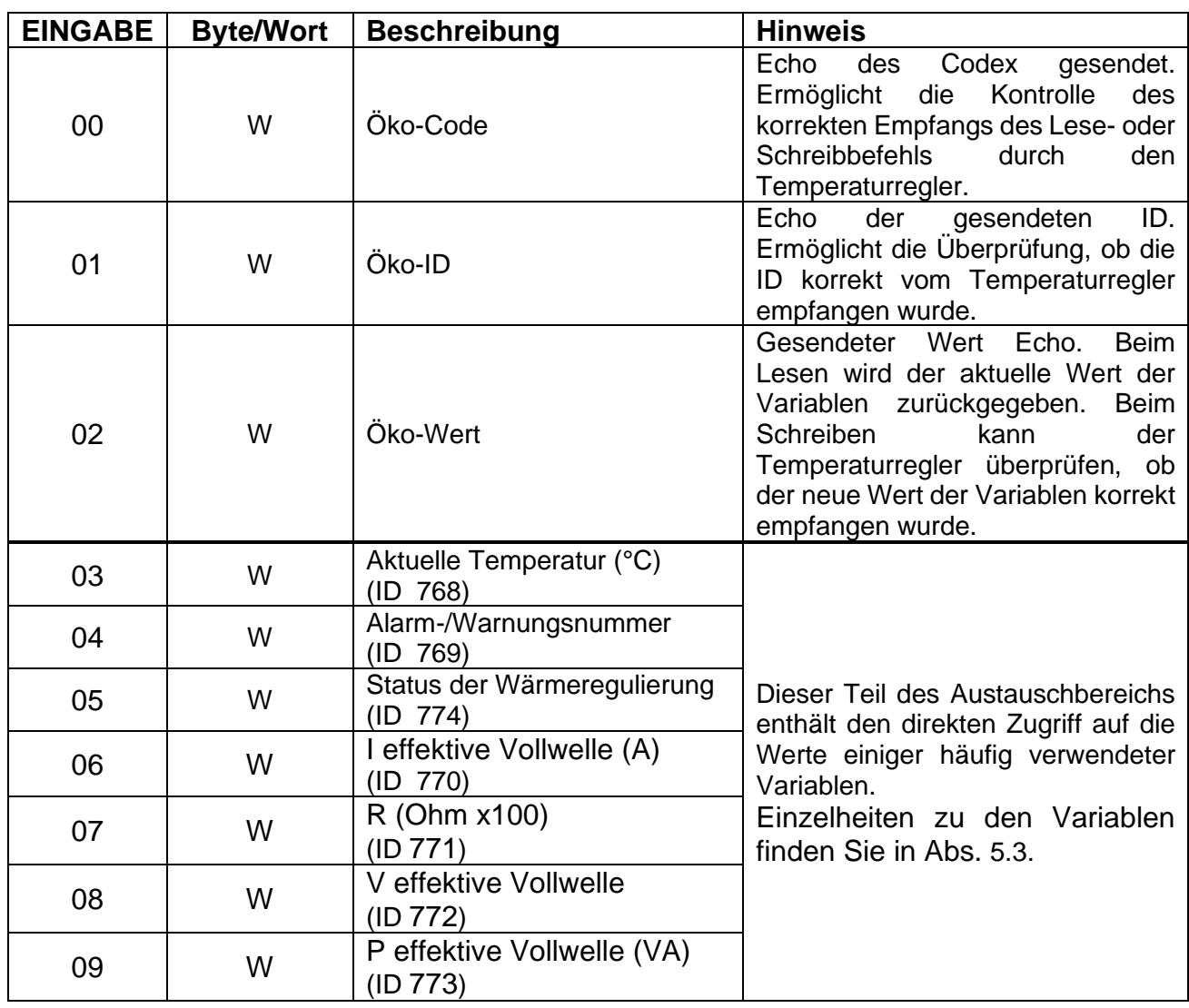

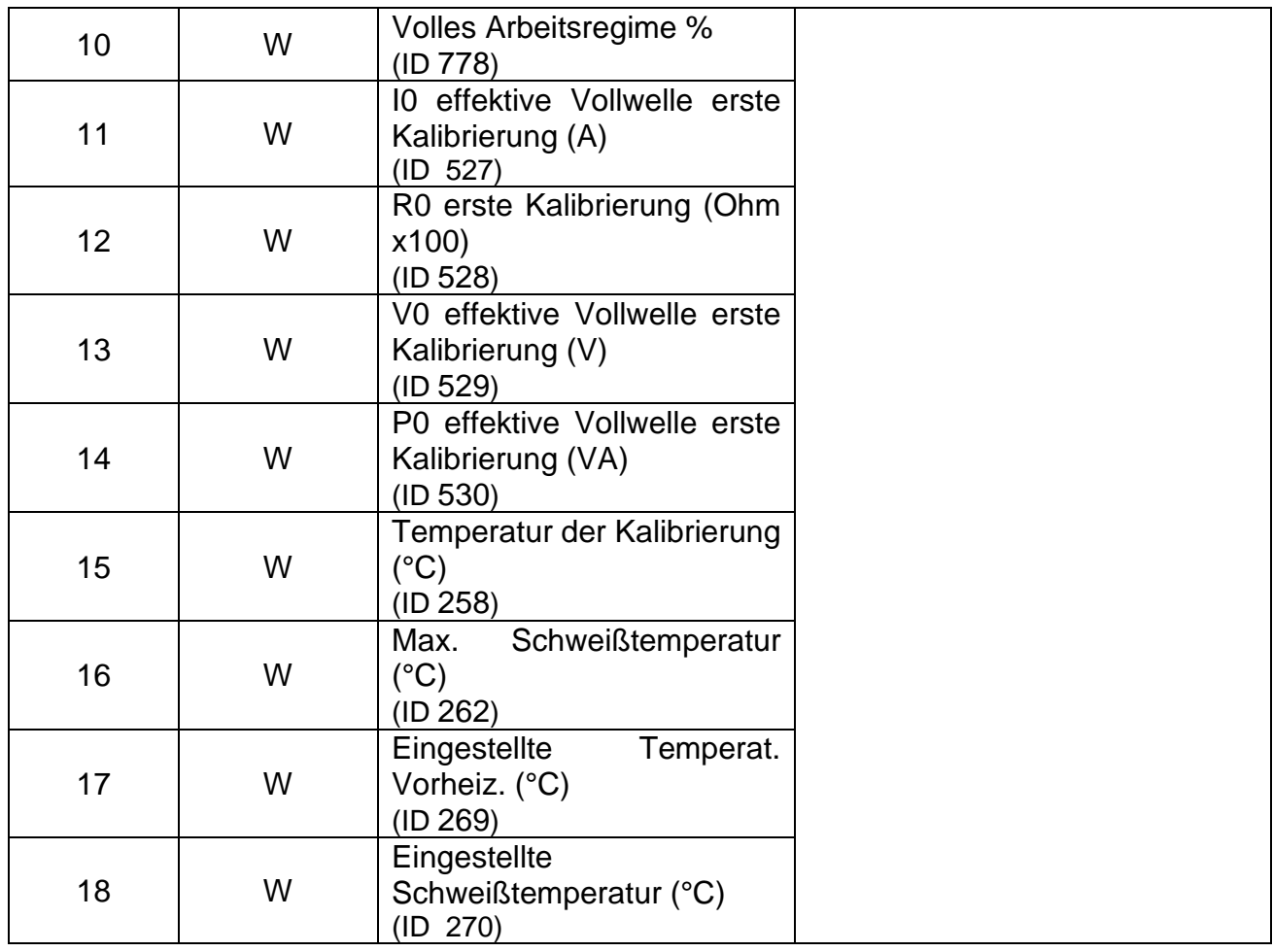

## **6.5 INBETRIEBNAHME**

#### **6.5.1 RS485**

Der Datenaustausch nach dem RS485-MODBUS-RTU-Standard ist unkompliziert; einfach das Kommunikationskabel mit einem SUPERVISOR verbinden, der mit der Standard-RS485-MODBUS-RTU-Schnittstelle ausgestattet ist, die Kommunikationsparameter einstellen, und der Datenaustausch ist sofort funktionsfähig.

Führen Sie die folgenden Schritte aus, um eine Verbindung zum Temperaturregler herzustellen:

- 1. Schließen Sie das RS485-Kabel an (siehe Kapitel [6.2](#page-101-1) [ANSCHLÜSSE UND DIP-](#page-101-1)[SCHALTER\)](#page-101-1).
- 2. Adresse des Temperaturreglers einstellen: Der Supervisor kann jeweils ein Gerät mit der spezifischen Adresse ansprechen oder alle Geräte gemeinsam mit der Adresse 0=Broadcasting anschreiben (siehe Kapitel [6.2](#page-101-1) - [ANSCHLÜSSE UND DIP-](#page-101-1)[SCHALTER\)](#page-101-1).
- 3. Stoppbits einstellen (siehe Kapitel [6.2](#page-101-1) [ANSCHLÜSSE UND DIP-SCHALTER\)](#page-101-1).
- 4. Schalten Sie den Temperaturregler ein.
- 5. Stellen Sie die Standardparameter des Thermoreglers am Supervisor ein: Baudrate: 9600 Baud Parität: keine Datenbits: 8 Stop Bit: Zuvor eingestellter Wert. Idle char:  $10ms \times 2 = 20ms$

Die Übertragungsparameter des Temperaturreglers können von der Aufsichtsperson geändert werden: für die Werte, die festgelegt werden können, siehe Abs. [5.3.16.](#page-77-0)

## **6.5.2 PROFIBUS**

Führen Sie die folgenden Schritte aus, um eine Verbindung zum Temperaturregler herzustellen:

- 1. Schließen Sie das Profibus-Kabel an (siehe Kapitel [6.2](#page-101-1) [ANSCHLÜSSE UND DIP-](#page-101-1)[SCHALTER\)](#page-101-1).
- 2. Stellen Sie die Adresse des Temperaturreglers ein (siehe Kapitel [6.2](#page-101-1) [ANSCHLÜSSE UND DIP-SCHALTER\)](#page-101-1).
- 3. Schalten Sie den Temperaturregler ein
- 4. Laden Sie das entsprechende GSD-Archiv, z.B.*'Thermosald ISX BUS Profibus GSD V5.zip*', von [www.3e3e3e.comh](http://www.3e3e3e.com/)erunter.
- 5. Entpacken Sie den Inhalt des Archivs und installieren Sie die GSD-Dateien 3E\_\_0C4E.gsd und 3E\_\_0C4E.bmp in das verwendete PROFIBUS-Konfigurationstool. Wählen Sie das ThermoSald-Modul.
## **6.5.3 PROFINET**

Führen Sie die folgenden Schritte aus, um eine Verbindung zum Temperaturregler herzustellen:

- Schließen Sie das Ethernet-Kabel an einen der beiden verfügbaren Ethernet-Anschlüsse des Temperaturreglers an.
- Laden Sie das entsprechende GSDML-Archiv, z.B.*'Thermosald ISX BUS PROFINET GSDML V5.zip*', von [www.3e3e3e.comh](http://www.3e3e3e.com/)erunter.
- Entpacken Sie den Inhalt des Archivs und installieren Sie die GSDML-Datei in dem verwendeten PROFINET-Konfigurationswerkzeug.

#### 6.5.3.1 Software-Änderung von Gerätename und IP-Adresse

Der Temperaturregler verlässt das Werk mit einer unprogrammierten IP-Adresse und einem PROFINET-Namen; diese Parameter können später per Software vom Master eingestellt werden.

Alternativ gibt es einige Ad-hoc-Anwendungen, wie z.B. das von Siemens vertriebene Proneta-Too[l\(www.siemens.com\),](http://www.siemens.com/) mit denen die Profinet-Parameter des Geräts über einen PC konfiguriert werden können.

# **6.5.4 ETHERNET/IP**

Führen Sie die folgenden Schritte aus, um eine Verbindung zum Temperaturregler herzustellen:

- 1. Schließen Sie das Ethernet-Kabel an einen der beiden verfügbaren Ethernet-Anschlüsse des Temperaturreglers an (siehe Kapitel [6.2](#page-101-0) - [ANSCHLÜSSE UND DIP-](#page-101-0)[SCHALTER\)](#page-101-0).
- 2. Stellen Sie die Adresse des Temperaturreglers ein (siehe Kapitel [6.2](#page-101-0) [ANSCHLÜSSE UND DIP-SCHALTER\)](#page-101-0).
- 3. Schalten Sie den Temperaturregler ein.
- 4. Laden Sie das entsprechende EDS-Archiv, z.B.*'Thermosald ISX BUS/ IP EDS V5.zip*', von [www.3e3e3e.comh](http://www.3e3e3e.com/)erunter
- 5. Entpacken Sie den Inhalt des Archivs und installieren Sie die EDS-Datei in dem verwendeten Ethernet/IP-Konfigurationstool.
- 6. Weisen Sie dem Ausgang eine Größe von 8 Byte (4 Worte) zu (Master SPS Ausgang -> Slave Thermosald).
- 7. Weisen Sie dem Eingang eine Größe von 38 Byte (19 Worte) zu (Slave Thermosald -> Master PLC Eingang).

## 6.5.4.1 Werkzeuge nicht kompatibel mit EDS-Austauschformat

Wenn das Werkzeug das EDS-Austauschformat nicht unterstützt, gehen Sie wie folgt vor:

- Anzahl der Instanzen: 2.
- Eingangsinstanz (Slave Thermosald -> Master PLC): ID:100, Größe:38 Bytes, Eigentum:Exklusiv, Priorität:Geplant, Verbindung:Punkt zu Punkt, Use Run Idle:False.
- Ausgangsinstanz (Master PLC -> Slave Thermosald): ID:150, Größe:8 Bytes, Ownership:Exclusive, Priority:Scheduled, Connection:Point to Point, Use Run Idle:True.

### 6.5.4.2 Einrichtungen

Thermosald wurde bereits erfolgreich in mehrere Systeme integriert, darunter Omron, Yaskawa, Beckhoff, Rockwell und Hilscher.

### 6.5.4.3 Software-Änderung der IP-Adresse

Der Temperaturregler verlässt das Werk mit der Adresse 192.168.0.55 und der Netzmaske 255.255.0. Die IP-Adresse und die Netzmaske können vom Master per Software eingestellt werden.

Alternativ können Sie die Netzwerkparameter am einfachsten über die Webseite des Geräts konfigurieren (siehe [6.7.1](#page-154-0) - [Ändern der IP-Adresse\)](#page-154-0).

Es gibt auch einige Ad-hoc-Anwendungen wie HMS Anybus 'IP Config'. Sie können dieses Tool von der HMS Anybus-Websit[e\(www.anybus.com\)h](http://www.anybus.com/)erunterladen.

## **6.5.5 Powerlink**

Führen Sie die folgenden Schritte aus, um eine Verbindung zum Temperaturregler herzustellen:

- 1. Schließen Sie das Ethernet-Kabel an einen der beiden verfügbaren Ethernet-Anschlüsse des Temperaturreglers an (siehe Kapitel [6.2](#page-101-0) - [ANSCHLÜSSE UND DIP-](#page-101-0)[SCHALTER\)](#page-101-0).
- 2. Prüfen Sie die Adresse des Temperaturreglers ein (siehe Kapitel [6.2](#page-101-0) [ANSCHLÜSSE](#page-101-0)  [UND DIP-SCHALTER\)](#page-101-0).
- 3. Schalten Sie den Temperaturregler ein.
- 4. Laden Sie das entsprechende XDD-Archiv, z.B.*'Thermosald ISX BUS Powerlink XDD V5.zip*', von [www.3e3e3e.comh](http://www.3e3e3e.com/)erunter.
- 5. Entpacken Sie den Inhalt des Archivs und installieren Sie die XDD-Datei in dem verwendeten Powerlink-Konfigurationswerkzeug.

### 6.5.5.1 Software-Änderung der IP-Adresse

Der Temperaturregler verlässt das Werk mit einer nicht programmierten IP-Adresse und Netzmaske. Die IP-Adresse und die Netzmaske können per Software mit einigen Ad-hoc-Anwendungen wie HMS Anybus 'IP Config' eingestellt werden. Sie können dieses Tool von der HMS Anybus-Websit[e\(www.anybus.com\)h](http://www.anybus.com/)erunterladen.

#### 6.5.5.2 Einrichtungen

Thermosald wurde bereits erfolgreich in mehrere Systeme integriert, unter anderem bei B&R.

## **6.5.6 MODBUS TCP**

Führen Sie die folgenden Schritte aus, um eine Verbindung zum Temperaturregler herzustellen:

- 1. Schließen Sie das Ethernet-Kabel an einen der beiden verfügbaren Ethernet-Anschlüsse des Temperaturreglers an (siehe Kapitel [6.2](#page-101-0) - [ANSCHLÜSSE UND DIP-](#page-101-0)[SCHALTER\)](#page-101-0).
- 2. Stellen Sie die Adresse des Temperaturreglers ein (siehe Kapitel [6.2](#page-101-0) [ANSCHLÜSSE UND DIP-SCHALTER\)](#page-101-0).
- 3. Schalten Sie den Temperaturregler ein.

6.5.6.1 Software-Änderung der IP-Adresse

Der Temperaturregler verlässt das Werk mit der Adresse 192.168.0.55 und der Netzmaske 255.255.0. Die IP-Adresse und die Netzmaske können vom Master per Software eingestellt werden.

Alternativ können Sie die Netzwerkparameter am einfachsten über die Webseite des Geräts konfigurieren (siehe [6.7.1](#page-154-0) - [Ändern der IP-Adresse\)](#page-154-0).

Es gibt auch einige Ad-hoc-Anwendungen wie HMS Anybus 'IP Config'. Sie können dieses Tool von der HMS Anybus-Websit[e\(www.anybus.com\)h](http://www.anybus.com/)erunterladen.

# **6.5.7 ETHERCAT**

Führen Sie die folgenden Schritte aus, um eine Verbindung zum Temperaturregler herzustellen:

- 1. Schließen Sie das Ethernet-Kabel an einen der beiden verfügbaren Ethernet-Anschlüsse des Temperaturreglers an (siehe Kapitel [6.2](#page-101-0) - [ANSCHLÜSSE UND DIP-](#page-101-0)[SCHALTER\)](#page-101-0).
- 2. Prüfen Sie die Adresse des Temperaturreglers ein (siehe Kapitel [6.2](#page-101-0) [ANSCHLÜSSE](#page-101-0)  [UND DIP-SCHALTER\)](#page-101-0).
- 3. Schalten Sie den Temperaturregler ein.
- 4. Laden Sie das Archiv mit der entsprechenden Austauschdatei,*"Thermosald ISX EtherCAT\_ESI\_5\_1\_0.zip*", von [www.3e3e3e.comh](http://www.3e3e3e.com/)erunter.
- 5. Entpacken Sie den Inhalt des Archivs und installieren Sie die ESI-Datei in den Katalog des verwendeten Ethercat-Konfigurationsprogramms
- 6. Fahren Sie fort, das Ethercat-Netzwerk zu konfigurieren, indem Sie das neu installierte Gerät aus dem Katalog importieren.

#### 6.5.7.1 Software-Änderung der IP-Adresse

Der Temperaturregler verlässt das Werk mit einer nicht programmierten IP-Adresse und Netzmaske. Die IP-Adresse und die Netzmaske können per Software mit einigen Ad-hoc-Anwendungen wie HMS Anybus 'IP Config' eingestellt werden. Sie können dieses Tool von der HMS Anybus-Websit[e\(www.anybus.com\)h](http://www.anybus.com/)erunterladen.

#### 6.5.7.2 Einrichtungen

Thermosald wurde bereits erfolgreich in mehrere Systeme integriert, darunter Beckhoff, Hilscher.

# **6.6 Kommunikationsprotokolle**

Es gibt im Wesentlichen zwei Szenarien der Interaktion zwischen dem Master Supervisor und dem Thermoregulator:

- Lesen/Schreiben von Variablen. Die vollständige Liste aller Variablen finden Sie in Absatz. [5.3.](#page-48-0)
- Aktivierung/Deaktivierung von Kontrollen. Eine vollständige Liste aller Befehle finden Sie in Abs. [5.3.26](#page-93-0) und im Abs. [6.6.3.2.](#page-153-0)

# **6.6.1 Lesen und Schreiben von Variablen (RS485 V5 MODBUS RTU HALF DUPLEX)**

Jedes in den Telegrammen enthaltene Byte ist im Binärformat kodiert.

6.6.1.1 Befehlscode 03: Lesen von 1 oder n Registern

Mit diesem Befehl kann der Supervisor 1 oder n Register lesen Query (MASTER PLC ► SLAVE THERMOSALD):

SIAdd 03 AddHi AddLo NPoHi NPoL BCC BCC

# Response **(MASTER PLC** ◄ **SLAVE THERMOSALD)**:

|SIAdd | 03 | ByteC | DataHi | DataLo | .. | DataHi | DataLo | .. | BCC | BCC

6.6.1.2 Befehlscode 06: 1 Register schreiben

Mit diesem Befehl kann der Supervisor 1 Register schreiben

Query (MASTER PLC ► SLAVE THERMOSALD):

| SIAdd | 06 | AddHi | AddLo | DataHi | DataLo | BCC | BCC |

# Response **(MASTER PLC** ◄ **SLAVE THERMOSALD)**:

| SIAdd | 06 | AddHi | AddLo | DataHi | DataLo | BCC | BCC |

*AddHi*: Adresse (Byte High). *AddLo*: Adresse (Byte Low). *NPoHi*: nicht verwendet *NPoLo*: Anzahl der Variablen, die von Address benötigt werden(für Details zu den Banken, die die Variablen enthalten, siehe Abs. [6.4.1\)](#page-124-0). *DataHi*: Dato (Byte High) *DataLo*: Dato (Byte low) *ByteC*: Anzahl der Bytes der empfangenen Daten (Höchstwert: 2 \* *NPoL*). BCC: Zyklische Redundanzprüfung (CRC)

### 6.6.1.3 Befehlscode 16: Schreiben von 1 oder n Registern

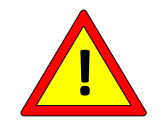

**Verwenden Sie aus Sicherheitsgründen nicht den Befehl Modbus 16 zum Schreiben des Temperaturkoeffizienten (siehe Abs. [5.3.6\)](#page-58-0).**

Bei einem Proface-Panel programmieren Sie 1-1286 auf die Adressen 0-1285.

THERMOSALD ISX - Benutzer- und Installationshandbuch **Review Container and Installationshandbuch** Rev: 9 Code: 3ES100\_MDU\_V9\_DE Datum: 10.06.2022

## **6.6.2 Lesen und Schreiben von Variablen mit der Befehlssequenz 3 (Lesen) und 6 (Schreiben) auf DATA EXCHANGE AREA (alle Busse außer RS485 V5 MODBUS RTU HALF DUPLEX)**

Lesebefehl 3: Schreiben der Kennung der zu lesenden Variablen auf die *Ausgangs-ID* (für eine vollständige Liste aller Variablen siehe Abs. [5.3\)](#page-48-0) und dann am Ausgang *Code* den Code 3; der Temperaturregler antwortet am Eingang *Eco Code* mit dem Code 3, am Eingang *Eco ID* mit dem Echo der angeforderten ID, am Eingang *Eco Value* mit dem Wert der Variablen, deren Ablesung angefordert wurde.

Um den Lesebefehl abzuschließen, muss der *Code-Ausgang*wieder auf 0 gesetzt werden.

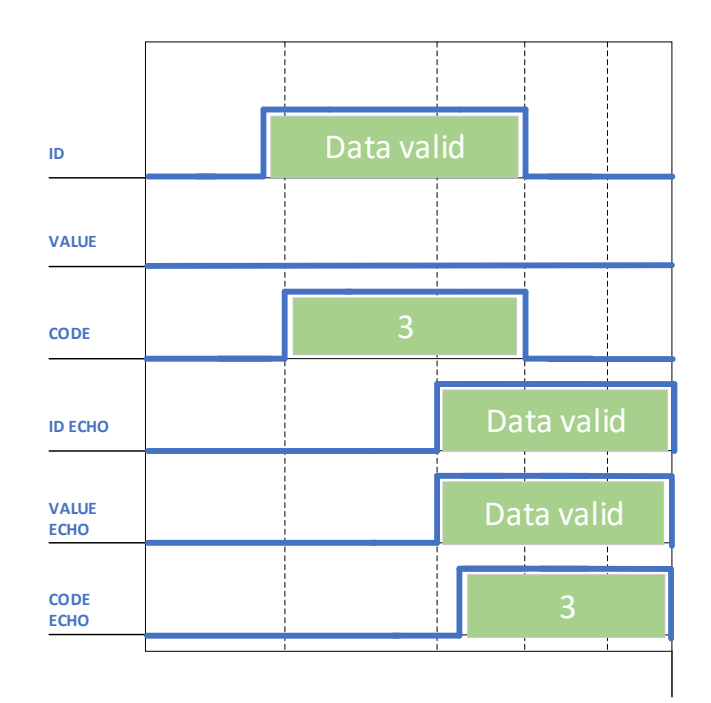

**Abbildung 23 - Befehl 3**

Schreibbefehl 6: Schreiben in den Ausgang *ID* der Bezeichner der zu schreibenden Variablen (für eine vollständige Liste aller Variablen siehe Abs. [5.3\)](#page-48-0), am Ausgang *Wert* den Wert der zu schreibenden Variablen und dann am Ausgang *Code* den Code 6; der Temperaturregler antwortet am Eingang *Eco Code* mit dem Code 6, am Eingang *Eco ID* mit dem Echo der angeforderten Kennung, am Eingang *Eco Wert* mit dem Wert der Variablen, deren Schreiben angefordert wurde. Die Aktivierung eines Befehls fällt genau mit dem Schreiben einer Variablen zusammen, deren Adresse 0505H (1285 dezimal) ist und deren Wert von dem zu aktivierenden oder deaktivierenden Befehl abhängt (eine vollständige Liste aller Befehle finden Sie in Par [5.3.26](#page-93-0) und im Abs. [6.6.3.2\)](#page-153-0). Um den Schreibbefehl abzuschließen, muss der *Code*-Ausgang wieder auf den Wert 0 gesetzt werden.

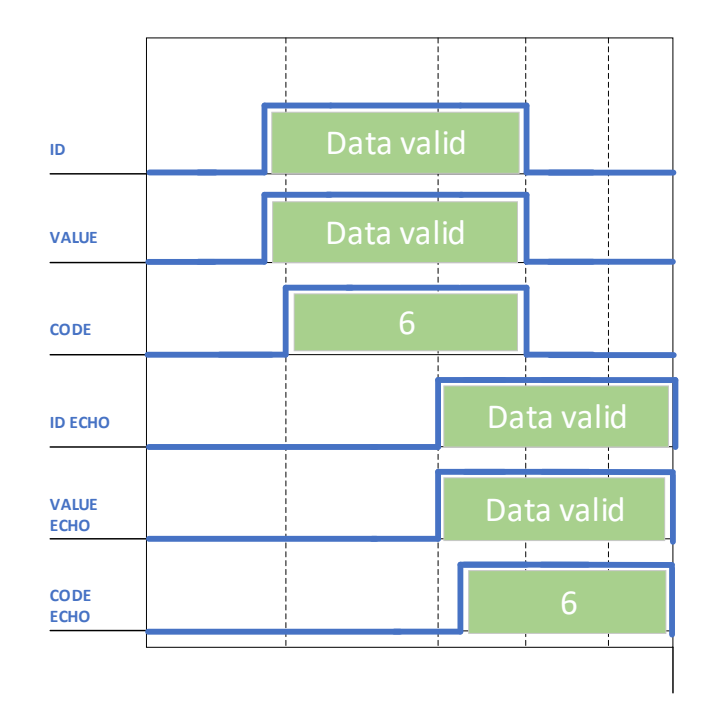

#### **Abbildung 24 - Befehl 6**

Vermeiden Sie kontinuierliche Schreibbefehle, da diese das interne Eeprom des Temperaturreglers beschädigen können. Siehe auch Abs. [5.3.22.](#page-85-0)

Einzelheiten zu den Abmessungen in Bytes von *Code*, *Eco Code, ID, Eco ID, Wert, Eco Wert* finden Sie in den Austauschbereichen des jeweiligen Feldbusses (siehe Abs. [6.4.2](#page-129-0) et seq.).

#### **6.6.3 Laufzeitdaten und Wortbefehle auf dem DATENAUSTAUSCHBEREICH (alle Busse außer RS485 V5 MODBUS RTU HALF DUPLEX).**

#### 6.6.3.1 Laufzeitdaten

Beim Eingangsaustausch mit dem Master stellt der Temperaturregler einige häufig verwendete Laufzeitdaten zur Verfügung. Einzelheiten zu den Laufzeitdaten, die auf dem jeweiligen Feldbus verfügbar sind, finden Sie in der Beschreibung des jeweiligen Austauschbereichs (siehe Abs. [6.4.2](#page-129-0) et seq.).

#### <span id="page-153-0"></span>6.6.3.2 Wort-Befehle

Auf dem Ausgangsaustauschbereich vom Master zum Temperaturregler ist das Befehlswort verfügbar (siehe Abs. [6.4.2](#page-129-0) et seq.). Durch das Setzen der einzelnen Bits dieses Wortes ist es möglich, die Befehle des Temperaturreglers zu aktivieren. Es wird empfohlen, diese Option der Befehlsverwaltung durch Schreiben von 0505H (1285 dezimal) vorzuziehen, da sie einfacher und effizienter ist.

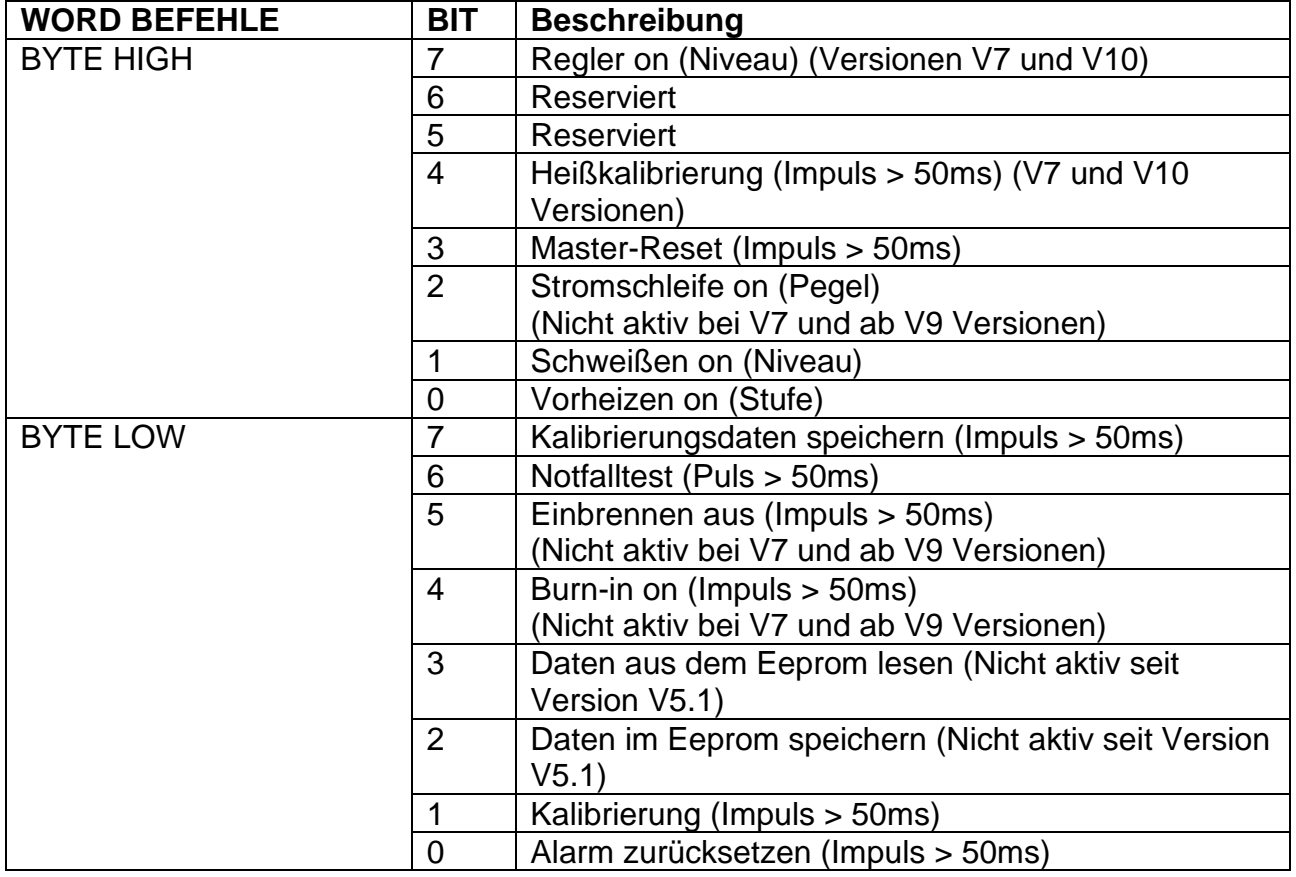

# **6.7 Webseite des Slave-Geräts**

Wenn der spezifische Feldbus die IP-Ebene bereitstellt, bietet das Gerät eine Webseite, von der aus die Netzwerkparameter konfiguriert und die Informationen im Eingangsdatenaustauschbereich von Thermosald überwacht werden können. Um auf die Webseite des Geräts zuzugreifen, geben Sie einfach die IP-Adresse des Temperaturreglers in Ihren Browser ein. Dazu empfiehlt es sich, den PC direkt Punkt-zu-Punkt mit dem Temperaturregler zu verbinden und dem PC eine IP-Adresse in der gleichen Klasse wie dem Temperaturregler zuzuweisen.

Wenn der Temperaturregler beispielsweise die Adresse 192.168.0.55 hat, kann für den PC eine beliebige Adresse vom Typ 192.168.0.X außer 192.168.0.55 und die Broadcast-Adresse 192.168.0.255 verwendet werden.

# <span id="page-154-0"></span>**6.7.1 Ändern der IP-Adresse**

Nachdem Sie die IP-Adresse des Temperaturreglers in den Browser eingegeben haben, wählen Sie den Link "Netzwerkschnittstelle" und dann "Netzwerkkonfiguration". Über diesen Link ist es möglich, die IP-Adresse und die Subnetzmaske zu ändern, wie unter [Abbildung](#page-154-1)  [25g](#page-154-1)ezeigt.

<span id="page-154-1"></span>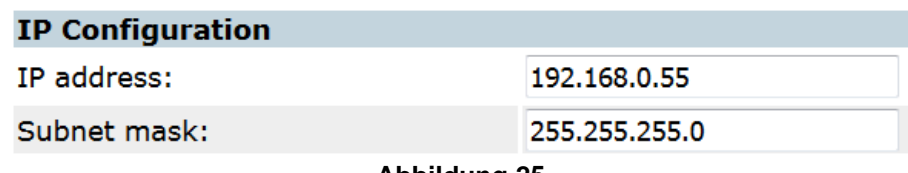

**Abbildung 25**

## **6.7.2 Überwachung des Eingangsaustauschbereichs vom Temperaturregler**

Sobald Sie die IP-Adresse des Temperaturreglers in den Browser eingegeben haben, wählen Sie den Link 'Parameterdaten'. Über diesen Link ist es möglich, den Status des Eingangsaustauschbereichs des Geräts einzusehen, wie unter [Abbildung 26d](#page-155-0)argestellt. Wenn Sie den Browser aktualisieren, werden die Daten aktualisiert.

#### **Parameter data**

Set

Number of parameters per page: 100

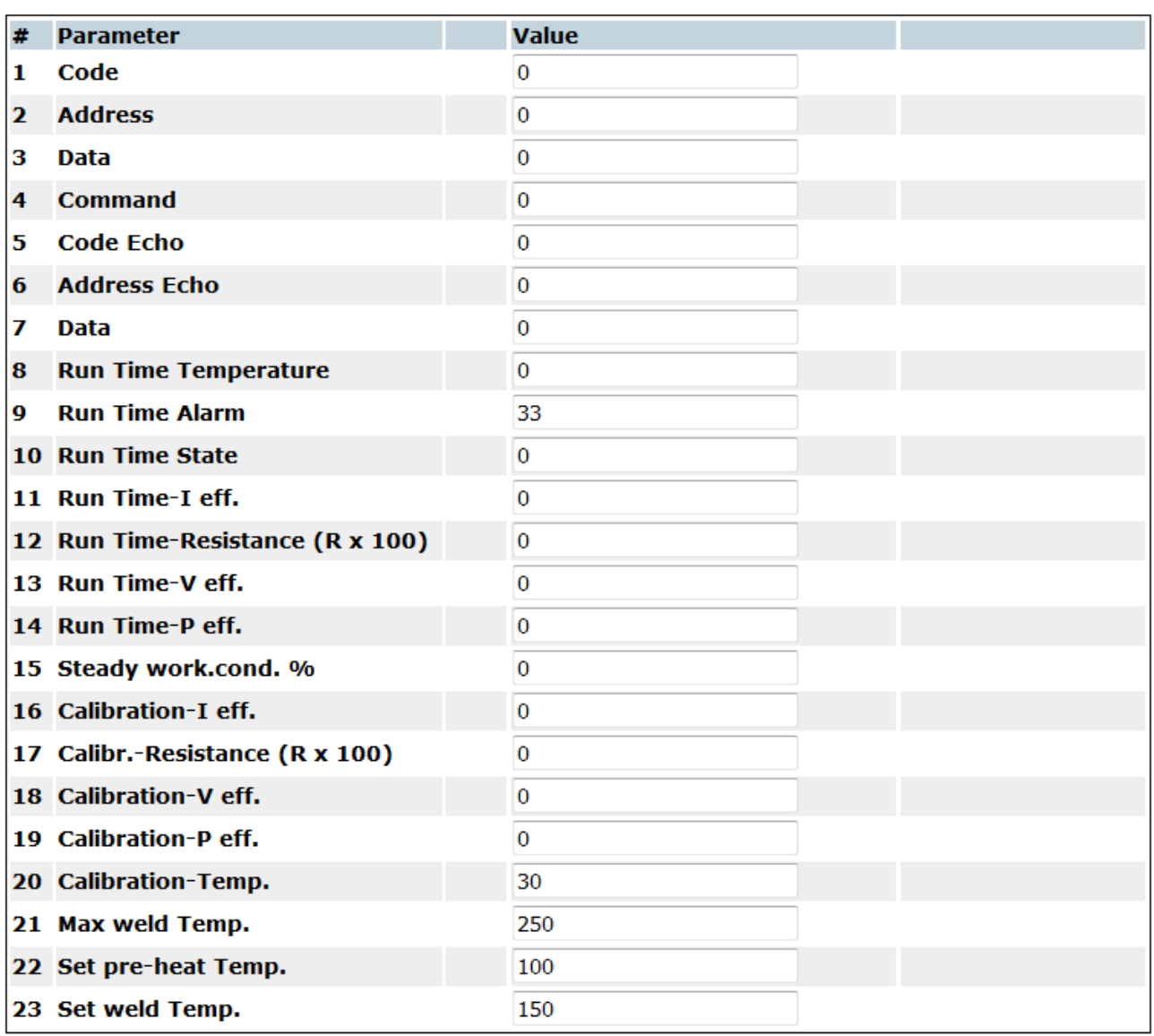

#### <span id="page-155-0"></span>**Abbildung 26**

# **7 COPROZESSOR**

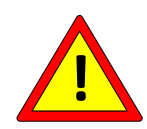

**Bei den Modellen mit Coprozessor wird eine Hardware- und Software-Redundanz für die maximale Temperaturregelung realisiert.**

Es handelt sich um äußerst zuverlässige Produkte mit den folgenden Merkmalen:

- 2 unabhängige Schaltkreise zur Messung des Bandstroms
- 2 unabhängige Schaltkreise zum Lesen der Bandspannung
- 2 unabhängige Steuerkreise, Mikroprozessor + Coprozessor
- 2 unabhängige Sonden für präzise Kalibrierung
- 1 Stromversorgung, gesteuert von 2 Mikroprozessoren
- 1 Alarmausgangskontakt zur Sicherung des Stromkreises **HINWEIS:** für Anwendungen, bei denen der Alarmausgangskontakt ebenfalls redundant sein muss, ist es möglich, die Alarminformationen des Feldbusses, die die SPS nutzen kann, mit einem externen Kontakt zu verwenden.

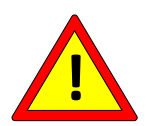

**Für Anwendungen, bei denen sehr enge Temperaturtoleranzen erforderlich sind, lesen Sie bitte das Kapitel [5.3.8.](#page-62-0)**

#### **8 INBETRIEBNAHME**

#### **Bevor Sie mit der INBETRIEBNAHME beginnen, lesen Sie bitte erst sorgfältig Kap. [2](#page-7-0) - [SICHERHEITSWARNUNGEN UND ZERTIFIZIERUNGEN](#page-7-0)**

Die Inbetriebnahme dient dazu, das Temperiergerät in einen voll funktionsfähigen Zustand zu versetzen.

Vor Beginn der Inbetriebnahme ist es ratsam, den TECHNISCHEN BERICHT der Anwendung zur Verfügung zu haben (siehe Abs. [3.5](#page-19-0) - [ANWENDUNGSDEFINITION UND](#page-19-0)  [TECHNISCHER BERICHT\)](#page-19-0).

Bei der Inbetriebnahme sollten, wenn möglich, die Werte der TECHNISCHEN ANALYSE verglichen werden (siehe Abs. [5.3.12\)](#page-67-0) mit denen des TECHNISCHEN BERICHTS und notieren Sie deren Werte.

Am Ende der Inbetriebnahme sollten die geänderten Parameter, wenn möglich, auf den Modellen vermerkt und zusammen mit dem TECHNISCHEN BERICHT und der TECHNISCHEN ANALYSE abgelegt werden.

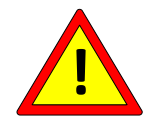

**Überprüfen Sie, dass die Temperatur des Kühlkörpers im Dauerbetrieb 60°C nicht überschreitet.**

## **8.1 ANLEITUNG ZUR INBETRIEBNAHME**

In den folgenden Abschnitten sind die Schritte zur Inbetriebnahme des Temperiergeräts, unterteilt nach Produkttyp, aufgeführt.

**8.1.1 THERMOSALD ISX SCR, ISX SCR HP und ISX HF (mehrsprachiges Panel oder Feldbus)**

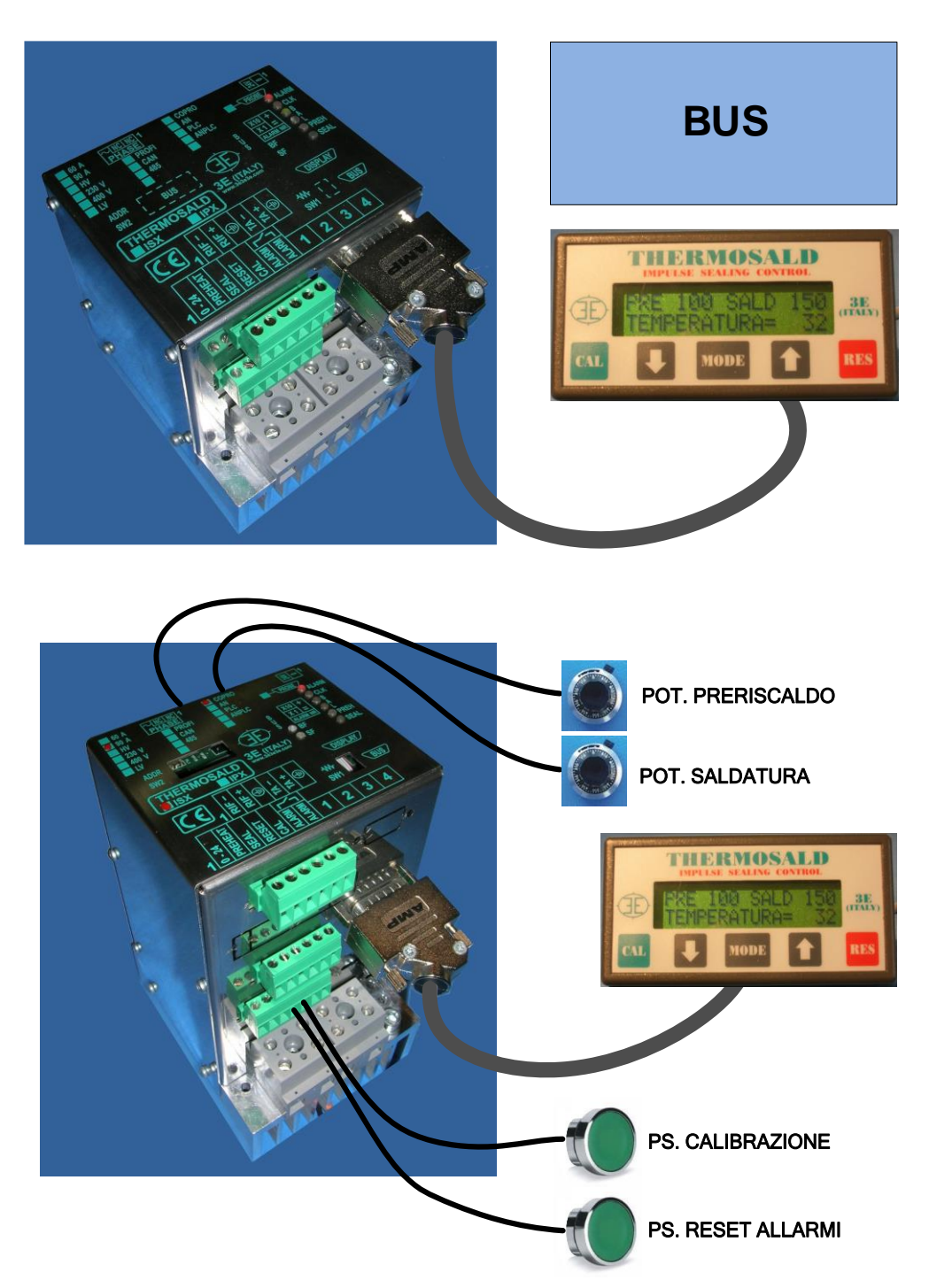

- 1. Der Temperaturregler verlässt das Werk im Zustand MASTER RESET (siehe Abs. [5.3.2\)](#page-52-0). Es ist jederzeit möglich, diese Bedingung über die digitalen Signale des Steckverbinders, der Schalttafel oder des Feldbusses zurückzusetzen (siehe Abs. [5.3.3\)](#page-53-0).
- 2. Vergewissern Sie sich vor der Inbetriebnahme oder während des Vorgangs, dass kein Alarm anliegt. Dies kann mit Hilfe der LEDs am Gerät, an der Schalttafel oder am

THERMOSALD ISX - Benutzer- und Installationshandbuch<br>Code: 3ES100 MDU V9 DE<br>Datum: 10.06.2022 Code: 3ES100\_MDU\_V9\_DE

Feldbus überprüft werden (siehe Abs. [5.3.1](#page-49-0) und [5.3.2\)](#page-52-0). Um einen Alarm zu beheben, wenden Sie sich bitte an ANHANG D - [LISTE DER ALARME UND WARNUNGEN](#page-181-0)  (URSACHEN - [ABHILFEMASSNAHMEN\).](#page-181-0)

- 3. Vergewissern Sie sich, dass die Maschine ausgeschaltet ist und dass die Vorheiz- und Schweißsteuerungen ausgeschaltet sind: Der Temperaturregler geht in den Warnzustand 33 über. Dies kann mit Hilfe der LEDs am Gerät, an der Schalttafel oder am Feldbus überprüft werden (siehe Abs. [5.3.1](#page-49-0) und [5.3.2\)](#page-52-0).
- 4. Einschalten der Stromversorgung: Der Temperaturregler geht in den Wartezustand der Kalibrierung. Dies kann mit Hilfe der LEDs auf dem Gerät überprüft werden (siehe auch Abs. [5.3.5\)](#page-55-0), das Panel oder den Feldbus (siehe Abs. [5.3.1,](#page-49-0) [5.3.2](#page-52-0) und [5.3.5\)](#page-55-0).
- 5. Die Maschine muss Raumtemperatur haben.
- 6. Starten Sie die Kalibrierung über das Signal am Stecker, an der Tafel oder am Feldbus. Der Fortschritt der Kalibrierung kann über die Leds auf dem Gerät, dem Bedienfeld oder dem Feldbus überwacht werden (siehe Abs. [5.3.2](#page-52-0) und [5.3.5\)](#page-55-0).

Am Ende der Kalibrierung kann das Gerät die aktuelle Temperatur auf der Platine anzeigen (siehe Abs. [5.3.8\)](#page-62-0) und ist betriebsbereit; stellen Sie die gewünschten Vorwärm- und Siegeltemperaturen über die Schalttafel oder den Feldbus ein und aktivieren Sie die entsprechenden Befehle über die Signale am Stecker, an der Schalttafel oder am Feldbus (siehe Abs. [5.3.9\)](#page-64-0). Vor der Einstellung der Arbeitstemperaturen siehe Abs. [8.2.](#page-162-0) Weitere Einzelheiten zur Einstellung des Schweißzyklus finden Sie unter ANHANG A - [SCHWEISSZYKLUS.](#page-179-0)

## **8.1.2 THERMOSALD ISX LOW COST**

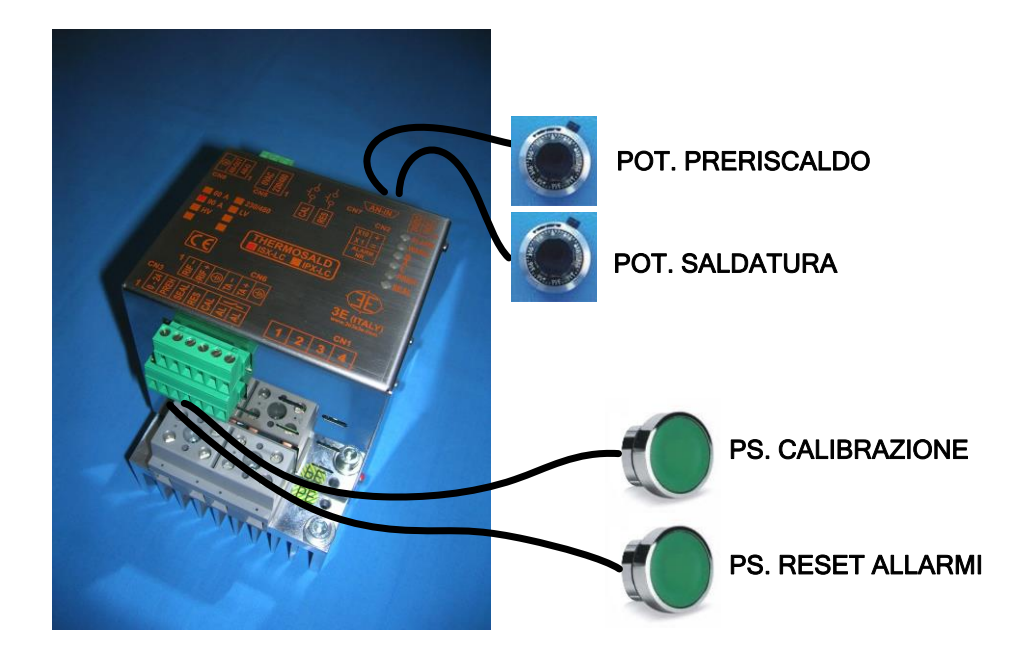

- 1. Der Temperaturregler verlässt das Werk im Zustand MASTER RESET (siehe Abs. [5.3.2\)](#page-52-0). Es ist jederzeit möglich, diesen Zustand mit Hilfe der digitalen Signale am Anschluss zurückzusetzen (siehe Abs. [5.3.3\)](#page-53-0).
- 2. Vergewissern Sie sich vor der Inbetriebnahme oder während des Vorgangs, dass kein Alarm anliegt. Die Nummer eines Alarms kann durch Ablesen des Analog-Ausgangs oder über die Leds am Gerät abgerufen werden (siehe Abs. [5.3.1](#page-49-0) und [5.3.18\)](#page-80-0). Um einen Alarm zu beheben, wenden Sie sich bitte an ANHANG D - [LISTE DER ALARME UND](#page-181-0)  [WARNUNGEN \(URSACHEN -](#page-181-0) ABHILFEMASSNAHMEN).
- 3. Vergewissern Sie sich, dass die Maschine ausgeschaltet ist und dass die Vorheiz- und Schweißsteuerungen ausgeschaltet sind: Der Temperaturregler geht in den Warnzustand 33 über. Dies kann anhand der LEDs am Gerät überprüft werden (siehe Abs. [5.3.1\)](#page-49-0).
- 4. Einschalten der Stromversorgung: Der Temperaturregler geht in den Wartezustand der Kalibrierung. Dies kann anhand der LEDs am Gerät überprüft werden (siehe Abs. [5.3.1](#page-49-0) und [5.3.5\)](#page-55-0).
- 5. Die Maschine muss Raumtemperatur haben.
- 7. Starten Sie die Kalibrierung über das Signal am Anschluss. Der Fortschritt der Kalibrierung kann über die Leds auf dem Gerät überwacht werden (siehe Abs. [5.3.5\)](#page-55-0).

Am Ende der Kalibrierung kann das Gerät die aktuelle Temperatur auf der Platine zeigen (siehe Abs. [5.3.8](#page-62-0) und Abs. [5.3.18\)](#page-80-0) und ist betriebsbereit; stellen Sie die gewünschte Vorwärm- und Schweißtemperatur über die Analog-Eingänge ein (siehe Abs. [5.3.17\)](#page-79-0) und aktivieren Sie die entsprechenden Befehle über die Signale des Steckverbinders (siehe Abs.

[5.3.9\)](#page-64-0). Vor der Einstellung der Arbeitstemperaturen siehe Abs. [8.2.](#page-162-0) Weitere Einzelheiten zur Einstellung des Schweißzyklus finden Sie unter ANHANG A - [SCHWEISSZYKLUS.](#page-180-0)

<span id="page-162-0"></span>**8.2 Temperaturprobleme im Zusammenhang mit dem Taumeln bestimmter Materialien**

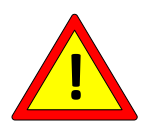

**Einige Materialien zeigen aus Gründen, die mit der Molekularstruktur zusammenhängen, eine ausgleichende Temperaturänderung, wenn sie nach dem ersten Erhitzen wieder auf Raumtemperatur gebracht werden.**

Verwenden Sie nach Möglichkeit Lötelemente aus Materialien, die für diese Art von Problemen nicht anfällig sind oder bereits stabilisiert wurden. Für weitere Informationen wenden Sie sich bitte an das 3E-Verkaufsbüro.

Wenn nicht stabilisierte Materialien verwendet werden, kann man wie folgt vorgehen und Heiz- und Kühlzyklen durchführen:

- 1. Erwärmen Sie das Lötelement einige Sekunden lang auf die optimale Löttemperatur.
- 2. Warten Sie die Abkühlung des Lötelements ab, bis sich die Umgebung stabilisiert hat.
- 3. Wenn die Temperatur der Waage niedriger ist als die Kalibriertemperatur (diese Bedingung kann durch Überprüfung der Leds auf dem Gerät, dem Display, dem Feldbus oder dem Analog-Ausgang überprüft werden), führen Sie eine neue Kalibrierung durch und beginnen Sie wieder bei Schritt 1. Wenn die Temperatur der Waage größer oder gleich der Kalibriertemperatur ist, fahren Sie mit Schritt 4 fort.
- 4. Bei Modellen mit Bedienfeld oder Feldbus speichern Sie die Kalibrierungsdaten, um die Werte der letzten Kalibrierung als offizielle Erstkalibrierungsdaten festzulegen (siehe Abs. [5.3.5\)](#page-55-0).

#### **9 WARTUNG**

## **Bevor Sie mit der WARTUNG beginnen, lesen Sie bitte erst sorgfältig Kap. [2](#page-7-0) - [SICHERHEITSWARNUNGEN UND ZERTIFIZIERUNGEN](#page-7-0)**

## **9.1 WARTUNGSANWEISUNGEN**

# <span id="page-163-0"></span>**9.1.1 ERSATZ VON SCHWEISSELEMENTEN DURCH KALTE MASCHINEN (Riegel bei Raumtemperatur - geplante Intervention)**

- 1) Entfernen Sie die Vorheiz- und Schweißregler, schalten Sie den Strom ab und lassen Sie die Zangen abkühlen.
- 2) Montieren Sie die neuen Lötelemente mit ausreichender Präzision, damit die Verbindungen optimal sind.
- 3) Führen Sie eine neue Kalibrierung bei eingeschaltetem Gerät durch.

#### **9.1.2 ERSATZ VON SCHWEISSELEMENTEN MIT HEISSMASCHINE**

#### **(Stab in Arbeitstemperatur - schnelles Eingreifen)**

Sie darf nicht durchgeführt werden. Siehe Abs. [9.1.1.](#page-163-0)

## **9.1.3 ÄNDERUNG DES TYPS DES DICHTELEMENTS**

- 1) Entfernen Sie die Vorheiz- und Schweißregler, schalten Sie den Strom ab und lassen Sie die Zangen abkühlen.
- 2) Montieren Sie die neuen Schweißelemente.
- 3) Führen Sie eine neue Kalibrierung bei ausgeschaltetem Gerät durch. Siehe Abs. [5.3.5.](#page-55-0)

### **9.1.4 WARTUNG DES THERMOREGLERS**

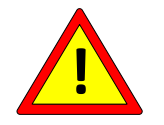

**Je nach Arbeitsumfeld mit regelmäßigen Eingriffen zu planen.**

- 1) Prüfen Sie, ob alle Anschlussklemmen festgeschraubt sind.
- 2) Prüfen Sie die korrekte Funktion des abgehenden Sicherheitsalarmkontakts: mit dem Befehl Nottest (siehe Abs. [5.3.4\)](#page-54-0).
- 3) Prüfen Sie, ob die Temperatur der Waage um nicht mehr als ±1 Grad schwankt.

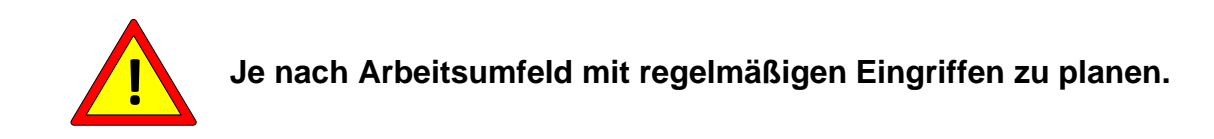

- 1) Prüfen Sie, ob die Klemmen für die Rückkopplungsreferenz und die Leistungsklemmen festgeschraubt sind.
- 2) Prüfen Sie, ob die Klemmen des Lötkolbens in einem Zustand hervorragender Leitfähigkeit sind, keine Oxidation oder schlechte Kontakte aufweisen: Wenn nicht, führen Sie eine gründliche Wartung durch.
- 3) Überprüfen Sie die Dichtungselementhalterungen aus Isoliermaterial und Teflon.
- 4) Prüfen Sie, ob die Kupferbeschichtung der Lötstellen nicht abgenutzt ist.
- 5) Prüfen Sie, ob das Schweißelement nicht kurz vor dem Bruch steht. Ersetzen Sie sie in diesem Fall, um einen Bruch während der Arbeit und mögliche Funkenbildung zu vermeiden.

# **10 THERMOREGULATOR UND PANEELTECHNISCHE DATEN**

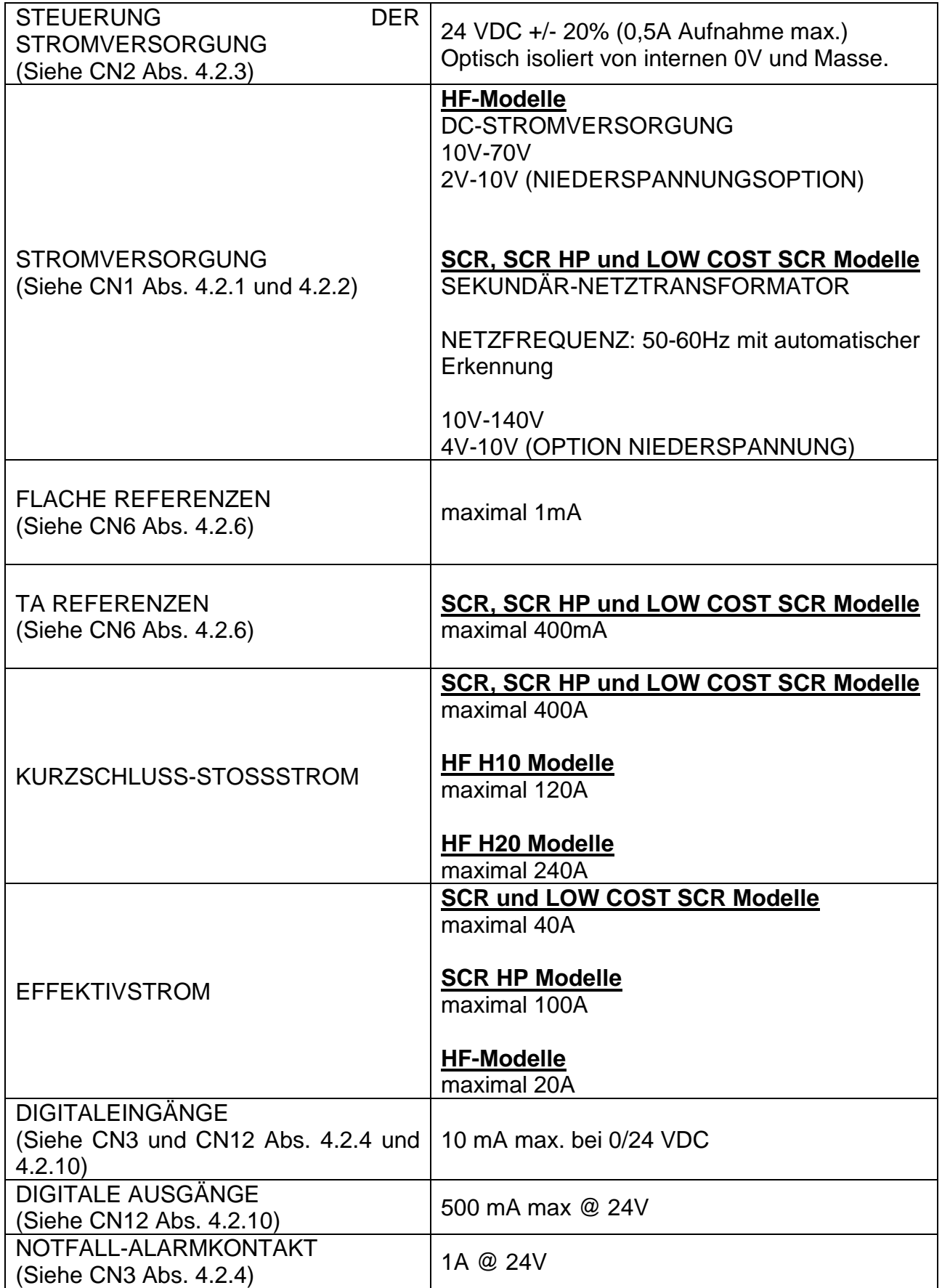

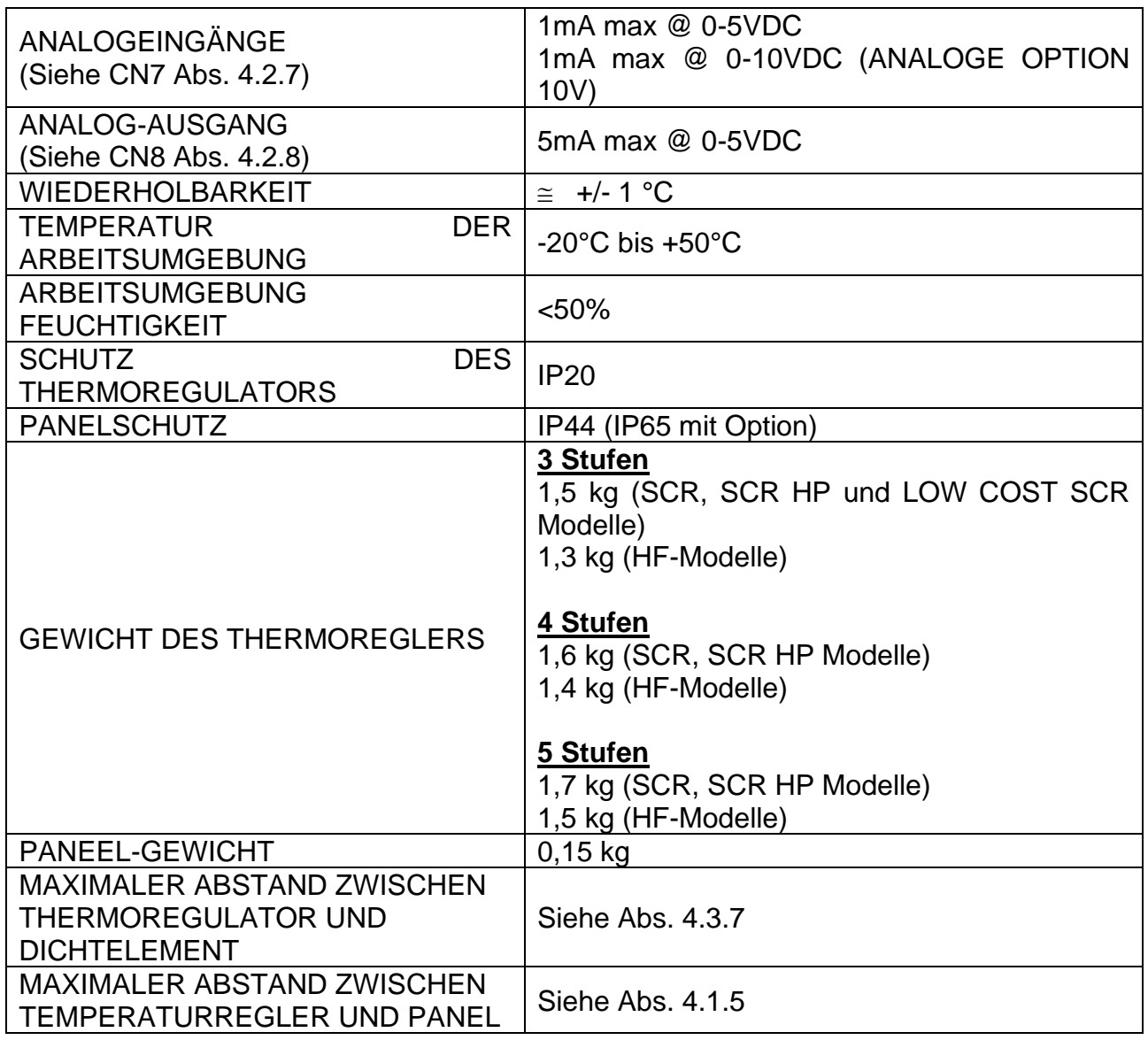

### **11 BESTELLDATEN**

#### **11.1 ORDNUNGSCODES**

In den folgenden Abschnitten sind die gängigsten Modelle von Temperaturreglern nach Typen geordnet aufgeführt: SCR-Modelle von Abs. [11.1.1,](#page-167-0) HF-Modelle von Abs. [11.1.7k](#page-171-0)ostengünstige SCR-Modelle zum Nennwert. [11.1.12.](#page-173-0)

Aufgrund des hohen Grades an internem Engineering bei Thermosald ist es in der Regel möglich, zusätzliche Optionen unter Berücksichtigung der folgenden Kriterien zu beantragen:

- Die LOW VOLTAGE OPTION kann auf alle Modelle angewendet werden
- Die OPTION COPROZESSOR kann mit jeder FELDBUS OPTION kombiniert werden
- Die OPTION PROBE, Temperaturfühler, kann bei allen SCR- und HF-Modellen eingesetzt werden, außer bei LOW COST SCR-Modellen
- Die OPTION T500 kann auf alle Modelle angewendet werden
- Die OPTION WARNUNG 3S kann auf alle Modelle angewendet werden
- OPTIONEN mit begrenzter Höchsttemperatur und begrenztem oder festem Koeffizienten können auf alle Modelle angewendet werden

Nach der Liste der Modelle folgen die Codes für weitere Zusatzgeräte zum Temperaturregler, die je nach gewähltem Modell erforderlich oder optional sein können (siehe Abs. [11.1.13\)](#page-174-0).

#### <span id="page-167-0"></span>**11.1.1 SCR-Modelle**

- Impuls-Temperaturregler
- 3 Stufen
- SEKUNDÄR-Transformator zur Stromversorgung
- SCR 90 Ampere

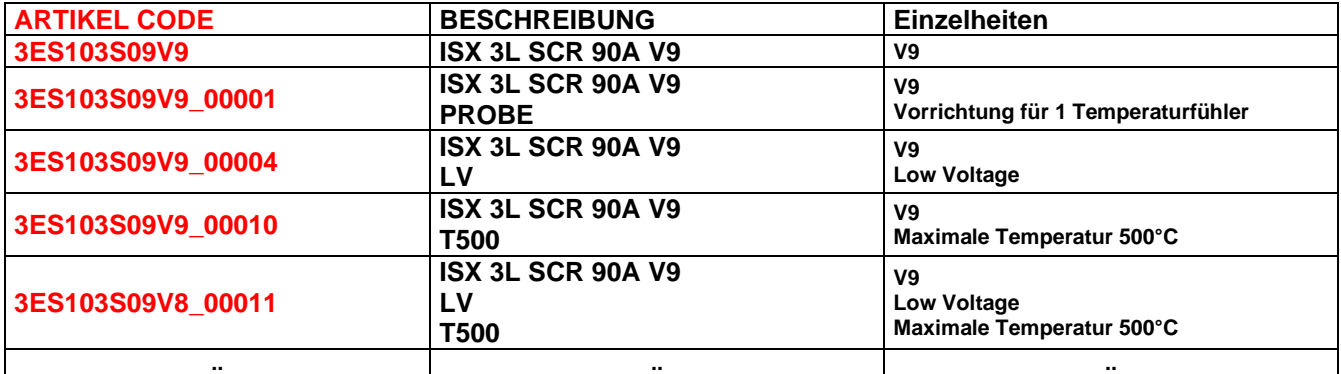

# **11.1.2 SCR-Modelle mit Analog-Option**

- Impuls-Temperaturregler
- 4 Stufen
- SEKUNDÄR-Transformator zur Stromversorgung
- SCR 90 Ampere

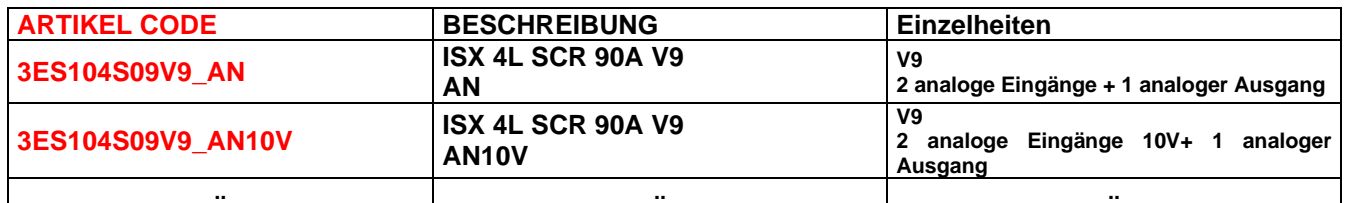

# **11.1.3 SCR-Modelle mit PLC-Option**

- Impuls-Temperaturregler
- 4 Stufen
- SEKUNDÄR-Transformator zur Stromversorgung
- SCR 90 Ampere

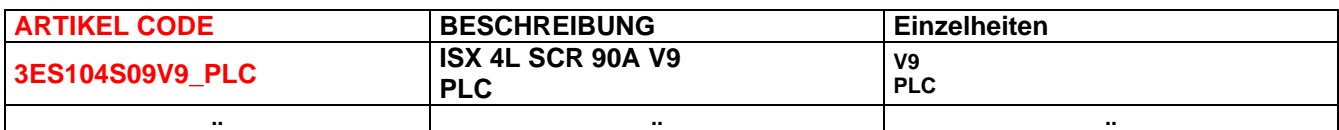

# **11.1.4 SCR-Modelle mit OPTION COPROZESSOR**

- Impuls-Temperaturregler mit COPROZESSOR, redundant, maximale Zuverlässigkeit
- 4 Stufen
- SEKUNDÄR-Transformator zur Stromversorgung
- SCR 90 Ampere

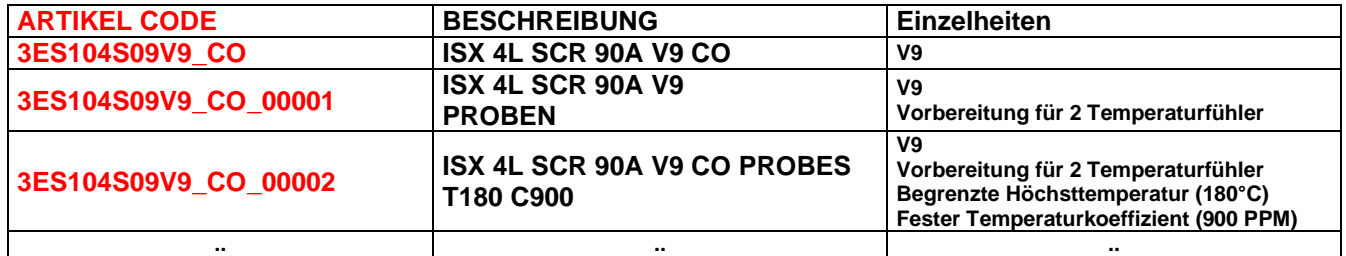

# **11.1.5 SCR-Modelle mit FELDBUS OPTION**

- Impuls-Temperaturregler
- 4 Stufen
- SEKUNDÄR-Transformator zur Stromversorgung
- SCR 90 Ampere

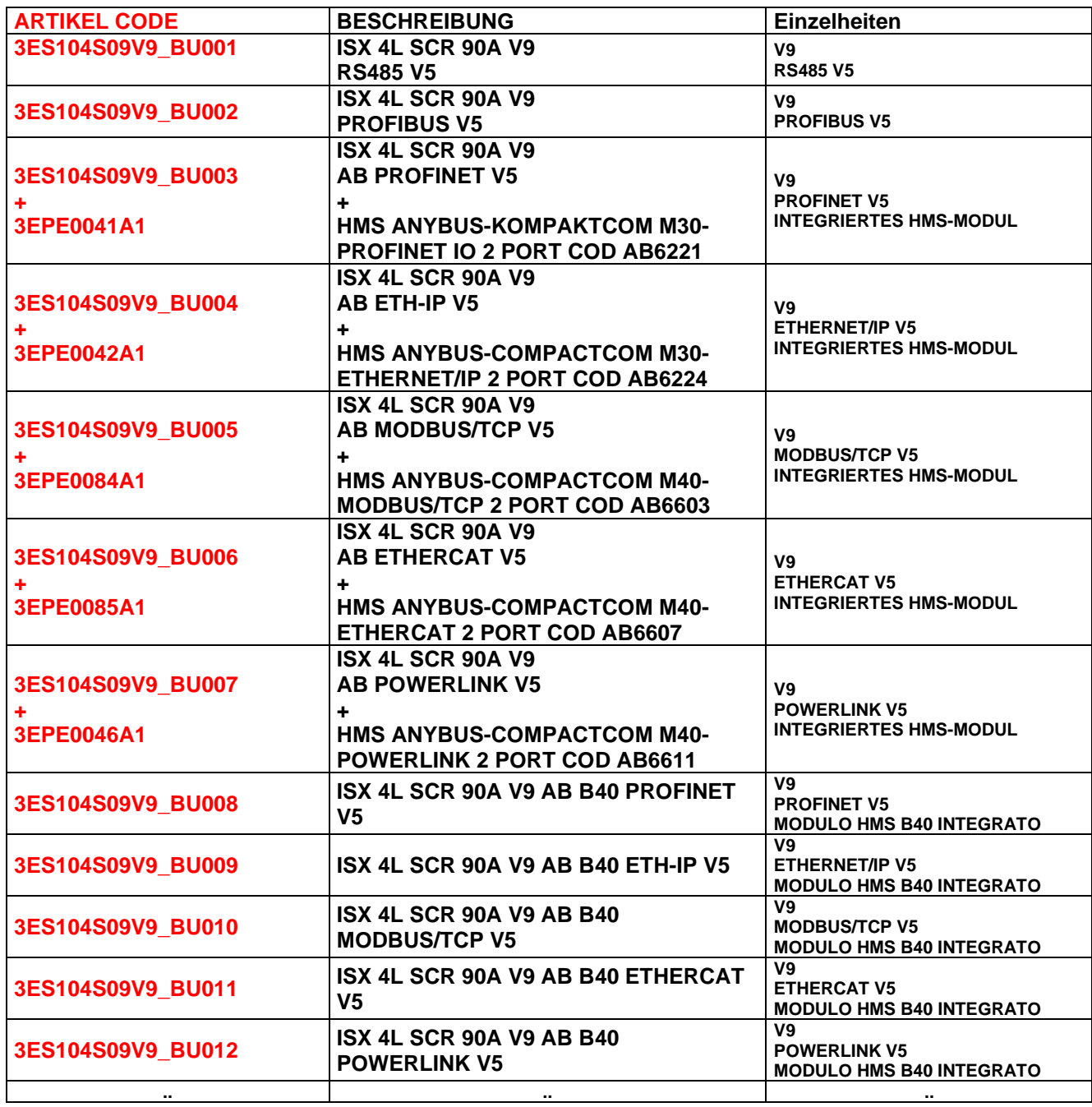

# **11.1.6 SCR-Modelle mit OPTION COPROZESSOR und FELDBUS-OPTION**

- Impuls-Temperaturregler mit COPROZESSOR, redundant, maximale Zuverlässigkeit
- 5 Stufen
- SEKUNDÄR-Transformator zur Stromversorgung
- SCR 90 Ampere

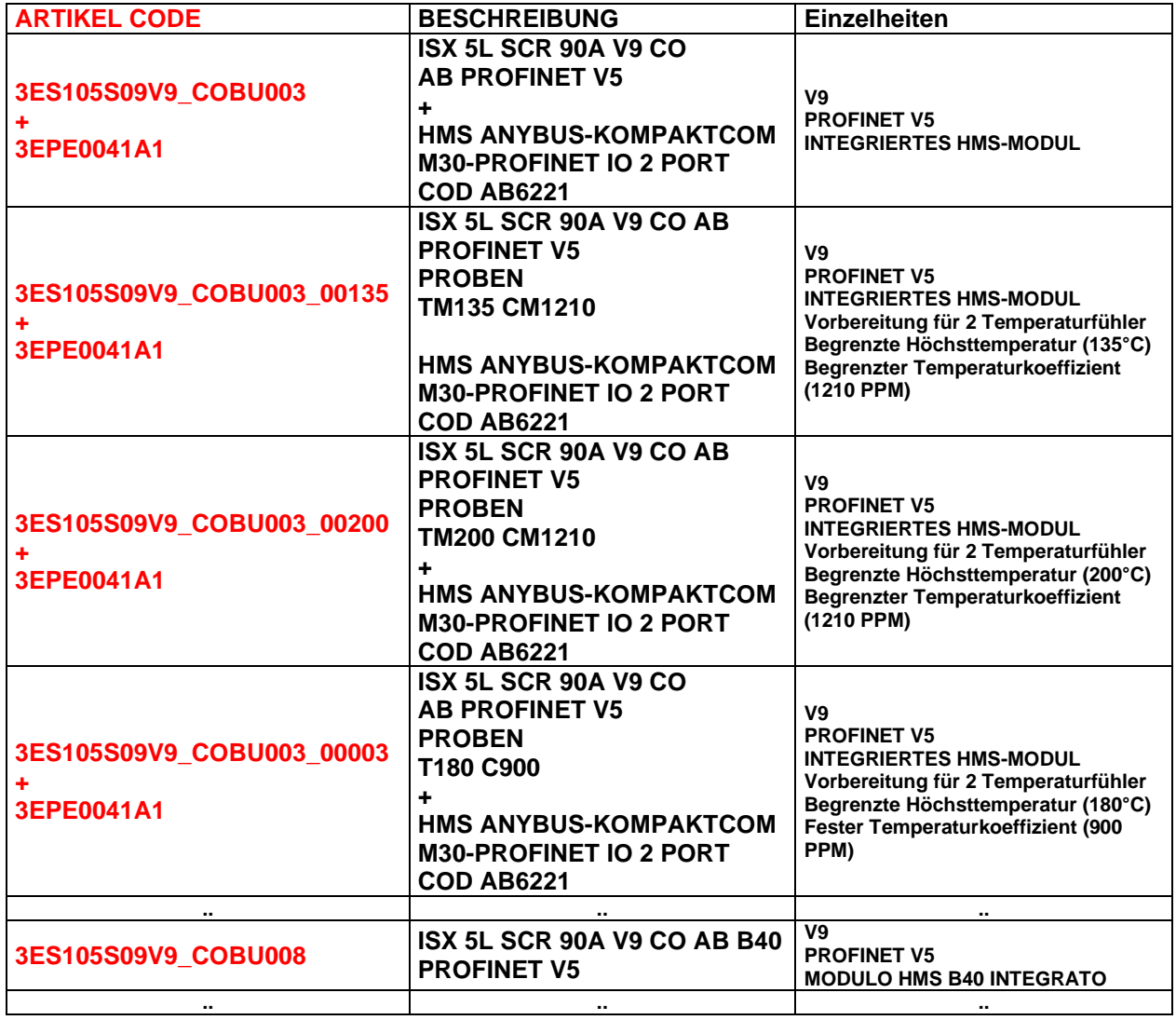

## <span id="page-171-0"></span>**11.1.7 SCR HP Modelle**

Alle SCR-Modelle (siehe Abs. [11.1.1\)](#page-167-0) kann auch in einer SCR HP ('High Power') Version bestellt werden.

Im Gegensatz zu den Standard-SCR-Modellen ändert der Code **S09** in **SHP**, wie in der folgenden Tabelle dargestellt.

- Impuls-Temperaturregler
- 3 Stufen
- SEKUNDÄR-Transformator zur Stromversorgung
- SCR HP 120 Ampere

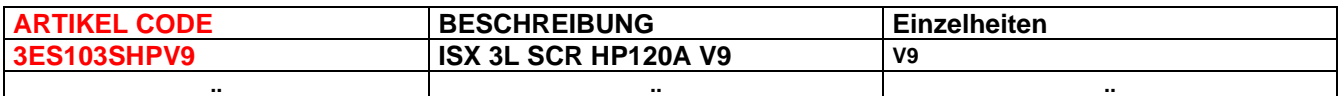

#### **11.1.8 HF-Modelle**

- Impuls-Temperaturregler
- 3 Stufen
- DC-Stromversorgung
- MOS 100 Ampere (Modelle H10), MOS 200 Ampere (Modelle H20)

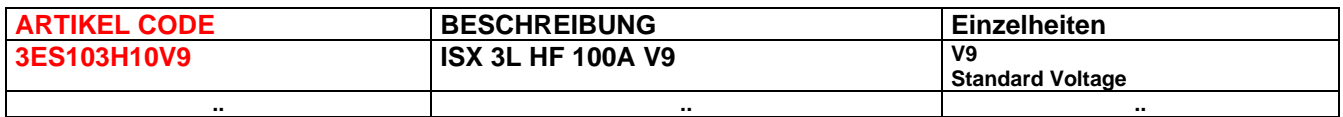

## **11.1.9 HF-Modelle mit OPTION COPROZESSOR**

- Impuls-Temperaturregler mit COPROZESSOR, redundant, maximale Zuverlässigkeit
- 4 Stufen
- DC-Stromversorgung
- MOS 100 Ampere (Modelle H10), MOS 200 Ampere (Modelle H20)

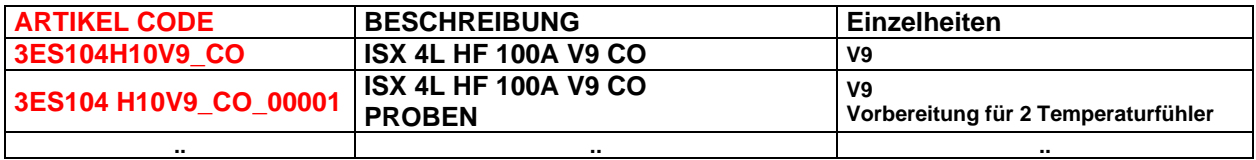

# **11.1.10 HF-ISX-Modelle mit OPTION FELDBUS**

- Impuls-Temperaturregler
- 4 Stufen
- DC-Stromversorgung
- MOS 100 Ampere (Modelle H10), MOS 200 Ampere (Modelle H20)

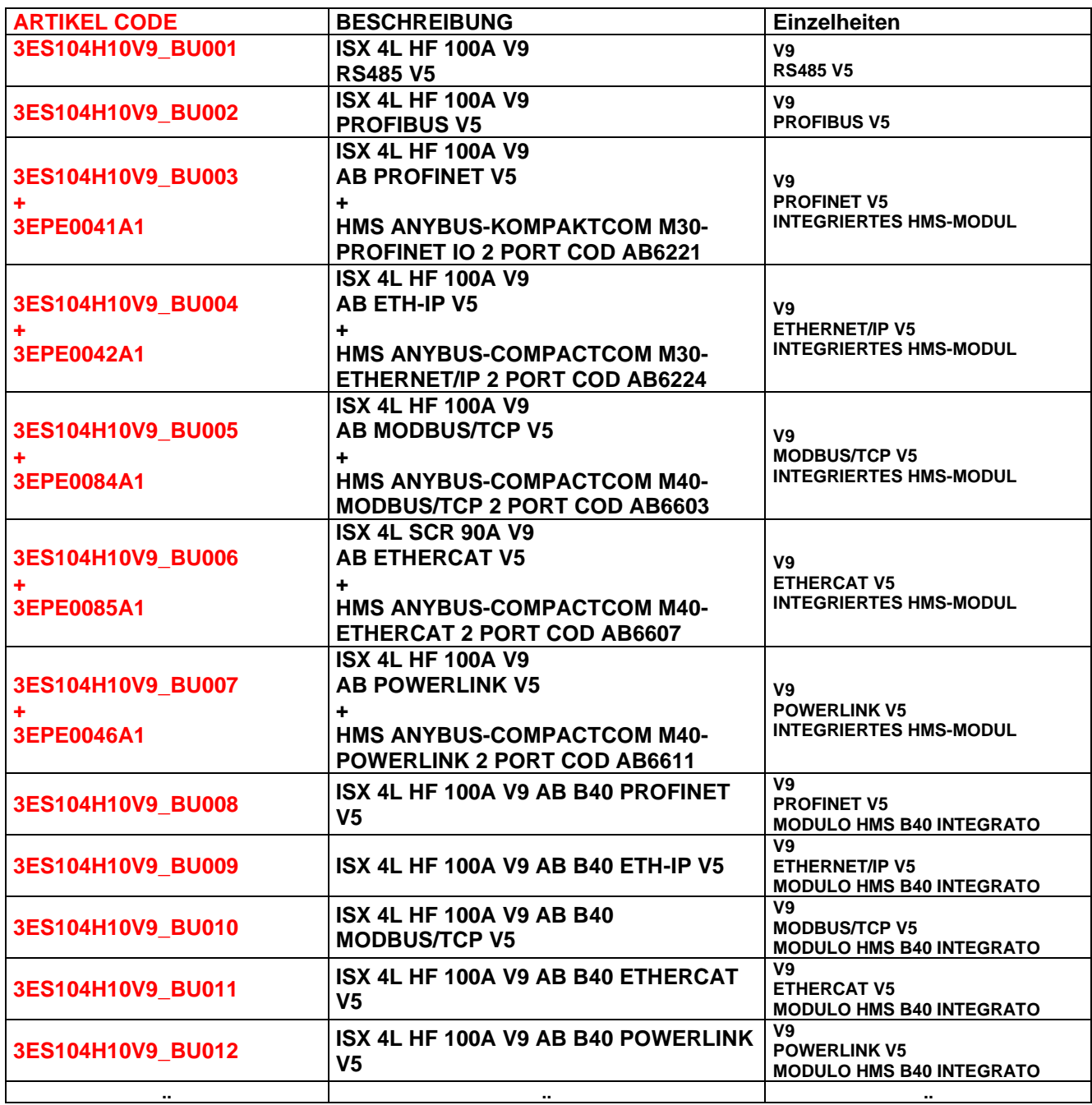

# **11.1.11 HF-Modelle mit COPROZESSOR-OPTION und FELDBUS-OPTION**

- Impuls-Temperaturregler mit COPROZESSOR, redundant, maximale Zuverlässigkeit
- 5 Stufen
- DC-Stromversorgung
- MOS 100 Ampere (Modelle H10), MOS 200 Ampere (Modelle H20)

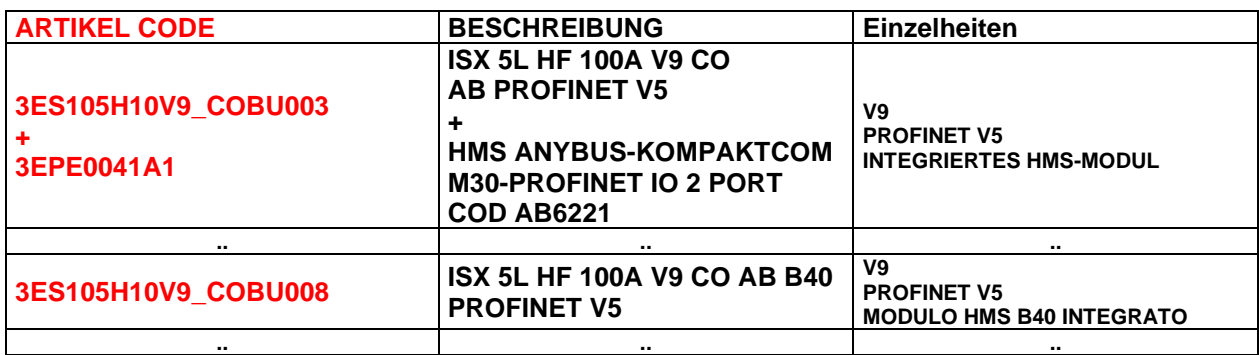

#### <span id="page-173-0"></span>**11.1.12 LOW COST SCR-Modelle**

- Impuls-Temperaturregler
- 4 Stufen
- SEKUNDÄR-Transformator zur Stromversorgung
- SCR 90 Ampere

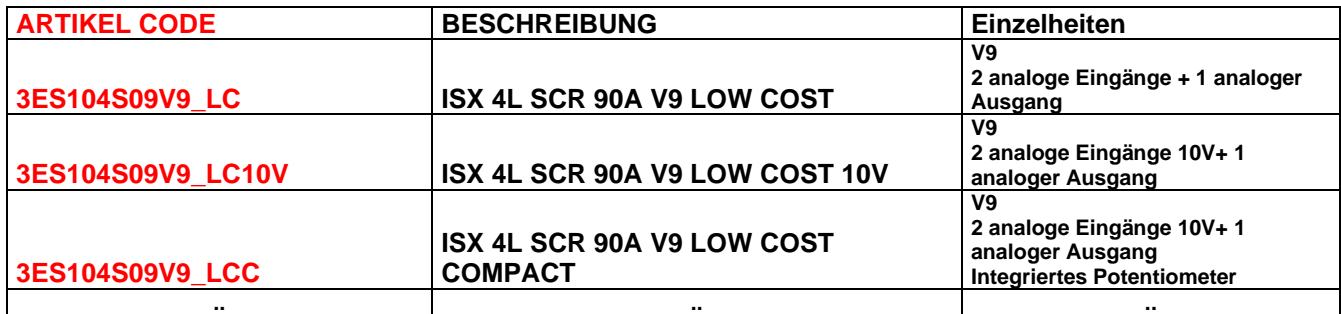

## <span id="page-174-0"></span>**11.1.13 Zubehör**

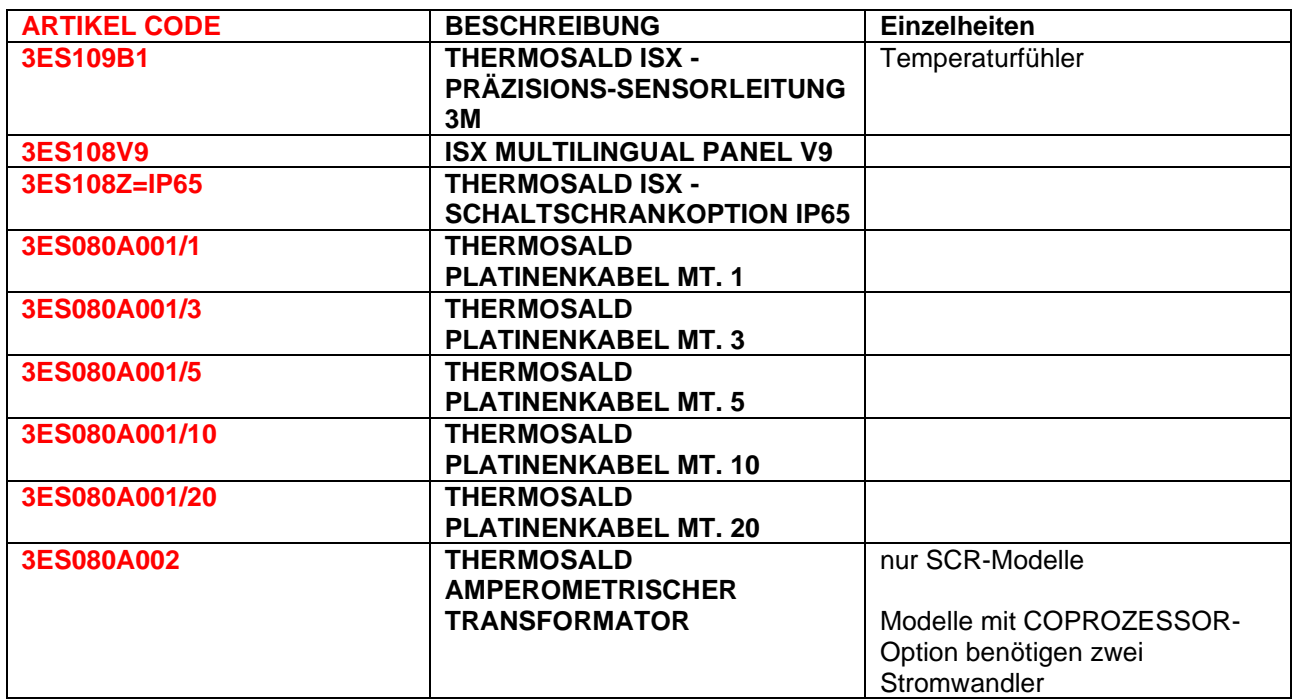

# **11.1.14 Anpassungssatz für frühere Maschinen**

Für den Ersatz eines früheren Geräts ist eine 24-V-Stromversorgung erforderlich. Für SCR- , PWM- und UPSCR-Modelle sind ein elektrischer Adaptersatz und ein Rahmen erhältlich, wie in der folgenden Tabelle aufgeführt.

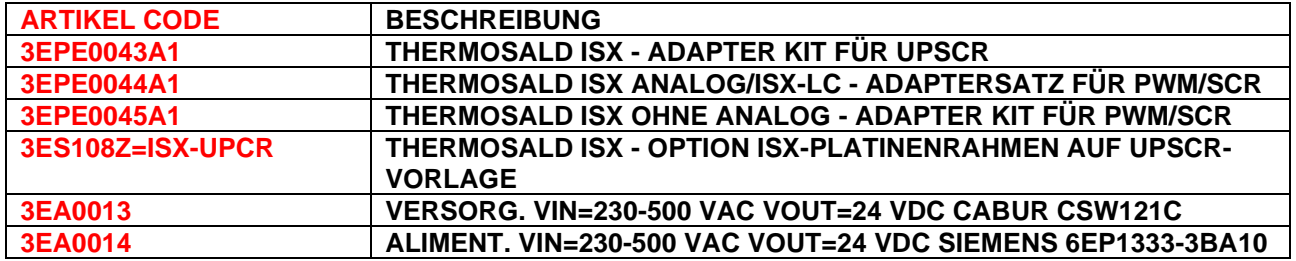

# **11.1.15 Lötstangen, Klemmen, Verdrahtungszubehör**

3E kann verschiedene Arten von Schienen, Lötanschlüssen und Zubehör für die allgemeine Verdrahtung liefern. Für weitere Informationen wenden Sie sich bitte an das 3E Vertriebsbüro.

Hier sind einige Beispiele:

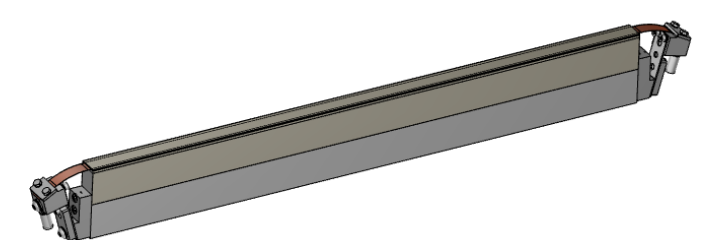

**Abbildung 27 - Schweißstab**

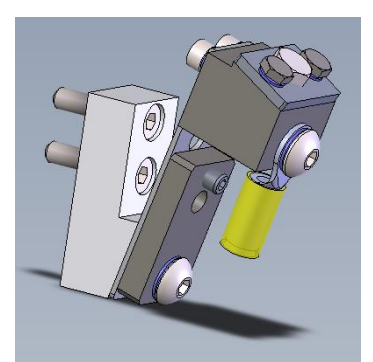

**Abbildung 28 - Klemme**

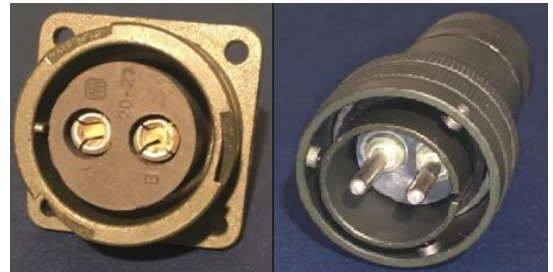

**Abbildung 29 - Stromanschlüsse**

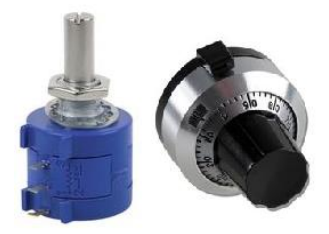

**Abbildung 30 - Potentiometer und Kuppel**

THERMOSALD ISX - Benutzer- und Installationshandbuch<br>Code: 3ES100\_MDU\_V9\_DE<br>Datum: 10.06.2022 Code: 3ES100\_MDU\_V9\_DE

# **11.1.16 Leistungstransformator und DC-Stromversorgung**

3E kann den Leistungstransformator oder die Gleichstromversorgung liefern. Für die Auswahl des richtigen Modells wenden Sie sich bitte an die 3E-Verkaufsabteilung (siehe Abs. [4.3.3\)](#page-39-0).

# **11.1.17 Verbrauchsmaterial**

3E kann Schweißstäbe, -bänder und -drähte mit verschiedenen Profilen liefern, auch in spezifischen Ausführungen, verkupfert, versilbert, vernickelt, teflonbeschichtet. Dazu Teflon und Isolatoren mit verschiedenen Profilen, auch in spezifischen Ausführungen. Für weitere Informationen wenden Sie sich bitte an das 3E Vertriebsbüro.

Hier sind einige Beispiele:

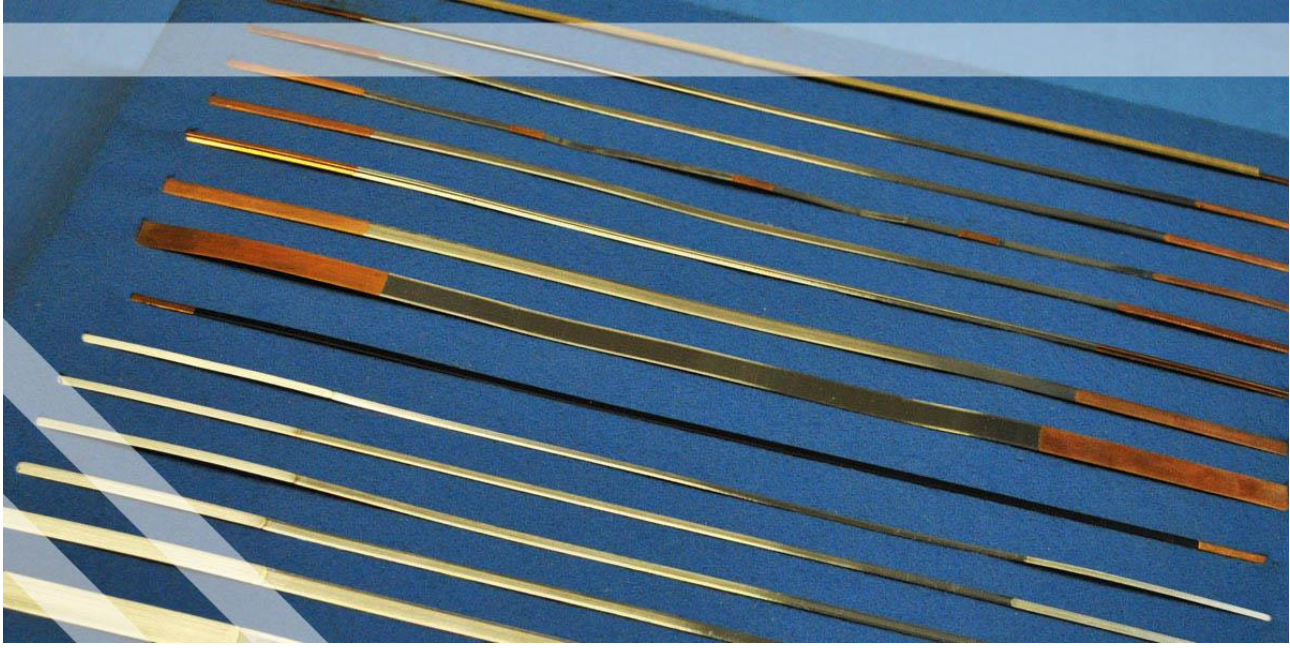

**Abbildung 31 - Platinen verkupfert, versilbert, vernickelt**

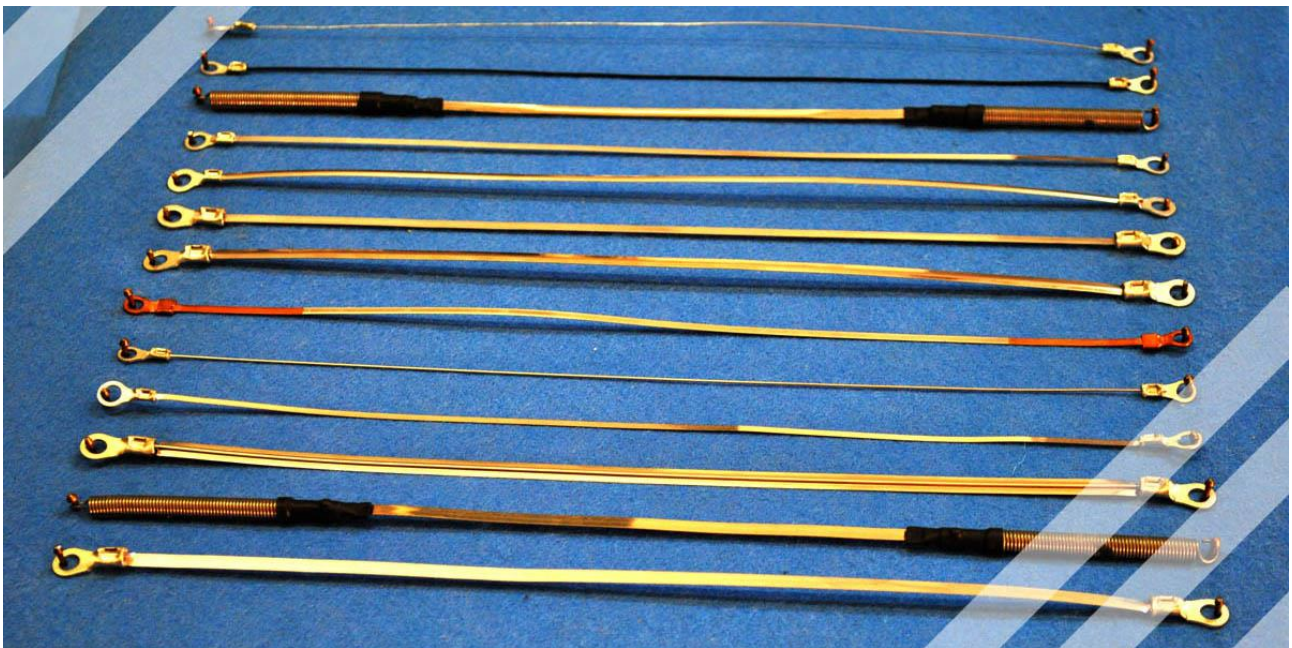

**Abbildung 32 - Platinen mit Ösen**

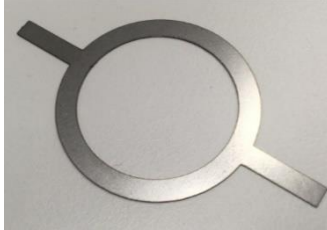

**Abbildung 33 - Schweißelemente auf Zeichnung**

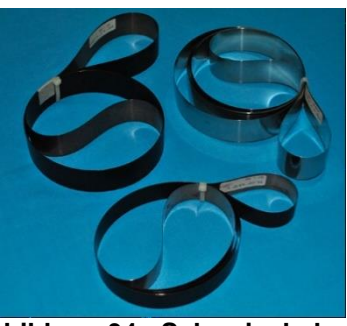

**Abbildung 34 - Schweissbahnen**

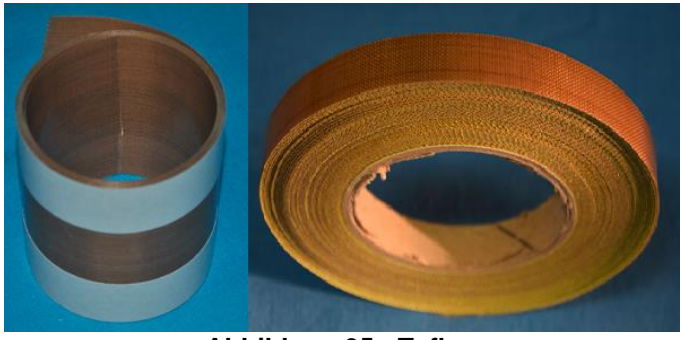

**Abbildung 35 - Teflon**

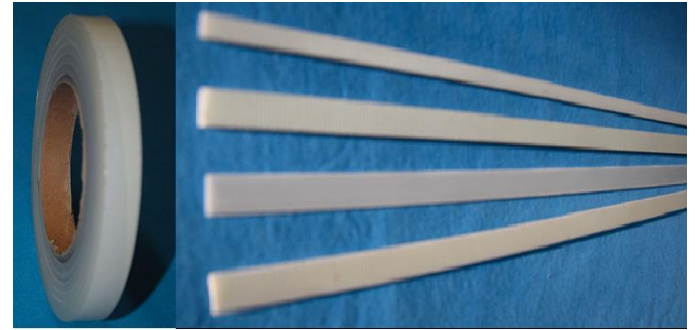

**Abbildung 36 - Isolatoren**

## **11.1.18 Handbücher**

Alle Handbücher in den verschiedenen Sprachen können von der 3E-Website [www.3e3e3e.comh](http://www.3e3e3e.com/)eruntergeladen werden.

## **11.1.19 Austauschdatei für Modelle mit FELDBUS-OPTION**

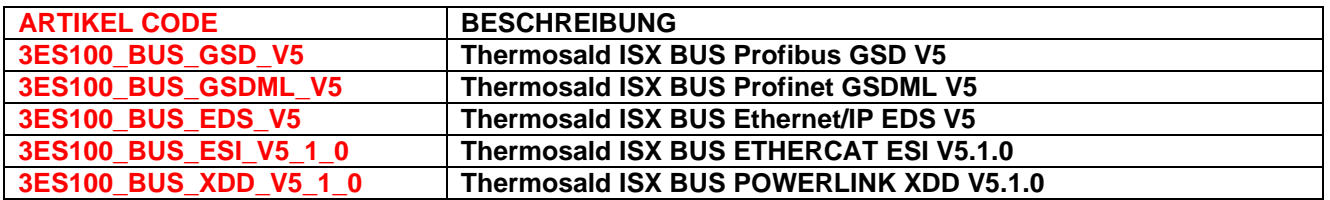

## **11.2 KENNZEICHNUNG**

Der Temperaturregler und das mehrsprachige Bedienfeld sind mit einer Seriennummer versehen, die das Produkt eindeutig identifiziert und Jahr, Monat der Herstellung und Seriennummer enthält, wie im folgenden Beispiel dargestellt:

<span id="page-179-0"></span>S.N.= 20011234
*HINWEIS: Der vorgeschlagene Schweißzyklus ist nur ein Beispiel und nicht als starres Anwendungsschema zu betrachten. Die Erfahrung hat uns gelehrt, dass die Zeitvorgaben je nach Anwendungsfall, d. h. Materialien, Abmessungen, Zeitplan usw., angepasst werden müssen.* 

*Nähere Informationen erhalten Sie vom 3E Vertriebsbüro.*

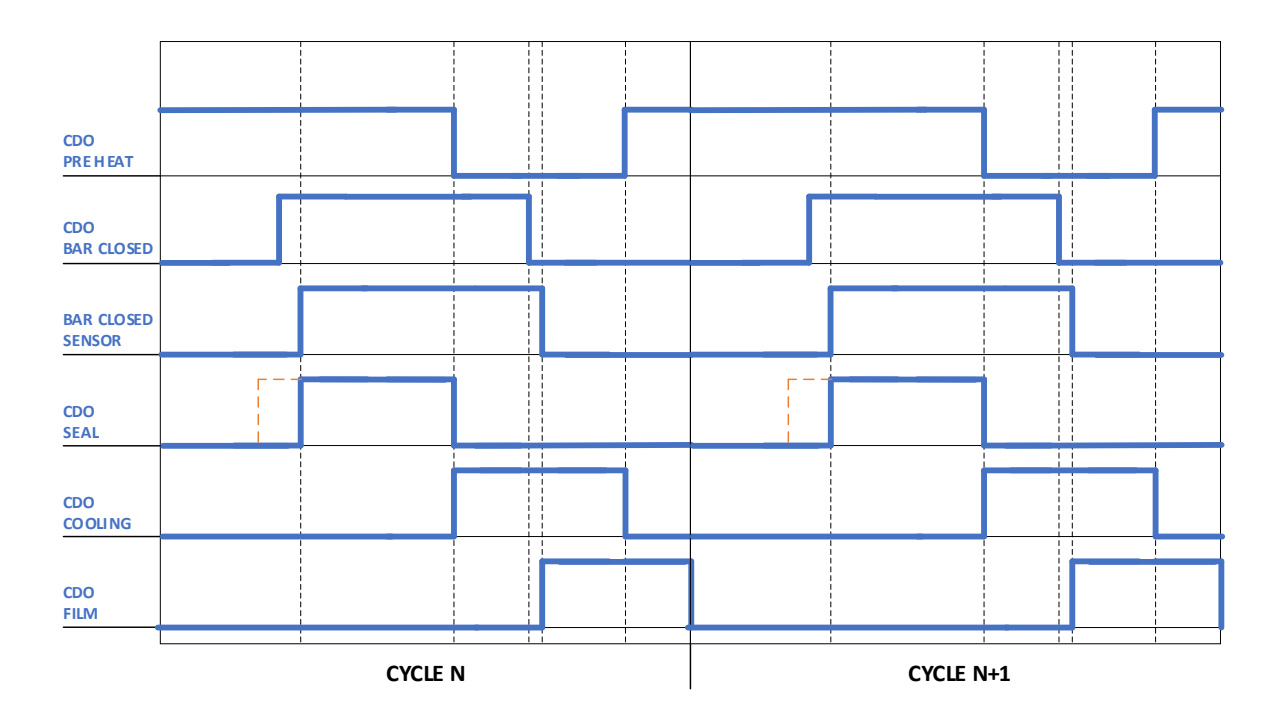

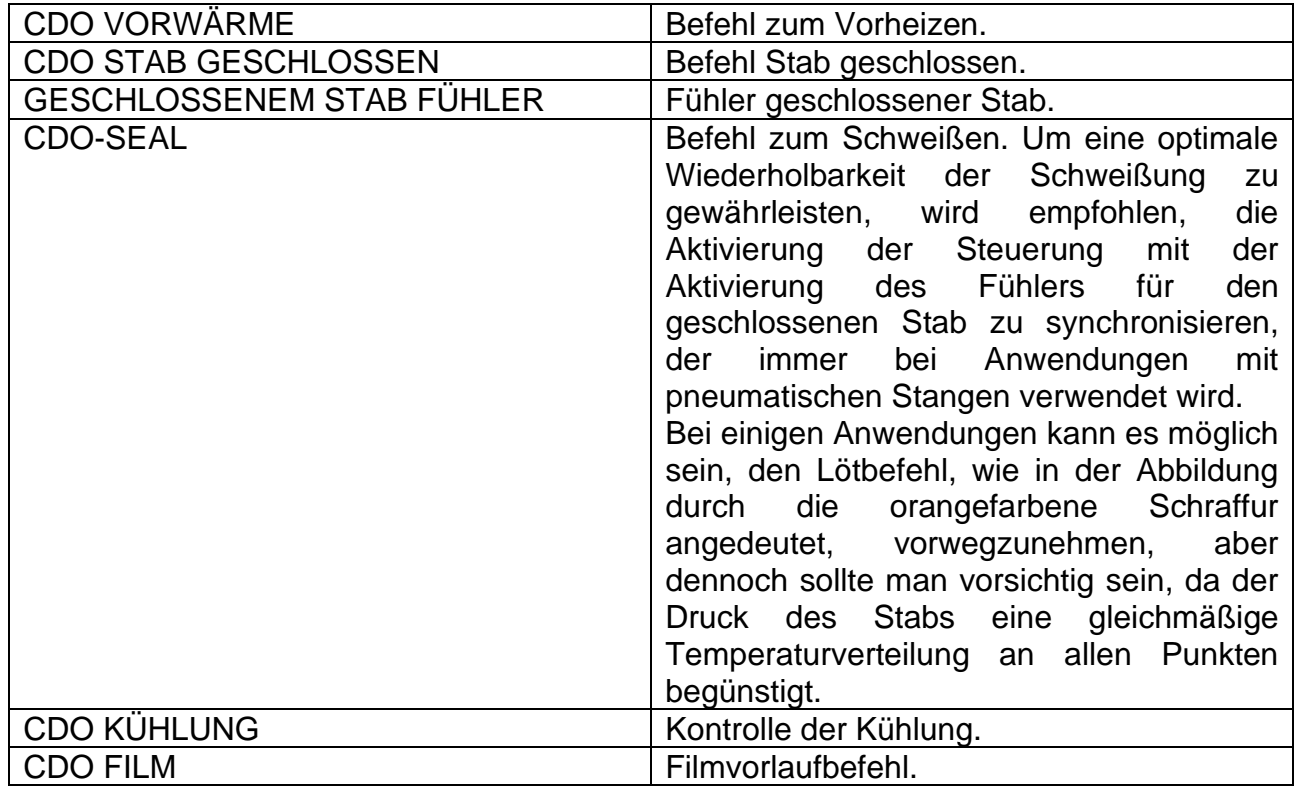

### **ANHANG D - LISTE DER ALARME UND WARNUNGEN (URSACHEN - ABHILFEMASSNAHMEN)**

Einzelheiten zu Alarmen und Warnungen, deren Verwaltung und Rücksetzung finden Sie in Abs. [5.3.1.](#page-49-0)

**HINWEIS 1**: Wenn der Temperaturregler und das Bedienfeld vollständig ausgeschaltet sind, überprüfen Sie die 24-V-Stromversorgung.

**HINWEIS 2**: Wenn der Temperaturregler und die Zentrale eingeschaltet sind und die Anzeige "3E s.r.l." auf der Zentrale bleibt. THERMOSALD', überprüfen Sie das Anschlusskabel des Displays.

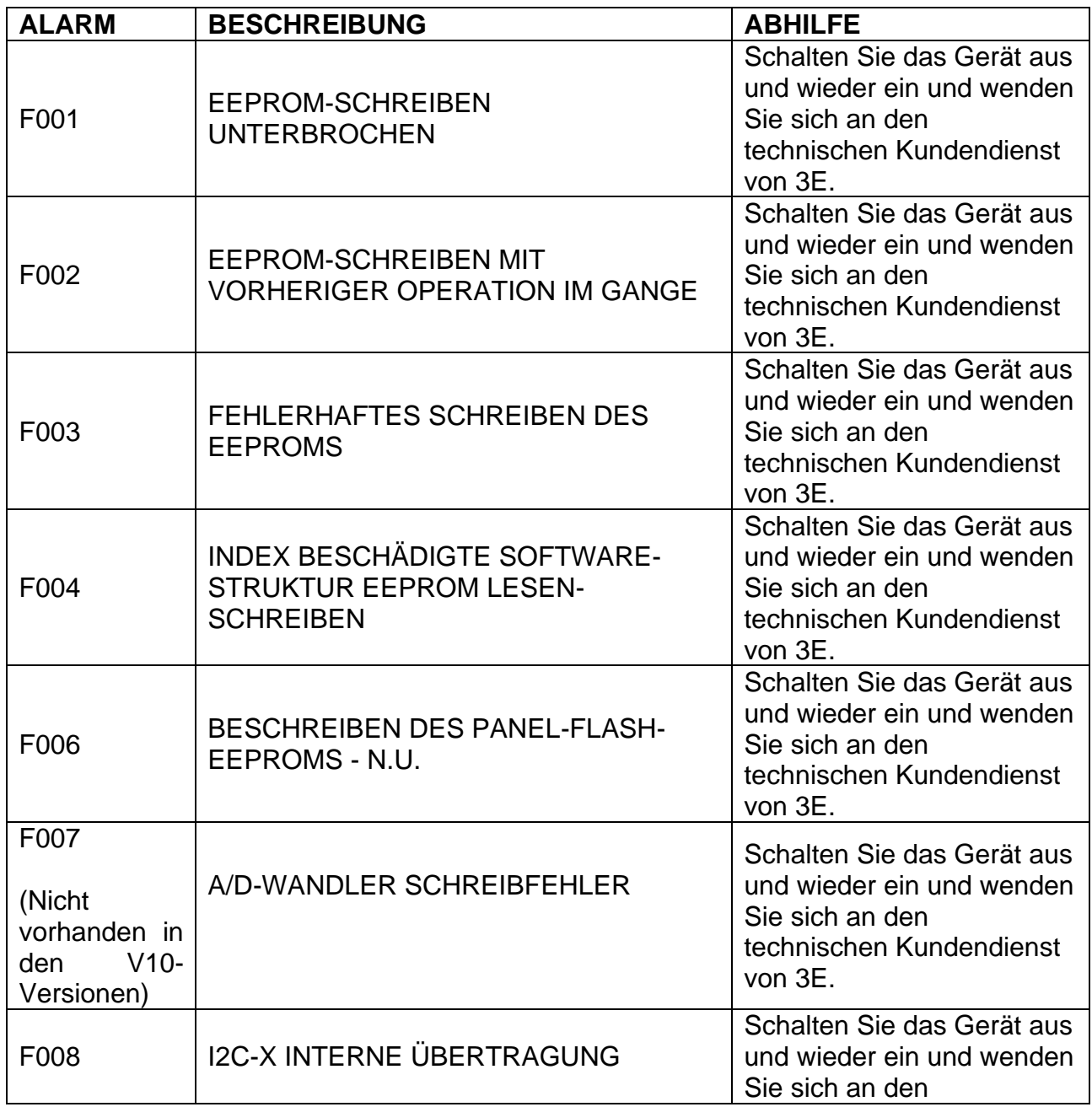

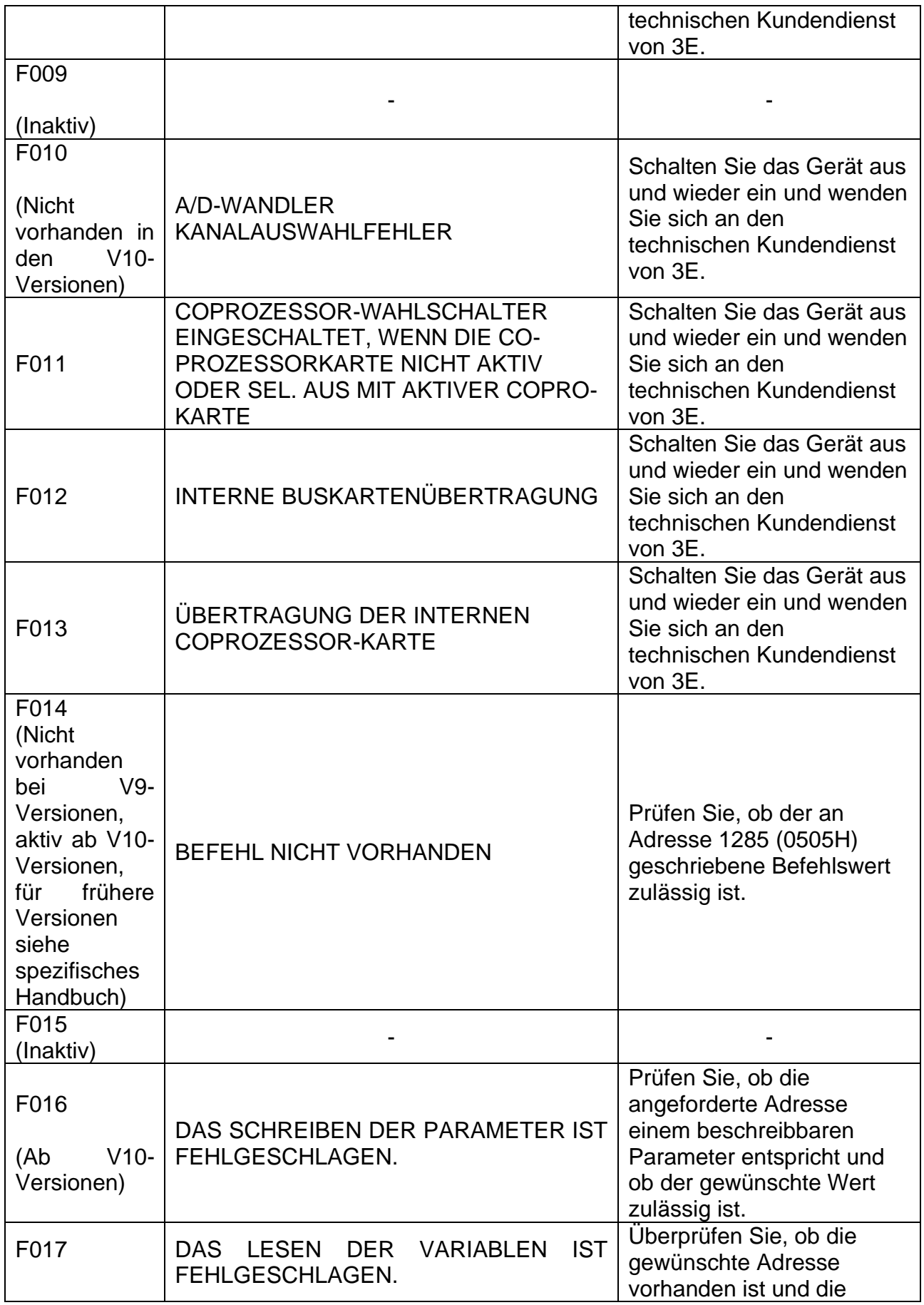

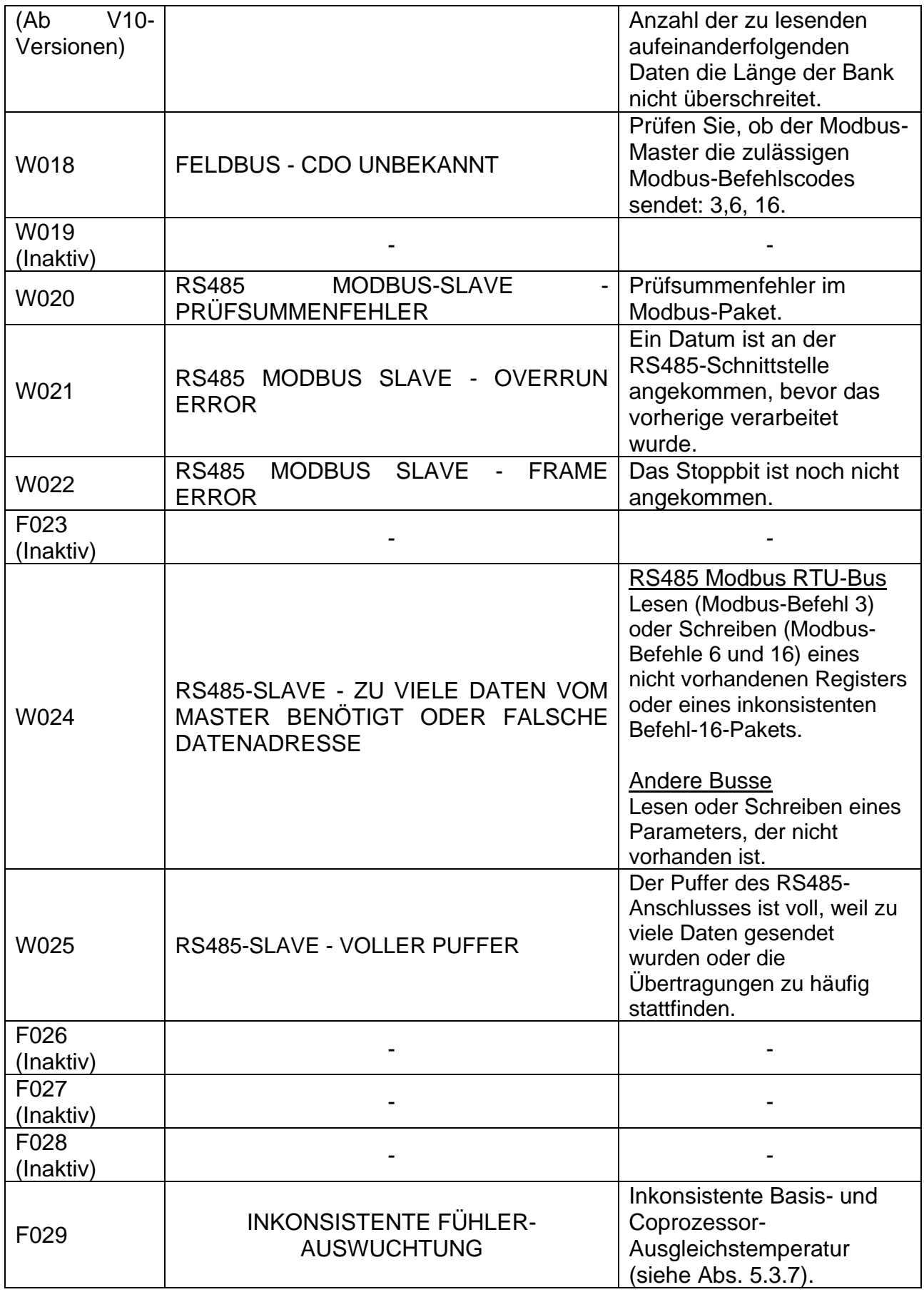

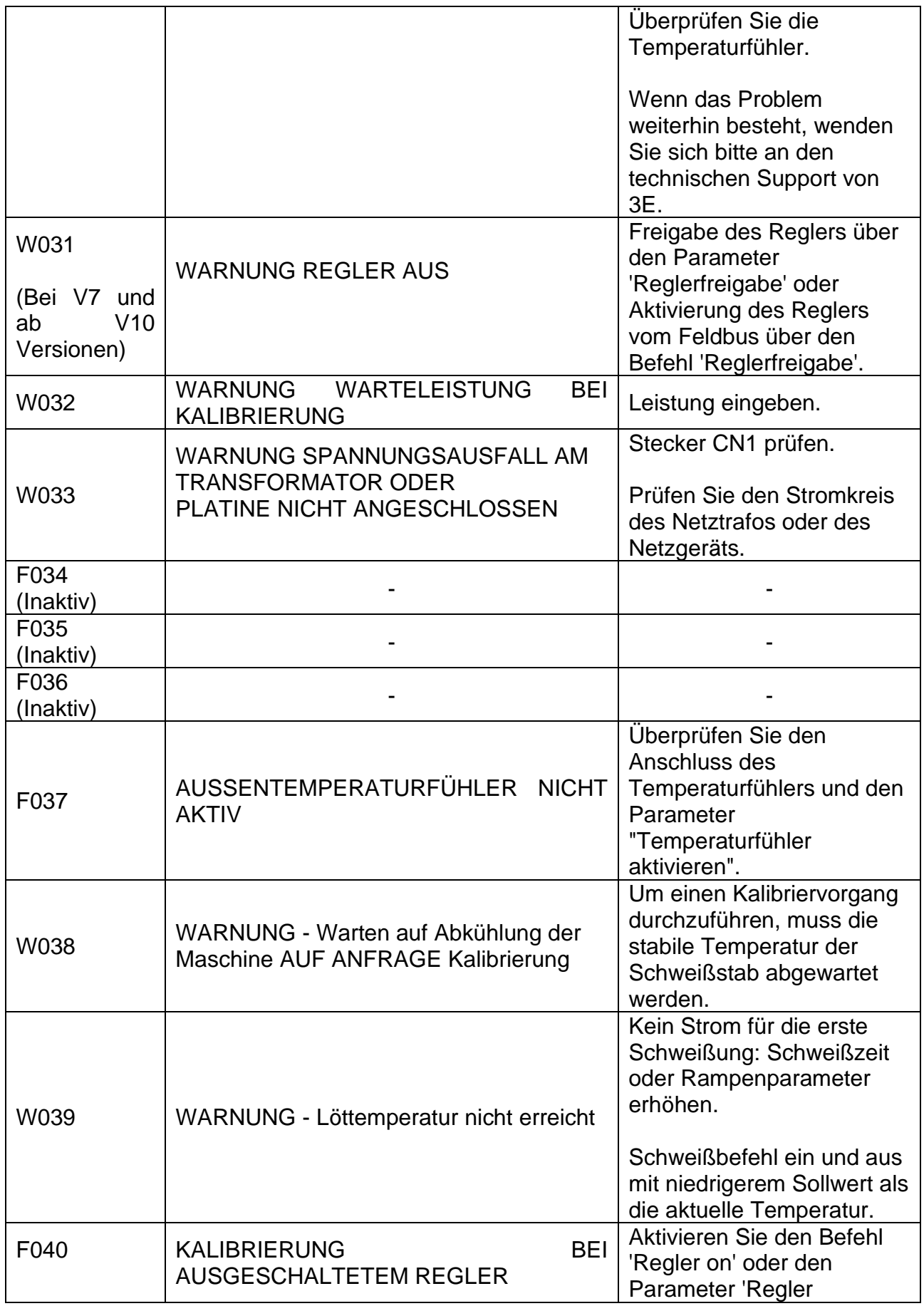

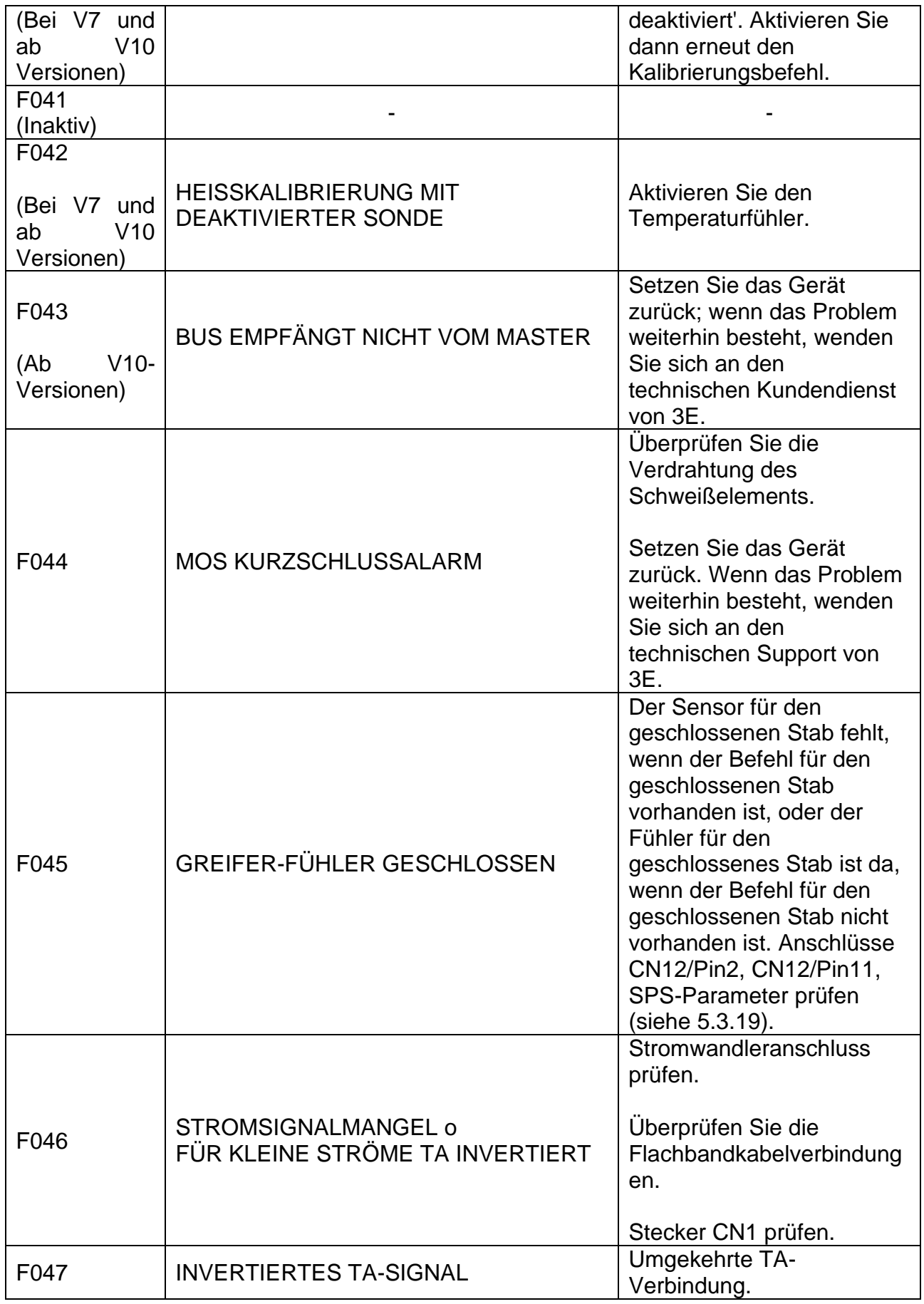

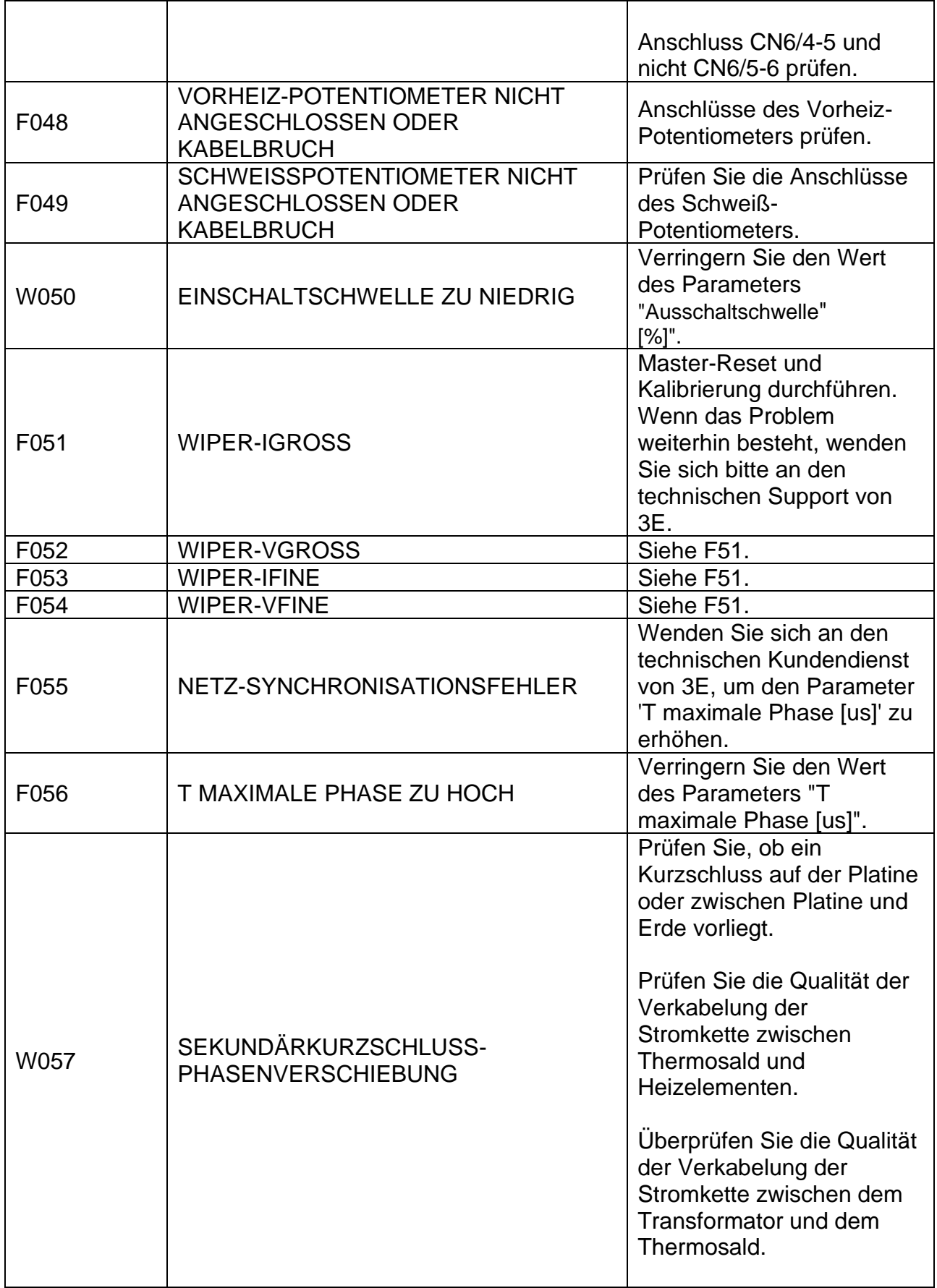

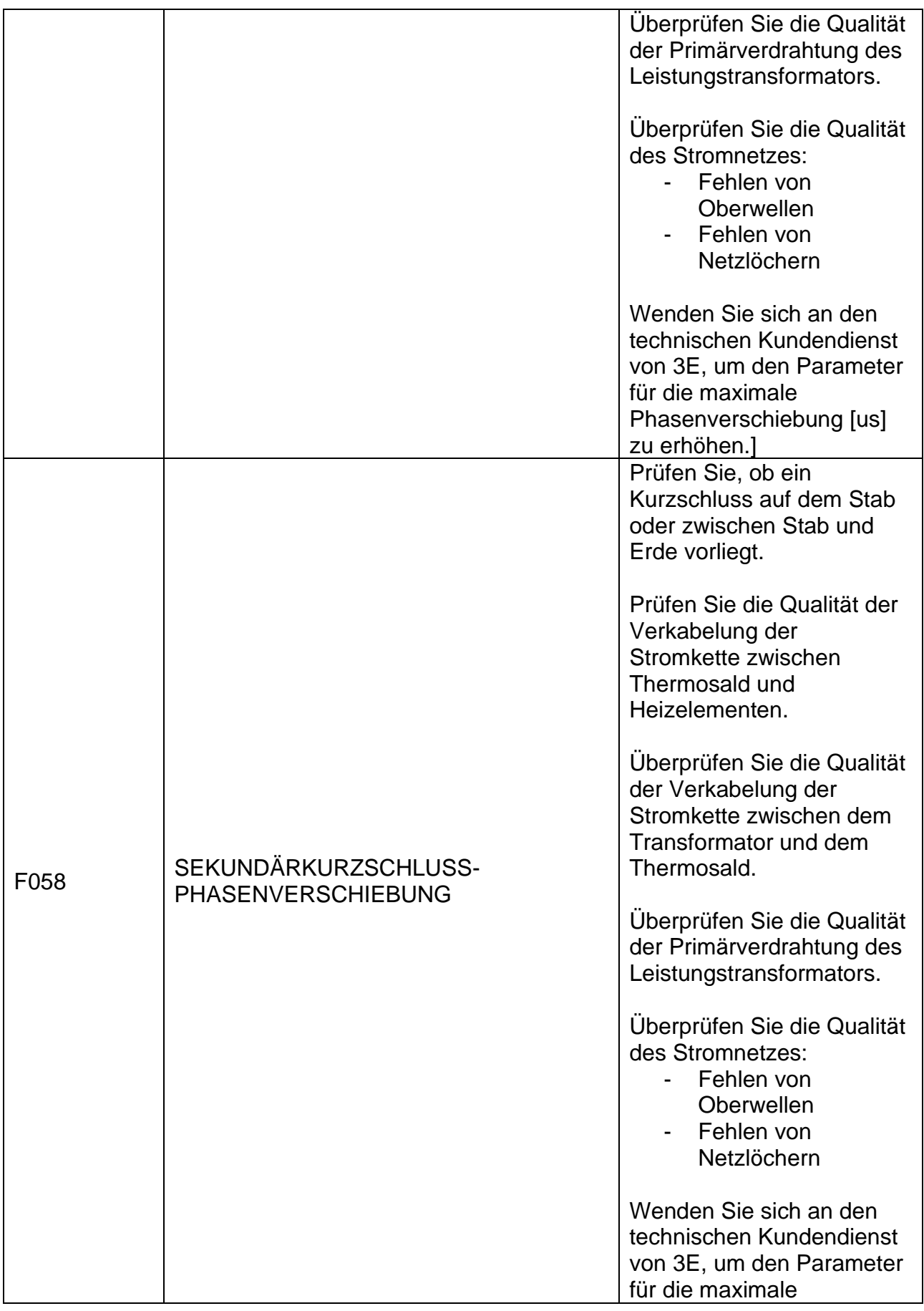

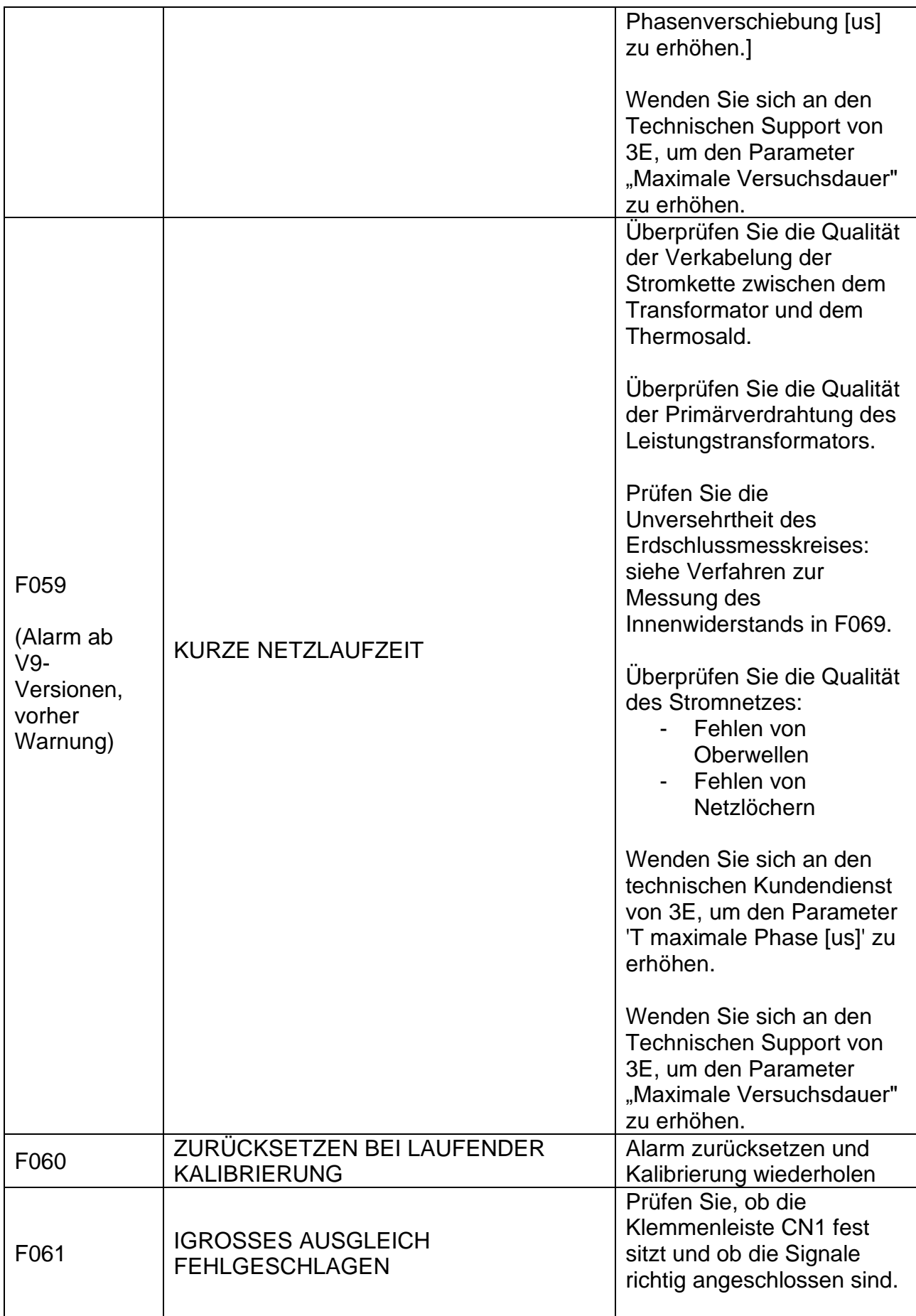

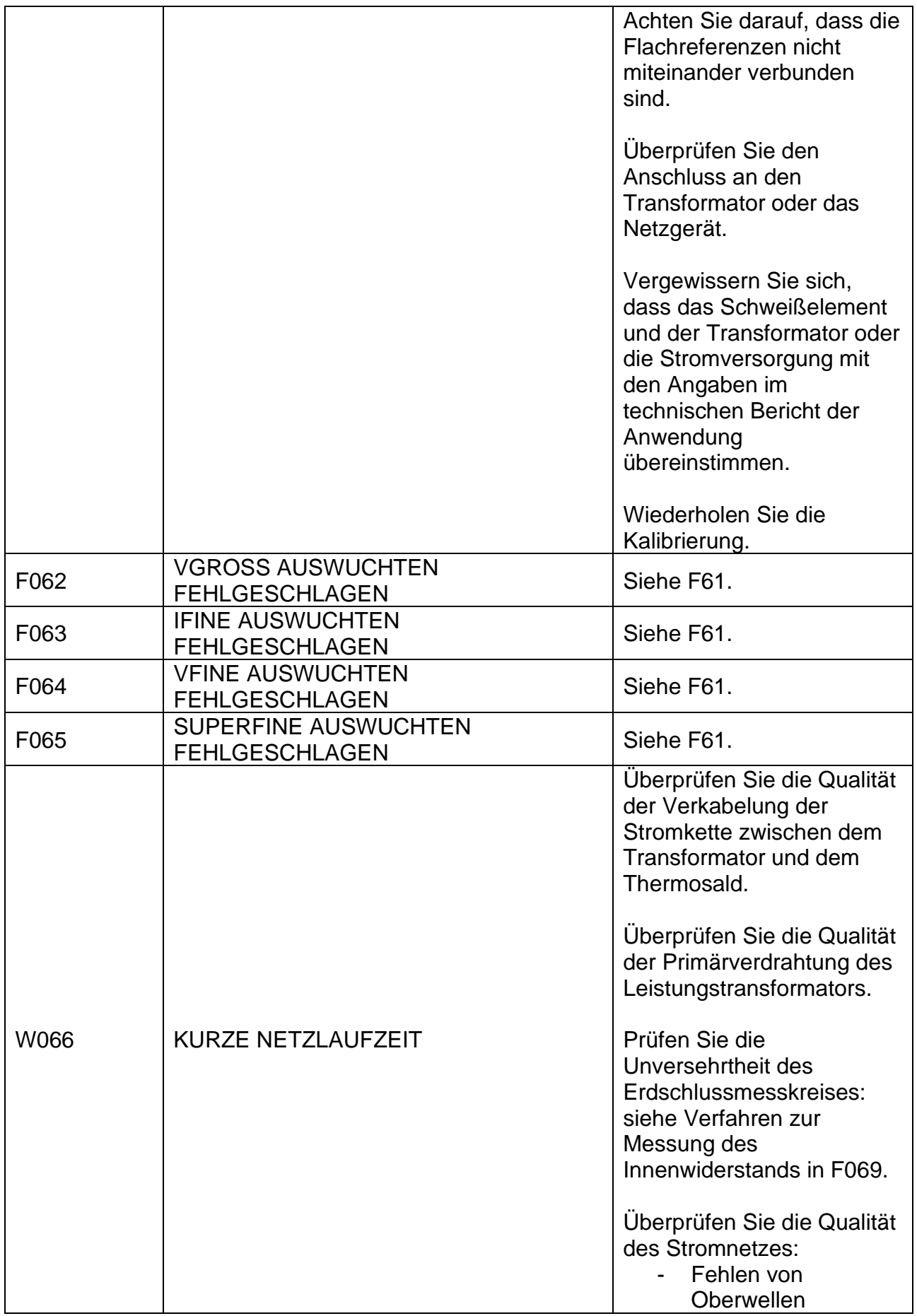

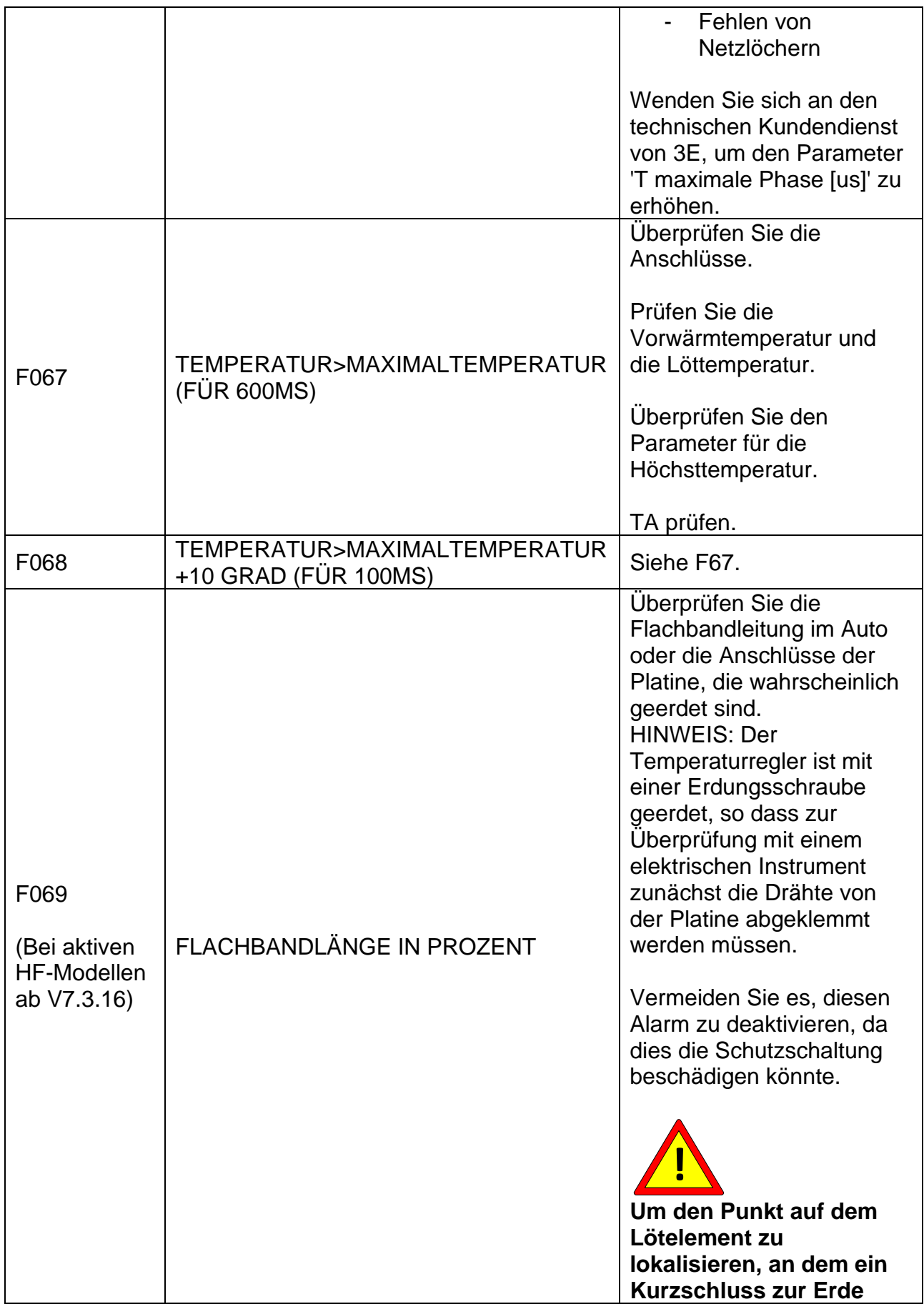

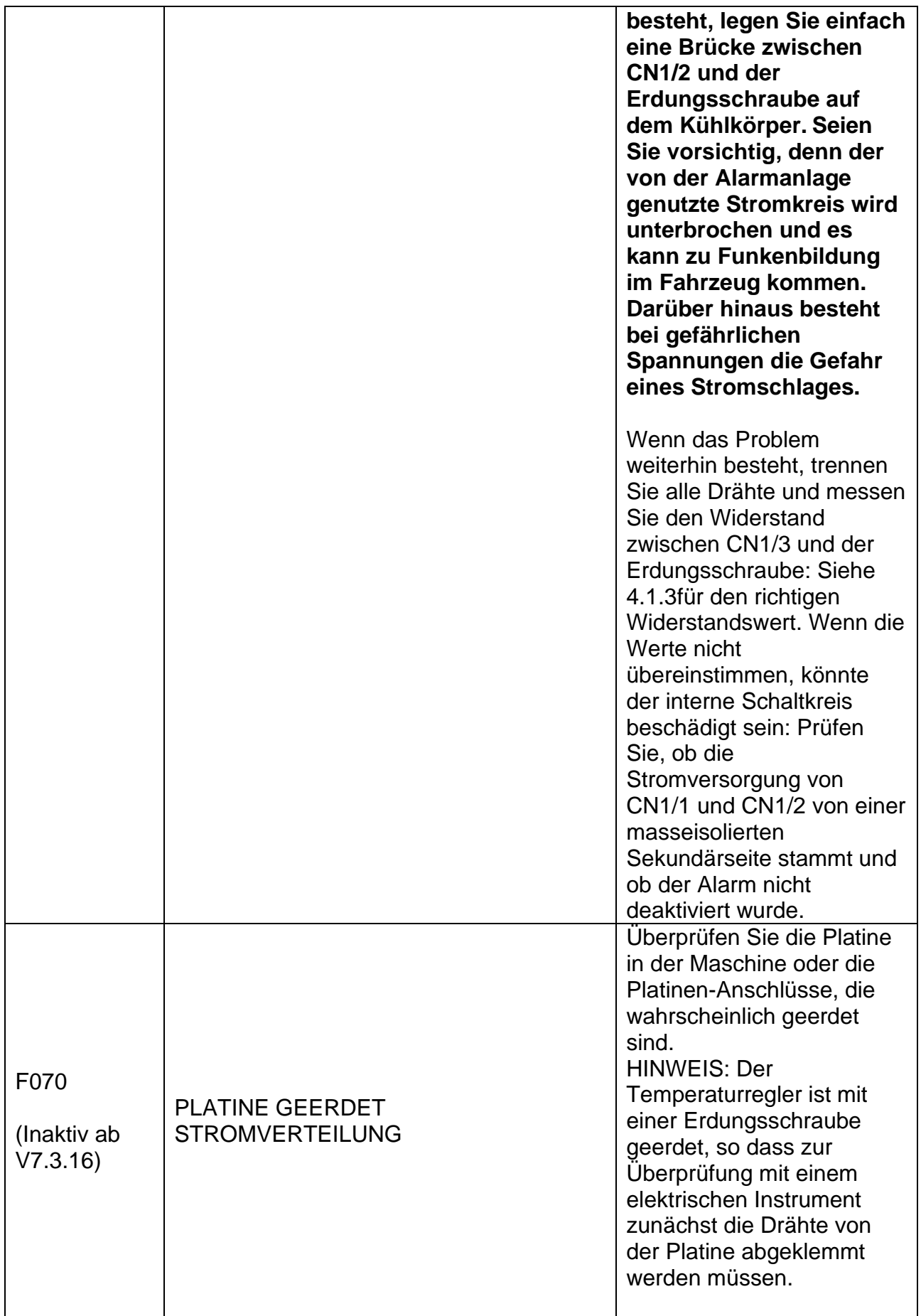

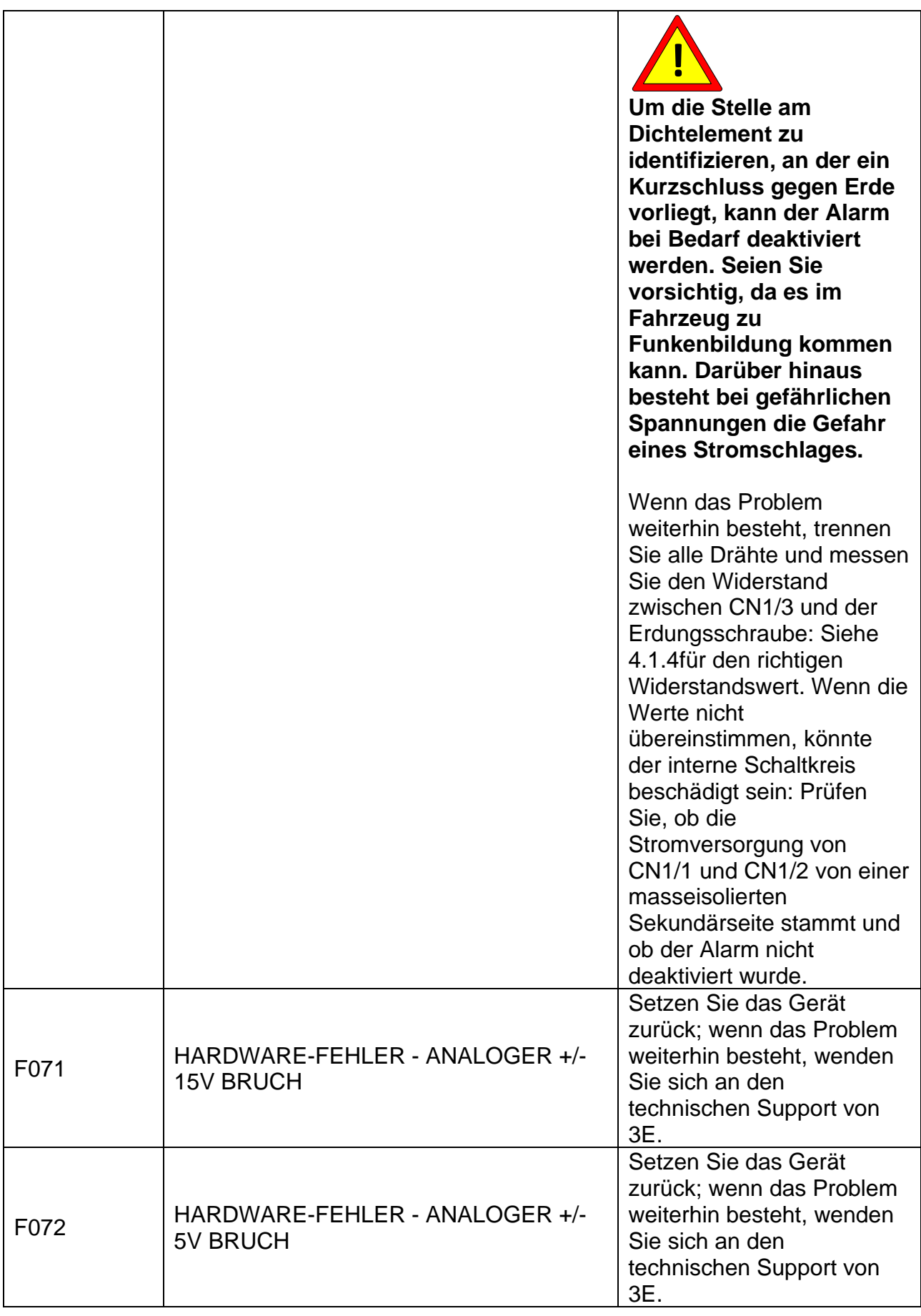

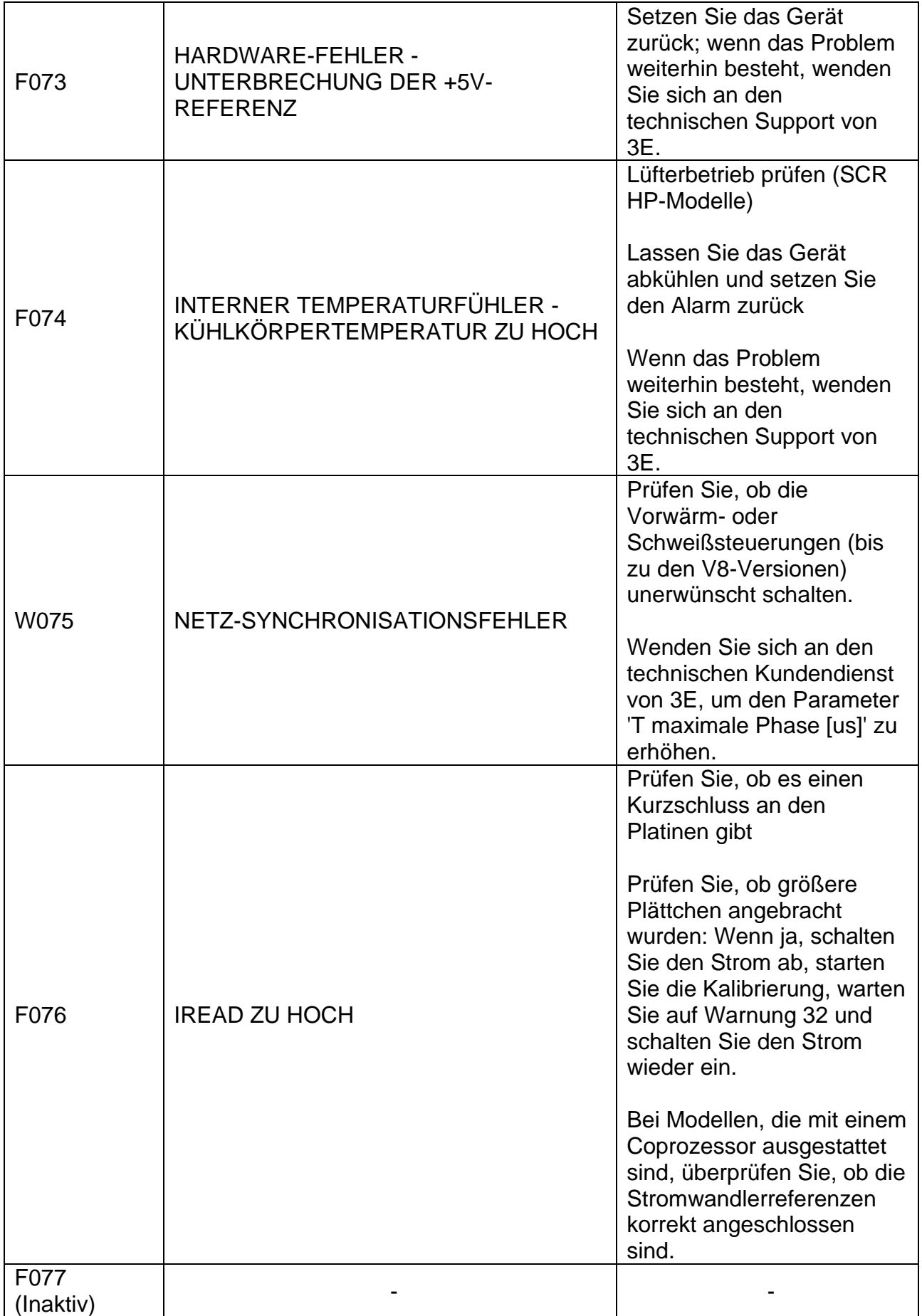

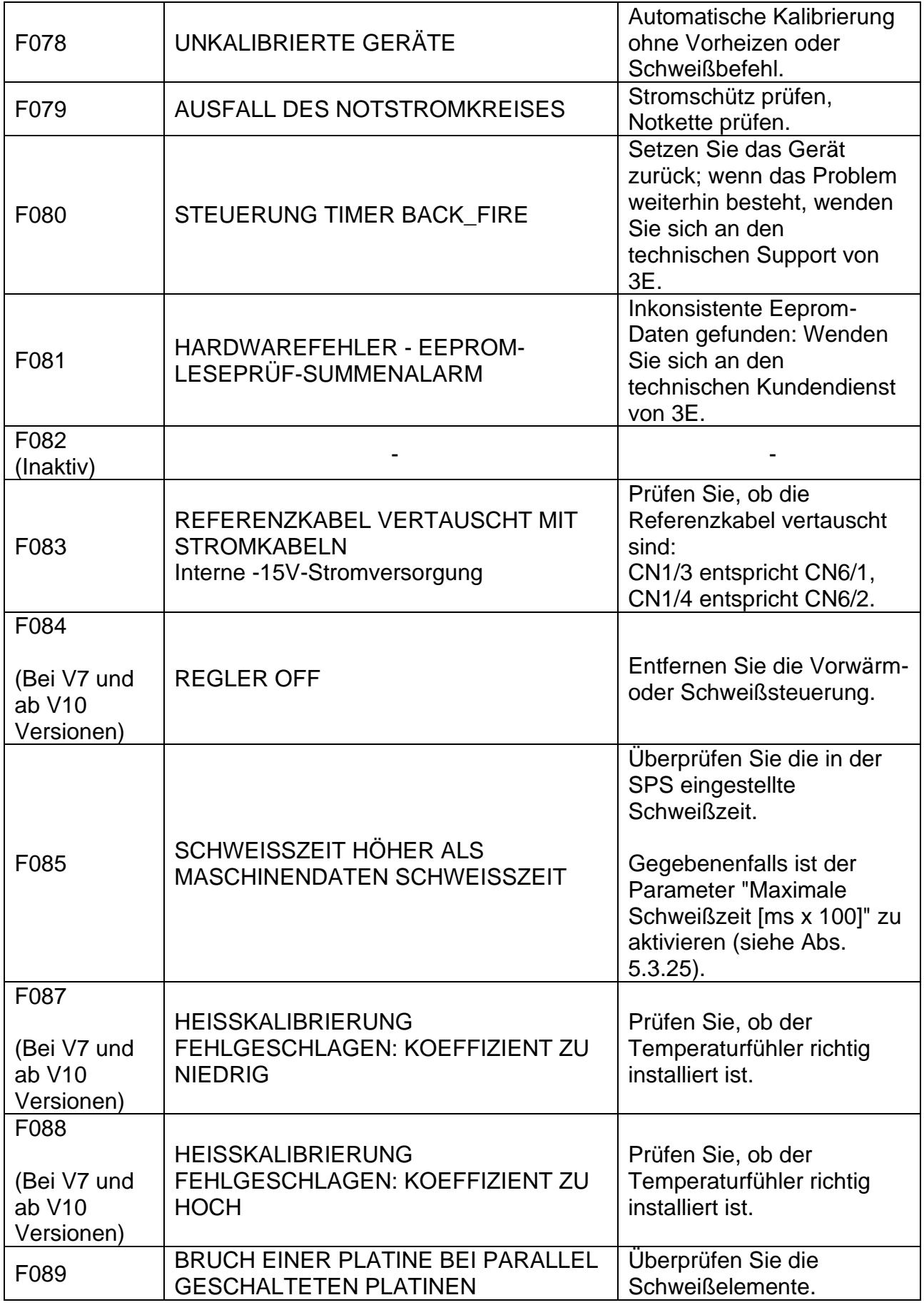

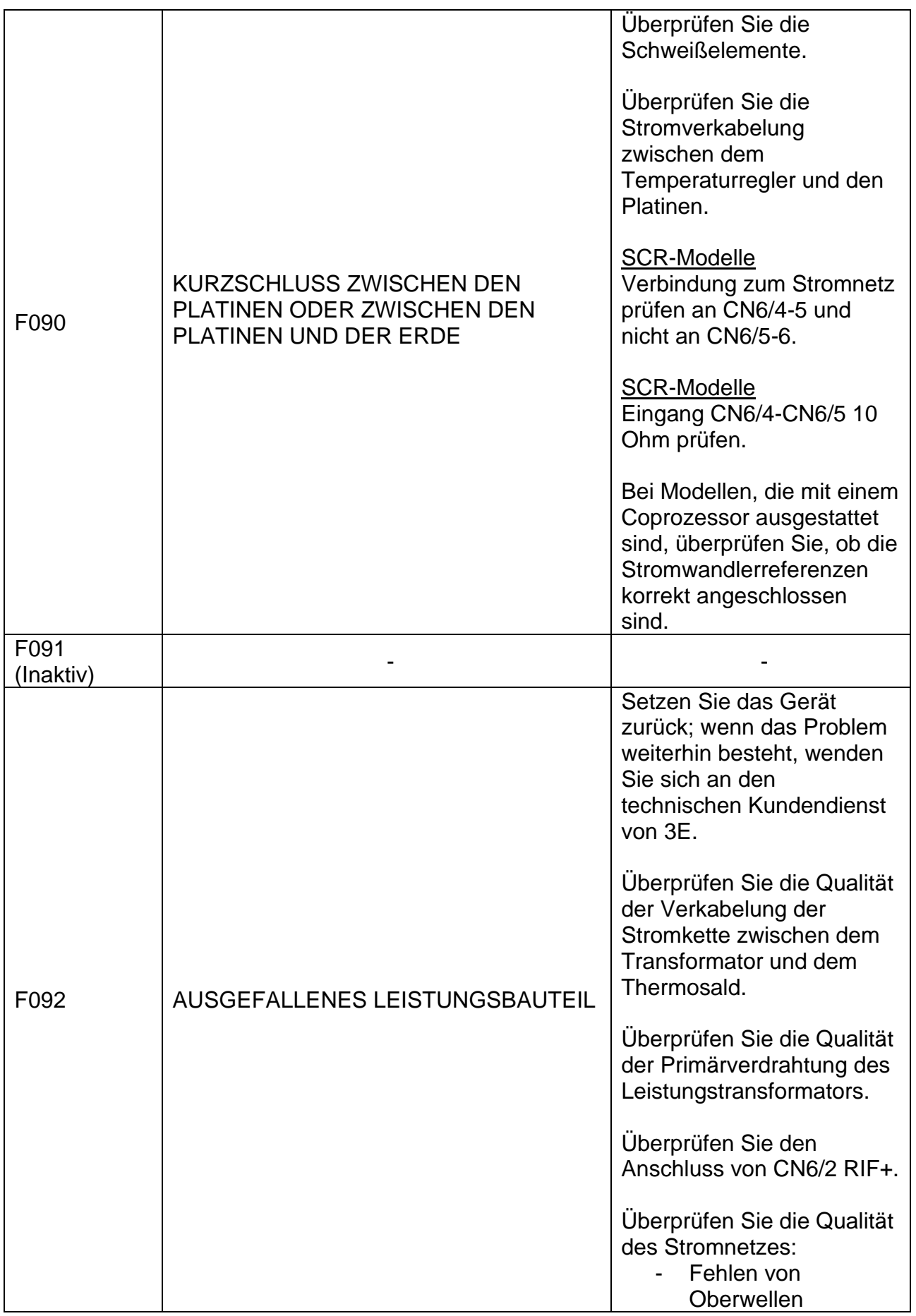

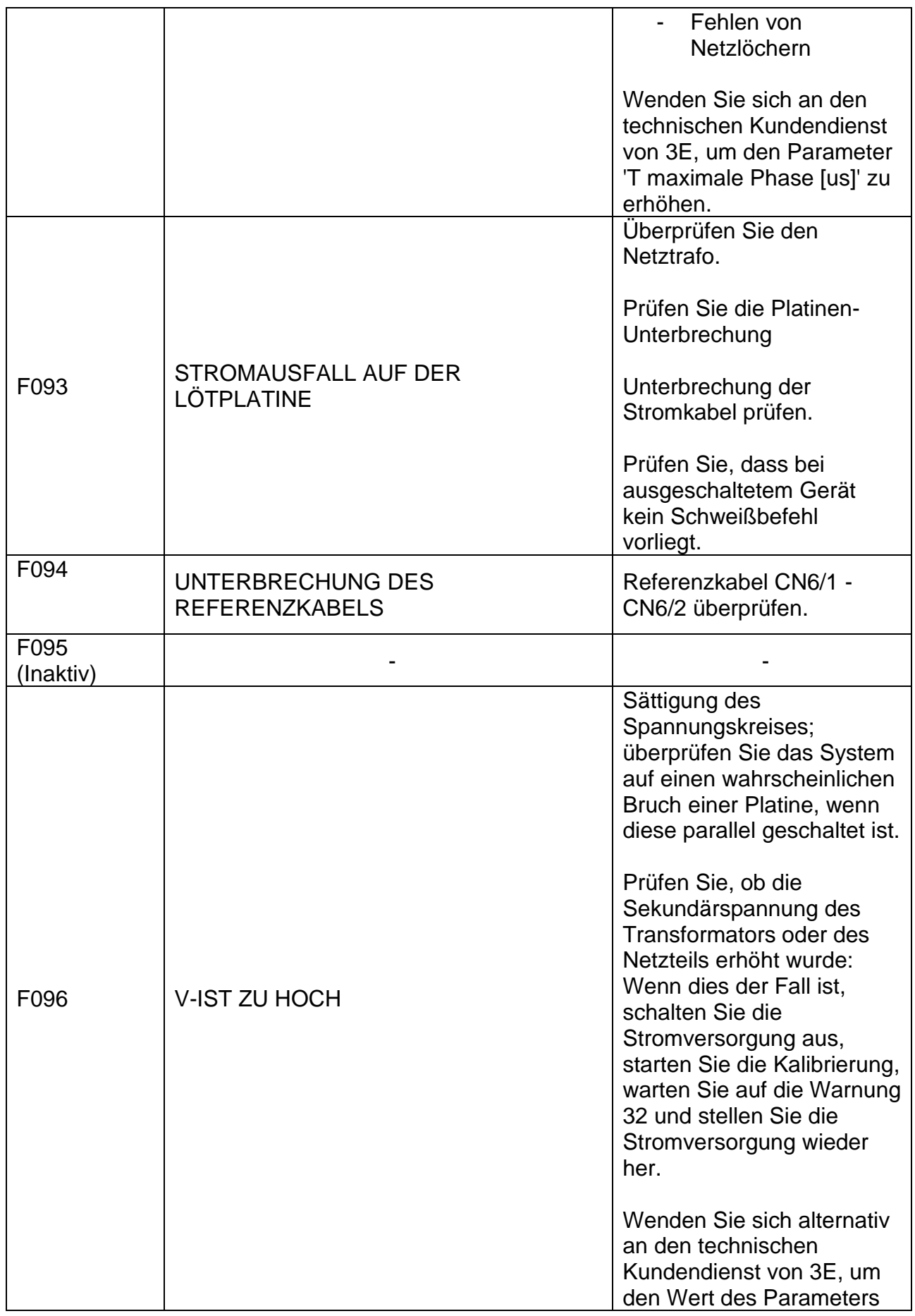

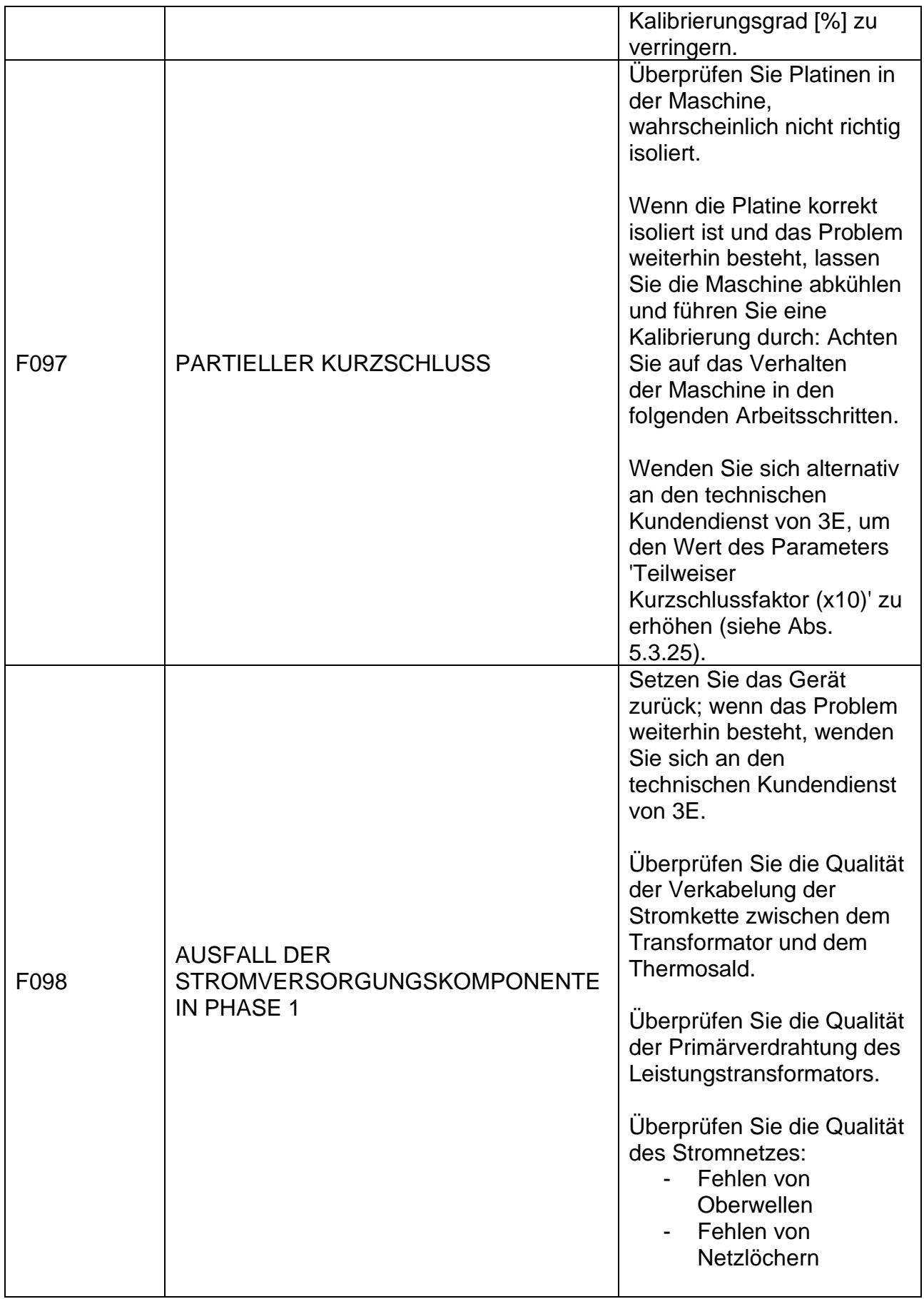

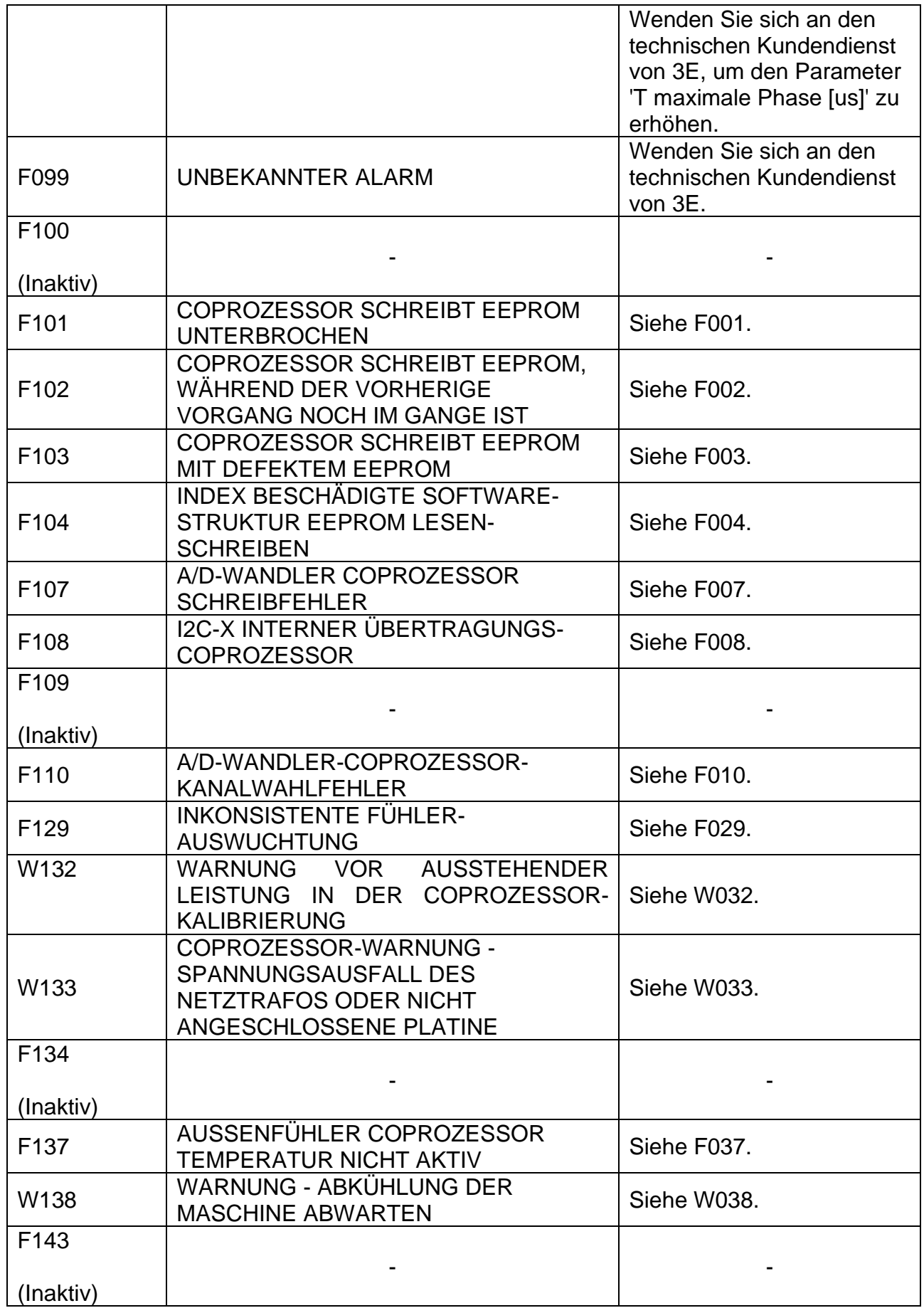

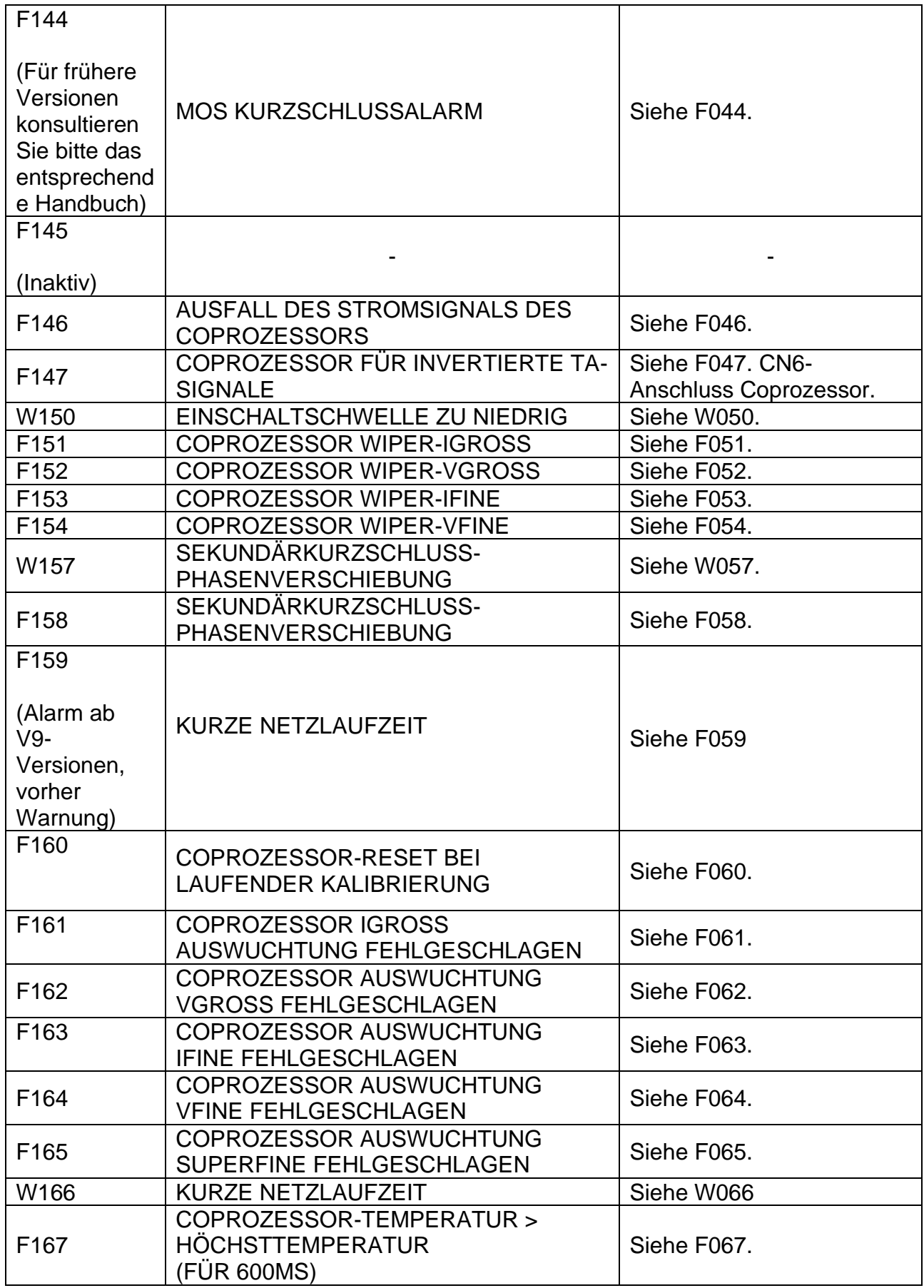

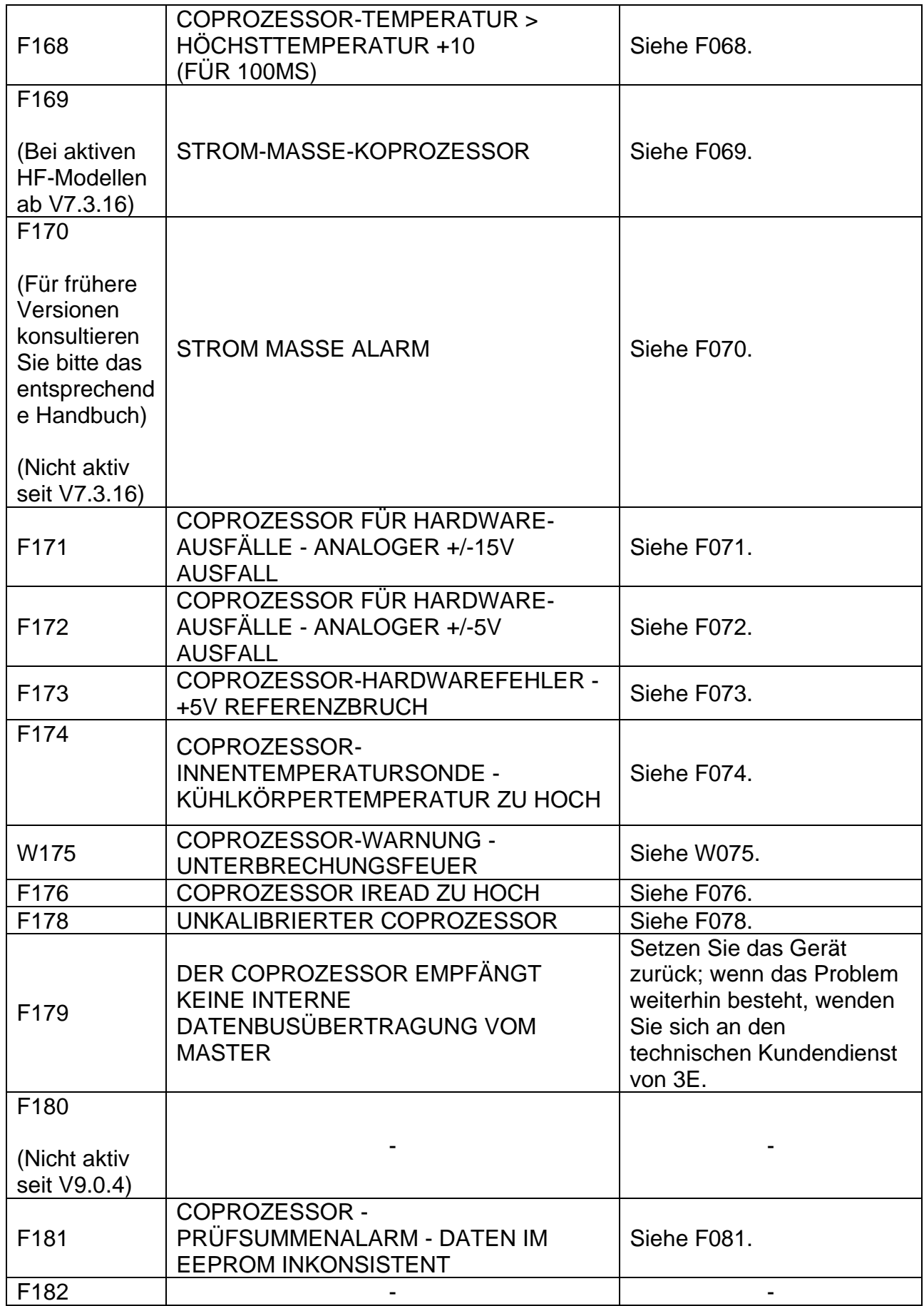

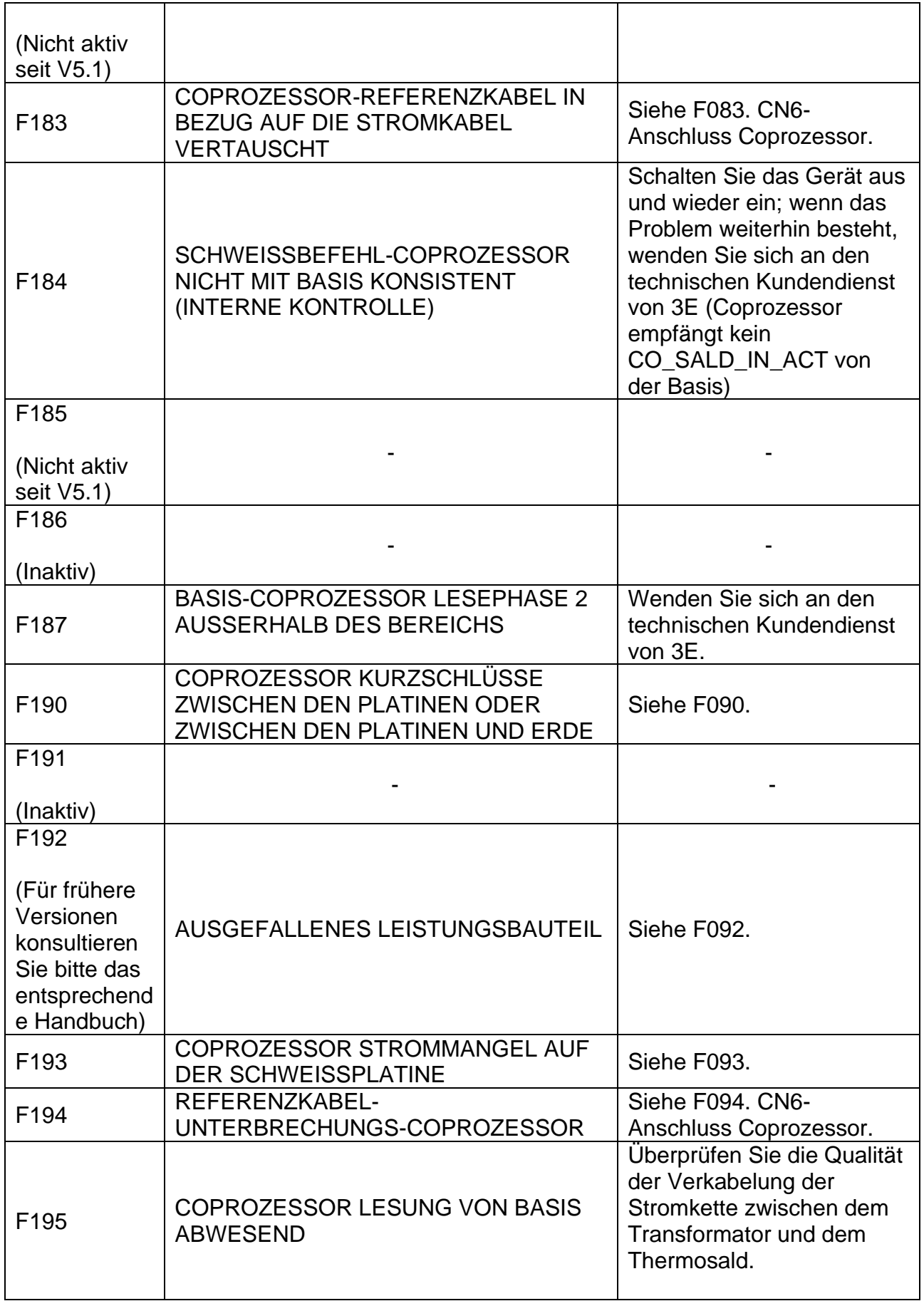

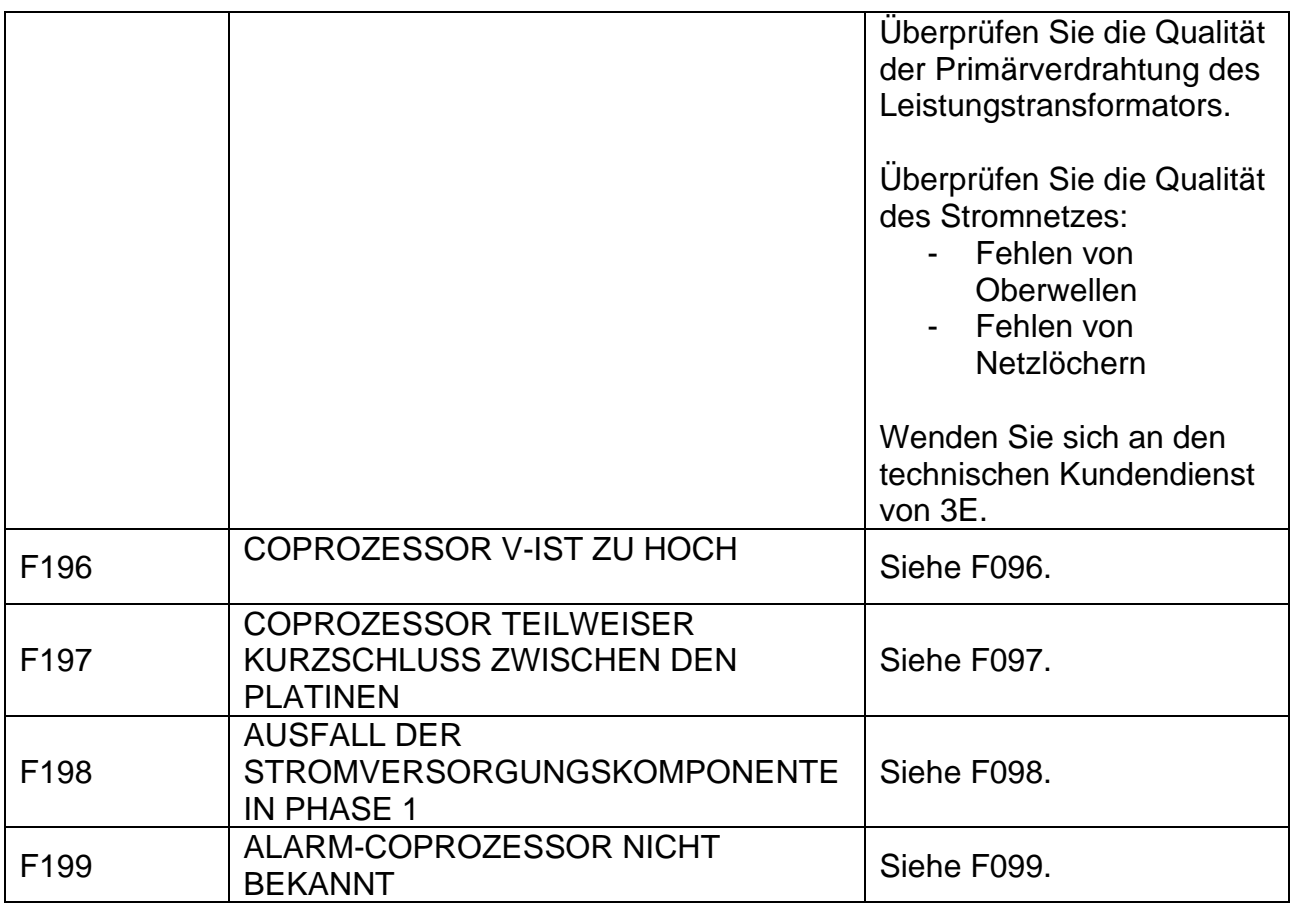

#### **ANHANG E - MECHANISCHE ABMESSUNGEN**

.

**DIGITAL PANEL 96x48 - HINTERE ABMESSUNGEN 90,5x44,5 TIEFE = 73mm + Stecker 52mm**

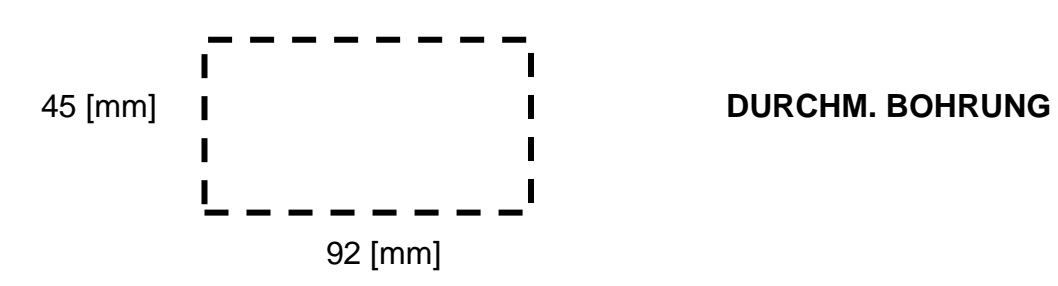

**HINWEIS: bei Schutzart IP65,Code 3ES108Z=IP65, muss die Bohrschablone 94mm x 47mm groß sein. Die maximale Außenabmessung beträgt 102 mm x 54 mm.**

# **ABMESSUNGEN DES THERMOREGULATORS (SCR-MODELLE)**

Die Maße auf [Abbildung 37](#page-204-0) sind in mm angegeben.

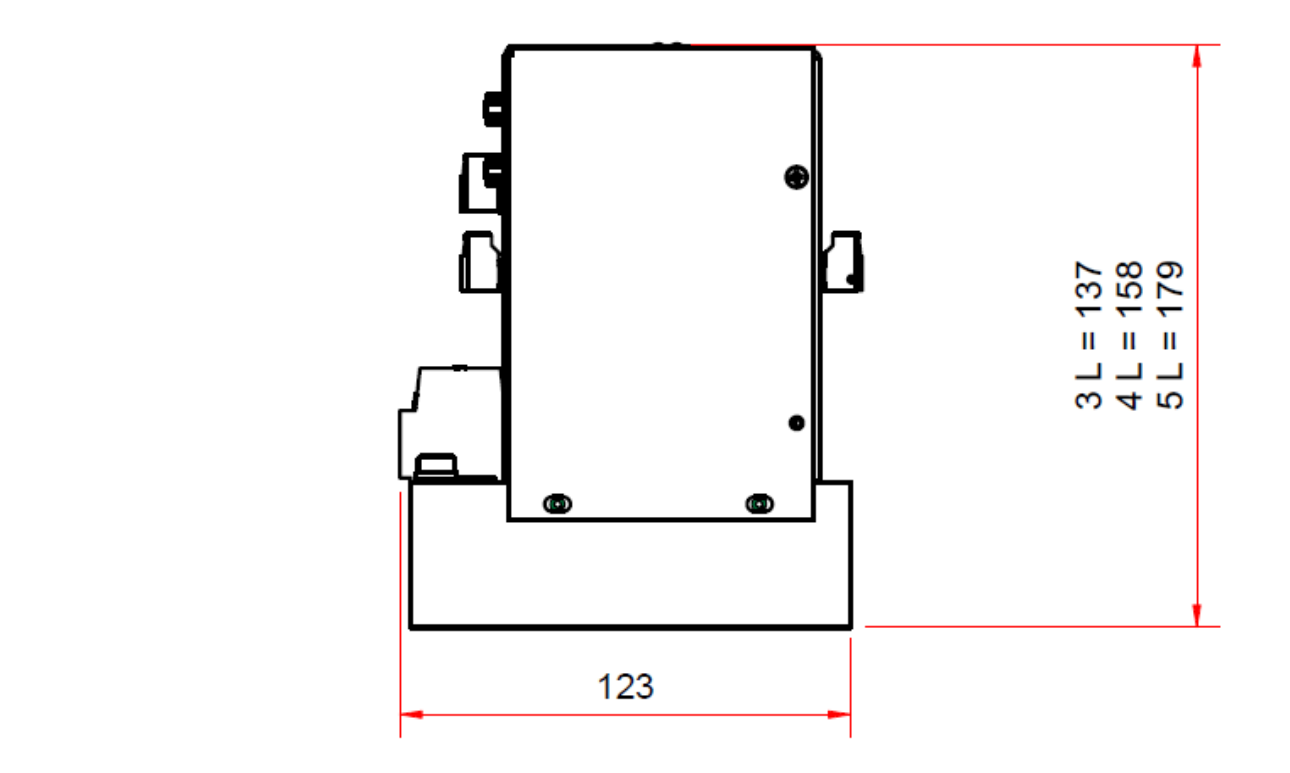

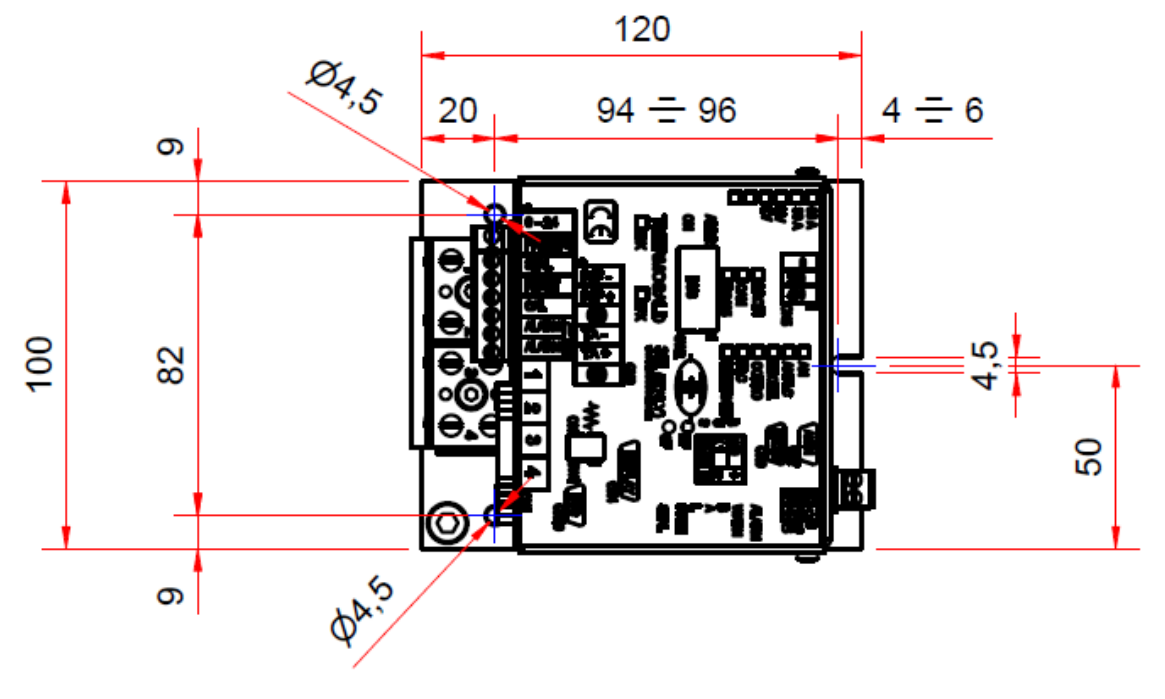

<span id="page-204-0"></span>**Abbildung 37**

# **ABMESSUNGEN DES THERMOREGULATORS (SCR HP MODELLE)**

Die Maße auf [Abbildung 38](#page-205-0) sind in mm angegeben.

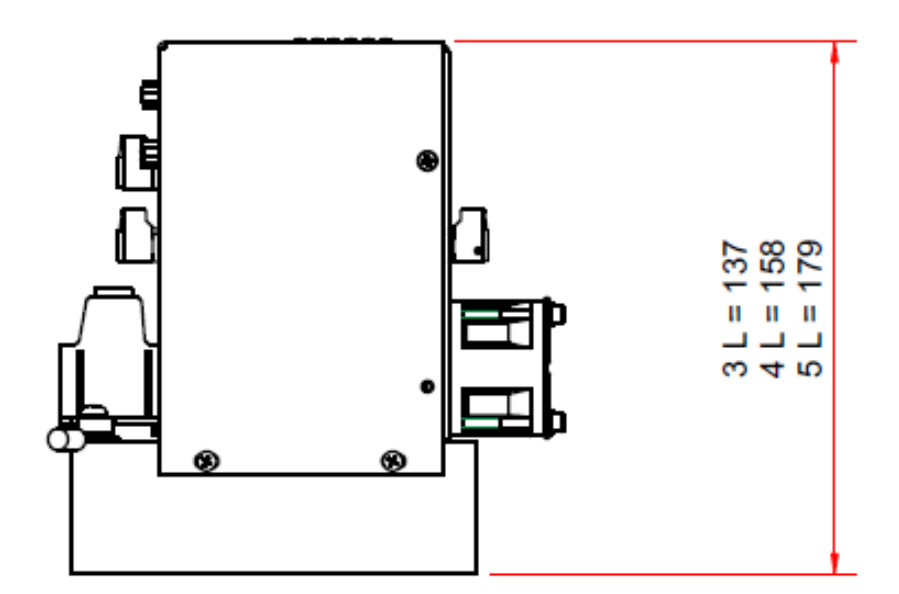

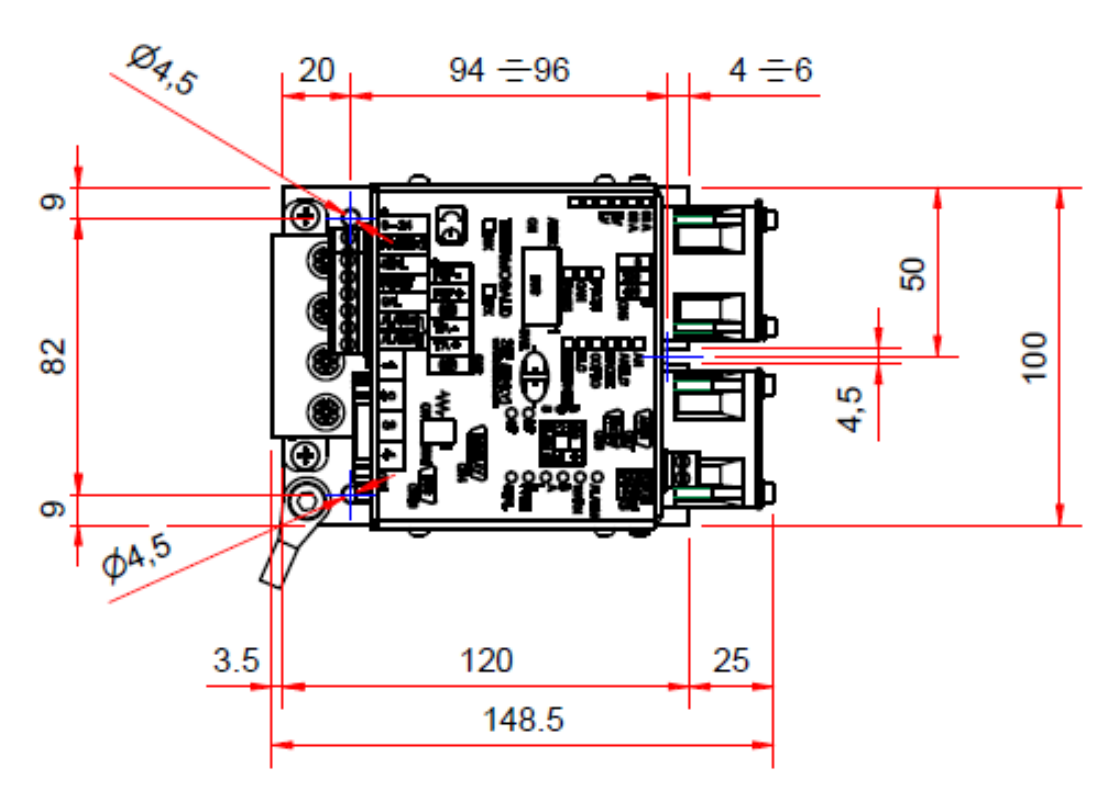

<span id="page-205-0"></span>**Abbildung 38**

# **ABMESSUNGEN DES THERMOREGULATORS (MODELLE HF)**

Die Maße auf [Abbildung 39](#page-206-0) sind in mm angegeben.

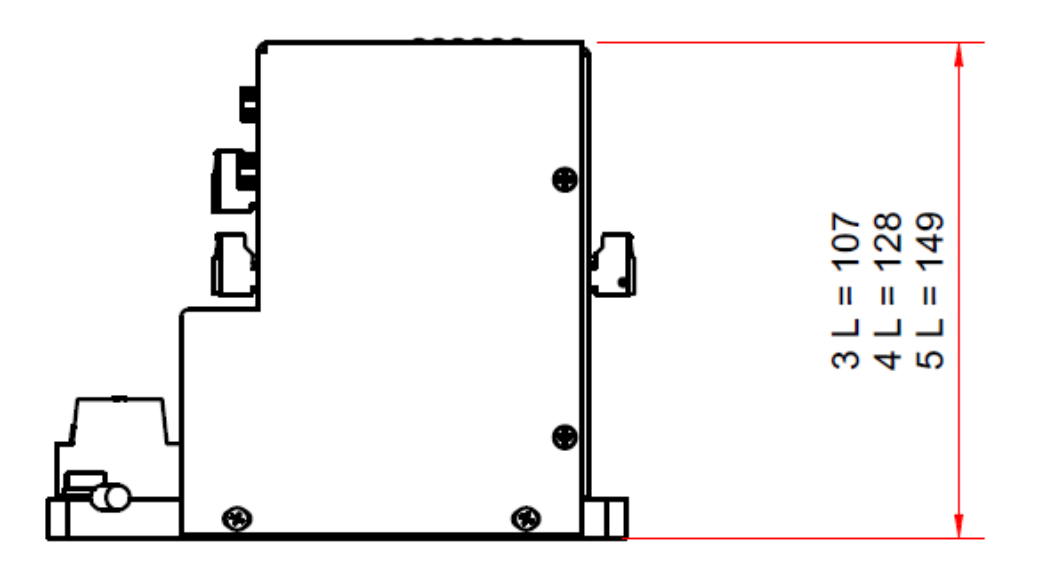

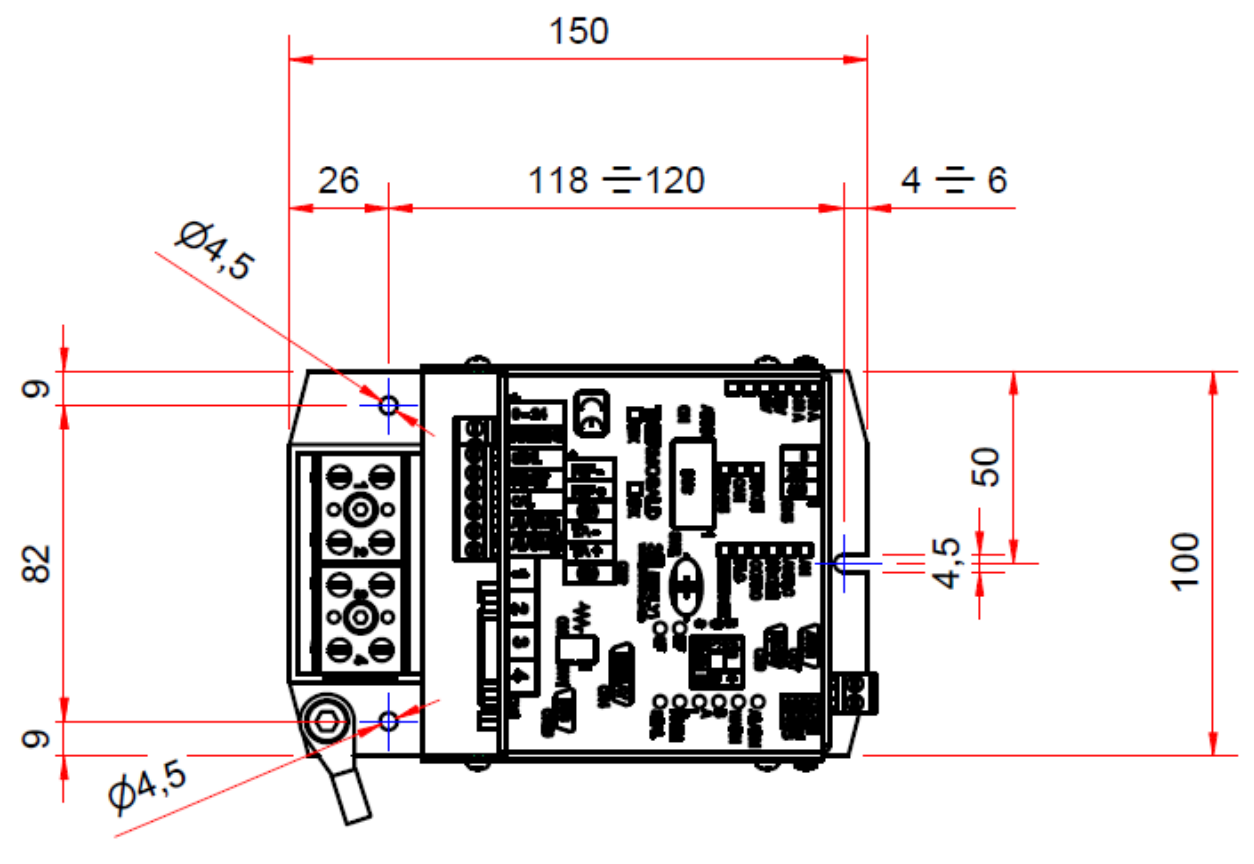

**Abbildung 39**

<span id="page-206-0"></span>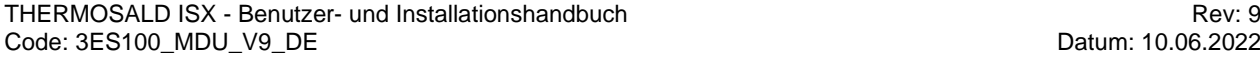

## **AMPEROMETRISCHER TRANSFORMATOR**

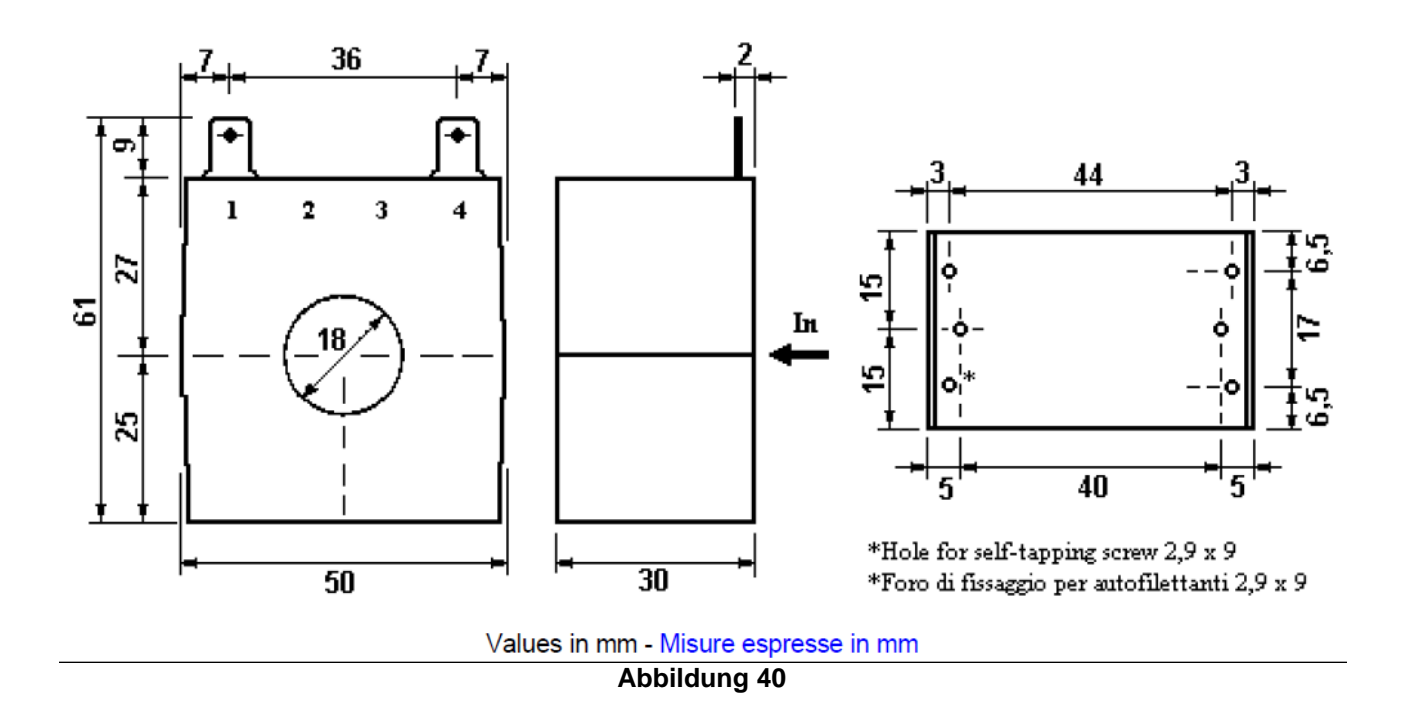

### **TEMPERATURFÜHLER**

Die Maße auf [Abbildung 41](#page-207-0) sind in mm angegeben.

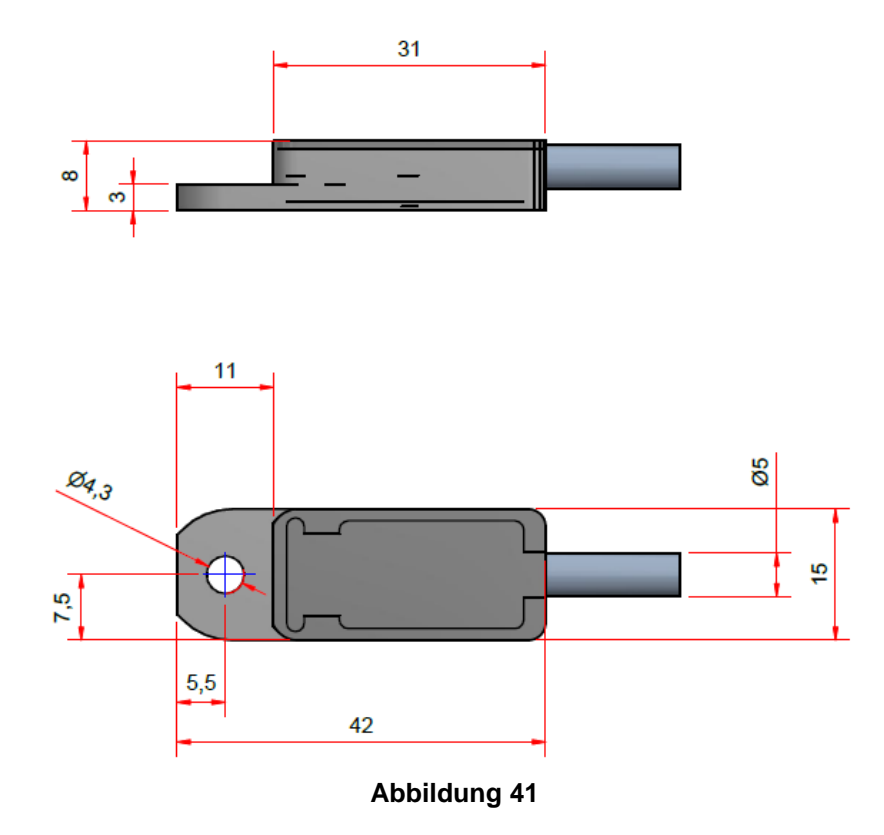

<span id="page-207-0"></span>THERMOSALD ISX - Benutzer- und Installationshandbuch<br>Code: 3ES100\_MDU\_V9\_DE Code: 3ES100\_MDU\_V9\_DE Code: 3ES100\_MDU\_V9\_DE